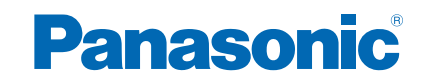

**TX-40AS640E TX-48AS640E TX-55AS640E**

# *e***-POMOC**

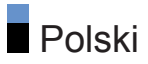

## [Mój ekran główny](#page-10-0)

## [Mój ekran główny](#page-10-0)

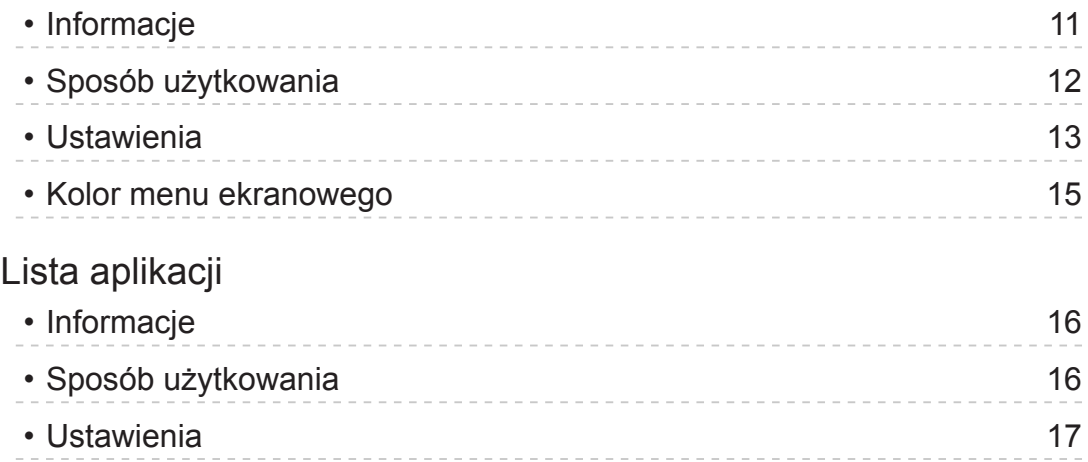

## [Oglądanie](#page-17-0)

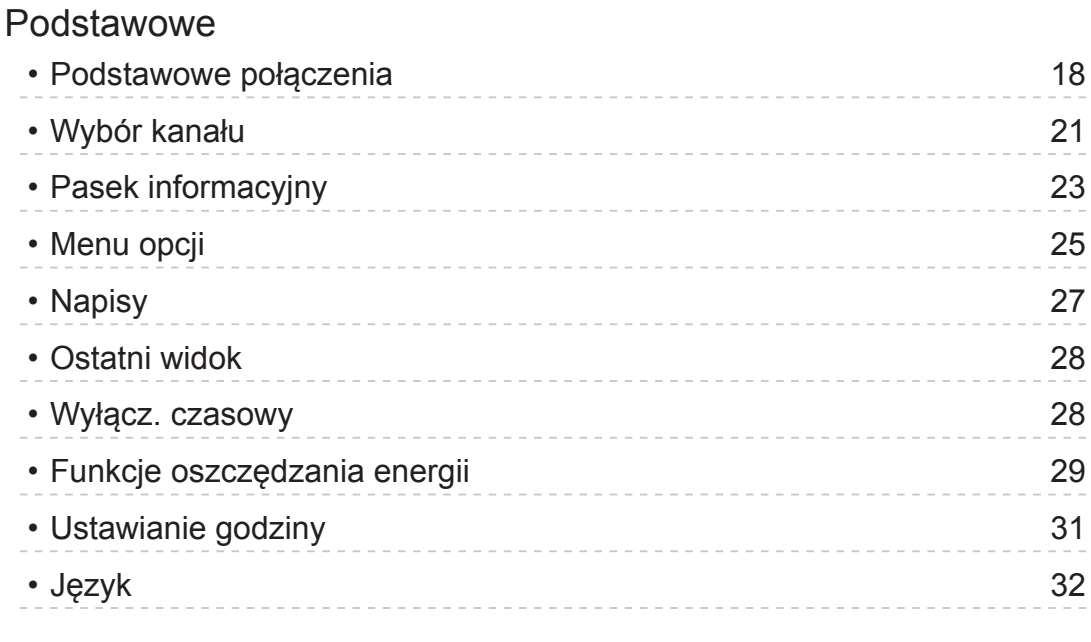

## [Urządzenia zewnętrzne](#page-32-0)

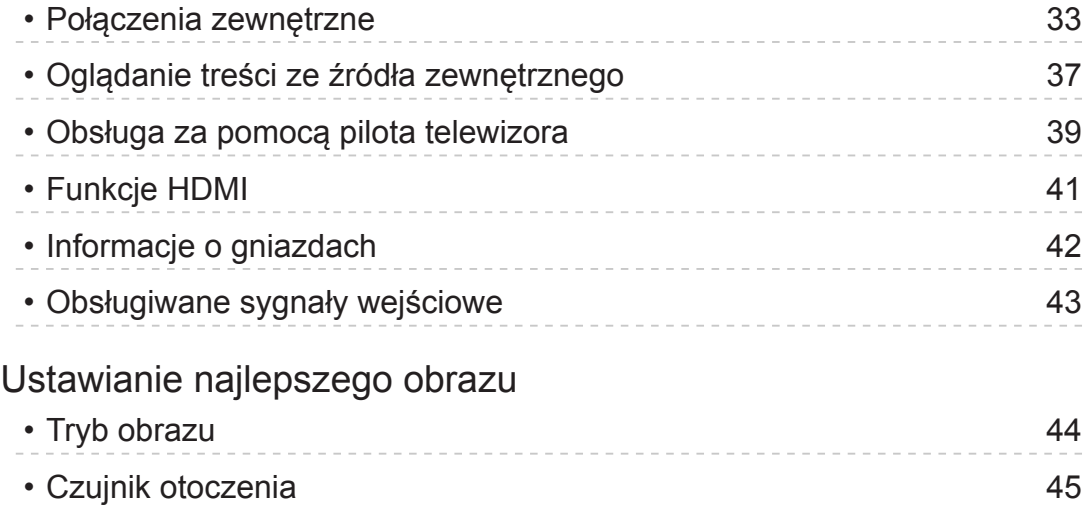

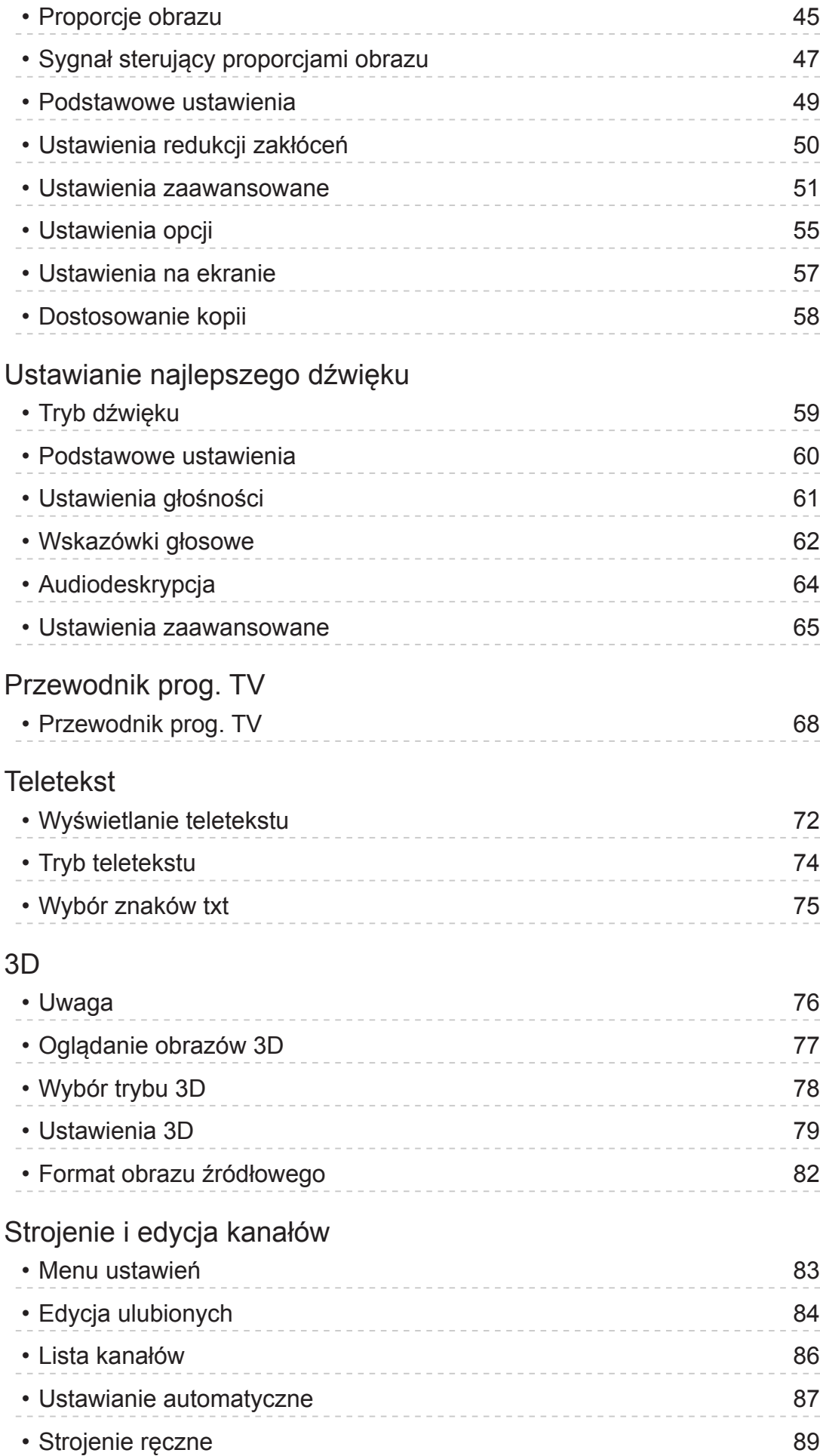

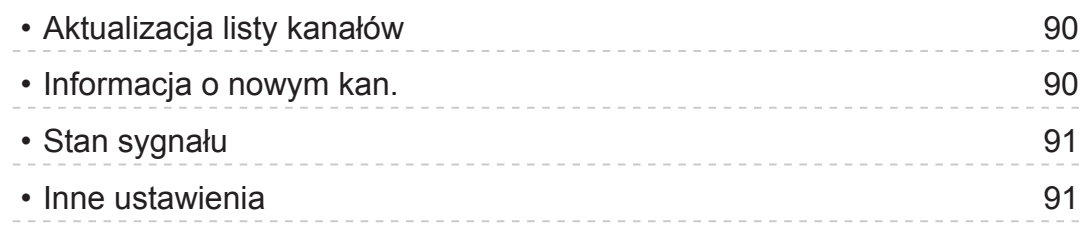

## [Odtwarzacz mediów](#page-91-0)

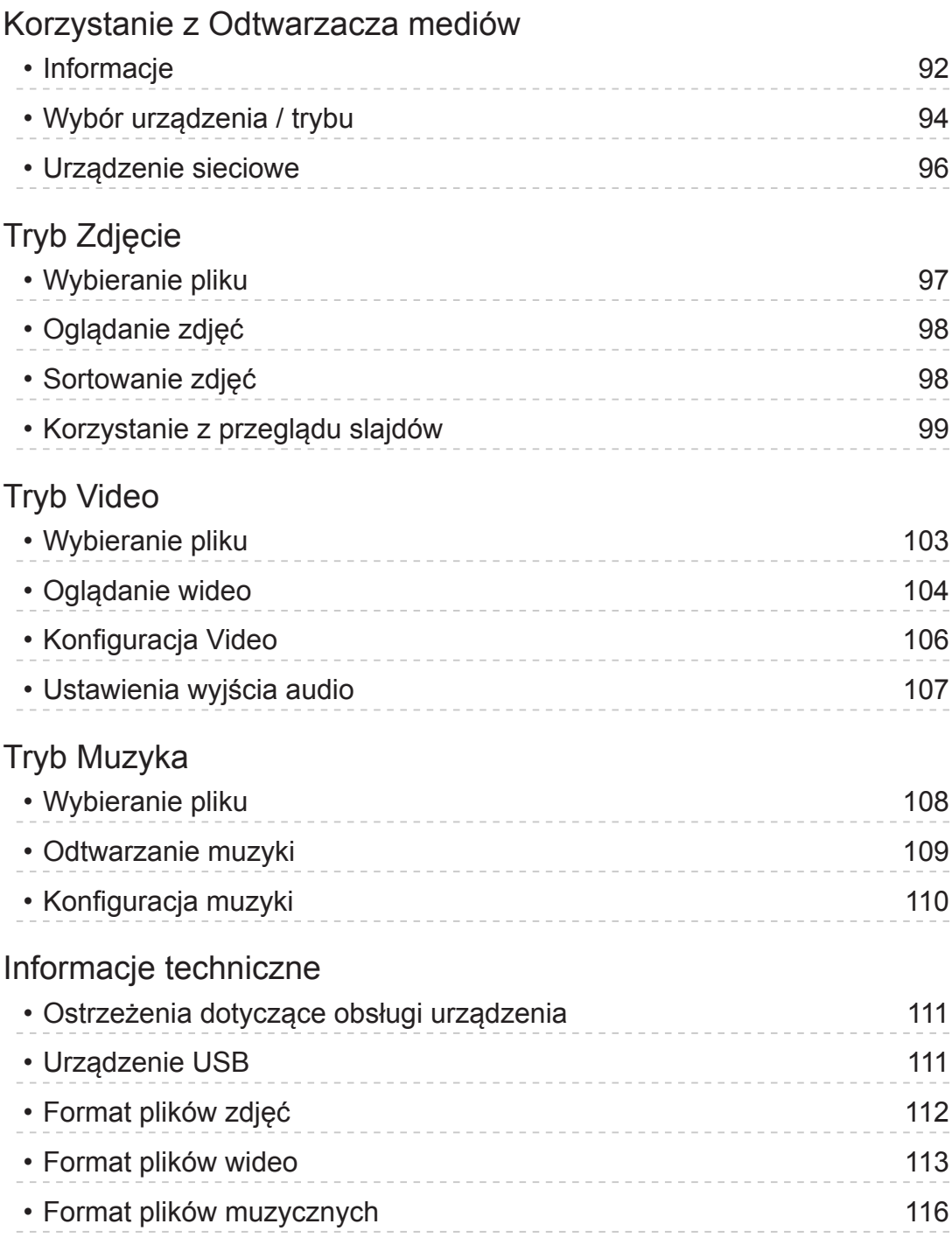

## [Sieć](#page-116-0)

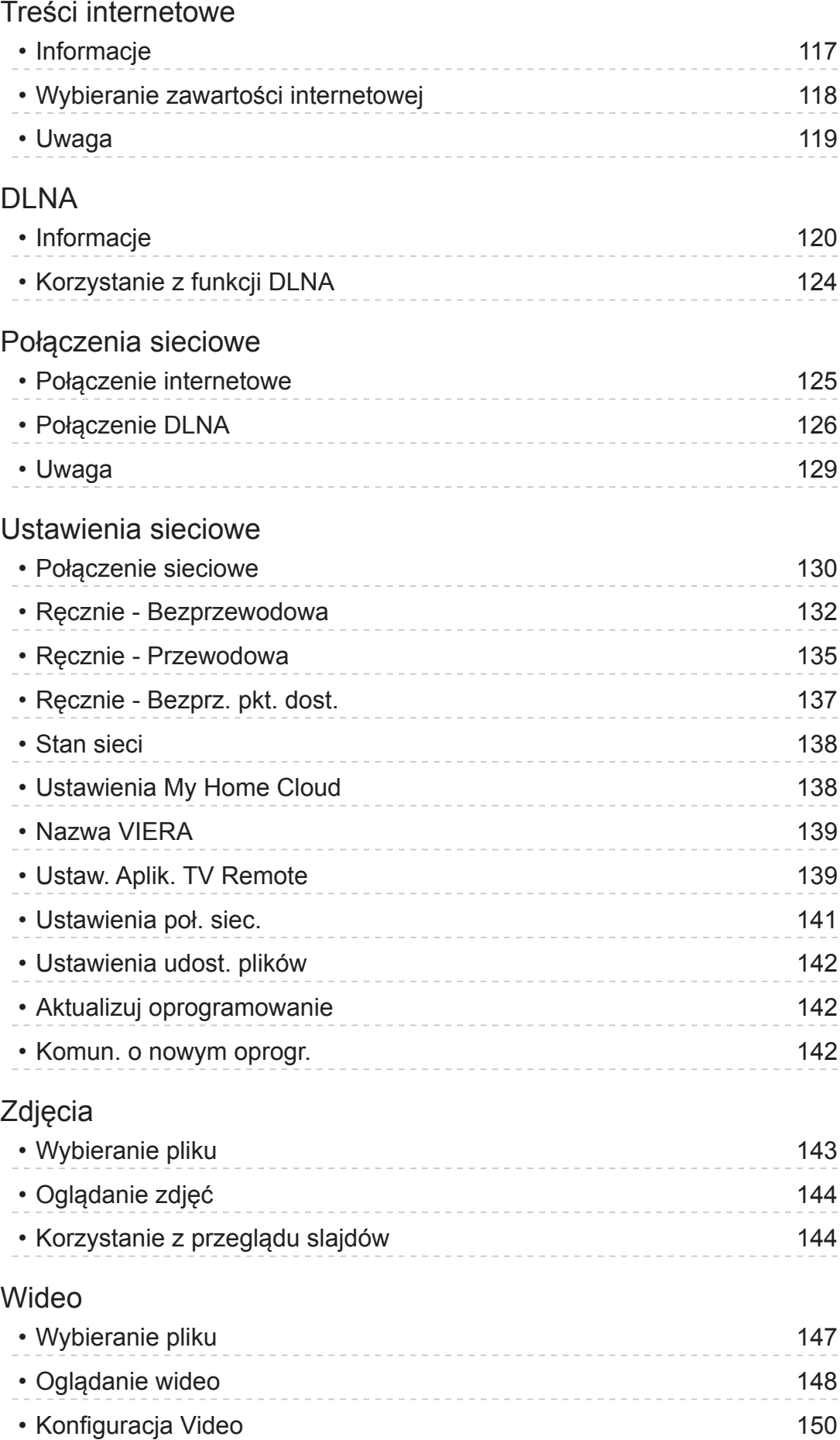

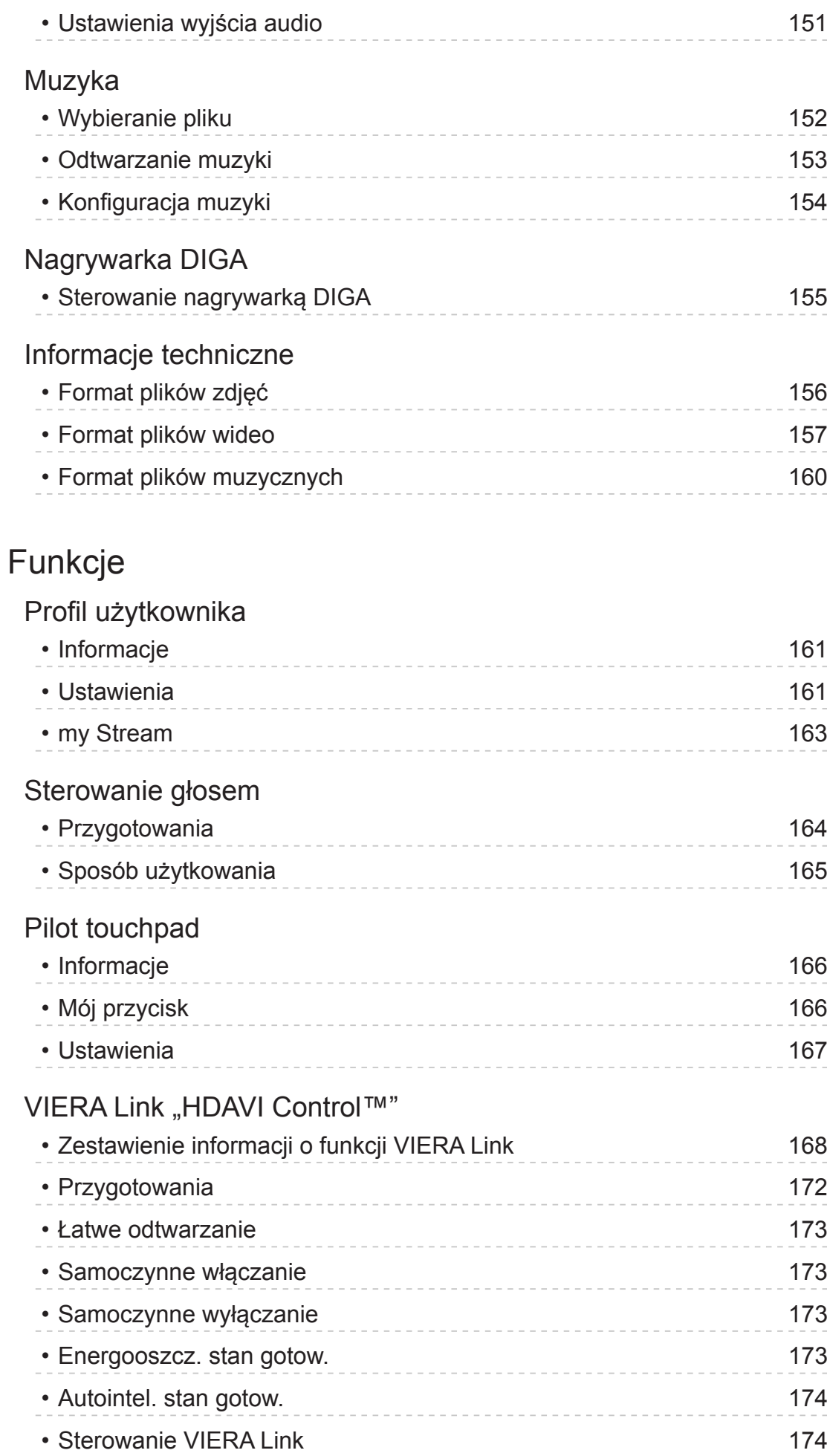

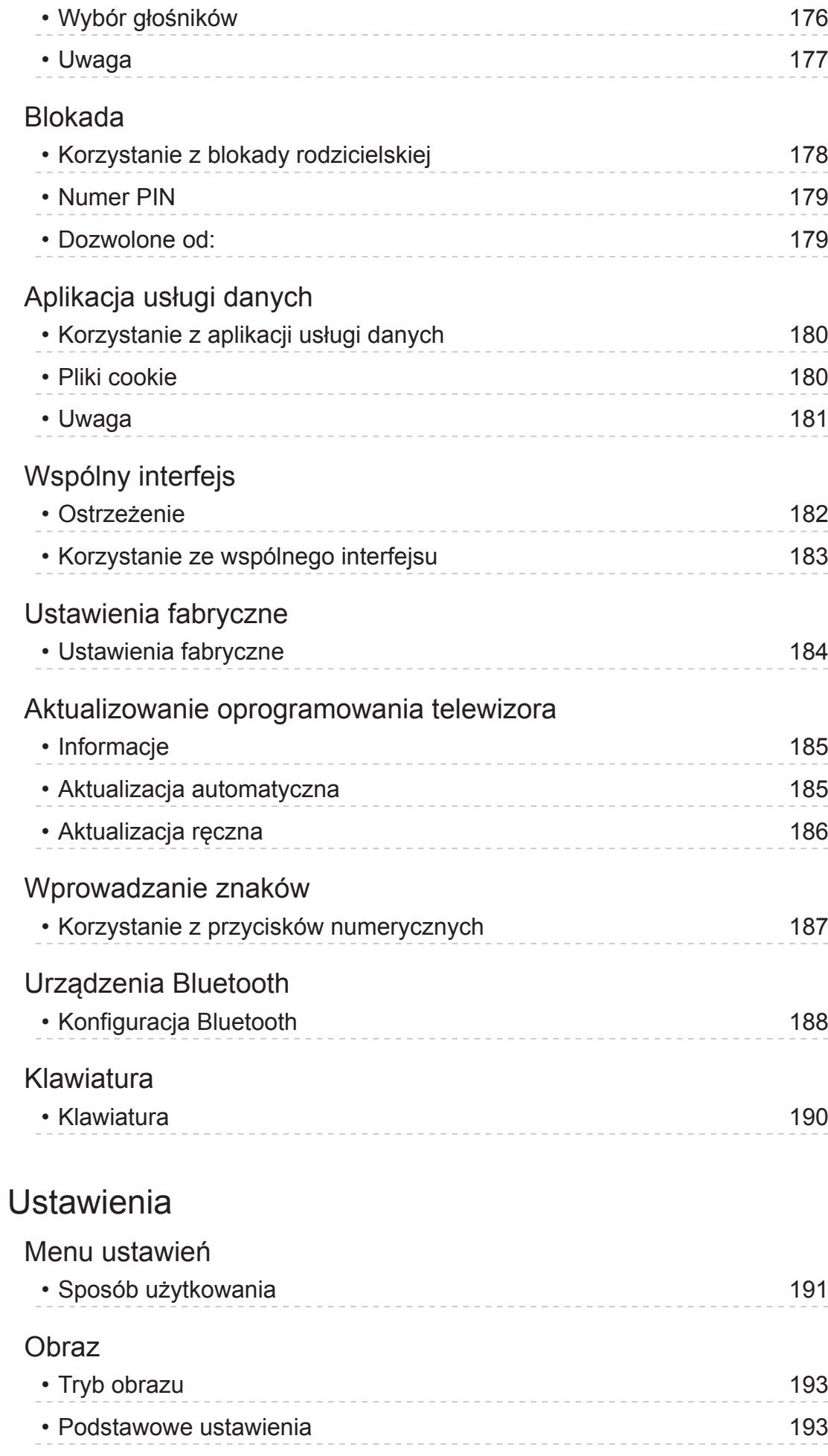

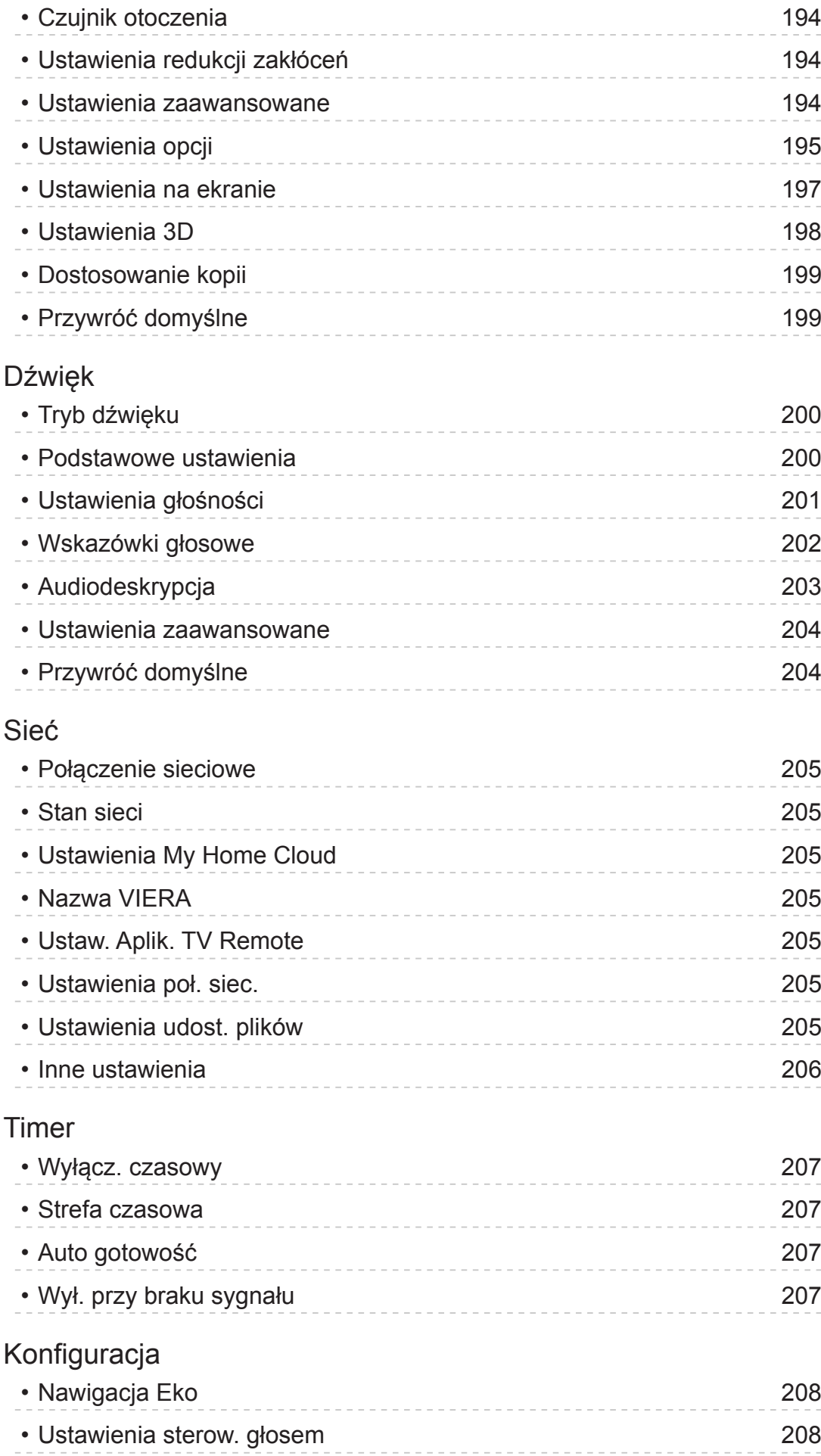

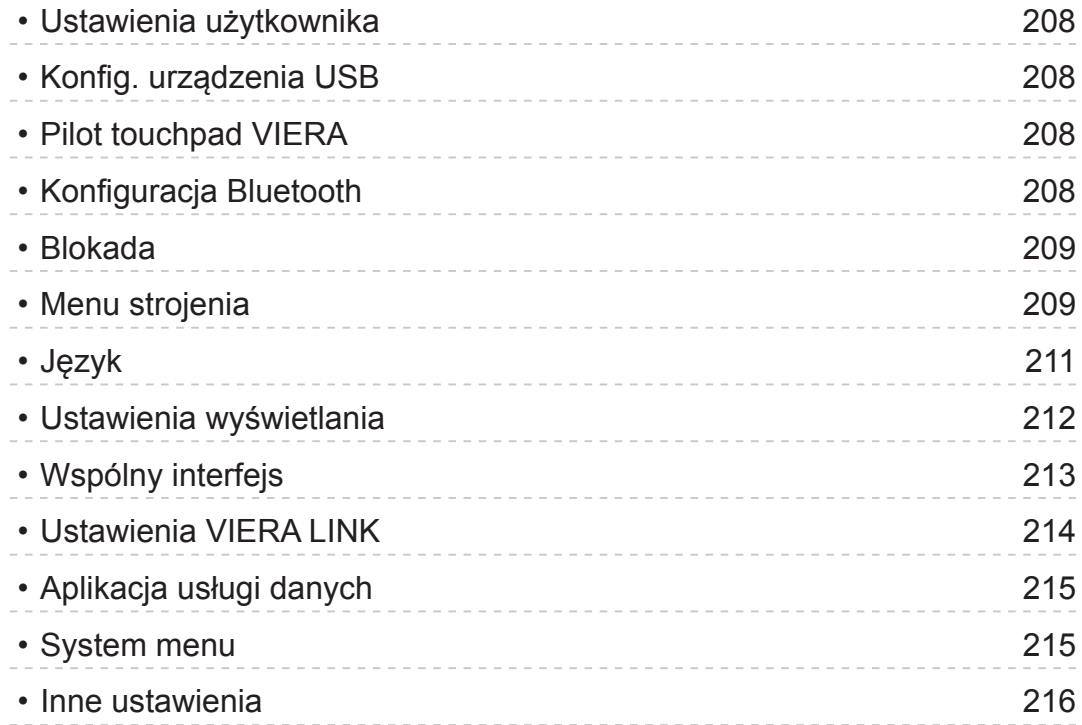

## [Pomoc techniczna](#page-216-0)

## [Często zadawane pytania](#page-216-0)

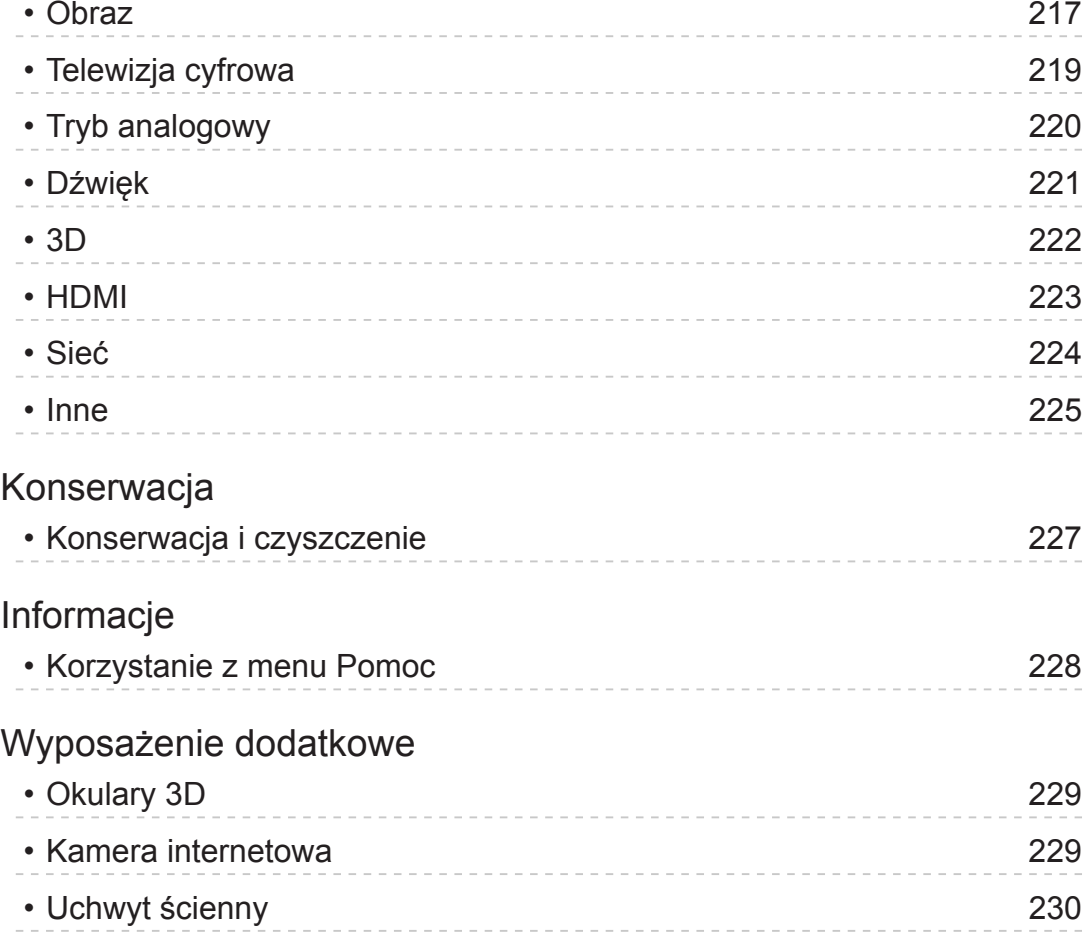

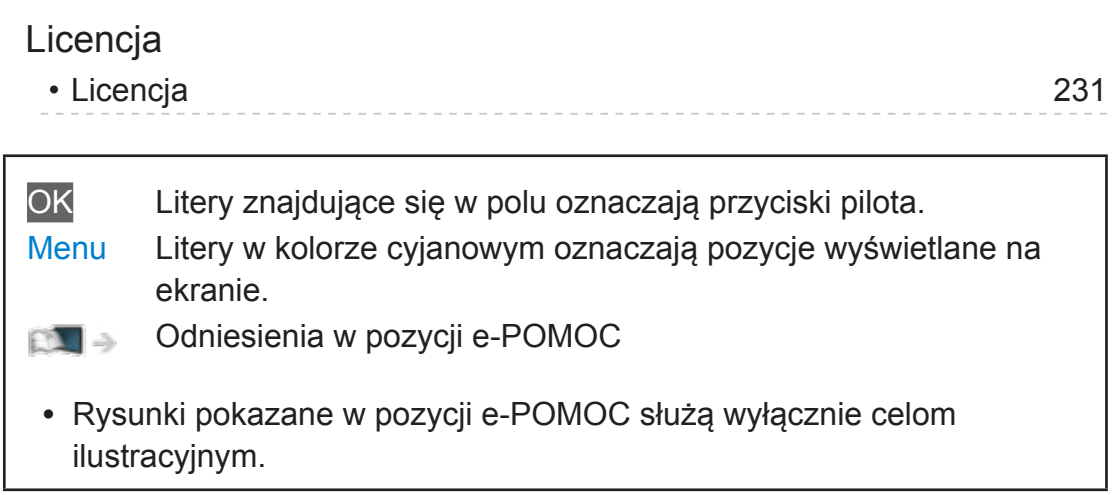

## <span id="page-10-1"></span><span id="page-10-0"></span>Mój ekran główny

## <span id="page-10-2"></span>Mój ekran główny

## Informacje

"Mój ekran główny" stanowi bramę do telewizji, aplikacji itd.

Zapewnia łatwy dostęp do funkcji specjalnych, takich jak funkcja Odtwarzacz mediów, wideo, gry, narzędzia do komunikacji itp., jak to zostało pokazane poniżej (przykład).

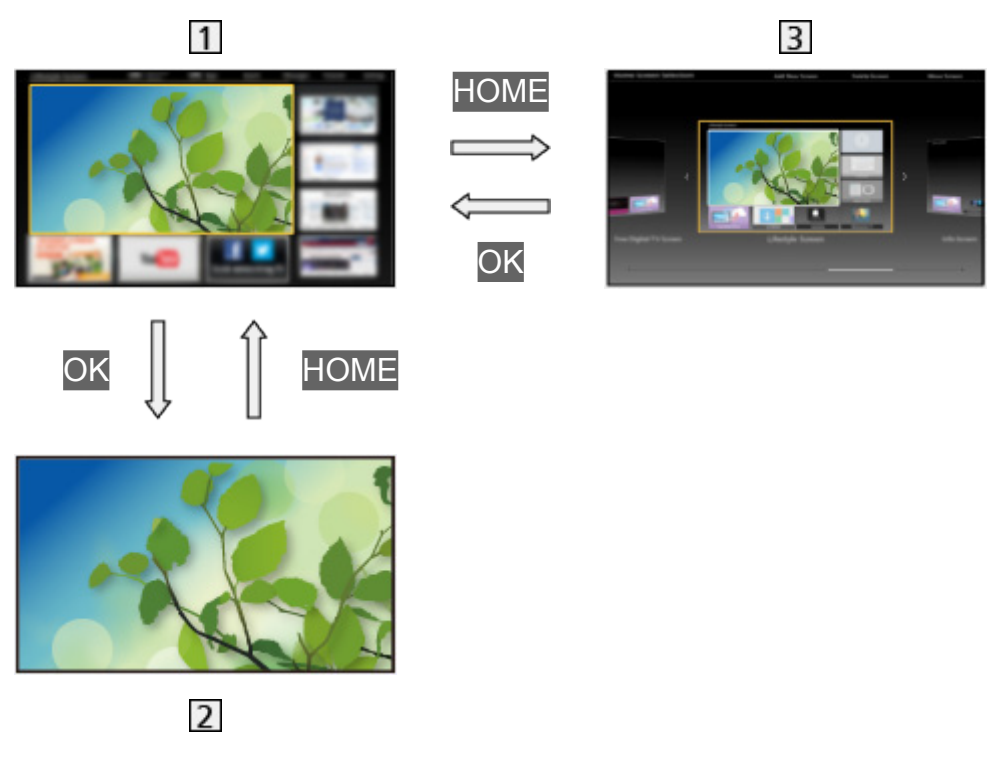

- 1 Ekran główny
- Wybierana zawartość ekranu (telewizja, aplikacje itd.)
- Wybór ekr. głównego
	- Można wybrać preferowany Ekran główny.

## <span id="page-11-0"></span>Sposób użytkowania

Ekran główny zapewnia dostęp do funkcji specjalnych, takich jak funkcja Odtwarzacz mediów, telewizja, treści internetowe, usługi danych, narzędzia do komunikacji itp.

1. Wyświetl pozycję Ekran główny za pomocą przycisku HOME. (Przykład)

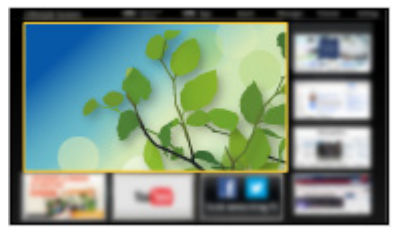

- Po włączeniu telewizora wyświetlony zostanie ostatnio oglądany Ekran główny.
- Naciśnij ponownie, aby wybrać lub dodać preferowany układ pozycji Ekran główny.

[Mój ekran główny](#page-10-2) > Mój ekran główny > [Ustawienia](#page-12-1)

- 2. Wybierz funkcję za pomocą przycisku  $\triangle$  /  $\triangledown$  /  $\triangle$  /  $\triangleright$  i naciśnij przycisk OK, aby uzyskać dostęp.
	- Oglądanie telewizji w trybie pełnoekranowym
		- 1) Wybierz odbiornik telewizyjny za pomocą przycisku  $\triangle$  /  $\triangledown$  /  $\triangle$  /  $\triangleright$ . (Przykład)

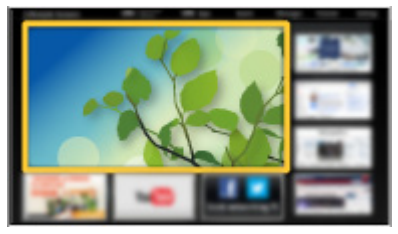

2) Naciśnij przycisk OK, aby zacząć oglądanie. (Przykład)

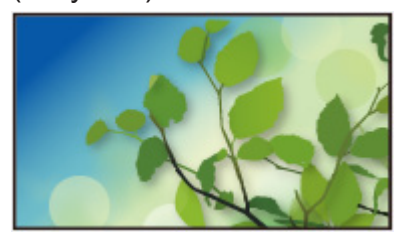

• Należy również odnieść się do Samouczek dostępnej z przewodnika po narzędziach.

## <span id="page-12-1"></span><span id="page-12-0"></span>**Ustawienia**

Wybierz menu konfiguracji z przewodnika po narzędziach znajdującego się w górnej części ekranu.

(Przykład)

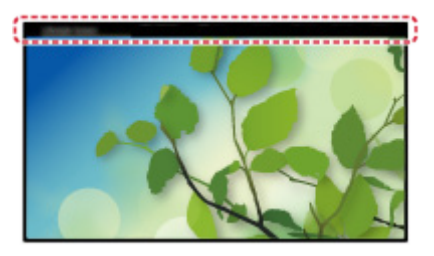

## ■ Wybór ekr. głównego

1. Wyświetl pozycję Wybór ekr. głównego za pomocą przycisku HOME. (Przykład)

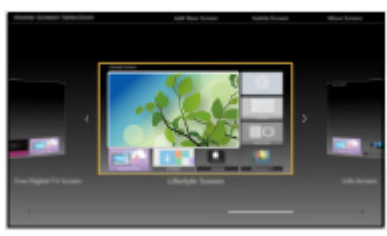

2. Wybierz ekran za pomocą przycisku  $\triangleleft$  /  $\triangleright$  i naciśnij przycisk OK, aby ustawić.

### Pełny ekran TV:

Wyświetla telewizję w trybie pełnoekranowym.

### Ekran główny TV:

Jeszcze wygodniejsze i komfortowe wrażenia z oglądania telewizji

### Ekran Lifestyle:

Wyświetla telewizję wraz z przydatnymi informacjami i usługami dla każdego dnia.

### Ekran Info:

Ciesz się zawartością Internetu podczas oglądania telewizji.

## ■ Rozpoznawanie twarzy / Rozpoznawanie zapisu głosu

Dzięki kamerze internetowej i funkcji Sterowanie głosem telewizor ten rozpoznaje twarz / głos użytkownika, a następnie wyświetla zarejestrowany Ekran główny.

- Aby skorzystać z tej funkcji, powiedz "my Home Screen" do mikrofonu pilota touchpad.
- Do korzystania z tej funkcji konieczne jest skonfigurowanie profilu użytkownika oraz zarejestrowanie twarzy / głosu, preferowanej pozycji Ekran główny itp.

[Funkcje](#page-160-1) > [Profil użytkownika](#page-160-2) > [Ustawienia](#page-160-3)

• Kamera internetowa nie jest dołączona. Należy je w razie potrzeby kupić.

[Pomoc techniczna](#page-216-1) > [Wyposażenie dodatkowe](#page-228-1) > [Kamera internetowa](#page-228-2)

• Szczegółowe informacie na temat funkcii sterowania głosem

[Funkcje](#page-160-1) > [Sterowanie głosem](#page-163-1)

## ■ Ustawienia

Można dostosować dowolny ekran Ekran główny. (Na przykład: zmianę tapety, ustawienie dowolnej nazwy, edytowanie aplikacji, ustawienie typu uruchamianego ekranu, gdy telewizor jest włączony itd.)

- 1. Wybierz pozycję Ustawienia z przewodnika po narzędziach.
- 2. Postępuj zgodnie z instrukcjami wyświetlanymi na ekranie.

## ■ Wyszukaj

Zawartość można wyszukać za pomocą różnych funkcji.

- 1. Wybierz pozycję Wyszukaj z przewodnika po narzędziach.
- 2. Postępuj zgodnie z instrukcjami wyświetlanymi na ekranie.
- <span id="page-14-0"></span> $=$  Uwaga  $=$
- Aby zmienić typ koloru wyświetlanego na ekranie, ustaw pozycję Kolor menu ekranowego.

[Mój ekran główny](#page-10-2) > Mój ekran główny > [Kolor menu ekranowego](#page-14-1)

• W celu pełnego korzystania z tej funkcji niezbędne jest szerokopasmowe połączenie z siecią. Należy upewnić się, że wykonano połączenia sieciowe i ustawienia sieci.

[Sieć](#page-116-1) > [Połączenia sieciowe](#page-124-1)

[Sieć](#page-116-1) > [Ustawienia sieciowe](#page-129-1)

• Gdy na ekranie telewizora wyświetlone zostanie powiadomienie o aktualizacji oprogramowania, należy wykonać aktualizację. Niewykonanie aktualizacji może uniemożliwić korzystanie z Mój ekran główny. Aktualizację oprogramowania można wykonać ręcznie później.

[Sieć](#page-116-1) > [Ustawienia sieciowe](#page-129-1) > [Aktualizuj oprogramowanie](#page-141-1)

## <span id="page-14-1"></span>Kolor menu ekranowego

- 1. Wyświetl menu za pomocą przycisku MENU.
- 2. Wybierz pozycję Konfiguracja > Ustawienia wyświetlania > Kolor menu ekranowego za pomocą przycisku  $\triangle$  /  $\nabla$  i naciśnij przycisk OK, aby uzyskać dostęp.
- 3. Ustaw za pomocą przycisku  $\triangle$  /  $\nabla$  i naciśnij przycisk OK, aby zapisać.

Kolor menu ekranowego

(Kruczoczarny / Jasnoszary / Naturalny brązowy / Piaskowy beż)

Wybiera preferowany typ koloru wyświetlanego na ekranie.

• Funkcja ta jest dostępna dla paska informacyjnego ekranu menu, Ekran główny itd.

## <span id="page-15-0"></span>Lista aplikacji

## Informacje

Za pomocą pozycji Lista aplikacji można uzyskać łatwy dostęp do różnych aplikacji (treści internetowe, zawartość sieciowa, Odtwarzacz mediów itd).

## ■ Lista aplikacji

### (Przykład)

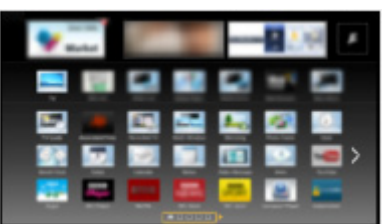

### = Uwaga =

● Lista aplikacji może ulec zmianie bez powiadomienia.

## Sposób użytkowania

Za pomocą pozycji Lista aplikacji można uzyskać dostęp do funkcji specjalnych, takich jak treści internetowe, zawartość sieciowa, Odtwarzacz mediów itd.

1. Wyświetl pozycję Lista aplikacji za pomocą przycisku APPS. (Przykład)

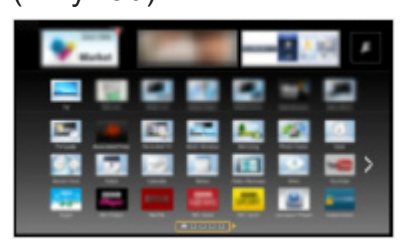

● Wyjście z Lista aplikacji

**EXIT** 

2. Wybierz ikonę funkcji za pomocą przycisku  $\triangle$  /  $\triangledown$  /  $\triangle$  /  $\triangleright$  i naciśnij przycisk OK, aby uzyskać dostęp.

Treści internetowe

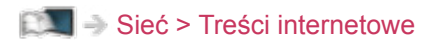

#### <span id="page-16-0"></span>my Stream

- Zapewnianie polecanej zawartości (programy telewizyjne, treści internetowe itp.).
- W celu pełnego korzystania z tej funkcji niezbędne jest szerokopasmowe połączenie z siecią.
- W celu obsługi aplikacji należy wykonać instrukcje wyświetlane na ekranie.

[Funkcje](#page-160-1) > [Profil użytkownika](#page-160-2) > [my Stream](#page-162-1)

#### Odtwarzacz mediów

[Odtwarzacz mediów](#page-91-1) > [Korzystanie z Odtwarzacza mediów](#page-91-2) > [Wybór urządzenia / trybu](#page-93-1)

#### Serwer medialny

[Sieć](#page-116-1) > [DLNA](#page-119-1) > [Korzystanie z funkcji DLNA](#page-123-1)

#### VIERA Link

[Funkcje](#page-160-1) > [VIERA Link "HDAVI Control™"](#page-167-1)

## Ustawienia

Pozycję Lista aplikacji (ustawienia ekranu itp.) można dostosowywać.

- 1. Wyświetl pozycję Lista aplikacji za pomocą przycisku APPS.
- 2. Wybierz ikonę ustawień pozycji Lista aplikacji za pomocą przycisku  $\triangle / \nabla$  $1 \leq l$  i naciśnij przycisk OK, aby uzyskać dostęp.

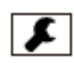

3. Postępuj zgodnie z instrukcjami wyświetlanymi na ekranie.

#### = Uwaga =

• Elementy menu Konfiguracja mogą zostać zmienione bez powiadomienia.

## <span id="page-17-1"></span><span id="page-17-0"></span>**Oglądanie**

## <span id="page-17-2"></span>Podstawowe

## <span id="page-17-3"></span>Podstawowe połączenia

Przed przystąpieniem do podłączania lub odłączania jakichkolwiek przewodów należy upewnić się, że urządzenie jest odłączone od gniazda elektrycznego.

## ■ Antena

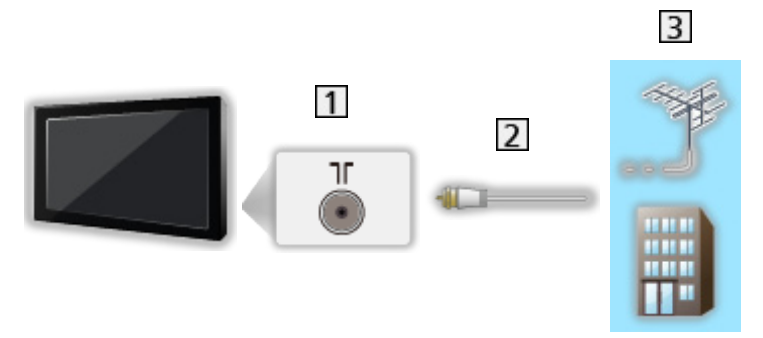

- Gniazdo anteny naziemnej / kablowej
- 2 Kabel RF
- 3 Antena naziemna / Kabel
- W przypadku trybu DVB-C, DVB-T, Analogowe

## ■ Nagrywarka DVD / VCR

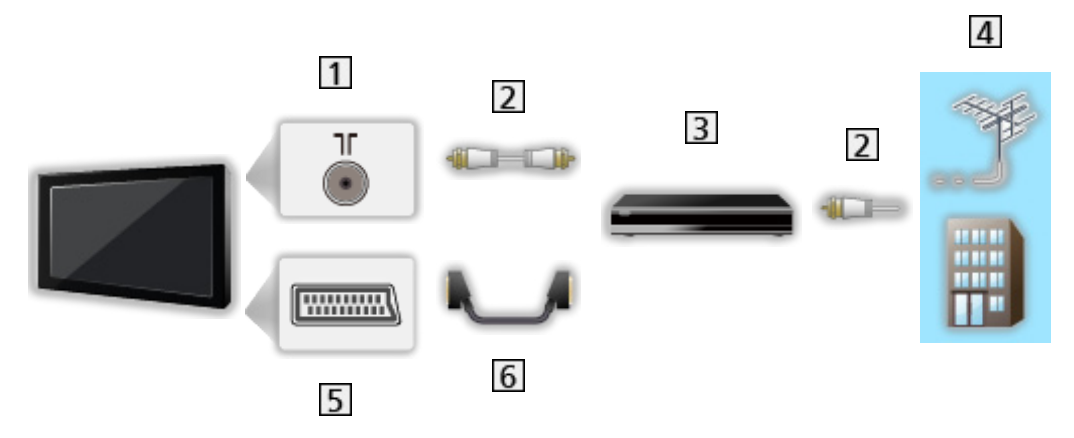

- 1 Gniazdo anteny naziemnej / kablowej
- 2 Kabel RF
- 3 Nagrywarka DVD / VCR
- 4 Antena naziemna / Kabel
- 5 Gniazdo AV1 (SCART)
- **6** Kabel SCART

■ Nagrywarka DVD (VCR) / Dekoder telewizji cyfrowej

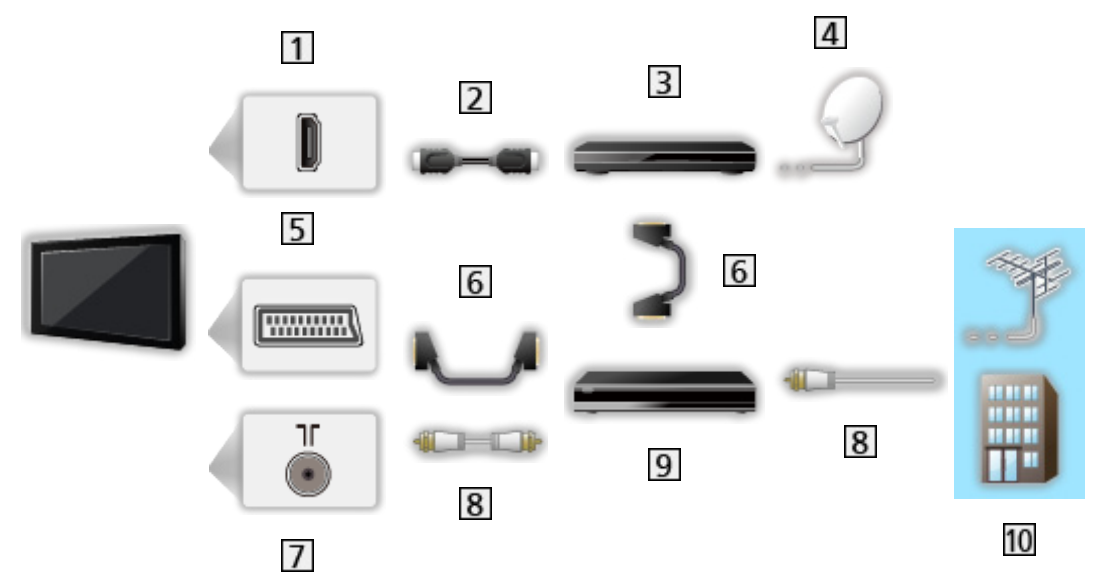

- **1** Gniazdo HDMI
- 2 Kabel HDMI
- Dekoder telewizji cyfrowej
- 4 Antena satelitarna
- 5 Gniazdo AV1 (SCART)
- **6** Kabel SCART
- Gniazdo anteny naziemnej / kablowej
- **8** Kabel RF
- 9 Nagrywarka DVD / VCR
- 10 Antena naziemna / Kabel
- = Uwaga =
- W przypadku połączeń VIERA Link

[Funkcje](#page-160-1) > [VIERA Link "HDAVI Control™"](#page-167-1) > [Zestawienie informacji o funkcji VIERA Link](#page-167-2)

- Pokazane urządzenia zewnętrzne i kable nie są dostarczane wraz z opisywanym telewizorem.
- Należy także przeczytać instrukcję obsługi podłączanego urządzenia.
- Telewizor powinien znajdować się z dala od urządzeń elektronicznych (urządzenia wideo itp.) lub urządzeń z czujnikiem podczerwieni, w przeciwnym razie mogą wystąpić zakłócenia obrazu / dźwięku lub może zostać zakłócone działanie innych urządzeń.
- Należy użyć pełnego kabla zgodnego z interfejsem HDMI.
- Należy użyć pełnego kabla SCART.
- Podczas podłączania sprawdź, czy gniazda i wtyczki są odpowiedniego typu.

## <span id="page-20-0"></span>Wybór kanału

- 1. Wyświetl pozycję Wybór rodzaju TV za pomocą przycisku TV.
- 2. Wybierz tryb za pomocą przycisku  $\triangle$  /  $\nabla$  i naciśnij przycisk OK, aby ustawić.

DVB-C / DVB-T / Analogowe

- Dostępne tryby zależą od zapisanych kanałów.
- Tryb można także wybrać, naciskając kilkakrotnie przycisk TV.
- Jeśli pozycja Wybór rodzaju TV nie jest wyświetlana, naciśnij przycisk TV, aby przełączyć tryb.
- 3. Wybierz kanał za pomocą przycisku Kanał w górę / w dół lub Przyciski numeryczne.

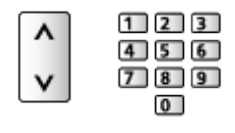

• Naciśnij Przyciski numeryczne, aby wybrać numer kanału składający się z 2 lub więcej cyfr (np. 399, naciśnij przycisk  $\boxed{3}$   $\boxed{9}$   $\boxed{9}$ ).

■ Wybór kanału z listy kanałów

- 1. Wyświetl listę kanałów za pomocą przycisku OK.
- 2. Wybierz kanał z listy za pomocą przycisku  $\triangle$  /  $\nabla$  i naciśnij przycisk OK, aby zacząć oglądanie.
- Sortowanie nazw kanałów w porządku alfabetycznym

**Czerwony**)

• Zmiana kategorii

(Niebieski)

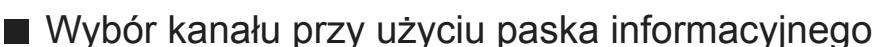

- 1. Wyświetl pasek informacyjny za pomocą przycisku **ie**, jeśli nie jest widoczny.
- 2. Wybierz kanał za pomocą przycisku  $\triangle$  /  $\nabla$  i naciśnij przycisk OK, aby zacząć oglądanie, gdy pasek jest wyświetlony.

[Oglądanie](#page-17-1) > [Podstawowe](#page-17-2) > [Pasek informacyjny](#page-22-1)

■ Wybór kanału przy użyciu funkcji Przewodnik prog. TV

- 1. Wyświetl pozycję Przewodnik prog. TV za pomocą przycisku GUIDE.
- 2. Wybierz bieżący program za pomocą przycisku  $\triangle$  /  $\triangledown$  /  $\triangle$  /  $\triangleright$  i naciśnij przycisk OK, aby uzyskać dostęp.
	- Bieżący program jest wyświetlany w górnym lewym rogu ekranu.
- 3. Naciśnij przycisk OK, aby wyjść z ekranu Przewodnik prog. TV.

[Oglądanie](#page-17-1) > [Przewodnik prog. TV](#page-67-1) > [Przewodnik prog. TV](#page-67-2)

- W zależności od wybranego kraju może być wymagane podanie lub aktualizacja kodu pocztowego. Postępuj zgodnie z instrukcjami wyświetlanymi na ekranie.
- Oglądanie płatnej telewizji
- Informacje dotyczące kanałów kodowanych

[Funkcje](#page-160-1) > [Wspólny interfejs](#page-181-1) > [Korzystanie ze wspólnego interfejsu](#page-182-1)

• Więcej informacji na temat tych usług oraz warunków ich świadczenia można uzyskać od operatora / nadawcy lub producenta modułu CI.

## <span id="page-22-1"></span><span id="page-22-0"></span>Pasek informacyjny

Pasek informacyjny należy wyświetlić za pomocą przycisku .

• Pojawia się on także podczas zmiany kanału. (Przykład)

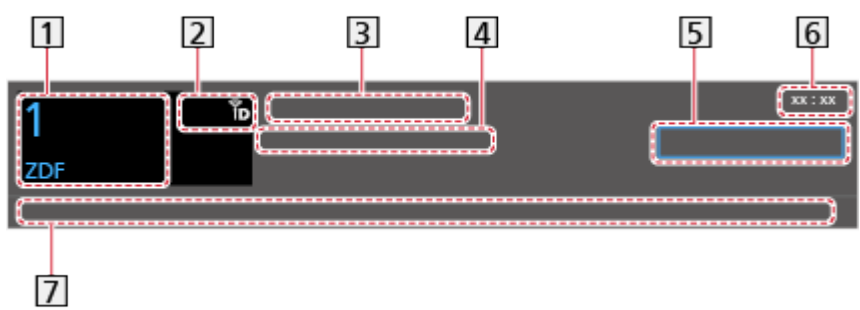

- Pozycja i nazwa kanału
- Rodzaj kanału (Radio, HDTV itp.) / Kanał zakodowany (•) / Tryb TV  $($   $\uparrow$  ,  $\mathbb{B}$ ,  $\mathbb{R}$ )
- 3 Program
- Godzina rozpoczęcia / zakończenia (z wyjątkiem trybu Analogowe)

Pozycja kanału itd. (tryb Analogowe)

Wskaźnik czasu trwania wybranego programu (z wyjątkiem trybu Analogowe)

- **5** Kategoria
	- Zmiana kategorii (DVB)
		- 1) Wyświetl listę kategorii za pomocą przycisku (Niebieski).
		- 2) Wybierz kategorię za pomocą przycisku  $\triangle$  /  $\nabla$  i naciśnij przycisk OK, aby zmienić.
- Aktualna godzina
- Dostępne funkcje / znaczenia komunikatów

Zły sygnał:

Słaba jakość sygnału telewizyjnego

Dolby D+, Dolby D, HE-AAC:

Ścieżka audio Dolby Digital Plus, Dolby Digital lub HE-AAC

AD:

Dostępna usługa opisu audio

• Funkcja ta może pomóc użytkownikom niedowidzącym, zapewniając dodatkową ścieżkę audio w celu opisania zdarzeń na ekranie.

[Oglądanie](#page-17-1) > [Ustawianie najlepszego dźwięku](#page-58-1) > [Audiodeskrypcja](#page-63-1)

 $\circledcirc$ 

Dostępna usługa napisów

 $\circledcirc$ 

Dostępna usługa teletekstu

 $\sqrt{\frac{ML+1}{1}}$ 

Dostępne różne ścieżki dźwiękowe

 $\frac{1}{2}$ 

Dostępne różne ujęcia wideo

**MULTI** 

Dostępne różne ujęcia wideo i ścieżki dźwiękowe

Stereo, Mono:

Tryb sygnału audio

 $\boxed{D}$  :

Dostępna usługa danych (aplikacja Hybrid Broadcast Broadband TV)

[Funkcje](#page-160-1) > [Aplikacja usługi danych](#page-179-1) > [Korzystanie z aplikacji usługi danych](#page-179-2)

 $1 - 90$ :

Czas pozostały do automatycznego wyłączenia

[Oglądanie](#page-17-1) > [Podstawowe](#page-17-2) > [Wyłącz. czasowy](#page-27-1)

• Potwierdzanie innego dostrojonego kanału

 $\triangle$  /  $\nabla$ 

• Oglądanie kanału wymienionego na pasku

**OK** 

• Informacje o kolejnym programie (DVB)

 $\triangleright$ 

• Dodatkowe informacje (DVB)

 $\ddot{i}$ 

– Naciśnij ponownie, aby ukryć pasek.

• Ukrywanie paska

**EXIT** 

- <span id="page-24-0"></span>• Aby dostosować czas wyświetlania paska, ustaw pozycie Czas wyświetlania paska.
	- 1) Wyświetl menu za pomocą przycisku MENU.
	- 2) Wybierz pozycję Konfiguracja > Ustawienia wyświetlania > Czas wyświetlania paska za pomocą przycisku  $\triangle$  /  $\nabla$  i naciśnij przycisk OK, aby uzyskać dostęp.
	- 3) Ustaw za pomocą przycisku  $\triangle$  /  $\nabla$  i naciśnij przycisk OK, aby zapisać.
- Aby zmienić typ koloru wyświetlanego na ekranie, ustaw pozycję Kolor menu ekranowego.

[Mój ekran główny](#page-10-2) > Mój ekran główny > [Kolor menu ekranowego](#page-14-1)

- Wyświetlanie paska wprowadzenia do usługi internetowej
	- 1) Wyświetl menu za pomocą przycisku MENU.
	- 2) Wybierz pozycję Konfiguracja > Ustawienia wyświetlania > Pasek Smart za pomocą przycisku  $\triangle$  /  $\nabla$  i naciśnij przycisk OK, aby uzyskać dostęp.
	- 3) Wybierz pozycję Włączony / Wyłączony za pomocą przycisku  $\triangle$  /  $\nabla$  i naciśnij przycisk OK, aby ustawić.

## Menu opcji

Potwierdzenie lub zmiana bieżącego stanu.

- 1. Wyświetl menu opcji za pomocą przycisku OPTION.
- 2. Wybierz jedną z poniższych pozycji za pomocą przycisku  $\triangle$  /  $\nabla$  i naciśnij przycisk OK, aby uzyskać dostęp.

Wskazówki głosowe / Typ audio / Multi video / Multi audio / Podwójne audio / Sub kanał / Język napisów / Wybór znaków txt / Język teletekstu / MPX / Głośność

- Pozycje tej funkcji różnią się w zależności od wybranego trybu TV oraz kraju.
- 3. Ustaw za pomocą przycisku  $\triangle$  /  $\nabla$  /  $\triangle$  /  $\triangleright$  i naciśnij przycisk OK, aby zapisać.

#### Wskazówki głosowe

Ustawienia wskazówek dla użytkowników niedowidzących

[Oglądanie](#page-17-1) > [Ustawianie najlepszego dźwięku](#page-58-1) > [Wskazówki głosowe](#page-61-1)

#### Typ audio

Ustaw Audiodeskrypcja, jeśli program posiada usługę opisu audio. Zostanie udostępniona dodatkowa ścieżka audio w celu opisania zdarzeń na ekranie (jeśli jest dostępna).

- W przypadku trybu DVB
- Aby wyregulować poziom głośności opisu audio

[Oglądanie](#page-17-1) > [Ustawianie najlepszego dźwięku](#page-58-1) > [Audiodeskrypcja](#page-63-1)

#### Multi video

Wybór z grupy różnych ujęć wideo (jeśli są dostępne).

- Ustawienie to nie jest zapisywane i po wyjściu z bieżącego programu przywrócone zostaje ustawienie domyślne.
- W przypadku trybu DVB

#### Multi audio

Wybór spośród dostępnych języków lub ścieżek dźwiękowych opisu audio (jeśli są dostępne).

- Ustawienie to nie jest zapisywane i po wyjściu z bieżącego programu przywrócone zostaje ustawienie domyślne.
- W przypadku trybu DVB

#### Podwójne audio

Wybór trybu stereo / mono (jeśli są dostępne).

• W przypadku trybu DVB

#### Sub kanał

Wybór programu Multifeed — kanału podrzędnego (jeśli jest dostępny).

• W przypadku trybu DVB

#### Język napisów

Wybór języka napisów (jeśli jest dostępny).

● W przypadku trybu DVB

#### Wybór znaków txt

Ustawianie czcionki języka teletekstu.

[Oglądanie](#page-17-1) > [Teletekst](#page-71-1) > [Wybór znaków txt](#page-74-1)

#### <span id="page-26-0"></span>Jezyk teletekstu

Wybór języka spośród dostępnych języków teletekstu (jeśli są dostępne).

● W przypadku trybu DVB

#### MPX

Wybór multipleksowego trybu dźwięku (jeśli jest dostępny).

**[Oglądanie](#page-17-1) > [Ustawianie najlepszego dźwięku](#page-58-1) > [Ustawienia zaawansowane](#page-64-1)** 

• W przypadku trybu Analogowe

#### Głośność

Regulacja głośności każdego pojedynczego kanału lub trybu wejścia.

## <span id="page-26-1"></span>**Napisy**

Wyświetlanie / ukrywanie napisów (jeśli są dostępne) za pomocą przycisku STTL.

● Aby wybrać preferowany język napisów DVB (jeśli jest dostępny), ustaw pozycję Preferowane napisy.

[Oglądanie](#page-17-1) > [Podstawowe](#page-17-2) > [Język](#page-31-1)

- Wybór preferowanego typu napisów
	- 1) Wyświetl menu za pomocą przycisku MENU.
	- 2) Wybierz pozycję Konfiguracja > Ustawienia wyświetlania > Preferow. typ napisów za pomocą przycisku  $\triangle$  /  $\nabla$  i naciśnij przycisk OK, aby uzyskać dostęp.
	- 3) Wybierz pozycję Standardowy / Dla słabosłyszących za pomocą przycisku  $\triangle$  /  $\nabla$  i naciśnij przycisk OK, aby ustawić.
	- Opcja Dla słabosłyszących zapewnia pomoc w zrozumieniu i korzystaniu dzięki napisom DVB (w zależności od stacji nadawczej).
- Opcja Preferowane napisy 1 / 2 w pozycji Language ma priorytet.

[Oglądanie](#page-17-1) > [Podstawowe](#page-17-2) > [Język](#page-31-1)

- = Uwaga =
	- Napisy mogą być wyświetlane nieprawidłowo w przypadku obrazów 3D.
	- Naciśniecie przycisku STTL w trybie Analogowe spowoduje przełączenie telewizora do usługi teletekstu i wyświetlenie ulubionej strony. Naciśnij przycisk EXIT, aby wrócić do trybu TV.

## <span id="page-27-0"></span>Ostatni widok

Szybkie przełączanie na poprzednio oglądany kanał lub tryb wejścia za pomocą przycisku LAST VIEW.

- Naciśnij ponownie, aby wrócić do bieżącego widoku.
- = Uwaga =
- Przełączanie kanałów może być niedostępne w zależności od istniejących warunków.
- Oglądanie kanału przez mniej niż 10 sekund nie zostanie uwzględnione jako ostatnio oglądany kanał lub tryb wejścia.

## <span id="page-27-1"></span>Wyłącz. czasowy

Automatyczne przełączanie telewizora do trybu gotowości po upływie ustalonego czasu.

- 1. Wyświetl menu za pomocą przycisku MENU.
- 2. Wybierz pozycję Timer > Wyłącz. czasowy za pomocą przycisku  $\triangle$  /  $\nabla$  i naciśnij przycisk OK, aby uzyskać dostęp.
- 3. Wybierz wartość czasu spośród opcji o 15-minutowym wzroście za pomocą przycisku  $\triangle$  /  $\nabla$  i naciśnij przycisk OK, aby ustawić.

90 / 75 / 60 / 45 / 30 / 15 / Wyłączony (minut)

- Aby anulować, ustaw opcję Wyłączony lub wyłącz telewizor.
- Pozostały czas będzie widoczny na pasku informacyjnym.

[Oglądanie](#page-17-1) > [Podstawowe](#page-17-2) > [Pasek informacyjny](#page-22-1)

• Gdy pozostały czas jest krótszy niż 3 minuty, informacja o nim będzie migać na ekranie.

## <span id="page-28-0"></span>Funkcje oszczędzania energii

Zastosowanie funkcji oszczędzania energii sprawia, że telewizor jest przyjazny dla środowiska.

Telewizor przełącza się automatycznie do trybu gotowości w następujących sytuacjach:

- Dla pozycji Nawigacja Eko ustawiona jest opcja Ustawienia Eco.
- Jeśli uaktywniona zostanie funkcja Wyłącz. czasowy.

[Oglądanie](#page-17-1) > [Podstawowe](#page-17-2) > [Wyłącz. czasowy](#page-27-1)

- Jeśli w ciągu 4 godzin nie zostanie wykonana żadna czynność, gdy dla pozycji Auto gotowość ustawiona jest opcja Włączony.
- Jeśli przez 10 minut nie zostanie odebrany żaden sygnał ani nie zostanie wykonana żadna czynność, gdy dla pozycji Wył. przy braku sygnału ustawiona jest opcja Włączony.

## ■ Auto gotowość

- 1. Wyświetl menu za pomocą przycisku MENU.
- 2. Wybierz pozycję Timer > Auto gotowość za pomocą przycisku  $\triangle$  /  $\nabla$  i naciśnij przycisk OK, aby uzyskać dostęp.
- 3. Wybierz pozycję Włączony / Wyłączony za pomocą przycisku  $\triangle$  /  $\nabla$  i naciśnij przycisk OK, aby ustawić.

### Auto gotowość

#### (Włączony / Wyłączony)

Automatyczne przełączanie telewizora do trybu gotowości w celu oszczędzania energii, jeśli w ciągu 4 godzin nie zostanie wykonana żadna czynność.

- Automatyczne przełączenie wejść z podłączonego urządzenia ma wpływ na tę funkcję i odliczanie zostanie wznowione.
- Komunikat powiadomienia pojawi się na 3 minuty przed przejściem w tryb gotowości.

## ■ Wył. przy braku sygnału

- 1. Wyświetl menu za pomocą przycisku MENU.
- 2. Wybierz pozycję Timer > Wył. przy braku sygnału za pomocą przycisku  $\triangle$  $\sqrt{2}$  i naciśnij przycisk OK, aby uzyskać dostęp.
- 3. Wybierz pozycję Włączony / Wyłączony za pomocą przycisku  $\triangle$  /  $\nabla$  i naciśnij przycisk OK, aby ustawić.

#### Wył. przy braku sygnału

#### (Włączony / Wyłączony)

Automatyczne przełączanie telewizora do trybu gotowości w celu uniknięcia zbędnego zużycia energii, jeśli w ciągu 10 minut nie zostanie odebrany żaden sygnał ani nie zostanie wykonana żadna czynność.

● Komunikat powiadomienia pojawi się na 3 minuty przed przejściem w tryb gotowości.

## ■ Nawigacja Eko

Automatyczne ustawianie najbardziej odpowiedniego trybu energooszczędnego telewizora.

Wyświetlane są interesujące użytkownika pozycje oraz ich bieżące ustawienia. Wybierz Ustawienia Eco, aby od razu ustawić je w tryb energooszczędny.

- 1. Wyświetl menu za pomocą przycisku MENU.
- 2. Wybierz pozycję Konfiguracja > Nawigacja Eko za pomocą przycisku  $\triangle$  /  $\nabla$  i naciśnij przycisk OK, aby uzyskać dostep.
- 3. Wybierz pozycję Ustawienia Eco za pomocą przycisku  $\langle | \rangle$  i naciśnij przycisk OK, aby ustawić.
	- Pozycje Auto gotowość i Wył. przy braku sygnału są aktywne, gdy dla pozycji Nawigacja Eko ustawiona jest opcja Ustawienia Eco.

<span id="page-30-0"></span>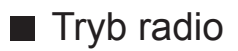

Ustawianie czasu, po którym ekran zostanie automatycznie wyłączony po wybraniu stacji radiowej.

- 1. Wyświetl menu za pomocą przycisku MENU.
- 2. Wybierz pozycję Konfiguracja > Ustawienia wyświetlania > Tryb radio za pomocą przycisku  $\triangle$  /  $\nabla$  i naciśnij przycisk OK, aby uzyskać dostęp.
- 3. Wybierz czas za pomoca przycisku  $\triangle$  /  $\nabla$  i naciśnij przycisk OK, aby ustawić.

```
20 / 15 / 10 / 5 / Wyłączony (sekund)
```
- Dźwięk jest słyszalny nawet po wyłączeniu ekranu. Funkcja ta umożliwia ograniczenie zużycia energii podczas słuchania stacji radiowej.
- Naciśnij dowolny przycisk poza Włącznik / wyłącznik trybu gotowości, Zwiększanie / zmniejszanie głośności i MUTE, aby włączyć ekran.
- Nie działa w trybie Analogowe

## Ustawianie godziny

Ustawianie danych dotyczących czasu.

- 1. Wyświetl menu za pomocą przycisku MENU.
- 2. Wybierz pozycję Timer > Strefa czasowa za pomocą przycisku  $\triangle$  /  $\nabla$  i naciśnij przycisk OK, aby uzyskać dostęp.
- 3. Ustaw za pomocą przycisku  $\triangle$  /  $\nabla$  i naciśnij przycisk OK, aby zapisać.
- Dane dotyczące czasu będą korygowane na podstawie czasu uniwersalnego (GMT).

## <span id="page-31-1"></span><span id="page-31-0"></span>Język

- 1. Wyświetl menu za pomocą przycisku MENU.
- 2. Wybierz pozycję Konfiguracja > Język za pomocą przycisku  $\triangle$  /  $\nabla$  i naciśnij przycisk OK, aby uzyskać dostęp.
- 3. Wybierz jedną z poniższych pozycji za pomocą przycisku  $\triangle$  /  $\nabla$  i naciśnij przycisk OK, aby uzyskać dostęp.

Język menu ekranowego / Preferowane Audio 1 / 2 / Preferowane napisy 1 / 2 / Preferowany teletext

4. Ustaw za pomocą przycisku  $\triangle$  /  $\nabla$  /  $\triangle$  /  $\triangleright$  i naciśnij przycisk OK, aby zapisać.

#### Język menu ekranowego

Zmiana języka informacji wyświetlanych na ekranie.

#### Preferowane Audio 1 / 2

Wybór preferowanego języka podstawowego i dodatkowego dla programów DVB z dostępnymi różnymi ścieżkami dźwiękowymi (w zależności od stacji nadawczej).

#### Preferowane napisy 1 / 2

Wybór preferowanego języka podstawowego i dodatkowego dla napisów DVB (w zależności od stacji nadawczej).

● Wyświetlanie napisów

**Company** = [Oglądanie](#page-17-1) > [Podstawowe](#page-17-2) > [Napisy](#page-26-1)

#### Preferowany teletext

Wybór preferowanego języka dla usług teletekstu DVB (w zależności od stacji nadawczej).

## <span id="page-32-0"></span>Urządzenia zewnętrzne

## Połączenia zewnętrzne

Poniższe rysunki przedstawiają zalecane konfiguracje połączeń telewizora i różnych urządzeń. W przypadku innych konfiguracji należy zapoznać się z instrukcją obsługi każdego z urządzeń.

• W przypadku podstawowych połączeń

[Oglądanie](#page-17-1) > [Podstawowe](#page-17-2) > [Podstawowe połączenia](#page-17-3)

● Korzystanie z określonych urządzeń obsługujących technologię bezprzewodową Bluetooth

[Funkcje](#page-160-1) > [Urządzenia Bluetooth](#page-187-1)

• Podczas podłączania sprawdź, czy gniazda i wtyczki są odpowiedniego typu.

## ■ Urządzenie HDMI

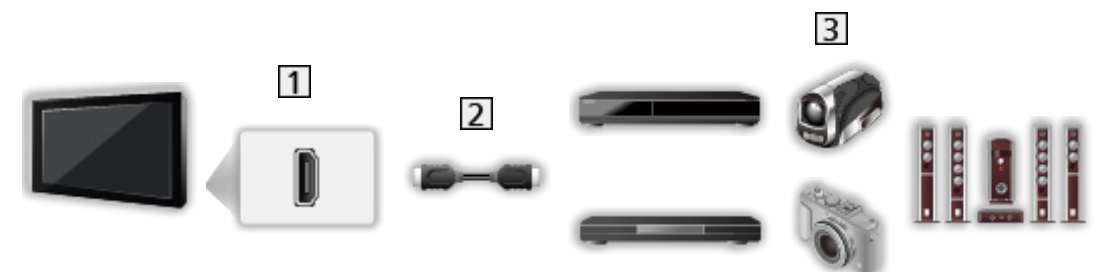

- 1 Gniazdo HDMI
- 2 Kabel HDMI
- Nagrywarka / Odtwarzacz / Odtwarzacz zgodny z 3D / Dekoder telewizji cyfrowej / Kamera wideo / Wzmacniacz z zestawem głośnikowym

### = Uwaga =

- Należy użyć pełnego kabla zgodnego z interfejsem HDMI.
- W przypadku połączeń VIERA Link

[Funkcje](#page-160-1) > [VIERA Link "HDAVI Control™"](#page-167-1) > [Zestawienie informacji o funkcji VIERA Link](#page-167-2)

• W celu podłączenia wzmacniacza należy użyć gniazda HDMI2. Podłączenie to ma zastosowanie, jeśli wzmacniacz jest wyposażony w funkcję ARC (Audio Return Channel).

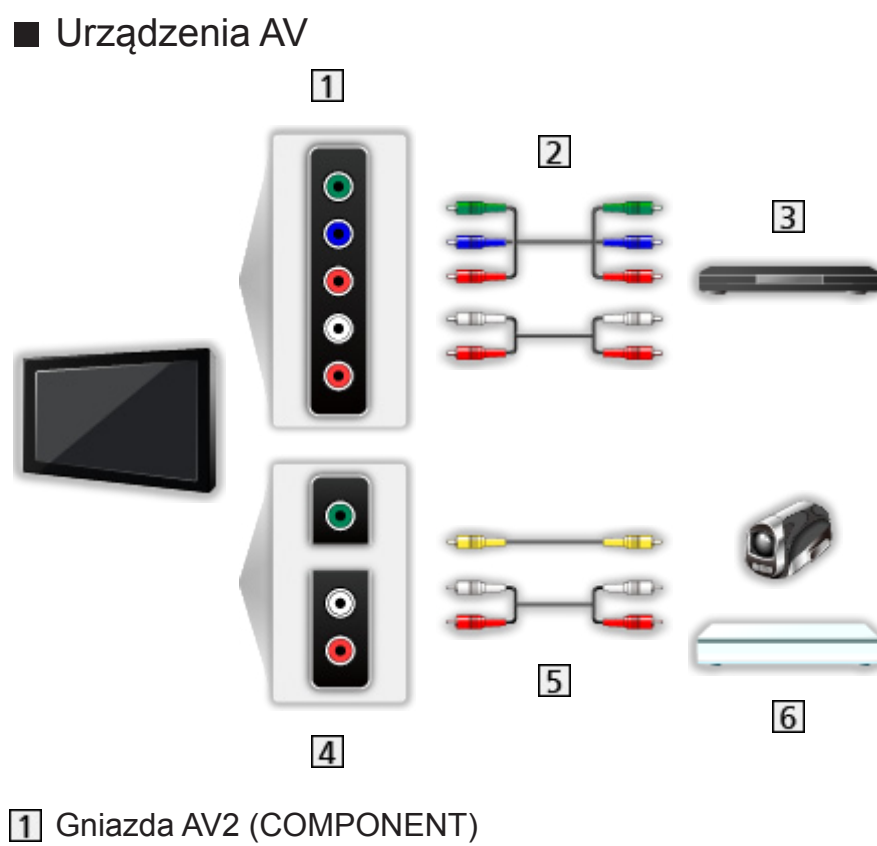

- 
- 2 Kable Component
- 3 Odtwarzacz DVD
- 4 Gniazda AV2 (VIDEO)
- 5 Kable sygnału zespolonego
- **6** Kamera wideo / Konsola do gier

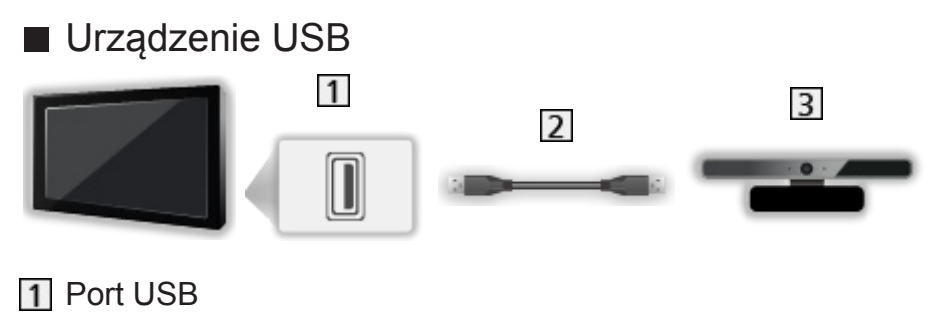

- 2 Kabel USB
- **3** Kamera internetowa
- = Uwaga =
- Zaleca się podłączanie urządzenia bezpośrednio do portu USB telewizora.
- Jednocześnie nie można korzystać z więcej niż jednego urządzenia USB tego samego rodzaju, wyłączając pamięć flash USB.
- W celu podłączenia kamery internetowej należy użyć portu USB 1.
- Niektórych urządzeń USB lub koncentratorów USB nie można używać z tym telewizorem.
- Nie można podłączać urządzeń za pomocą czytnika kart USB.
- Dodatkowe informacje na temat urządzeń można znaleźć na poniższej stronie internetowej.

http://panasonic.net/viera/support (Tylko w języku angielskim)

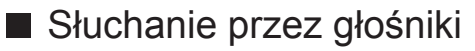

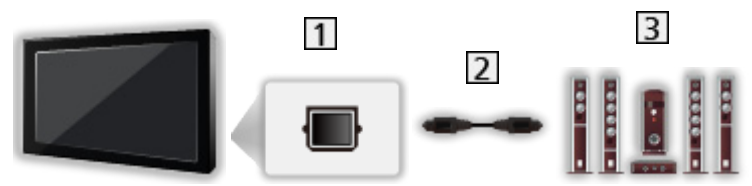

- **1** DIGITAL AUDIO
- 2 Cyfrowy kabel optyczny audio
- Wzmacniacz z zestawem głośnikowym
- Aby uzyskać dźwięk wielokanałowy z urządzenia zewnętrznego (np. 5.1-kanałowy dźwięk Dolby Digital), dane urządzenie należy podłączyć do wzmacniacza. Informacje na temat sposobu podłączania można znaleźć w instrukcji obsługi urządzenia i wzmacniacza.
- Aby wybrać wyjście dźwięku w celu dostosowania głośności, ustaw pozycję Ustawienia głośników.

[Oglądanie](#page-17-1) > [Ustawianie najlepszego dźwięku](#page-58-1) > [Ustawienia głośności](#page-60-1)

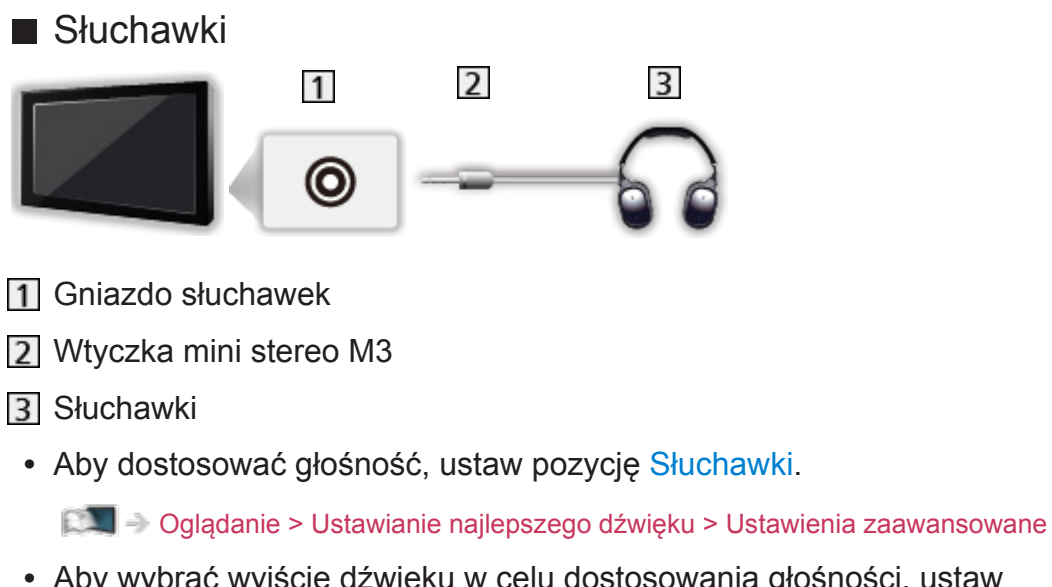

● Aby wybrać wyjście dźwięku w celu dostosowania głośności, ustaw pozycję Ustawienia głośników.

[Oglądanie](#page-17-1) > [Ustawianie najlepszego dźwięku](#page-58-1) > [Ustawienia głośności](#page-60-1)
# Oglądanie treści ze źródła zewnętrznego

Po podłączeniu urządzeń zewnętrznych (VCR, DVD itp.) można oglądać odtwarzane przez nie treści.

- 1. Wyświetl menu wyboru wejścia za pomocą przycisku AV.
- 2. Wybierz tryb wejścia podłączonego urządzenia za pomocą przycisku  $\triangle$  /  $\nabla$  i naciśnij przycisk OK, aby zacząć oglądanie. (Wybrany tryb jest wyświetlany w górnym lewym rogu ekranu).
- Sygnały wejściowe przesyłane w ramach połączenia SCART są odbierane przez telewizor automatycznie, gdy rozpoczyna się odtwarzanie.
	- Sygnały wejściowe są rozpoznawane automatycznie przez gniazdo SCART (styk 8).
	- Funkcja ta jest także dostępna w konfiguracji połączeń HDMI, gdy dla pozycji VIERA Link ustawiona jest opcja Włączony.

EX → [Funkcje](#page-160-0) > [VIERA Link "HDAVI Control™"](#page-167-0) > [Łatwe odtwarzanie](#page-172-0)

- Jeśli tryb wejścia nie zostanie przełączony automatycznie, należy wykonać powyższe czynności lub sprawdzić konfigurację urządzeń.
- Wejście można także wybrać, naciskając przycisk AV. Przycisk należy nacisnąć kilkakrotnie, aż wybrane zostanie żądane wejście.
- Aby przełączyć między sygnałem COMPONENT a VIDEO w przypadku wejścia AV2, wybierz sygnał za pomocą przycisku  $\triangleleft$  /  $\triangleright$ .
- Każdemu trybowi wejścia można nadać etykietę lub go pominąć. Pominięte wejścia nie będą wyświetlane po naciśnięciu przycisku AV. (Etykiety wejść)
- Pilot może obsługiwać zawartość lub urządzenia zewnętrzne.

[Oglądanie](#page-17-0) > [Urządzenia zewnętrzne](#page-32-0) > [Obsługa za pomocą pilota telewizora](#page-38-0)

• Powrót do trybu TV

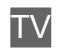

- = Uwaga =
- Jeśli urządzenie zewnętrzne wyposażone jest w funkcję regulacji proporcji obrazu, proporcje należy ustawić na 16:9.
- Szczegółowe informacje można znaleźć w instrukcji obsługi danego urządzenia lub uzyskać od lokalnego dystrybutora.

### ■ Etykiety wejść

Dostęp do listy etykiet wejść w celu wybrania etykiety każdego trybu wejścia lub pominięcia wejść niepodłączonych, aby ułatwić rozpoznawanie i wybór za pomocą pozycji Wybór rodzaju TV, Wybór wejścia lub paska.

[Oglądanie](#page-17-0) > [Podstawowe](#page-17-1) > [Pasek informacyjny](#page-22-0)

- 1. Wyświetl menu za pomocą przycisku MENU.
- 2. Wybierz pozycję Konfiguracja > Ustawienia wyświetlania > Etykiety wejść za pomocą przycisku  $\triangle$  /  $\nabla$  i naciśnij przycisk OK, aby uzyskać dostęp.
- 3. Ustaw pozycję za pomocą przycisku  $\triangle$  /  $\triangledown$  /  $\triangle$  /  $\triangleright$  i naciśnij przycisk OK, aby ustawić.
- W celu dowolnego nazwania każdego trybu wejścia wybierz pozycję Nazwa własna i wprowadź znaki (maksymalnie 10 znaków).
- Aby pominąć tryb wejścia, wybierz pozycję Pomiń.

### ■ Czas gry

Ustaw opcję Włączony, aby co 30 minut w górnym prawym rogu ekranu wyświetlać czas ciągłej pracy w trybie Gra.

- 1. Wyświetl menu za pomocą przycisku MENU.
- 2. Wybierz pozycję Konfiguracja > Ustawienia wyświetlania > Czas gry za pomocą przycisku  $\triangle$  /  $\nabla$  i naciśnij przycisk OK, aby uzyskać dostęp.
- 3. Wybierz pozycję Włączony / Wyłączony za pomocą przycisku  $\triangle$  /  $\nabla$  i naciśnij przycisk OK, aby ustawić.
- Funkcja ta jest dostępna, gdy dla pozycji Tryb Gra ustawiona jest opcja Włączony.

# <span id="page-38-0"></span>Obsługa za pomocą pilota telewizora

Za pomocą poniższych przycisków pilota opisywanego telewizora można sterować zawartością funkcji Odtwarzacz mediów / serwera multimedialnego, funkcjami nagrywania lub podłączonymi urządzeniami.

 $\blacksquare$ 

Odtwarzanie (VCR / DVD / materiały filmowe)

 $\Box$ :

Zatrzymanie czynności

 $\overline{1}$ 

Przewijanie do tyłu, szybkie wyświetlanie materiału przewijanego do tyłu (VCR)

Przejście do poprzedniej ścieżki, tytułu lub rozdziału (DVD / materiały filmowe)

 $\overline{\mathbf{r}}$ 

Przewijanie do tyłu, szybkie wyświetlanie materiału przewijanego do tyłu (VCR)

Wyszukiwanie do tyłu (DVD / materiały filmowe)

 $H$ 

Przewijanie do przodu, szybkie wyświetlanie materiału przewijanego do przodu (VCR)

Przejście do następnej ścieżki, tytułu lub rozdziału (DVD / materiały filmowe)

 $\rightarrow$ 

Przewijanie do przodu, szybkie wyświetlanie materiału przewijanego do przodu (VCR)

Wyszukiwanie do przodu (DVD / materiały filmowe)

 $\Box$ 

Pauza / Wznów

Naciśnij i przytrzymaj, aby odtworzyć w zwolnionym tempie (DVD)

**:** 

Rozpocznij nagrywanie (Nagrywarka DVD / VCR)

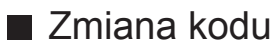

Każdy produkt firmy Panasonic ma własny kod zdalnego sterowania. Kod należy dobrać do obsługiwanego produktu.

1. Naciśnij i przytrzymaj Włącznik / wyłącznik trybu gotowości podczas następujących czynności.

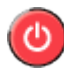

2. Wprowadź właściwy kod, zgodnie z poniższymi wartościami, za pomocą Przyciski numeryczne.

 $123$  $456$  $\overline{7}$  $\overline{8}$  $\overline{9}$  $\overline{0}$ 

• Kody dla poszczególnych produktów i funkcji

70: Nagrywarka DVD, Odtwarzacz DVD, Odtwarzacz Blu-ray Disc

71: Kino domowe z odtwarzaczem, Kino domowe z odtwarzaczem Blu-ray Disc

72: VCR

73 (domyślny):

Korzystanie z funkcji Odtwarzacz mediów, funkcji DLNA lub funkcji VIERA Link

3. Naciśnij przycisk , aby zmienić.

 $=$  Uwaga  $=$ 

- Po zmianie kodu należy sprawdzić, czy pilot działa prawidłowo.
- Po wymianie baterii mogą zostać przywrócone wartości domyślne kodu.
- Niektóre czynności mogą być niedostępne w pewnych urządzeniach.

# <span id="page-40-0"></span>Funkcje HDMI

HDMI (High-Definition Multimedia Interface — multimedialny interfejs wysokiej rozdzielczości) to pierwszy na świecie pełny cyfrowy użytkowy interfejs AV zgodny ze standardem bezkompresyjnym.

Po połączeniu telewizora i urządzenia, interfejs HDMI umożliwia oglądanie obrazów cyfrowych wysokiej rozdzielczości i słuchanie dźwięku wysokiej jakości.

Urządzenie zgodne z interfejsem HDMI z wyjściem HDMI lub DVI, np. odtwarzacz DVD, dekoder telewizji cyfrowej lub konsolę do gier, można podłączyć do gniazda HDMI za pomocą pełnego kabla zgodnego z interfejsem HDMI.

[Oglądanie](#page-17-0) > [Urządzenia zewnętrzne](#page-32-0) > [Połączenia zewnętrzne](#page-32-1)

- : Na urządzeniu zgodnym z interfejsem HDMI widnieje logo HDMI.
- Obsługiwane funkcje HDMI
- Wejściowy sygnał audio:

2-kanałowy liniowy PCM (częstotliwości próbkowania — 48 kHz; 44,1 kHz; 32 kHz)

• Wejściowy sygnał wideo:

Należy dopasować ustawienie wyjścia urządzenia cyfrowego.

[Oglądanie](#page-17-0) > [Urządzenia zewnętrzne](#page-32-0) > [Obsługiwane sygnały wejściowe](#page-42-0)

• VIERA Link (HDAVI Control 5)

[Funkcje](#page-160-0) > [VIERA Link "HDAVI Control™"](#page-167-0) > [Zestawienie informacji o funkcji VIERA Link](#page-167-1)

- Content Type
- Audio Return Channel
	- Audio Return Channel (ARC) jest funkcją umożliwiającą przesyłanie dźwięku cyfrowego kablem HDMI.
	- W przypadku gniazda HDMI2
- 3D

### ■ Połączenie DVI

Jeśli urządzenie zewnętrzne wyposażone jest tylko w wyjście DVI, należy podłączyć je do gniazda HDMI za pomocą kabla przejściowego DVI na HDMI. Gdy używany jest kabel przejściowy DVI na HDMI, kabel audio należy podłączyć do gniazda wejściowego audio (należy użyć gniazd audio AV2).

• O kabel przejściowy HDMI należy pytać w miejscowym sklepie ze sprzętem cyfrowym.

- = Uwaga =
- Ustawienia audio można wprowadzać w pozycji Wejście HDMI w menu Dźwięk.

[Oglądanie](#page-17-0) > [Ustawianie najlepszego dźwięku](#page-58-0) > [Ustawienia zaawansowane](#page-64-0)

- Jeśli podłączone urządzenie wyposażone jest w funkcję regulacji proporcji obrazu, proporcje należy ustawić na "16:9".
- Te gniazda HDMI są "typu A".
- Te gniazda HDMI są zgodne z technologią ochrony praw autorskich HDCP (High-Bandwidth Digital Content Protection — mechanizm zabezpieczenia treści cyfrowych przesyłanych w wysokiej rozdzielczości).
- Urządzenie bez cyfrowego gniazda wyjściowego można podłączyć do gniazda wejściowego sygnału Component lub wideo, które odbierają sygnały analogowe.
- Ten telewizor wyposażony jest w technologię HDMI™.

### Informacje o gniazdach

### ■ Gniazdo AV1 (SCART) (RGB, VIDEO)

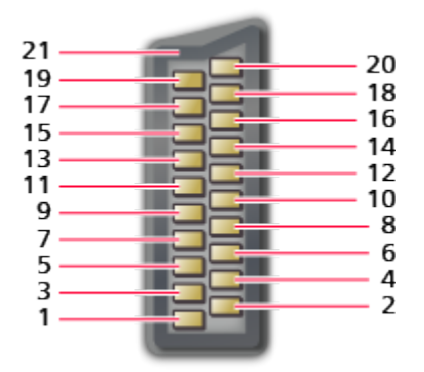

- 1 : Wyjście audio (P)
- 2 : Wejście audio (P)
- 3 : Wyjście audio (L)
- 4 Uziemienie audio
- 5 : Uziemienie niebieskie
- 6 : Wejście audio (L)
- 7 : Wejście niebieskie
- 8 : Stan CVBS
- 9 : Uziemienie zielone
- $10: -$
- 11 : Wejście zielone

 $12 -$ 

- 13: Uziemienie czerwone
- 14: Uziemienie
- 15: Wejście czerwone
- 16: Stan RGB
- 17: Uziemienie CVBS
- 18: Uziemienie stanu RGB
- 19: Wyjście CVBS (wideo)
- 20: Wejście CVBS (wideo)
- 21: Uziemienie gniazda

### - 43 -

### ■ Gniazdo HDMI

- 19 18 17 16 15 14 13  $12$  $11$  $10$ 9 8  $\overline{7}$ 6 5 4  $\overline{3}$  $\overline{2}$ 1
- 1 : Dane2+ TMDS
- 2 : Ekran dane2 TMDS
- 3 : Dane2− TMDS
- 4 : Dane1+ TMDS
- 5 : Ekran dane1 TMDS
- 6 : Dane1− TMDS
- 7 : Dane0+ TMDS
- 8 : Ekran dane0 TMDS
- 9 : Dane0− TMDS
- 10: Zegar+ TMDS
- 11 : Ekran zegara TMDS
- 12: Zegar− TMDS
- 13: CEC
- 14: Użyteczność
- 15: SCL
- 16: SDA
- 17: Uziemienie DDC/CEC
- 18: Zasilanie +5V
- 19: Wykrywanie podłączania podczas pracy

# <span id="page-42-0"></span>Obsługiwane sygnały wejściowe

### ■ COMPONENT, HDMI

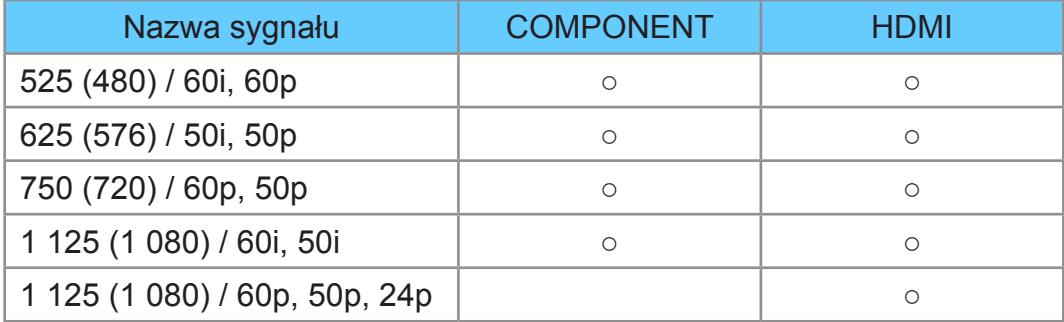

○: Obsługiwany sygnał wejściowy

- = Uwaga =
- Sygnały inne niż podane powyżej mogą być wyświetlane niepoprawnie.
- Powyższe sygnały są ponownie formatowane w celu optymalnego oglądania na ekranie.

# <span id="page-43-0"></span>Ustawianie najlepszego obrazu

## <span id="page-43-1"></span>Tryb obrazu

- 1. Wyświetl menu za pomocą przycisku MENU.
- 2. Wybierz pozycję Obraz > Tryb obrazu za pomocą przycisku  $\triangle$  /  $\nabla$  i naciśnij przycisk OK, aby uzyskać dostęp.
- 3. Wybierz tryb za pomocą przycisku  $\triangle$  /  $\nabla$  i naciśnij przycisk OK, aby ustawić.

### Tryb obrazu

(Dynamiczny / Normalny / Kinowy / Prawdziwe kino / Ustawienia własne)

Wybór ulubionego trybu obrazu dla każdego wejścia.

### Dynamiczny:

Poprawa kontrastu i ostrości obrazu w jasnym pomieszczeniu.

### Normalny:

Normalny obraz w przypadku normalnych warunków oświetlenia.

### Kinowy:

Poprawa kontrastu oraz odwzorowania czerni i kolorów podczas oglądania filmów w ciemnym pokoju.

### Prawdziwe kino:

Dokładne odwzorowanie oryginalnej jakości obrazu bez żadnych zmian.

### Ustawienia własne:

Ręczne dostosowywanie każdej pozycji menu w celu uzyskania preferowanej jakości obrazu.

Dla każdej opcji pozycji Tryb obrazu można ustawić oraz zapisać pozycję Podświetlenie, Kontrast, Jasność, Kolor, Odcień, Ostrość, Temperatura barwowa, Intensywne kolory, Sterowanie adapt. podśw., Czujnik otoczenia, Redukcja szumów, Korekcja MPEG, Intelligent Frame Creation i 24p Smooth Film.

W trybie Kinowy, Prawdziwe kino lub Ustawienia własne można dodatkowo dostosować pozycję Ustawienia zaawansowane. Ustawienia w trybie Prawdziwe kino lub Ustawienia własne można zapisywać dla każdego wejścia.

• Każdą opcję pozycji Tryb obrazu można także dostosować w trybie 2D i 3D.

# Czujnik otoczenia

- 1. Wyświetl menu za pomocą przycisku MENU.
- 2. Wybierz pozycję Obraz > Czujnik otoczenia za pomocą przycisku  $\triangle$  /  $\nabla$  i naciśnij przycisk OK, aby uzyskać dostęp.
- 3. Wybierz pozycję Włączony / Wyłączony za pomocą przycisku  $\triangle$  /  $\nabla$  i naciśnij przycisk OK, aby ustawić.

### Czujnik otoczenia

### (Włączony / Wyłączony)

● Funkcja automatycznej kontroli jasności

Automatyczny dobór ustawień obrazu do warunków oświetlenia.

### <span id="page-44-0"></span>Proporcje obrazu

Zmiana proporcji obrazu (rozmiaru obrazu) za pomocą przycisku ASPECT.

### ■ Ręczna zmiana proporcji obrazu

- 1. Wyświetl pozycję Wybór proporcji obrazu za pomocą przycisku ASPECT.
- 2. Wybierz tryb za pomocą przycisku  $\triangle$  /  $\nabla$  i naciśnij przycisk OK, aby ustawić.
- Tryb można także zmienić, naciskając przycisk ASPECT.

(Naciśnij kilkakrotnie, aby włączyć żądany tryb).

### Auto:

Najlepszy współczynnik proporcji obrazu zostanie wybrany automatycznie zgodnie z pozycją "Sygnał sterujący proporcjami obrazu".

[Oglądanie](#page-17-0) > [Ustawianie najlepszego obrazu](#page-43-0) > [Sygnał sterujący proporcjami obrazu](#page-46-0)

### 16:9:

Bezpośrednie wyświetlanie obrazu o proporcjach 16:9 bez zniekształceń (anamorficzny).

### 14:9:

Wyświetlanie obrazu o standardowych proporcjach 14:9 bez zniekształceń.

### Rozszerzony:

Wyświetlanie pełnoekranowego obrazu 4:3. Rozciągnięcie jest zauważalne tylko przy lewej i prawej krawędzi.

### 4:3:

Wyświetlanie obrazu o standardowych proporcjach 4:3 bez zniekształceń.

### Zoom:

Wyświetlanie obrazu 16:9 z obramowaniem lub obrazu 4:3 bez zniekształceń.

### 4:3 Pełny:

Wyświetlanie obrazu o proporcjach 4:3 powiększonego w poziomie, aby wypełnił ekran.

• W przypadku sygnałów HD (wysoka rozdzielczość)

### Sidecut Rozszerzony:

Wyświetlanie pełnoekranowego obrazu 16:9 z obramowaniem (anamorficzny). Rozciągnięcie jest zauważalne tylko przy lewej i prawej krawędzi.

• W przypadku sygnałów HD (wysoka rozdzielczość)

### Sidecut Zoom:

Wyświetlanie pełnoekranowego obrazu 16:9 z obramowaniem (anamorficzny) bez zniekształceń.

- W przypadku sygnałów HD (wysoka rozdzielczość)
- = Uwaga =
- Wyświetl obraz pełnoekranowy (telewizor, źródło zewnętrzne, itd.) w celu pełnego korzystania z tej funkcji.
- Tryb proporcji obrazu można zapisać oddzielnie dla sygnałów SD (standardowa rozdzielczość) i HD (wysoka rozdzielczość).
- Proporcji obrazu nie można zmienić podczas czytania teletekstu ani odbierania sygnałów w formacie 3D.

# <span id="page-46-0"></span>Sygnał sterujący proporcjami obrazu

Zwykle stacje nadające programy wysyłają również "Sygnał sterujący proporcjami obrazu". (Sygnał obrazu panoramicznego, sygnał sterujący z gniazda SCART / HDMI)

Jeśli w trybie Auto zostanie wykryty sygnał obrazu panoramicznego (WSS) lub sygnał sterujący z gniazda SCART (8-stykowego) / HDMI, wówczas w górnej części ekranu po lewej stronie pojawi się wskazanie trybu proporcji obrazu. Zastosowany zostanie odpowiedni współczynnik proporcji obrazu.

[Oglądanie](#page-17-0) > [Ustawianie najlepszego obrazu](#page-43-0) > [Proporcje obrazu](#page-44-0)

### ■ Dostępne warunki

● Gniazdo anteny naziemnej / kablowej (tylko WSS) Obsługiwany format sygnału wejściowego:

DVB-C DVB-T / DVB-T2 PAL B, G, H, I, D, K SECAM B, G, L, L', D, K Nieobsługiwany format sygnału wejściowego:

PAL 525/60 6,5 MHz PAL 525/60 6,0 MHz PAL 525/60 5,5 MHz M.NTSC 6,5 MHz M.NTSC 6,0 MHz M.NTSC 5,5 MHz

● Gniazdo AV1 (SCART) / Gniazda AV2 (VIDEO)

Obsługiwany format sygnału wejściowego:

PAL SECAM PAL 525/60 M.NTSC NTSC<sup>\*</sup> : Sygnał sterujący tylko z gniazda SCART (styk 8) / HDMI ● Gniazda AV2 (COMPONENT) (tylko WSS)

Obsługiwany format sygnału wejściowego:

625 (576) / 50i, 50p

Nieobsługiwany format sygnału wejściowego:

525 (480) / 60i, 60p

750 (720) / 60p, 50p

- 1 125 (1 080) / 60i, 50i
- Gniazdo HDMI

Obsługiwany format sygnału wejściowego:

525 (480) / 60i, 60p

625 (576) / 50i, 50p

750 (720) / 60p, 50p

- 1 125 (1 080) / 60i, 50i
- 1 125 (1 080) / 60p, 50p, 24p
- Gniazdo HDMI nie odbiera sygnału WSS.

= Uwaga =

● Jeśli podczas odtwarzania panoramicznego materiału wideo za pomocą magnetowidu rozmiar obrazu na ekranie jest nietypowy, należy wyregulować śledzenie ścieżki w magnetowidzie. Należy zapoznać się z instrukcją obsługi magnetowidu.

## Podstawowe ustawienia

- 1. Wyświetl menu za pomocą przycisku MENU.
- 2. Wybierz pozycję Obraz za pomocą przycisku  $\triangle$  /  $\nabla$  i naciśnij przycisk OK, aby uzyskać dostęp.
- 3. Wybierz jedną z poniższych pozycji za pomocą przycisku  $\triangle$  /  $\nabla$  i naciśnij przycisk OK, aby uzyskać dostęp.

Podświetlenie / Kontrast / Jasność / Kolor / Odcień / Ostrość / Temperatura barwowa / Intensywne kolory / Sterowanie adapt. podśw. / Intelligent Frame Creation / 24p Smooth Film

4. Ustaw za pomocą przycisku  $\triangle$  /  $\triangledown$  /  $\triangle$  /  $\triangleright$  i naciśnij przycisk OK, aby zapisać.

### Podświetlenie, Kontrast, Jasność, Kolor, Odcień, Ostrość

Dostosowywanie poziomów tych opcji zgodnie z własnymi preferencjami.

### Temperatura barwowa

Ustawianie ogólnej tonacji barw obrazu (bardziej niebieski - bardziej czerwony).

### Intensywne kolory

(Włączony / Wyłączony)

Automatyczne ustawianie żywszych kolorów.

### Sterowanie adapt. podśw.

Automatyczna kontrola poziomu podświetlenia w zależności od obrazów.

### Intelligent Frame Creation

### (Maksimum / Pośrednie / Minimum / Wyłączony)

Automatyczna kompensacja liczby klatek na sekundę i eliminowanie drgań w celu uzyskania płynnego obrazu.

- W zależności od zawartości obraz może być zakłócony. Aby zapobiec zakłóceniom, należy zmienić ustawienie.
- Niedostępne w przypadku materiałów zdjęciowych funkcji Odtwarzacz mediów / usług sieciowych lub gdy dla pozycji Tryb Gra ustawiona jest opcja Włączony

### 24p Smooth Film

### (Maksimum / Pośrednie / Minimum / Wyłączony)

Automatyczna kompensacja liczby klatek na sekundę w celu uzyskania bardziej płynnego obrazu w przypadku wejściowego sygnału 24p.

- Funkcja ta jest dostępna tylko dla sygnału wejściowego 24p i jest wyświetlana zamiast pozycji Intelligent Frame Creation.
- Niedostępne w przypadku materiałów zdjęciowych funkcji Odtwarzacz mediów / usług sieciowych lub gdy dla pozycji Tryb Gra ustawiona jest opcja Włączony

### Ustawienia redukcji zakłóceń

- 1. Wyświetl menu za pomocą przycisku MENU.
- 2. Wybierz pozycję Obraz > Redukcja szumów / Korekcja MPEG za pomocą przycisku  $\triangle$  /  $\nabla$  i naciśnij przycisk OK, aby uzyskać dostęp.
- 3. Ustaw za pomocą przycisku  $\triangle$  /  $\nabla$  i naciśnij przycisk OK, aby zapisać.

### Redukcja szumów

(Auto / Maksimum / Pośrednie / Minimum / Wyłączony)

Redukcja niepożądanych zakłóceń obrazu.

### Korekcja MPEG

(Auto / Maksimum / Pośrednie / Minimum / Wyłączony)

Redukcja szumu różowego w elementach konturowych obrazu i zakłóceń blokowych.

# Ustawienia zaawansowane

Można dostosowywać i konfigurować szczegółowe ustawienia obrazu, gdy dla pozycji Tryb obrazu ustawiony jest tryb Kinowy, Prawdziwe kino lub Ustawienia własne. Ustawienia w trybie Prawdziwe kino lub Ustawienia własne można zapisywać dla każdego wejścia.

[Oglądanie](#page-17-0) > [Ustawianie najlepszego obrazu](#page-43-0) > [Tryb obrazu](#page-43-1)

- 1. Wybierz tryb wejścia za pomocą przycisku AV lub TV.
- 2. Wyświetl menu za pomocą przycisku MENU.
- 3. Wybierz pozycję Obraz > Tryb obrazu za pomocą przycisku  $\triangle$  /  $\nabla$  i naciśnij przycisk OK, aby uzyskać dostęp.
- 4. Wybierz tryb za pomocą przycisku  $\triangle$  /  $\nabla$  i naciśnij przycisk OK, aby ustawić.

Kinowy / Prawdziwe kino / Ustawienia własne

- Wyregului szczegółowe ustawienia obrazu
- 1. Wyświetl menu za pomocą przycisku MENU.
- 2. Wybierz pozycję Obraz > Ustawienia zaawansowane za pomocą przycisku  $\triangle$  /  $\nabla$  i naciśnij przycisk OK, aby uzyskać dostęp.
- 3. Wybierz jedną z poniższych pozycji za pomocą przycisku  $\triangle$  /  $\nabla$  i naciśnij przycisk OK, aby uzyskać dostęp.

Kontrola kontrastu / Balans bieli / Zarządzanie kolorami / Gamma / Przywróć domyślne

4. Ustaw za pomocą przycisku  $\triangle$  /  $\triangledown$  /  $\triangle$  /  $\triangleright$  i naciśnij przycisk OK, aby zapisać.

#### Kontrola kontrastu

(Auto / Custom / Wyłączony)

Automatycznie reguluje szczegółowe ustawienia kontrastu. Wybierz pozycję Custom w celu ręcznego ustawienia pozycji Ustaw. kontroli kontrastu.

Ustaw. kontroli kontrastu

Adaptacyjna kor. gamma:

Dostosowywanie krzywej gamma w celu uzyskania jaśniejszego obrazu.

Korekcja czerni:

Stopniowe dostosowywanie odcieni czerni.

Usuwanie efektu bieli:

Uzyskiwanie wyraźniejszych obszarów bieli.

Przywróć domyślne:

Zresetuj pozycje Ustaw. kontroli kontrastu.

### ■ Balans bieli

### R-Wzmocnienie / G-Wzmocnienie / B-Wzmocnienie

Dostosowywanie balansu bieli obszarów jasnoczerwonych / jasnozielonych / jasnoniebieskich.

### R-Cutoff / G-Cutoff / B-Cutoff

Dostosowywanie balansu bieli obszarów ciemnoczerwonych / ciemnozielonych / ciemnoniebieskich.

#### Strojenie szczegółowe

Wyreguluj szczegółowe pozycje Balans bieli.

Poziom sygnału wejścia:

Wyreguluj poziom sygnału wejściowego.

R-Wzmocnienie / G-Wzmocnienie / B-Wzmocnienie:

Dostosowywanie szczegółowych ustawień balansu bieli obszarów jasnoczerwonych / jasnozielonych / jasnoniebieskich.

Przywróć domyślne:

Zresetuj pozycje Strojenie szczegółowe.

### Przywróć domyślne

Przywracanie domyślnych ustawień pozycji Balans bieli.

### ■ Zarządzanie kolorami

### R-Odcień / R-Nasycenie / R-Luminancja

Dostosowywanie odcienia / nasycenia / luminacji obrazu obszarów czerwonych.

### G-Odcień / G-Nasycenie / G-Luminancja

Dostosowywanie odcienia / nasycenia / luminacji obrazu obszarów zielonych.

### B-Odcień / B-Nasycenie / B-Luminancja

Dostosowywanie odcienia / nasycenia / luminacji obrazu obszarów niebieskich.

#### Strojenie szczegółowe

Wyreguluj szczegółowe pozycje Zarządzanie kolorami.

Y-Odcień / C-Odcień / M-Odcień:

Wyreguluj odcień obrazu obszarów żółtych / cyjanowych / w kolorze magenta.

Y-Nasycenie / C-Nasycenie / M-Nasycenie:

Wyreguluj nasycenie obszarów żółtych / cyjanowych / w kolorze magenta.

Y-Luminancja / C-Luminancja / M-Luminancja:

Wyreguluj luminancję obszarów żółtych / cyjanowych / w kolorze magenta.

### Przywróć domyślne:

Zresetuj pozycje Strojenie szczegółowe.

### Przywróć domyślne

Przywracanie domyślnych ustawień pozycji Zarządzanie kolorami.

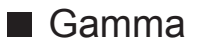

### Gamma

Przełączanie krzywej gamma.

● Należy pamiętać, że wartości numeryczne stanowią odniesienie dla regulacji.

### Strojenie szczegółowe

Wyreguluj szczegółowe pozycje Gamma.

Poziom sygnału wejścia:

Wyreguluj poziom sygnału wejściowego.

Wzmocnienie:

Wyreguluj wzmocnienie gamma poziomu wybranego sygnału.

Przywróć domyślne:

Zresetuj pozycje Strojenie szczegółowe.

### Przywróć domyślne

Przywracanie domyślnych ustawień pozycji Gamma.

### ■ Przywróć domyślne

### Przywróć domyślne

Przywracanie domyślnych ustawień pozycji Ustawienia zaawansowane.

## Ustawienia opcji

- 1. Wyświetl menu za pomocą przycisku MENU.
- 2. Wybierz pozycję Obraz > Ustawienia opcji za pomocą przycisku  $\triangle$  /  $\nabla$  i naciśnij przycisk OK, aby uzyskać dostęp.
- 3. Wybierz jedną z poniższych pozycji za pomocą przycisku  $\triangle$  /  $\nabla$  i naciśnij przycisk OK, aby uzyskać dostęp.

Tryb Gra / Tryb wykrywania rytmu / Pure Direct 1080p / Treść typu HDMI / Zakres RGB HDMI / System koloru AV / 3D-COMB

4. Ustaw za pomocą przycisku  $\triangle$  /  $\nabla$  i naciśnij przycisk OK, aby zapisać.

### Tryb Gra

### (Włączony / Wyłączony)

Zapewnianie odpowiedniego obrazu w przypadku sygnałów charakteryzujących się szybką reakcją podczas grania w gry.

- Nie działa w trybie TV
- Aby wyświetlać w sposób ciągły czas pracy w trybie gry, ustaw pozycję Czas gry.

Tryb wykrywania rytmu

(Włączony / Wyłączony)

Poprawa rozdzielczości pionowej w przypadku filmów.

• Funkcja ta jest dostępna dla sygnałów z przeplotem (za wyjątkiem usług sieciowych lub sytuacji, gdy Tryb Gra ustawiono na Włączony).

### Pure Direct 1080p

### (Włączony / Wyłączony)

Szczegółowe odwzorowanie oryginalnej jakości obrazu w przypadku sygnału wejściowego 1080p (HDMI).

• Nie działa w trybie 3D

### Treść typu HDMI

### (Grafika / Zdjęcia / Auto / Wyłączony)

Regulacja ustawień obrazu każdego wejścia HDMI w zależności od wybranego typu zawartości.

Auto:

Automatyczne dostosowywanie ustawień obrazu w zależności od odbieranej zawartości HDMI, jeśli podłączone urządzenie obsługuje technologię HDMI Content Type.

- Ustawianie dostępności każdego typu zawartości w trybie automatycznym, wybierz Autom. ust. szczegółów.
- W przypadku wejścia HDMI

### Zakres RGB HDMI

(Auto / Pełny / Normalny)

Dostosowywanie poziomu czerni obrazu dla każdego wejścia HDMI.

- Jeśli poziom czerni nie jest odpowiedni, należy wybrać opcję Pełny.
- W przypadku wejścia HDMI

### System koloru AV

### (Auto / PAL / SECAM / M.NTSC / NTSC)

Wybór dodatkowego systemu koloru na podstawie sygnałów wideo.

• W przypadku wejścia AV

### 3D-COMB

### (Włączony / Wyłączony)

Wyraźniejszy obraz w przypadku zatrzymania lub wolnego odtwarzania filmu.

- Od czasu do czasu podczas oglądania zdjęć lub filmów w zwolnionym tempie może być widoczny kolorowy deseń. Ustaw opcję Włączony, aby wyświetlić ostrzejsze i precyzyjniejsze kolory.
- W przypadku odbioru sygnału PAL / NTSC w trybie TV lub przy podłączeniu sygnału zespolonego

## Ustawienia na ekranie

- 1. Wyświetl menu za pomocą przycisku MENU.
- 2. Wybierz pozycję Obraz > Ustawienia na ekranie za pomocą przycisku  $\triangle$  /  $\nabla$  i naciśnij przycisk OK, aby uzyskać dostęp.
- 3. Wybierz jedną z poniższych pozycji za pomocą przycisku  $\triangle$  /  $\nabla$  i naciśnij przycisk OK, aby uzyskać dostęp.

16:9 Overscan / Wymiar poziomy - H / Korekcja zoomu / Wyświetlanie na ekranie

4. Ustaw za pomocą przycisku  $\triangle$  /  $\nabla$  i naciśnij przycisk OK, aby zapisać.

### 16:9 Overscan

### (Włączony / Wyłączony)

Wybór obszaru ekranu, w obrębie którego wyświetlany będzie obraz o proporcjach 16:9.

Włączony:

Powiększenie obrazu w celu ukrycia jego krawędzi.

Wyłączony:

Obraz wyświetlany w pierwotnym rozmiarze.

- Jeśli na krawędzi ekranu pojawiają się zakłócenia, ustaw opcję Włączony.
- Ustawienie tej funkcji można zapisać odpowiednio dla sygnałów SD (standardowa rozdzielczość) i HD (wysoka rozdzielczość).
- Nie działa dla usług sieciowych

### Wymiar poziomy - H

### (H- Wymiar1 / H- Wymiar2)

Przełączanie zakresu wyświetlania w poziomie w celu redukcji zakłóceń na bocznych krawędziach obrazu.

- W przypadku trybu TV, wejścia AV i HDMI
- Nie działa w trybie 3D

### Korekcja zoomu

Dostosowywanie położenia w pionie i rozmiaru, gdy dla proporcji obrazu ustawiono opcję Rozszerzony, Sidecut Rozszerzony, Zoom lub Sidecut Zoom.

### Wyświetlanie na ekranie

### (Włączony / Wyłączony)

Wyłączanie ekranu po wybraniu opcji Wyłączony.

- Funkcja ta umożliwia ograniczenie zużycia energii podczas słuchania dźwięku bez oglądania obrazu na ekranie.
- Naciśnij dowolny przycisk (poza Włącznik / wyłącznik trybu gotowości), aby włączyć ekran.

### Dostosowanie kopii

Kopiowanie ustawień obrazu trybu Prawdziwe kino lub Ustawienia własne do ustawień innego źródła lub innego trybu obrazu.

- 1. Wyświetl menu za pomocą przycisku MENU.
- 2. Wybierz pozycję Obraz > Dostosowanie kopii > Docel. rodzaj obrazu / Lokalizacja docelowa za pomocą przycisku  $\triangle$  /  $\nabla$  i naciśnij przycisk OK, aby uzyskać dostęp.
- 3. Wybierz źródło docelowe kopiowania za pomocą przycisku  $\triangle$  /  $\nabla$  i naciśnij przycisk OK, aby ustawić.
- 4. Wybierz pozycję Zacznij kopiowanie za pomocą przycisku  $\triangle$  /  $\nabla$  i naciśnij przycisk OK, aby skopiować.
- 5. Po wyświetleniu ekranu potwierdzenia wybierz pozycję Tak za pomocą przycisku  $\triangleleft$  /  $\triangleright$  i naciśnij przycisk OK, aby ustawić.
- = Uwaga =
- Ustawienia Ustawienia opcji, Ustawienia na ekranie i Ustawienia 3D nie zostaną skopiowane.

# <span id="page-58-0"></span>Ustawianie najlepszego dźwięku

# Tryb dźwięku

- 1. Wyświetl menu za pomocą przycisku MENU.
- 2. Wybierz pozycję Dźwięk > Tryb dźwięku za pomocą przycisku  $\triangle$  /  $\nabla$  i naciśnij przycisk OK, aby uzyskać dostęp.
- 3. Wybierz tryb za pomocą przycisku  $\triangle$  /  $\nabla$  i naciśnij przycisk OK, aby ustawić.

### Tryb dźwięku

### (Standardowy / Muzyka / Otoczenie / Użytkownik)

Wybór ulubionego trybu dźwięku dla każdego wejścia.

### Standardowy:

Zapewnianie odpowiedniej jakości dźwięku dla wszystkich rodzajów scen.

Muzyka:

Poprawa jakości dźwięku podczas oglądania teledysków itp.

Otoczenie:

Poprawa efektów przestrzennych i zapewnienie wyraźnych dźwięków.

Użytkownik:

Ręczne ustawianie dźwięku za pomocą korektora w celu uzyskania żądanej jakości dźwięku.

- Dla każdego trybu można ustawić oraz zapisać pozycję Tony niskie, Tony wysokie, Dookólny i Wzmocnienie basów.
- W trybie Użytkownik, w menu Dźwięk dostępna będzie pozycja Korektor zamiast pozycji Tony niskie i Tony wysokie. Wybierz pozycję Korektor i dostosuj częstotliwość.

[Oglądanie](#page-17-0) > [Ustawianie najlepszego dźwięku](#page-58-0) > [Podstawowe ustawienia](#page-59-0)

● Funkcja ta działa tylko w przypadku dźwięku z głośników telewizora.

## <span id="page-59-0"></span>Podstawowe ustawienia

- 1. Wyświetl menu za pomocą przycisku MENU.
- 2. Wybierz pozycję Dźwięk za pomocą przycisku  $\triangle$  /  $\nabla$  i naciśnij przycisk OK, aby uzyskać dostęp.
- 3. Wybierz jedną z poniższych pozycji za pomocą przycisku  $\triangle$  /  $\nabla$  i naciśnij przycisk OK, aby uzyskać dostęp.

Tony niskie / Tony wysokie / Korektor / Balans / Dookólny / Wzmocnienie basów

4. Ustaw za pomocą przycisku  $\triangle$  /  $\triangledown$  /  $\triangle$  /  $\triangleright$  i naciśnij przycisk OK, aby zapisać.

### Tony niskie

Dostosowywanie poziomu w celu uwydatnienia lub zminimalizowania niższych, głębszych dźwięków.

### Tony wysokie

Dostosowywanie poziomu w celu uwydatnienia lub zminimalizowania ostrzejszych, wyższych dźwięków.

### Korektor

Dostosowywanie żądanego poziomu częstotliwości w celu uzyskania preferowanej jakości dźwięku.

- Funkcja ta jest dostępna, gdy dla pozycji Tryb dźwięku ustawiona jest opcja Użytkownik.
- Wybierz częstotliwość i zmień jej poziom za pomocą przycisku  $\triangle$  /  $\nabla$ .
- Aby wzmocnić tony niskie, zwiększ poziom niskich częstotliwości. Aby wzmocnić tony wysokie, zwiększ poziom wysokich częstotliwości.
- Aby przywrócić domyślny poziom wszystkich częstotliwości, wybierz pozycję Przywróć domyślne, używając przycisku  $\triangleleft$  /  $\triangleright$  i naciśnij przycisk OK.
- Funkcja ta działa tylko w przypadku dźwięku z głośników telewizora.

### **Balans**

Regulacja poziomu głośności głośnika lewego i prawego.

### Dookólny

### (Wirtualny dźwięk dookólny / Wyłączony)

Wybór ustawień dźwięku dookólnego.

Wirtualny dźwiek dookólny:

Dynamiczne poszerzanie szerokości oraz głębokości w celu uzyskania lepszych efektów przestrzennych.

● Funkcja ta działa tylko w przypadku dźwięku z głośników telewizora.

### Wzmocnienie basów

### (Włączony / Wyłączony)

Wzmocnienie efektu tonów niskich.

● Funkcja ta działa tylko w przypadku dźwięku z głośników telewizora.

### Ustawienia głośności

- 1. Wyświetl menu za pomocą przycisku MENU.
- 2. Wybierz pozycję Dźwięk za pomocą przycisku  $\triangle$  /  $\nabla$  i naciśnij przycisk OK, aby uzyskać dostęp.
- 3. Wybierz jedną z poniższych pozycji za pomocą przycisku  $\triangle$  /  $\nabla$  i naciśnij przycisk OK, aby uzyskać dostęp.

Ustawienia głośników / Słuchawki / Automat. regul. wzmocn. / Głośność / Odległ.głośnika od ściany

4. Ustaw za pomocą przycisku  $\triangle$  /  $\triangledown$  /  $\triangle$  /  $\triangleright$  i naciśnij przycisk OK, aby zapisać.

### Ustawienia głośników

### (Głośnik TV / Słuchawki / Wyłączony)

Wybór wyjścia dźwięku w celu dostosowania głośności. W przypadku korzystania z głośników zewnętrznych ustaw opcję Wyłączony.

● Dźwięk z głośnika telewizora jest wyłączany po wybraniu pozycji Słuchawki lub Wyłączony.

### **Słuchawki**

Regulacja głośności słuchawek.

### Automat. regul. wzmocn.

(Włączony / Wyłączony)

Automatyczna regulacja dużych różnic w poziomach dźwięku między kanałami a wejściami.

### Głośność

Regulacja głośności każdego pojedynczego kanału lub trybu wejścia.

### Odległ.głośnika od ściany

### (Do 30cm / Ponad 30 cm)

Kompensacja dźwięku niskiej częstotliwości ze względu na odległość między głośnikami i ścianą.

- Jeśli odstęp między tylną stroną telewizora a ścianą nie przekracza 30 cm, zalecane jest ustawienie Do 30cm.
- Jeśli odstęp między tylną stroną telewizora a ścianą wynosi więcej niż 30 cm, zalecane jest ustawienie Ponad 30 cm.
- Funkcja ta działa tylko w przypadku dźwięku z głośników telewizora.

### Wskazówki głosowe

- 1. Wyświetl menu za pomocą przycisku MENU.
- 2. Wybierz pozycję Dźwięk > Wskazówki głosowe za pomocą przycisku  $\triangle$  /  $\nabla$  i naciśnij przycisk OK, aby uzyskać dostęp.
- 3. Wybierz jedną z poniższych pozycji za pomocą przycisku  $\triangle$  /  $\nabla$  i naciśnij przycisk OK, aby uzyskać dostęp.

Wskazówki głosowe / Szybkość / Siła głosu / Język / Poziom użytkownika / Przegl. internetowa

4. Ustaw za pomocą przycisku  $\triangle$  /  $\triangledown$  /  $\triangle$  /  $\triangleright$  i naciśnij przycisk OK, aby zapisać.

### Wskazówki głosowe

(Włączony / Wyłączony)

Ustaw opcję Włączony, aby włączyć wskazówki głosowe do podstawowych funkcji (komunikaty ekranowe itp.) dla użytkowników niedowidzących.

### Szybkość

(Szybko / Normalny / Wolno)

Wybór szybkości odczytu wskazówek głosowych.

### Siła głosu

(Maksimum / Pośrednie / Minimum)

Wybór głośności wskazówek głosowych.

### Język

Zmiana języka wskazówek głosowych.

• Niektóre języki mogą być niedostępne. Jeśli wybrany język nie jest obsługiwany, dla pozycji Język automatycznie ustawiona zostanie opcja Angielski.

Poziom użytkownika

(Początkujący / Ekspert)

Wybór poziomu szczegółowości wskazówek głosowych.

Przegl. internetowa

(Włączony / Wyłączony)

Ustaw opcję Włączony, aby włączyć wskazówki głosowe dla zawartości sieciowej funkcji przeglądarki internetowej.

## Audiodeskrypcja

- 1. Wyświetl menu za pomocą przycisku MENU.
- 2. Wybierz pozycję Dźwięk > Audiodeskrypcja za pomocą przycisku  $\triangle$  /  $\nabla$  i naciśnij przycisk OK, aby uzyskać dostęp.
- 3. Wybierz jedną z poniższych pozycji za pomocą przycisku  $\triangle$  /  $\nabla$  i naciśnij przycisk OK, aby uzyskać dostęp.

Preferowany typ audio / Siła głosu / Głośniki / Słuchawki

4. Ustaw za pomocą przycisku  $\triangle$  /  $\triangledown$  /  $\triangle$  /  $\triangleright$  i naciśnij przycisk OK, aby zapisać.

### Preferowany typ audio

(Standardowy / Audiodeskrypcja)

Ustawienia narracji dla użytkowników niedowidzących

Ustaw opcję Audiodeskrypcja, aby włączyć ścieżkę dźwiękową z komentarzami, jeśli jest dostępna w ramach nadawanego programu.

- Dostępność ścieżki dźwiękowej opisu audio jest wskazana przez AD w pasku informacji.
- W przypadku trybu DVB

### Siła głosu

Reguluje poziom głośności opisu audio.

• W przypadku trybu DVB

### Głośniki

### (2 x Mono / Standardowy)

Ustaw opcję 2 x Mono, aby włączyć ścieżkę dźwiękową opisu audio z głośników TV.

● W przypadku trybu DVB

### **Słuchawki**

### (2 x Mono / Standardowy)

Ustaw opcję 2 x Mono, aby włączyć ścieżkę dźwiękową opisu audio ze słuchawek.

• W przypadku trybu DVB

### <span id="page-64-0"></span>Ustawienia zaawansowane

- 1. Wyświetl menu za pomocą przycisku MENU.
- 2. Wybierz pozycję Dźwięk za pomocą przycisku  $\triangle$  /  $\nabla$  i naciśnij przycisk OK, aby uzyskać dostęp.
- 3. Wybierz jedną z poniższych pozycji za pomocą przycisku  $\triangle$  /  $\nabla$  i naciśnij przycisk OK, aby uzyskać dostęp.

MPX / Preferencje dźwięku / Wybór SPDIF / Opóźnienie SPDIF / Wejście HDMI

4. Ustaw za pomocą przycisku  $\triangle$  /  $\nabla$  i naciśnij przycisk OK, aby zapisać.

### MPX

Wybór multipleksowego trybu dźwięku (jeśli jest dostępny).

Stereo:

Do używania na co dzień.

Mono:

Gdy nie można odbierać sygnału stereo.

M1 / M2:

Dostępne, gdy nadawany jest sygnał mono

• W przypadku trybu Analogowe

### Preferencje dźwięku

### (Auto / Wielokanałowo / Stereo / MPEG)

• Dostępne opcje różnią się w zależności od wybranego kraju.

Wybór ustawień początkowych dla ścieżek dźwiękowych.

### Auto:

Automatyczny wybór ścieżki dźwiękowej, jeśli program ma ich więcej niż dwie. Pierwszeństwo jest przyznawane w następującej kolejności — Dolby Digital Plus, HE-AAC, Dolby Digital, MPEG.

### Wielokanałowo:

Pierwszeństwo jest przyznawane ścieżce dźwięku wielokanałowego.

Stereo:

Pierwszeństwo jest przyznawane ścieżce dźwięku stereofonicznego (2-kanałowego).

### MPEG:

Pierwszeństwo jest przyznawane sygnałowi MPEG.

- Dolby Digital Plus i Dolby Digital to metody kodowania sygnałów cyfrowych opracowane przez firmę Dolby Laboratories. Poza dźwiękiem stereofonicznym (2-kanałowym) sygnały te mogą też kodować dźwięk wielokanałowy.
- HE-AAC to percepcyina metoda kodowania używana do kompresji dźwięku cyfrowego w celu efektywnego przechowywania i przesyłania.
- MPEG to metoda kompresji dźwięku zapewniająca mniejszy rozmiar plików bez wyraźnej utraty jakości dźwięku.
- Dolby Digital Plus i HE-AAC to technologie dla programów HD (wysoka rozdzielczość).
- W przypadku trybu DVB

### Wybór SPDIF

### (Auto / PCM)

Wybór ustawień początkowych dla cyfrowego sygnału wyjściowego audio z gniazda DIGITAL AUDIO i HDMI2 (funkcja ARC).

• SPDIF to standardowy format pliku przesyłania dźwięku.

### Auto:

Wielokanałowe dźwięki Dolby Digital Plus, Dolby Digital i HE-AAC są wyprowadzane jako Dolby Digital Bitstream. Sygnał MPEG jest wyprowadzany jako PCM. DTS jest wyjściem jako DTS dla materiałów filmowych funkcji Odtwarzacz mediów / Usług sieciowych.

### PCM:

Cyfrowy sygnał wyjściowy jest na stałe ustawiony na PCM.

- ARC (Audio Return Channel) to funkcja cyfrowego sygnału wyjściowego audio za pośrednictwem kabla HDMI.
- W przypadku trybu DVB lub materiałów filmowych funkcji Odtwarzacz mediów / Usług sieciowych

[Odtwarzacz mediów](#page-91-0) > [Tryb Video](#page-102-0) > [Ustawienia wyjścia audio](#page-106-0)

[Sieć](#page-116-0) > [Wideo](#page-146-0) > [Ustawienia wyjścia audio](#page-150-0)

### Opóźnienie SPDIF

Dostosowywanie opóźnienia wyjścia dźwięku z gniazd DIGITAL AUDIO i HDMI2 (funkcja ARC), jeśli dźwięk nie jest zsynchronizowany z obrazem.

• W przypadku trybu DVB

### Wejście HDMI

### (Cyfrowe / Analogowe)

Wybór opcji pasującej do sygnału wejściowego.

[Oglądanie](#page-17-0) > [Urządzenia zewnętrzne](#page-32-0) > [Funkcje HDMI](#page-40-0)

Cyfrowe:

Gdy dźwięk jest nadawany przez kabel HDMI

Analogowe:

Gdy dźwięk nie jest nadawany przez kabel z adapterem HDMI-DVI

● W przypadku wejścia HDMI

# Przewodnik prog. TV

## Przewodnik prog. TV

Przewodnik prog. TV — elektroniczny informator programowy (EPG), za pomocą którego wyświetlana jest lista aktualnie nadawanych oraz przyszłych programów w okresie kolejnych siedmiu dni (w zależności od stacji nadawczej).

- 1. Wyświetl pozycję Wybór rodzaju TV za pomocą przycisku TV.
- 2. Wybierz tryb za pomocą przycisku  $\triangle$  /  $\nabla$  i naciśnij przycisk OK, aby ustawić.

### DVB-C / DVB-T / Analogowe

- 3. Wyświetl pozycję Przewodnik prog. TV za pomocą przycisku GUIDE.
- Ponowne naciśnięcie zmienia układ. (Krajobraz / Portret)
	- Opcja Krajobraz umożliwia wyświetlenie kilku kanałów.
	- Opcja Portret umożliwia wyświetlenie jednego kanału naraz.
- W zależności od wybranego kraju można wybrać rodzaj ekranu Przewodnik prog. TV. (Tryb przewodnika TV)
	- 1) Wyświetl menu za pomocą przycisku MENU.
	- 2) Wybierz pozycję Konfiguracja > Ustawienia wyświetlania > Tryb przewodnika TV za pomocą przycisku △ / ▽ i naciśnij przycisk OK, aby uzyskać dostęp.
	- 3) Wybierz pozycję Lista kanałów / Przewodnik prog. TV za pomocą przycisku  $\triangle$  /  $\nabla$  i naciśnij przycisk OK, aby ustawić.

Przewodnik prog. TV:

Dostępny jest elektroniczny informator programowy (EPG).

Lista kanałów:

Zamiast przewodnika EPG wyświetlana jest lista kanałów.

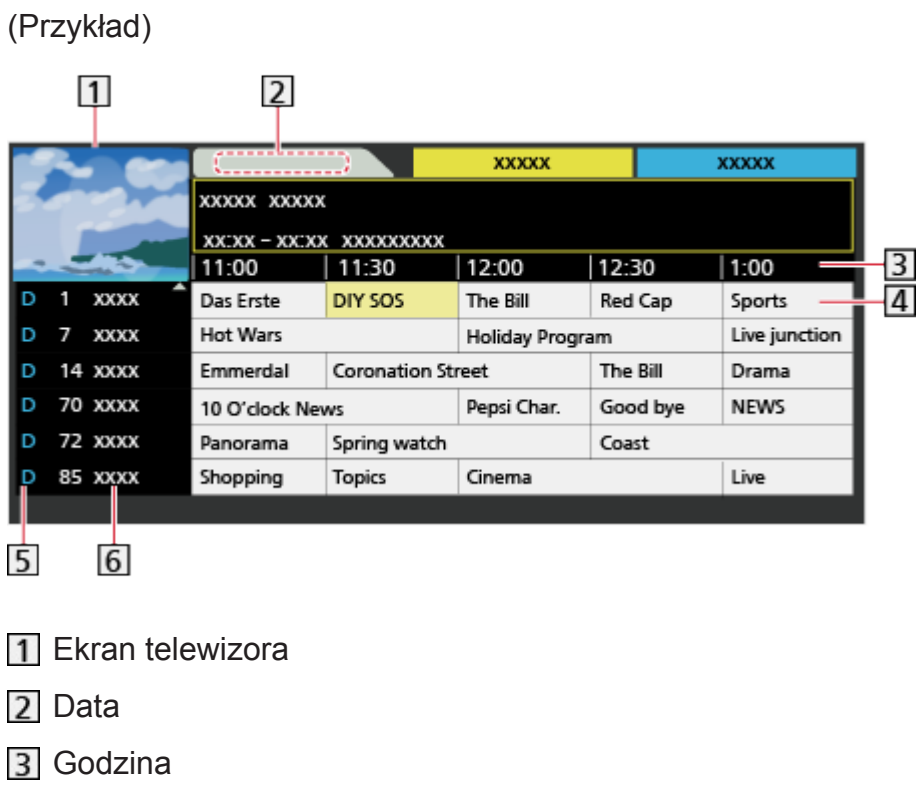

4 Program

D (DVB-T) / A (Analogowe)

- Pozycja i nazwa kanału
- Oglądanie programu
	- 1) Wybierz bieżący program za pomocą przycisku  $\triangle$  /  $\triangledown$  /  $\triangle$  /  $\triangleright$ .
		- Bieżący program jest wyświetlany w górnym lewym rogu ekranu.
	- 2) Naciśnij przycisk OK, aby zacząć oglądanie.
- Poprzedni dzień (DVB)

Czerwony)

• Następny dzień (DVB)

**C** (Zielony)

- Wyświetlanie listy kanałów wybranego rodzaju
	- 1) Wyświetl listę rodzajów za pomocą przycisku (Żółty).
	- 2) Wybierz rodzaj za pomocą przycisku  $\triangle$  /  $\nabla$  i naciśnij przycisk OK, aby wyświetlić.
- Wyszukiwanie tytułów programów i wyświetlanie listy wyszukanych programów (DVB) (jeśli są dostępne)
	- 1) Wyświetl listę wyszukiwania za pomocą przycisku (Żółty).
	- 2) Wybierz pozycję Wyszukaj za pomocą przycisku  $\triangle$  /  $\nabla$  i naciśnij przycisk OK, aby uzyskać dostęp.
	- 3) Wprowadź znaki za pomocą przycisku  $\triangle$  /  $\triangledown$  /  $\triangle$  /  $\triangleright$  i naciśnij przycisk OK, aby ustawić.
		- Znaki można wprowadzać za pomocą Przyciski numeryczne.

 $F = Funkcie > Wprowadzanie znaków > 0$  $F = Funkcie > Wprowadzanie znaków > 0$  $F = Funkcie > Wprowadzanie znaków > 0$ [Korzystanie z przycisków numerycznych](#page-186-1)

- 4) Naciśnij przycisk (Zielony), aby rozpocząć wyszukiwanie.
	- Wyświetlona zostanie lista wszystkich tytułów programów zawierających wprowadzone słowo.
	- W przypadku wyszukiwania bez wprowadzania znaków wyświetlona zostanie lista wszystkich programów, łącznie z programami bieżącymi.
- Wyświetlanie listy kanałów wybranej kategorii
	- 1) Wyświetl listę kategorii za pomocą przycisku (Niebieski).
	- 2) Wybierz kategorię za pomocą przycisku  $\triangle$  /  $\nabla$  i naciśnij przycisk OK, aby wyświetlić.
		- Aby wyświetlić listę ulubionych kanałów, ustaw pozycję Edycja ulubionych.

[Oglądanie](#page-17-0) > [Strojenie i edycja kanałów](#page-82-0) > [Edycja ulubionych](#page-83-0)

- Wyświetlanie dalszych szczegółów programu (DVB)
	- 1) Wybierz program za pomocą przycisku  $\triangle$  /  $\triangledown$  /  $\triangle$  /  $\triangleright$ .
	- 2) Naciśnij przycisk **i**, aby wyświetlić.
	- Naciśnij ponownie, aby wrócić do funkcji Przewodnik prog. TV.
- Wyjście z Przewodnik prog. TV

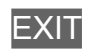

- $=$  Uwaga  $=$
- Po włączeniu telewizora po raz pierwszy lub gdy był on wyłączony przez ponad tydzień, wyświetlenie całego ekranu Przewodnik prog. TV może zająć trochę czasu.
- Funkcja ta różni się w zależności od wybranego kraju.
- W zależności od wybranego kraju może być wymagane podanie lub aktualizacja kodu pocztowego, aby móc korzystać z systemu GUIDE Plus+.
	- 1) Wyświetl menu za pomocą przycisku MENU.
	- 2) Wybierz pozycję Konfiguracja > Inne ustawienia > Ustawienia GUIDE Plus+ za pomocą przycisku △ / ▽ i naciśnij przycisk OK, aby uzyskać dostęp.
	- 3) Postępuj zgodnie z instrukcjami wyświetlanymi na ekranie.

### Aktualizacja:

Przeprowadzanie aktualizacji harmonogramu GUIDE Plus+ dla systemu GUIDE Plus+ (dostępne tylko w niektórych krajach).

### Postkod:

Ustawianie kodu pocztowego w celu otrzymywania informacji lokalnych w systemie GUIDE Plus+ (dostępne tylko w niektórych krajach).

### Informacje o systemie:

Wyświetlanie informacji systemowych systemu GUIDE Plus+ (dostępne tylko w niektórych krajach).

• Kanały w trybie DVB-T i Analogowe są wyświetlane na tym samym ekranie funkcji Przewodnik prog. TV. W celu rozróżnienia kanałów DVB-T i kanałów w trybie Analogowe mogą być wyświetlane oznaczenia D i A. Listy programów są niedostępne w przypadku kanałów w trybie Analogowe.

# **Teletekst**

# Wyświetlanie teletekstu

- 1. Przełącz do trybu teletekstu za pomocą przycisku TEXT.
- Wyświetlenie strony indeksu (zawartość zależy od stacji nadawczej).
- Numery bieżącej strony / podstrony są widoczne w górnym lewym rogu ekranu.
- Godzina / data jest widoczna w górnym prawym rogu ekranu.
- Kolorowy pasek jest widoczny na dole ekranu.
- 2. Wybierz stronę za pomocą Przyciski numeryczne, przycisku  $\triangle$  /  $\nabla$  lub **Colorowe przyciski**).

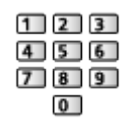

- Regulacja kontrastu
	- 1) Naciśnij trzykrotnie przycisk MENU, aby wyświetlić pozycję Kontrast.
	- 2) Dostosuj pozycję za pomocą przycisku  $\langle$  /  $\rangle$  i naciśnij przycisk OK, aby ustawić.
- Wyjście z funkcji teletekstu

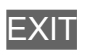

- Ujawnianie ukrytych danych
- 1. Naciśnij przycisk MENU.
- 2. Ujawnij dane za pomocą przycisku (Czerwony).
- Naciśnij ponownie, aby je znowu ukryć.
- Wyświetlanie zapisanej ulubionej strony

Naciśnij przycisk STTL, aby wyświetlić ulubioną stronę.

- Wyświetl stronę zapisaną pod przyciskiem (Niebieski). (Tryb List)
- Ustawienie fabryczne to "P103".

### ■ PEŁNY EKRAN / GÓRNA POŁOWA / DOLNA POŁOWA

- 1. Naciśnij przycisk MENU.
- 2. Naciśnij przycisk (Zielony), aby zmienić układ.
■ Oglądanie programu telewizyjnego i teletekstu w dwóch oknach jednocześnie

- 1. Naciśnij dwukrotnie przycisk MENU.
- 2. Ustaw dla pozycji Obraz i tekst opcję Włączony / Wyłączony za pomocą przycisku  $\triangle$  /  $\nabla$ .
- Czynności można wykonywać tylko na ekranie teletekstu.
- Zapisywanie często oglądanych stron na kolorowym pasku (tryb List)
- 1. Naciśnij przycisk **(kolorowe przyciski**), gdy strona jest wyświetlana.
- 2. Naciśnij i przytrzymaj przycisk OK.
- Kolor numeru zapisanej strony zmieni się na biały.
- Zmiana zapisanych stron
	- 1) Naciśnij przycisk **(kolorowe przyciski)**, aby zmienić.
	- 2) Wprowadź nowy numer strony za pomocą Przyciski numeryczne.

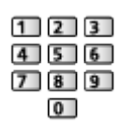

3) Naciśnij i przytrzymaj przycisk OK.

## ■ Wyświetlanie podstrony

Liczba podstron jest widoczna w górnej części ekranu. Naciśnij przycisk < /  $\triangleright$ , aby wyświetlić podstronę. (Tylko gdy teletekst zawiera więcej niż jedną stronę).

- Liczba podstron zależy od stacii nadawczej (do 79 stron).
- Wyszukiwanie może chwilę potrwać; w międzyczasie można oglądać telewizję.
- Wyświetlanie konkretnej podstrony
	- 1) Naciśnij przycisk MENU.
	- 2) Naciśnij przycisk (Niebieski).
	- 3) Wprowadź 4-cyfrowy numer (np. w celu wybrania P6, naciśnij 0 0  $\boxed{0}$   $\boxed{6}$  ).

# Tryb teletekstu

Usługi teletekstu to informacje tekstowe oferowane przez stacje nadawcze.

- Funkcje mogą różnić się w zależności od stacji nadawczej.
- 1. Wyświetl menu za pomocą przycisku MENU.
- 2. Wybierz pozycję Konfiguracja > Ustawienia wyświetlania > Teletekst za pomocą przycisku  $\triangle$  /  $\nabla$  i naciśnij przycisk OK, aby uzyskać dostęp.
- 3. Wybierz pozycję TOP (FLOF) / List za pomocą przycisku  $\triangle$  /  $\nabla$  i naciśnij przycisk OK, aby ustawić.

## ■ Tryb FLOF (FASTEXT) (w przypadku nadawania tekstu FLOF (FASTEXT))

W trybie FLOF u dołu ekranu pojawiają się cztery tematy oznaczone różnymi kolorami.

Aby wyświetlić więcej informacji na jeden z tych czterech tematów, należy nacisnąć przycisk w odpowiednim kolorze.

Funkcja ta zapewnia szybki dostęp do informacji na prezentowane tematy.

## ■ Tryb TOP (w przypadku nadawania tekstu TOP)

TOP to szczególne ulepszenie standardowej usługi teletekstu, ułatwiające wyszukiwanie i zapewniające praktyczne instrukcje.

- Szybki przegląd informacji teletekstowych
- Łatwy wybór krok po kroku aktualnych tematów
- Informacje o stanie strony u dołu ekranu
- Dostępna poprzednia / następna strona

(Czerwony) / (Zielony)

• Wybór bloku tematycznego

(Niebieski)

• Wybór następnego tematu w bloku tematycznym

(Żółty)

(Po ostatnim temacie kursor przechodzi do następnego bloku tematycznego).

## ■ Tryb List

W trybie List u dołu ekranu wyświetlane są cztery paski w różnych kolorach z numerami stron. Każdy z tych numerów można zmienić i zapisać w pamięci telewizora.

[Oglądanie](#page-17-0) > [Teletekst](#page-71-0) > [Wyświetlanie teletekstu](#page-71-1)

# Wybór znaków txt

Wybór czcionki języka teletekstu.

- 1. Wyświetl menu za pomocą przycisku MENU.
- 2. Wybierz pozycję Konfiguracja > Ustawienia wyświetlania > Wybór znaków txt za pomocą przycisku  $\triangle$  /  $\nabla$  i naciśnij przycisk OK, aby uzyskać dostęp.
- 3. Wybierz czcionkę za pomocą przycisku  $\triangle$  /  $\nabla$  i naciśnij przycisk OK, aby ustawić.

## Zachodni:

angielski, francuski, niemiecki, grecki, włoski, hiszpański, szwedzki, turecki itd.

#### Wschodni1:

czeski, angielski, estoński, łotewski, rumuński, rosyjski, ukraiński itd.

#### Wschodni2:

czeski, węgierski, łotewski, polski, rumuński itd.

# <span id="page-75-0"></span>3D

## Uwaga

- Wyświetl obraz pełnoekranowy (telewizor, źródło zewnętrzne, itd.) w celu wyświetlania w trybie 3D.
- Jeśli podczas korzystania z okularów 3D w oświetleniu światłem fluorescencyjnym lub za pomocą ściemniaczy światło wydaje się migotać, należy zmienić ustawienie pozycji Szybkość odświeżania 3D.

[Oglądanie](#page-17-0) > [3D](#page-75-0) > [Ustawienia 3D](#page-78-0)

- Nie wywieraj nacisku na soczewki Okularów 3D ani ich nie porysuj.
- Treści 3D nie będą prawidłowo wyświetlane, jeśli Okulary 3D zostaną założone do góry nogami lub tyłem na przód.
- Podczas oglądania obrazów 3D należy utrzymywać poziome położenie oczu i pozycję, w której nie widzi się podwójnego obrazu.
- Nie należy zakładać okularów 3D do oglądania jakichkolwiek innych treści poza obrazami 3D. W czasie noszenia okularów 3D mogą występować trudności w oglądaniu obrazów wyświetlanych na ekranach ciekłokrystalicznych (np. monitory komputerowe, zegary cyfrowe, kalkulatory itd.).
- Nie należy używać okularów 3D jako okularów przeciwsłonecznych.
- Postrzeganie efektów 3D zależy od cech indywidualnych osób oglądających.

# Oglądanie obrazów 3D

Okulary 3D umożliwiają oglądanie obrazów 3D w filmach i programach oferujących efekty 3D.

- Formaty 3D obsługiwane przez ten telewizor to Sekwencja ramek, Obraz przy Obrazie oraz Góra i Dół.
	- Sekwencja ramek to format 3D, w którym obrazy przeznaczone dla prawego i lewego oka są rejestrowane w wysokiej rozdzielczości i naprzemiennie wyświetlane.
- 1. Włącz Okulary 3D i załóż je.
	- Stan połączenia i stan baterii są wyświetlane w dolnym prawym rogu ekranu.
- 2. Oglądaj obrazy 3D.
	- W chwili wykrycia obrazu 3D po raz pierwszy wyświetlona zostanie informacja o środkach ostrożności. Wybierz opcję Tak lub Nie, aby kontynuować oglądanie obrazów 3D.

Jeśli wybierzesz opcję Tak, komunikat ten zostanie wyświetlony w takiej samej postaci po ponownym włączeniu zasilania za pomocą Włącznik / wyłącznik zasilania. Wybierz opcję Nie, aby komunikat ten nie był wyświetlany ponownie.

- Wyłącz okulary 3D po zakończeniu ich używania.
- Odtwarzanie płyt Blu-ray zgodnych z formatem 3D (Sekwencja ramek)
- Podłącz odtwarzacz zgodny z 3D za pomocą pełnego kabla zgodnego z interfejsem HDMI. (Jeśli używasz odtwarzacza niezgodnego z 3D, obrazy będą wyświetlane w trybie 2D).
- Jeśli tryb wejścia nie przełącza się automatycznie, wybierz tryb wejścia zgodny z podłączonym odtwarzaczem.

[Oglądanie](#page-17-0) > [Urządzenia zewnętrzne](#page-32-0) > [Oglądanie treści ze źródła zewnętrznego](#page-36-0)

- Programy z obsługą formatu 3D
- Informacje o dostępności takich usług można uzyskać u dostawców treści lub programów.
- Zdiecia 3D i filmy 3D zarejestrowane za pomoca produktów zgodnych z 3D firmy Panasonic
- Dostępne w przypadku funkcji Odtwarzacz mediów i usług sieciowych

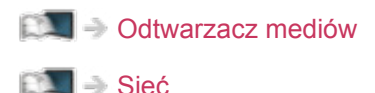

- Konwersja obrazów 2D na 3D
- Ustaw tryb 2D→3D w pozycji Wybór trybu 3D.

[Oglądanie](#page-17-0) > [3D](#page-75-0) > [Wybór trybu 3D](#page-77-0)

# <span id="page-77-0"></span>Wybór trybu 3D

Tryb obrazu można łatwo przełączać między trybem 2D i 3D za pomocą przycisku 3D.

- 1. Wyświetl pozycję Wybór trybu 3D za pomocą przycisku 3D.
- 2. Wybierz tryb za pomocą przycisku  $\triangle$  /  $\nabla$  i naciśnij przycisk OK, aby ustawić.
- Pozycje menu Wybór trybu 3D zależą od wybranych warunków.

3D / 2D:

Wyświetlanie żądanego obrazu bez wybierania formatu 3D.

• Tryb ten może nie działać prawidłowo w zależności od formatu obrazu źródłowego. W takim wypadku należy ręcznie wybrać odpowiedni format 3D.

## ■ Reczna zmiana formatu 3D

Jeśli obraz nie zostanie poprawnie zmieniony przy użyciu trybu 3D / 2D, należy wykonać poniższe ustawienie ręczne.

- 1. Wyświetl Wybór trybu 3D (Ręcznie) za pomocą przycisku (Czerwony) podczas powyższej czynności.
- 2. Wybierz tryb za pomocą przycisku  $\triangle$  /  $\nabla$  i naciśnij przycisk OK, aby ustawić.

Oryginalny:

Wyświetlanie obrazu źródłowego w niezmienionej postaci.

● Użyj tego trybu do określenia typu formatu obrazu źródłowego.

[Oglądanie](#page-17-0) > [3D](#page-75-0) > [Format obrazu źródłowego](#page-81-0)

## Obraz przy Obrazie - 3D / Obraz przy Obrazie - 2D / Góra i Dół - 3D / Góra i Dół - 2D:

Wyświetlanie wybranego trybu.

• Niedostępne w trybie Analogowe i AV

2D→3D:

Konwersja obrazów 2D na 3D.

- Należy pamiętać, że obrazy 3D wyglądają nieco inaczej od oryginałów.
- Korzystanie z tej funkcji w celach zarobkowych lub publiczne pokazy obrazów przekonwertowanych z 2D na 3D w miejscach, takich jak sklepy, hotele itp., może naruszać chronione prawa autorskie ich właścicieli.

## <span id="page-78-0"></span>Ustawienia 3D

- 1. Wyświetl menu za pomocą przycisku MENU.
- 2. Wybierz pozycję Obraz > Ustawienia 3D za pomocą przycisku  $\triangle$  /  $\nabla$  i naciśnij przycisk OK, aby uzyskać dostęp.
- 3. Wybierz jedną z poniższych pozycji za pomocą przycisku  $\triangle$  /  $\nabla$  i naciśnij przycisk OK, aby uzyskać dostęp.

Detekcja 3D / Komunikat Sygnału 3D / Szybkość odświeżania 3D / Poziom konwersji 2D→3D / Ustawienia 3D / Zamiana obrazu L/P / Wygładzanie krawędzi / Środki ostrożności

- 4. Ustaw za pomocą przycisku  $\triangle$  /  $\nabla$  i naciśnij przycisk OK, aby zapisać.
- Wyjście z ekranu menu

## **EXIT**

## Detekcja 3D

(Włączony (Zaawansowany) / Włączony / Wyłączony)

Wybieranie, czy tryb 3D ma być włączany automatycznie czy nie.

Włączony (Zaawansowany):

Automatyczne wykrywanie wszystkich sygnałów w formacie 3D i wyświetlanie obrazów 3D.

Włączony:

Automatyczne wykrywanie określonych sygnałów w formacie 3D (Sekwencja ramek itp.) i wyświetlanie obrazów 3D.

• W celu wyświetlania obrazów 3D bez powiadomień i wykonywania czynności ustaw opcję Włączony (Zaawansowany).

## Komunikat Sygnału 3D

## (Włączony / Wyłączony)

Wybór, czy po znalezieniu lub nieznalezieniu sygnału w formacie 3D ma być wyświetlany komunikat.

- Niedostępne gdy dla pozycji Detekcja 3D ustawiona jest opcja Włączony (Zaawansowany)
- W przypadku wejścia DVB, Component i HDMI

## Szybkość odświeżania 3D

## (Auto / 100Hz / 120Hz)

Redukcja drgań i migotania obrazów 3D w czasie używania okularów 3D.

100Hz:

Jeśli światło wydaje się migotać w oświetleniu światłem fluorescencyjnym (lub za pomocą ściemniaczy) 50 Hz.

120Hz:

Jeśli światło wydaje się migotać w oświetleniu światłem fluorescencyjnym (lub za pomocą ściemniaczy) 60 Hz.

Poziom konwersji 2D→3D

#### (Maksimum / Pośrednie / Minimum)

Ustawianie głębokości obrazu 3D w celu wyświetlania konwertowanych obrazów 2D.

## Ustawienia 3D

## (Włączony / Wyłączony)

Regulacja efektu 3D (z wyjątkiem trybu 2D→3D)

Ustaw opcję Włączony, aby włączyć ustawienie Efekt.

- Po ustawieniu opcji Włączony wyświetlony zostanie komunikat o środkach ostrożności. Przeczytaj go uważnie, a następnie naciśnij przycisk BACK/ RETURN, aby przejść do ustawienia Efekt.
- Podczas dostosowywania należy pamiętać, że odbiór obrazów 3D jest inny u różnych osób.

## Efekt:

Regulacja głębokości obrazu 3D według zawartości lub własnych preferencji. (Ustawienie to nie zostanie zapisane w przypadku zmiany trybu wejścia lub kanału).

#### Zamiana obrazu L/P

#### (L/P (Normalny) / L/P (Odwrócony))

Zamiana obrazów dla lewego i prawego oka (z wyjątkiem trybu 2D→3D).

Wybierz opcję L/P (Odwrócony), jeśli masz wrażenie dziwnego odwzorowania głębokości obrazu.

• Ustawienie to nie zostanie zapisane w przypadku zmiany trybu wejścia lub kanału.

#### Wygładzanie krawędzi

#### (Włączony / Wyłączony)

Ustaw opcję Włączony, jeśli uważasz, że elementy obrazu o wyraźnych konturach nie są wystarczająco gładkie (z wyjątkiem trybu 2D→3D).

#### Środki ostrożności

Wyświetlanie środków ostrożności dla oglądania obrazów 3D.

- = Uwaga =
- Wyświetl obraz pełnoekranowy (telewizor, źródło zewnętrzne, itd.) w celu pełnego korzystania z tej funkcji.

# <span id="page-81-0"></span>Format obrazu źródłowego

W przypadku niepoprawnego wyświetlania obrazu, z tabeli dostępnych rodzajów obrazu dla każdej pozycji Wybór trybu 3D (Ręcznie) i formatu obrazu źródłowego należy wybrać odpowiednie ustawienie trybu 3D.

• Obrazy 3D są wyświetlane prawidłowo w odpowiednim formacie 3D w przypadkach wskazanych przez żółte pola poniżej.

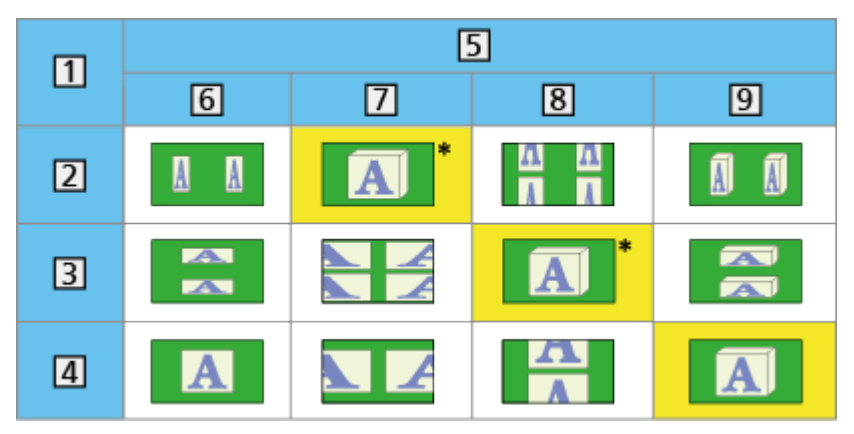

- 1 Format obrazu źródłowego
- 2 Obraz przy Obrazie
- Góra i Dół
- Format normalny (2D)
- Wybór trybu 3D
- **6** Oryginalny
- Obraz przy Obrazie 3D
- Góra i Dół 3D
- $9$  2D $\rightarrow$ 3D
- : Po wybraniu pozycji Obraz przy Obrazie 2D lub Góra i Dół 2D obrazy będą wyświetlane bez efektu 3D.
- W zależności od odtwarzacza lub nadawanej transmisji obraz może różnić się od powyższych ilustracji.

# <span id="page-82-0"></span>Strojenie i edycja kanałów

## Menu ustawień

Można ponownie dostrajać kanały, tworzyć listy ulubionych kanałów, pomijać zbędne kanały itp.

- 1. Wyświetl pozycję Wybór rodzaju TV za pomocą przycisku TV.
- 2. Wybierz tryb za pomocą przycisku  $\triangle$  /  $\nabla$  i naciśnij przycisk OK, aby ustawić.

DVB-C / DVB-T / Analogowe

- 3. Wyświetl menu za pomocą przycisku MENU.
- 4. Wybierz pozycję Konfiguracja > Menu strojenia za pomocą przycisku  $\triangle$  /  $\nabla$ i naciśnij przycisk OK, aby uzyskać dostęp.

Menu strojenia DVB-C / Menu strojenia DVB-T / Menu strojenia analog.

- Nazwa menu różni się w zależności od trybu TV.
- 5. Wybierz jedną z funkcji za pomocą przycisku  $\triangle$  /  $\nabla$  i naciśnij przycisk OK, aby uzyskać dostęp.

Edycja ulubionych / Lista kanałów / Ustawianie automatyczne / Strojenie ręczne / Aktualizacja listy kanałów / Ulubiona sieć / Informacja o nowym kan. / Usługa zamienna / Stan sygnału / Tłumik / Dodaj sygnał TV

● Pozycje tej funkcji różnią się w zależności od wybranego trybu TV oraz kraju.

## ■ Listy ulubionych kanałów DVB

Można tworzyć listy ulubionych kanałów pochodzących od różnych nadawców (do 4: Ulubione 1 do 4).

Listy ulubionych są dostępne z poziomu pozycji Kategoria na pasku informacyjnym lub z poziomu ekranu Przewodnik prog. TV.

 $\Box$   $\rightarrow$  [Oglądanie](#page-17-0) > [Podstawowe](#page-17-1) > [Pasek informacyjny](#page-22-0)

[Oglądanie](#page-17-0) > [Przewodnik prog. TV](#page-67-0) > [Przewodnik prog. TV](#page-67-1)

- 1. Wybierz pozycję Edycja ulubionych za pomocą przycisku  $\triangle$  /  $\nabla$  i naciśnij przycisk OK, aby uzyskać dostęp.
- 2. Wybierz kanał do dodania do listy ze wszystkich kanałów DVB za pomocą przycisku  $\triangle$  /  $\nabla$ .
	- Przy kanale kodowanym pojawi się ikona  $\blacksquare$ .
	- Wyświetlanie pozostałych pozycji ulubionych

**C** (Zielony)

• Sortowanie nazw kanałów w porządku alfabetycznym

**Czerwony**)

• Zmiana kategorii

**Niebieski**)

- 3. Naciśnij przycisk OK, aby dodać do listy ulubionych.
	- Dodawanie wszystkich kanałów do listy
		- 1) Naciśnij przycisk (Żółty).
		- 2) Naciśnij przycisk (Zielony), aby dodać wszystkie.
	- Dodawanie kolejnych kanałów do listy naraz
		- 1) Naciśnij przycisk (Żółty).
		- 2) Utwórz blok kanałów za pomocą przycisku  $\triangle$  /  $\nabla$  i naciśnij przycisk OK, aby dodać.
- 4. Naciśnij przycisk BACK/RETURN i OK, aby zapisać.

## ■ Edycja listy ulubionych kanałów DVB

Listę ulubionych kanałów można edytować po ustawieniu kursora w pozycji żądanego kanału na liście.

- Przenoszenie kanału
	- 1) Wybierz kanał za pomocą przycisku  $\triangle$  /  $\nabla$ .
	- 2) Naciśnij przycisk (Zielony).
	- 3) Wybierz nową pozycję za pomocą przycisku  $\triangle$  /  $\nabla$  lub Przyciski numeryczne.

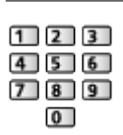

- 4) Naciśnij przycisk (Zielony), aby zapisać.
- Usuwanie kanału
	- 1) Wybierz kanał za pomocą przycisku  $\triangle$  /  $\nabla$ .
	- 2) Naciśnij przycisk OK, aby usunąć.
	- Naciśnij przycisk (Żółty), aby usunąć wszystkie kanały.
- Nadawanie nazwy pozycjom ulubionym
	- 1) Naciśnij przycisk (Czerwony).
	- 2) Wprowadź znaki (maksymalnie 10 znaków) za pomocą przycisku △/  $\triangledown$  /  $\triangle$  /  $\triangleright$  lub Przyciski numeryczne i naciśnij przycisk OK, aby ustawić.

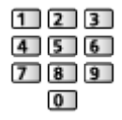

3) Naciśnij przycisk BACK/RETURN, aby zapisać.

■ Pomijanie zbędnych kanałów DVB / w trybie Analogowe

Można ukryć (pominąć) zbędne kanały. Ukrytych kanałów nie można wyświetlić inaczej, jak tylko z poziomu tej funkcji.

- 1. Wybierz pozycję Lista kanałów za pomocą przycisku  $\triangle$  /  $\nabla$  i naciśnij przycisk OK, aby uzyskać dostęp.
- 2. Wybierz kanał za pomoca przycisku  $\triangle$  /  $\nabla$ .
- 3. Naciśnij przycisk OK, aby ustawić opcję Pokaż / Ukryj (pominięcie).

: Pokaż

- : Ukryj (pominięcie)
- Ujawnianie wszystkich kanałów (DVB / Analogowe)

(Żółty)

• Sortowanie nazw kanałów w porządku alfabetycznym (DVB)

**Czerwony**)

• Zmiana kategorii (DVB)

**Niebieski**)

■ Edycja kanałów DVB / w trybie Analogowe

- Zamiana / przeniesienie pozycji kanału (jeśli jest to dostępne)
	- 1) Naciśnij przycisk (Zielony), aby dokonać edycji.
	- 2) Ustaw nową pozycję za pomocą przycisku Przyciski numeryczne lub  $\triangle$ /  $\nabla$  i naciśnij przycisk (Zielony), aby zapisać.

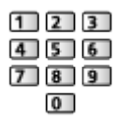

• Ponowne strojenie poszczególnych kanałów (Strojenie ręczne)

**Czerwony**)

– W przypadku trybu Analogowe

[Oglądanie](#page-17-0) > [Strojenie i edycja kanałów](#page-82-0) > [Strojenie ręczne](#page-88-0)

– Tylko w przypadku kanałów ujawnionych

- Zmiana nazwy kanału (Analogowe)
	- 1) Naciśnij przycisk (Niebieski), aby dokonać edycji.
	- 2) Wprowadź znaki (maksymalnie 5 znaków) za pomocą przycisku  $\triangle$  /  $\nabla$  $1 \leq l$  |  $\triangleright$  lub Przyciski numeryczne i naciśnij przycisk OK, aby ustawić.

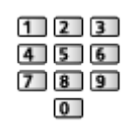

3) Naciśnij przycisk BACK/RETURN, aby zapisać.

= Uwaga =

• Jeśli magnetowid jest podłączony tylko za pomocą kabla RF w trybie Analogowe, należy przeprowadzić edycję pozycji VCR.

## Ustawianie automatyczne

Automatyczne ponowne strojenie kanałów odbieranych w danym regionie.

- Funkcja ta jest dostępna, gdy strojenie kanałów zostało już wcześniej przeprowadzone.
- Tylko wybrany tryb jest ponownie dostrajany. Wszystkie wcześniejsze ustawienia dostrojenia zostaną skasowane.
- Jeśli numer PIN blokady rodzicielskiej został ustawiony, numer PIN jest wymagany.

[Funkcje](#page-160-0) > [Blokada](#page-177-0) > [Numer PIN](#page-178-0)

• Jeśli strojenie nie zostało ukończone, ustaw pozycję Strojenie ręczne.

**DA + [Oglądanie](#page-17-0) > [Strojenie i edycja kanałów](#page-82-0) > [Strojenie ręczne](#page-88-0)** 

## ■ DVB-C, DVB-T, Analogowe

- 1. Wybierz pozycję Ustawianie automatyczne za pomocą przycisku  $\triangle$  /  $\nabla$  i naciśnij przycisk OK, aby uzyskać dostęp.
- 2. Ustaw pozycję Automatyczne ustawienia DVB-C za pomocą przycisku  $\triangle$  /  $\triangledown$  /  $\triangle$  i naciśnij przycisk OK, aby zapisać. (DVB-C)
	- Tryb skanowania

Pełny:

Skanowanie całego zakresu częstotliwości.

Szybki:

Skanowanie odpowiedniego zakresu częstotliwości stosowanego w danym kraju.

• Zwykle dla pozycji Częstotliwość, Predkość modulacji i ID sieci należy ustawić opcje Auto. Jeśli opcja Auto nie jest widoczna lub jeśli jest to konieczne, należy za pomocą Przyciski numeryczne wprowadzić każdą wartość określoną przez operatora telewizji kablowej.

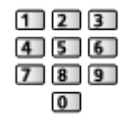

- Po zakończeniu konfiguracji wybierz pozycję Zacznij skanowanie za pomocą przycisku  $\triangle$  /  $\nabla$  i naciśnij przycisk OK, aby wyszukać.
- 3. Po wyświetleniu okna potwierdzenia naciśnij przycisk OK, aby rozpocząć procedurę Ustawianie automatyczne. (Ustawienia są wprowadzane automatycznie).
	- Po zakończeniu tej procedury wyświetlony zostanie kanał o najniższej pozycji.
- Korzystanie z przycisków na telewizorze w przypadku procedury Ustawianie automatyczne
- 1. Naciśnij i przytrzymaj Przycisk INPUT/OK/HOLD for MENU przez 3 sekundy, aby wyświetlić menu.
- 2. Ustaw procedurę Ustawianie automatyczne za pomocą poniższych przycisków na panelu sterowania.
	- Przesuwanie kursora / dokonywanie wyboru spośród różnych opcji / wybór elementu menu (tylko w górę i w dół)

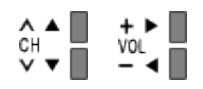

• Przejście do menu / zapisywanie ustawień po wykonaniu regulacji lub ustawieniu opcji za pomocą Przycisk INPUT/OK/HOLD for MENU

## <span id="page-88-0"></span>Strojenie ręczne

- W celu ponownego strojenia kanałów DVB należy zwykle korzystać z pozycji Ustawianie automatyczne lub Aktualizacja listy kanałów.
- Z funkcji tej należy korzystać, jeśli strojenie nie zostało ukończone lub w celu dostosowania kierunku ustawienia anteny naziemnej. (DVB)
- Wszystkie znalezione kanały DVB zostaną dodane do pozycji Lista kanałów.

## ■ DVB-C

1. Wprowadź częstotliwość za pomocą Przyciski numeryczne.

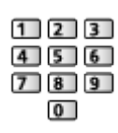

- Zwykle dla pozycji Prędkość modulacji i ID usługi należy ustawić opcję Auto.
- 2. Wybierz pozycję Zacznij skanowanie za pomocą przycisku  $\triangle$  /  $\nabla$  i naciśnij przycisk OK, aby wyszukać.

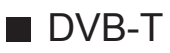

- 1. Wybierz kanał za pomocą przycisku  $\triangle$  /  $\nabla$  i dostosuj częstotliwość za pomocą przycisku  $\triangleleft$  /  $\triangleright$  dla każdego kanału.
	- Należy ustawić poziom, w którym pozycja Jakość sygnału osiąga wartość maksymalną.
- 2. Naciśnij przycisk OK, aby wyszukać.

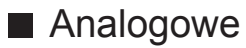

Ręczne ustawianie kanałów analogowych po wykonaniu procedury Ustawianie automatyczne.

- Ustaw pozycję System dźwięku i System koloru, a następnie uruchom tę funkcję. Zwykle dla pozycji System koloru należy ustawić opcję Auto.
	- SC1: PAL B, G, H / SECAM B, G
	- SC2: PAL I
	- SC3: PAL D, K / SECAM D, K
	- F: SECAM L, L'
- 1. Wybierz pozycję kanału za pomocą Przyciski numeryczne.

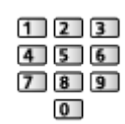

2. Wybierz kanał za pomocą przycisku Kanał w górę / w dół.

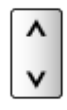

- 3. Wyszukaj za pomocą przycisku  $\triangle$  /  $\triangleright$ .
- 4. Wybierz pozycję Zapisz za pomocą przycisku  $\triangle$  /  $\nabla$  i naciśnij przycisk OK, aby ustawić.
- Pozycja Dostrajanie umożliwia drobne regulacje strojenia poszczególnych kanałów (na które wpływ mają warunki atmosferyczne itp.).
- Jeśli magnetowid jest podłączony tylko za pomocą kabla RF, należy wybrać pozycję kanału 0.

# Aktualizacja listy kanałów

Aktualizując listę kanałów DVB, można automatycznie dodawać nowe kanały, kasować usunięte kanały lub zmieniać nazwy i pozycje kanałów.

- Lista kanałów zostanie zaktualizowana, ale ustawienia Edycja ulubionych, Lista kanałów, Blokada itd. pozostaną niezmienione.
- W zależności od parametrów sygnału aktualizacja może nie działać prawidłowo.

# Informacja o nowym kan.

Wybór, czy po znalezieniu lub nieznalezieniu nowego kanału DVB ma być wyświetlany komunikat.

• Po pojawieniu się komunikatu można wykonać procedurę Aktualizacja listy kanałów, naciskając przycisk OK.

# Stan sygnału

Wybór kanału i sprawdzanie stanu sygnału na podstawie wskaźników.

- Dobra siła sygnału niekoniecznie musi wskazywać, że dany sygnał można odbierać w trybie DVB.
- Pionowe linie przedstawiają maksymalną wartość sygnału dla wybranego kanału.
- Zmiana kanału

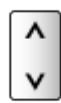

● W przypadku trybu DVB

## Inne ustawienia

#### Ulubiona sieć

Wybór ulubionej sieci dla każdej stacji nadawczej (dostępne tylko w niektórych krajach).

• W przypadku trybu DVB-C, DVB-T

## Usługa zamienna

(Włączony / Wyłączony)

Ustaw opcję Włączony, aby wyświetlany był komunikat w celu zmiany dostępnej usługi (dostępne tylko w niektórych krajach).

● W przypadku trybu DVB-C

## Tłumik

## (Włączony / Wyłączony)

Ustawienie umożliwiające systemowi antenowemu korzystanie z wielu konwerterów LNB w celu odbioru sygnału z wielu satelitów.

● Jeśli sygnał DVB-C jest zbyt silny, mogą wystąpić zakłócenia. W takim wypadku ustaw opcję Włączony, aby automatycznie osłabiać sygnał.

## Dodaj sygnał TV

Dodawanie trybu TV.

• Funkcja ta jest dostępna, jeśli nie wybrano niektórych trybów odbioru za pomocą pozycji Ustawianie automatyczne po pierwszym włączeniu telewizora.

# <span id="page-91-0"></span>Odtwarzacz mediów

# <span id="page-91-1"></span>Korzystanie z Odtwarzacza mediów

# <span id="page-91-2"></span>Informacje

Odtwarzacz mediów umożliwia dostęp do zdjęć, filmów i muzyki nagranych w pamięci flash USB / urządzeniu sieciowym.

## (Przykład)

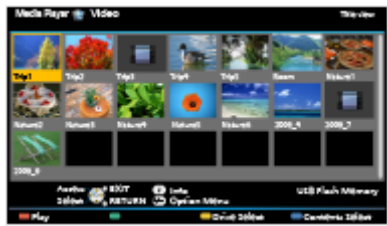

Tryb Zdjęcie:

Można wyświetlać zdjęcia zarejestrowane za pomocą aparatów cyfrowych.

Tryb Video:

Można odtwarzać filmy nagrane za pomocą cyfrowych kamer wideo oraz cyfrowe dane wideo.

Tryb Muzyka:

Można odtwarzać zarejestrowaną cyfrowo muzykę.

• Podczas tej czynności sygnał audio jest wyprowadzany z gniazd DIGITAL AUDIO i HDMI2 (funkcja ARC). Nie są jednak wyprowadzane żadne sygnały wideo. Aby używać gniazda HDMI2 z funkcją ARC, należy podłączyć wzmacniacz wyposażony w funkcję ARC i włączyć dźwięk przez głośniki kina domowego.

[Funkcje](#page-160-0) > [VIERA Link "HDAVI Control™"](#page-167-0)

- Pozycja Data wskazuje datę wykonania nagrania za pomocą urządzenia rejestrującego. W przypadku plików bez właściwej daty rejestracji wyświetlony zostanie symbol " $***$ ".
- W przypadku pewnych rodzajów urządzeń rejestrujących obrazy na ekranie telewizora mogą być wyświetlane nieprawidłowo.
- W przypadku dużej liczby plików i folderów ich wyświetlenie może zająć trochę czasu.
- Częściowo uszkodzone pliki mogą być wyświetlane w mniejszej rozdzielczości.
- Ustawienia obrazu mogą nie działać w zależności od istniejących warunków.

• Nazwy folderów i plików mogą być inne od nazw używanych w aparacie cyfrowym lub kamerze cyfrowej.

## ■ Wkładanie i wyjmowanie pamięci flash USB

Podczas wkładania i wyjmowania należy zapewnić odpowiednie ustawienie urządzenia.

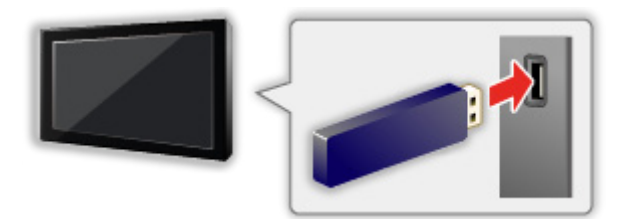

- Aby bezpiecznie odłączyć pamięć flash USB od telewizora, wykonaj procedurę Bezp. usuwanie urz. USB w Konfig. urządzenia USB.
	- 1) Wyświetl menu za pomocą przycisku MENU.
	- 2) Wybierz pozycję Konfiguracja > Konfig. urządzenia USB za pomocą przycisku  $\triangle$  /  $\nabla$  i naciśnij przycisk OK, aby uzyskać dostęp.
	- 3) Wybierz urządzenie za pomocą przycisku  $\triangle$  /  $\nabla$  i naciśnij przycisk OK, aby ustawić.
- Pamięć flash USB należy podłączyć do portu USB 1 lub 2.
- = Uwaga =
- Podczas podłączania sprawdź, czy gniazda i urządzenia są odpowiedniego typu.
- Wyświetlanie informacji o urządzeniach

[Odtwarzacz mediów](#page-91-0) > [Informacje techniczne](#page-110-0)

• Obsługiwane formaty plików

[Odtwarzacz mediów](#page-91-0) > [Informacje techniczne](#page-110-0)

# Wybór urządzenia / trybu

- 1. Włóż pamięć flash USB do telewizora.
	- [Odtwarzacz mediów](#page-91-0) > [Korzystanie z Odtwarzacza mediów](#page-91-1) > [Informacje](#page-91-2)
	- Aby odtworzyć zawartość urządzenia sieciowego, należy sprawdzić, czy zakończono procedury połączeń i ustawień.

[Odtwarzacz mediów](#page-91-0) > [Korzystanie z Odtwarzacza mediów](#page-91-1) > [Urządzenie sieciowe](#page-95-0)

- 2. Wyświetl pozycję Lista aplikacji za pomocą przycisku APPS.
- 3. Wybierz pozycję Odtwarzacz mediów za pomocą przycisku  $\triangle$  /  $\triangledown$  /  $\triangle$  /  $\triangleright$ i naciśnij przycisk OK, aby uzyskać dostęp.
- 4. Wybierz urządzenie za pomocą przycisku  $\langle \cdot | \cdot \rangle$  i naciśnij przycisk OK, aby uzyskać dostęp.
	- Jeśli podłączone jest tylko jedno urządzenie, ten krok jest pomijany.
	- Urządzenie sieciowe już podłączone do telewizora jest również wyświetlane.
		- **a**: wprowadź pozycje Użytkownik / Hasło, aby uzyskać dostęp.
		- **1**: pozycje Użytkownik / Hasło zostały już wprowadzone.
- 5. Wybierz pozycję Zdjęcie / Video / Muzyka za pomocą przycisku  $\triangleleft$  /  $\triangleright$  i naciśnij przycisk OK, aby uzyskać dostęp.

**Zdjecie** 

 $\Box$   $\Box$  [Odtwarzacz mediów](#page-91-0) > Tryb Zdiecie

Video

 $\mathbb{C}$  = [Odtwarzacz mediów](#page-91-0) > [Tryb Video](#page-102-0)

Muzyka

 $\Box$   $\Box$   $\Box$  [Odtwarzacz mediów](#page-91-0) > [Tryb Muzyka](#page-107-0)

6. Wyświetlony zostanie widok miniatur.

(Przykład)

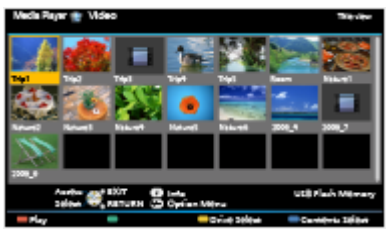

• Wyświetlanie / ukrywanie informacji o wybranej zawartości

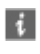

- $=$  Uwaga  $=$
- Do poszczególnych trybów można także przechodzić bezpośrednio z pozycji Lista aplikacji.

[Mój ekran główny](#page-10-0) > [Lista aplikacji](#page-15-0) > [Sposób użytkowania](#page-15-1)

- Należy wybrać odpowiednie urządzenie i zawartość do odtwarzania każdego pliku.
- Podczas odtwarzania możesz korzystać z poniższych przycisków. Sprawdź, czy ustawiony jest kod "73" pilota.

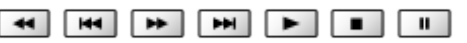

[Oglądanie](#page-17-0) > [Urządzenia zewnętrzne](#page-32-0) > [Obsługa za pomocą pilota telewizora](#page-38-0)

## ■ Zmiana urządzenia

Jeśli podłączone są co najmniej dwa dostępne urządzenia, zmiana z urządzenia bieżącego na inne jest możliwa bezpośrednio w tym samym trybie.

- 1. Wyświetl ekran wyboru urządzenia za pomocą przycisku (Żółty), gdy widoczna jest miniatura.
- 2. Wybierz urządzenie za pomocą przycisku  $\triangleleft$  /  $\triangleright$  i naciśnij przycisk OK, aby uzyskać dostęp.

## ■ Zmiana trybu

W widoku miniatur można włączyć inny tryb funkcji Odtwarzacz mediów.

- 1. Wyświetl ekran wyboru zawartości za pomocą przycisku (Niebieski), gdy widoczna jest miniatura.
- 2. Wybierz zawartość za pomocą przycisku  $\triangleleft$  /  $\triangleright$  i naciśnij przycisk OK, aby uzyskać dostęp.
- Można zmienić tryb bieżącego urządzenia.

# <span id="page-95-0"></span>Urządzenie sieciowe

Możesz cieszyć się zdjęciami, filmami lub muzyką zapisaną na urządzeniach sieciowych.

• W celu włączenia tej funkcji telewizor należy podłączyć do sieci domowej.

[Sieć](#page-116-0) > [Połączenia sieciowe](#page-124-0)

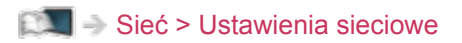

## ■ Sposób ustawienia Użytkownik / Hasło

- 1. Wyświetl menu za pomocą przycisku MENU.
- 2. Wybierz pozycję Sieć > Ustawienia udost. plików > Lista urządzeń sieciowych za pomocą przycisku  $\triangle$  /  $\nabla$  i naciśnij przycisk OK, aby uzyskać dostęp.
- 3. Wybierz urządzenie za pomocą przycisku  $\triangle$  /  $\nabla$  i naciśnij przycisk OK, aby uzyskać dostęp.
- 4. Wprowadź Użytkownik / Hasło za pomocą przycisku  $\triangle$  /  $\triangledown$  /  $\triangle$  /  $\triangleright$  lub Przyciski numeryczne i naciśnij przycisk OK, aby ustawić.

 $123$  $456$  $789$  $\overline{0}$ 

- Naciśnij przycisk BACK/RETURN, aby zapisać.
- Aby zarejestrować nowe urządzenie sieciowe, ustaw Nazwa serwera / Folder udostęp.. Szczegółowe informacje można znaleźć w instrukcji obsługi urządzeń.
- 5. Wybierz pozycję Zarejestruj za pomocą przycisku  $\triangle$  /  $\nabla$  i naciśnij przycisk OK, aby ustawić.
	- Aby usunąć zarejestrowane urządzenie, wybierz pozycję Skasuj za pomocą przycisku  $\triangle$  /  $\nabla$  i naciśnij przycisk OK, aby ustawić.
- = Uwaga =
- Nie gwarantuje się odpowiedniej jakości działania wszystkich serwerów. Komputery z systemem operacyjnym Windows 7 / Windows 8 / Windows 8.1 zostały przetestowane pod kątem zgodności z tym telewizorem (stan na grudzień 2013 r.). Dodatkowe informacje na temat serwerów można znaleźć na poniższej stronie internetowej.

http://panasonic.net/viera/support (Tylko w języku angielskim)

# <span id="page-96-0"></span>Tryb Zdjęcie

# Wybieranie pliku

Wybierz plik w widoku miniatur za pomocą przycisku  $\triangle$  /  $\triangledown$  /  $\triangle$  /  $\triangleright$  i naciśnij przycisk OK, aby rozpocząć odtwarzanie.

Sygnalizacja błędu

- Zmiana rozmiaru zdjęć w widoku miniatur
	- 1) Wyświetl menu opcji za pomocą przycisku OPTION.
	- 2) Wybierz pozycję Zmień rozmiar za pomocą przycisku  $\triangle$  /  $\nabla$  i naciśnij przycisk OK, aby zmienić.
- Obsługiwane formaty plików

[Odtwarzacz mediów](#page-91-0) > [Informacje techniczne](#page-110-0) > [Format plików zdjęć](#page-111-0)

- Widok miniatur
- Wyświetlanie / ukrywanie informacji o wybranej zawartości

 $\mathbf{i}$ 

● Wyświetlanie pozycji Ustaw. przeglądu slajdów

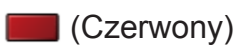

[Odtwarzacz mediów](#page-91-0) > [Tryb Zdjęcie](#page-96-0) > [Korzystanie z przeglądu slajdów](#page-98-0)

• Sortowanie

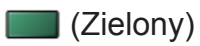

• Zmiana urządzenia

(Żółty)

● Zmiana zawartości

(Niebieski)

# Oglądanie zdjęć

- Odtwarzanie
- Obsługa trybu Przegląd zdjęć
	- : Poprzednie zdjęcie
	- $\triangleright$ : Następne zdjęcie
	- $\nabla$ : Stop (powrót do miniatur)
	- OK : Przegląd slajdów
- Wyświetlanie / ukrywanie informacji pomocniczych

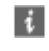

• Obrót o 90°

**Niebieski**)

● Powrót do miniatur

BACK/RETURN

## Sortowanie zdjęć

- Sortowanie według folderu, daty rejestracji lub miesiąca rejestracji
- 1. Wyświetl ekran wyboru widoku w widoku miniatur za pomocą przycisku **C** (Zielony).
- 2. Wybierz pozycję Widok folderu / Wybrane po dacie / Wybrane po miesiącu za pomocą przycisku  $\triangle$  /  $\nabla$  i naciśnij przycisk OK, aby ustawić.

## Widok folderu:

Wyświetlanie miniatur pogrupowanych według folderu.

● Pliki, które znajdują się w folderze głównym, zostaną zebrane w folderze o nazwie "/".

Wybrane po dacie / Wybrane po miesiącu:

Wyświetlanie miniatur pogrupowanych według daty lub miesiąca.

- Grupa zdjęć bez dat rejestracji wyświetlana jest jako Nieznane.
- Powrót do miniatur wszystkich zdjęć
	- 1) Wyświetl ekran wyboru widoku w widoku miniatur za pomocą przycisku **C** (Zielony).
	- 2) Wybierz pozycję Wszystkie zdjęcia za pomocą przycisku  $\triangle$  /  $\nabla$  i naciśnij przycisk OK, aby ustawić.

# <span id="page-98-0"></span>Korzystanie z przeglądu slajdów

Przegląd slajdów zostanie zakończony po wyświetleniu wszystkich zdjęć z bieżącego widoku miniatur.

- 1. Wybierz spośród miniatur plik, który ma być oglądany jako pierwszy za pomocą przycisku  $\triangle$  /  $\nabla$  /  $\triangle$  /  $\triangleright$ .
- 2. Rozpocznij przegląd slajdów za pomocą przycisku (Czerwony) i OK.
	- Wyświetlanie / ukrywanie informacji pomocniczych

## $\mathcal{A}$

- Pauza (powrót do trybu Przegląd zdjęć) **OK**
- Powrót do miniatur

BACK/RETURN

• Tło muzyczne można zmienić za pomocą ustawienia Tło muzyczne w pozycji Ustaw. przeglądu slajdów (patrz poniżej).

■ Ustaw. przeglądu slajdów

Konfiguracja ustawień trybu Zdjęcie.

- 1. Wyświetl menu opcji za pomocą przycisku OPTION.
- 2. Wybierz pozycję Ustaw. przeglądu slajdów za pomocą przycisku OK.
- 3. Wybierz jedną z poniższych pozycji za pomocą przycisku  $\triangle$  /  $\nabla$  i naciśnij przycisk OK, aby uzyskać dostęp.

Ramka / Efekt koloru / Efekt przjścia / Auto Makeup / Tryb ekranu / Odtwarzanie ciągłe / Przeglądanie co: / Powtarzać / Tło muzyczne

4. Ustaw za pomocą przycisku  $\triangle$  /  $\nabla$  i naciśnij przycisk OK, aby zapisać.

## Ramka

(Wyłączony / Multi / Kolaż / Dryf (+kalendarz) / Dryf / Galeria(+kalend.) / Galeria / Kinowy)

Wybór typu ramki dla przeglądu slajdów.

Multi:

Jednocześnie wyświetlanych jest 9 zdjęć.

Kolaż:

Wszystkie zdjęcia wyświetlane są w losowej kolejności i skali.

## Dryf (+kalendarz) / Dryf:

Zdjęcia wyświetlane są w formie strumienia.

• Można ustawić wyświetlanie kalendarza. Miesiąc kalendarzowy można zmienić za pomocą przycisku  $\triangleleft$  /  $\triangleright$ .

#### Galeria(+kalend.) / Galeria:

W ramkach wyświetlane są zdjęcia o różnych rozmiarach.

• Można ustawić wyświetlanie kalendarza. Miesiąc kalendarzowy można zmienić za pomocą przycisku  $\triangle$  /  $\triangleright$ .

#### Kinowy:

Zdjęcia wyświetlane są jak stare filmy (sepia).

## Efekt koloru

## (Wyłączony / Sepia / Skala szarości)

Wybór efektu koloru zdjęć.

• Niedostepne gdy dla pozycij Ramka ustawiona jest opcja Dryf, Galeria lub Kinowy

## Efekt przjścia

## (Wyłączony / Wygaszenie / Zwinięcie / Ruchomy / Losowo)

Wybór efektu przejścia podczas przełączania zdjęć w trybie przeglądu slajdów.

#### Wygaszenie:

Kolejne zdjęcie wyłania się stopniowo.

#### Zwiniecie:

Efekt przenikania w czasie przechodzenia do następnego zdjęcia.

#### Ruchomy:

Podczas przełączania zdjęcie jest powiększane, zmniejszane, przesuwane w górę lub w dół.

#### Losowo:

Efekt przejścia jest wybierany losowo.

• Funkcja ta jest dostępna, gdy dla pozycji Ramka ustawiona jest opcja Wyłączony.

## Auto Makeup

## (Włączony / Wyłączony)

Automatyczne wykrywanie twarzy na zdjęciu oraz poprawianie luminancji i kontrastu.

#### Tryb ekranu

#### (Normalny / Zoom)

Wybór powiększonego lub normalnego widoku.

- Niedostępne gdy dla pozycji Ramka ustawiona jest opcja Kolaż, Dryf, Galeria, Kinowy lub gdy dla pozycji Efekt przjścia ustawiona jest opcja Ruchomy
- W zależności od rozmiaru zdjęcia (np. portretowego) jego powiększenie do całkowitego wypełnienia ekranu może być niemożliwe.

## Odtwarzanie ciągłe

## (Włączony / Wyłączony)

Wybór wyświetlania ciągłych zdjęć w trybie szybkim przeglądu slajdów.

• Niedostępne gdy dla pozycji Ramka ustawiona jest opcja Dryf, Galeria, Kinowy lub gdy dla pozycji Efekt przjścia ustawiona jest opcja Ruchomy

## Przeglądanie co:

## (Długi / Normalny / Krótki)

Wybór odstępu między zdjęciami funkcji Przegląd slajdów.

• Niedostępne gdy dla pozycji Ramka ustawiona jest opcja Dryf, Galeria, Kinowy lub gdy dla pozycji Efekt przjścia ustawiona jest opcja Ruchomy

## Powtarzać

(Włączony / Wyłączony)

Powtarzanie przeglądu slajdów

#### Tło muzyczne

(Wyłączony / Rodzaj1 / Rodzaj2 / Rodzaj3 / Rodzaj4 / Rodzaj5 / Użytkownik / Auto)

Wybór tła muzycznego w trybie Zdjęcie.

Rodzaj1 - 5:

Odtworzone zostaną pliki muzyczne zapisane na tym telewizorze w ramach ustawień fabrycznych.

Auto:

Odtwarzane są pliki muzyczne zapisane na bieżącym urządzeniu.

• Jeśli pliki muzyczne są niedostępne, nie zostaną odtworzone żadne dźwięki.

Użytkownik:

Odtwarzane są pliki muzyczne z urządzenia zarejestrowanego przez użytkownika.

- Jeśli żadne pliki muzyczne nie zostaną zarejestrowane lub jeśli urządzenie z zarejestrowanymi plikami muzycznymi zostanie odłączone, żadne dźwięki nie zostaną odtworzone.
- Rejestrowanie muzyki
	- 1) Wybierz plik muzyczny za pomocą przycisku  $\triangle$  /  $\triangledown$  i naciśnij przycisk OK, aby uzyskać dostęp.
		- W zależności od stanu urządzenia przeszukaj foldery w celu znalezienia wybranego pliku muzycznego.
	- 2) Wybierz pozycję Plik / Folder za pomocą przycisku  $\triangle$  /  $\nabla$  i naciśnij przycisk OK, aby ustawić.

Plik:

Zarejestrowany zostanie wybrany plik muzyczny.

Folder:

Zarejestrowane zostaną wszystkie pliki muzyczne z folderu z wybranym plikiem muzycznym.

= Uwaga =

- Jakość obrazu może być niższa w zależności od ustawień przeglądu slajdów.
- Ustawienia obrazu mogą nie działać w zależności od ustawień przeglądu slajdów.

# <span id="page-102-0"></span>Tryb Video

# Wybieranie pliku

- 1. Wybierz tytuł w widoku miniatur za pomocą przycisku  $\triangle$  /  $\triangledown$  /  $\triangle$  /  $\triangleright$ .
	- Sygnalizacja błędu
	- **D**: Plik nie obsługuje widoku miniatur.
	- Podgląd rozpocznie się po zaznaczeniu tytułu / sceny w widoku miniatur, jeśli jest on obsługiwany. Aby wyłączyć podgląd, ustaw dla pozycji Podgląd video opcję Wyłączony.

[Odtwarzacz mediów](#page-91-0) > [Tryb Video](#page-102-0) > [Konfiguracja Video](#page-105-0)

- 2. Rozpocznij odtwarzanie za pomocą przycisku (Czerwony).
	- Jeśli ostatnio trwające odtwarzanie zostało zatrzymane, wyświetlone zostanie okno potwierdzenia z pytaniem, czy odtwarzanie ma zostać rozpoczęte od ostatnio zatrzymanego miejsca czy od początku.
- Obsługiwane formaty plików

[Odtwarzacz mediów](#page-91-0) > [Informacje techniczne](#page-110-0) > [Format plików wideo](#page-112-0)

- Widok miniatur
- Wyświetlanie / ukrywanie informacji o wybranej zawartości

 $\ddot{\mathbf{t}}$ 

• Rozpoczęcie odtwarzania

Czerwony)

• Zmiana urządzenia

(Żółty)

● Zmiana zawartości

(Niebieski)

## ■ Odtwarzanie wg wybranej sceny w tytule

Odtwarzanie rozpocznie się od wybranej sceny i będzie kontynuowane do końca tytułu.

- 1. Wybierz tytuł za pomocą przycisku  $\triangle$  /  $\triangledown$  /  $\triangle$  /  $\triangleright$  i naciśnij przycisk OK, aby uzyskać dostęp.
- 2. Wybierz scenę za pomocą przycisku  $\triangle$  /  $\nabla$  /  $\triangle$  /  $\triangleright$ .
- 3. Rozpocznij odtwarzanie za pomocą przycisku (Czerwony).
- Struktura tytułów i scen może być różna w zależności od używanej cyfrowej kamery wideo.
- Odtwarzanie może nie być kontynuowane w zależności od istniejących warunków.
- Powtarzanie odtwarzania

**[Odtwarzacz mediów](#page-91-0) > [Tryb Video](#page-102-0) > [Konfiguracja Video](#page-105-0)** 

- Odtwarzanie
- Obsługa odtwarzania
	- : Przewijanie do tyłu
	- : Przewijanie do przodu
	- $\nabla$ : Stop
	- OK : Pauza (wyświetla pasek wyszukiwania czasu) / Odtwarzanie
- Przejście do określonego fragmentu
	- 1) Wyświetl pasek wyszukiwania czasu za pomocą przycisku OK.
	- 2) Gdy wyświetlany jest pasek wyszukiwania czasu
		- Naciśnij przycisk  $\langle | \rangle$ :

wyszukiwanie co około 10 sekund

Naciśnij i przytrzymaj przycisk  $\langle$  /  $\rangle$  :

szybkie wyszukiwanie.

- 3) Przejdź do określonego fragmentu za pomocą przycisku OK.
- Wyświetlanie / ukrywanie informacji pomocniczych i paska informacyjnego  $\ddot{\mathbf{t}}$
- Poprzedni tytuł / scena

**Czerwony**)

• Następny tytuł / scena

**C** (Zielony)

- Zmiana proporcji obrazu
	- 1) Wyświetl pozycję Wybór proporcji obrazu za pomocą przycisku ASPECT.
	- 2) Wybierz tryb za pomocą przycisku  $\triangle$  /  $\nabla$  i naciśnij przycisk OK, aby ustawić.

Aspekt1:

Wyświetlanie zawartości powiększonej bez zniekształceń.

Aspekt2:

Wyświetlanie zawartości na pełnym ekranie.

Oryginalny:

Wyświetlanie zawartości w pierwotnym rozmiarze.

- Tryb można także zmienić, naciskając przycisk ASPECT. (Naciśnij kilkakrotnie, aby włączyć żądany tryb).
- W zależności od zawartości zmiana proporcji obrazu może nie być możliwa.
- Powrót do miniatur

BACK/RETURN

# <span id="page-105-0"></span>Konfiguracja Video

Konfiguracja ustawień trybu Video.

- 1. Wyświetl menu opcji za pomocą przycisku OPTION.
- 2. Wybierz pozycję Konfiguracja Video za pomocą przycisku OK.
- 3. Wybierz jedną z poniższych pozycji za pomocą przycisku  $\triangle$  /  $\nabla$  i naciśnij przycisk OK, aby uzyskać dostęp.

Podgląd video / Multi audio / Dźwięk podwójne mono / Napisy / Kodowanie napisów / Powtarzać

- Pozycje menu i opcje do wyboru zależą od zawartości.
- 4. Ustaw za pomocą przycisku  $\triangle$  /  $\nabla$  i naciśnij przycisk OK, aby zapisać.

## Podgląd video

## (Włączony / Wyłączony)

Włączanie podglądu tytułu lub sceny w widoku miniatur.

- Obrazy mogą przez chwilę nie być wyświetlane w widoku miniatur. Aby tego uniknąć, ustaw dla podglądu opcję Wyłączony.
- Funkcja ta jest dostępna w widoku miniatur.

## Multi audio, Dźwięk podwójne mono

Wybór dostępnych ścieżek dźwiękowych (jeśli są dostępne).

- Zmiana dźwięku może potrwać kilka sekund.
- Funkcja ta jest dostępna podczas odtwarzania.

## **Napisy**

Wyświetlanie / ukrywanie napisów (jeśli są dostępne).

• Funkcja ta jest dostępna podczas odtwarzania.

## Kodowanie napisów

Wybór czcionki najlepszej dla prawidłowego wyświetlania napisów (jeśli są dostępne).

• Funkcja ta jest dostępna podczas odtwarzania.

## Powtarzać

## (Włączony / Wyłączony)

Powtarzanie odtwarzania w tytule lub wybranym pliku (w zależności od zawartości)

# Ustawienia wyjścia audio

Dźwięk wielokanałowy można uzyskać ze wzmacniacza podłączonego do gniazda DIGITAL AUDIO lub HDMI2 (funkcja ARC).

• Sprawdzanie lub zmiana aktualnego stanu dźwięku

[Odtwarzacz mediów](#page-91-0) > [Tryb Video](#page-102-0) > [Konfiguracja Video](#page-105-0)

- 1. Wyświetl menu za pomocą przycisku MENU.
- 2. Wybierz pozycję Dźwięk > Wybór SPDIF za pomocą przycisku  $\triangle$  /  $\nabla$  i naciśnij przycisk OK, aby uzyskać dostęp.
- 3. Wybierz pozycję Auto / PCM za pomocą przycisku  $\triangle$  /  $\nabla$  i naciśnij przycisk OK, aby ustawić.

## Wybór SPDIF

## (Auto / PCM)

Wybór ustawień początkowych dla cyfrowego sygnału wyjściowego audio z gniazda DIGITAL AUDIO i HDMI2 (funkcja ARC).

• SPDIF to standardowy format pliku przesyłania dźwięku.

## Auto:

Wielokanałowe dźwięki Dolby Digital Plus, Dolby Digital i HE-AAC są wyprowadzane jako Dolby Digital Bitstream. Sygnał MPEG jest wyprowadzany jako PCM. Sygnał DTS jest wyprowadzany jako DTS.

## PCM:

Cyfrowy sygnał wyjściowy jest na stałe ustawiony na PCM.

• ARC (Audio Return Channel) to funkcja cyfrowego sygnału wyjściowego audio za pośrednictwem kabla HDMI.

# <span id="page-107-0"></span>Tryb Muzyka

# Wybieranie pliku

- 1. Wybierz folder w widoku miniatur za pomocą przycisku  $\triangle$  /  $\nabla$  /  $\triangle$  /  $\triangleright$ .
- 2. Rozpocznij odtwarzanie za pomocą przycisku (Czerwony).
- Obsługiwane formaty plików

 $\Box$   $\rightarrow$  [Odtwarzacz mediów](#page-91-0) > [Informacje techniczne](#page-110-0) > [Format plików muzycznych](#page-115-0)

## ■ Widok miniatur

● Wyświetlanie / ukrywanie informacji o wybranej zawartości

 $\mathbf{i}$ 

• Rozpoczęcie odtwarzania

Czerwony)

• Zmiana urządzenia

(Żółty)

● Zmiana zawartości

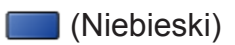
### Odtwarzanie muzyki

### ■ Odtwarzanie pliku wybranego z folderu

- 1. Wybierz folder za pomocą przycisku  $\triangle$  /  $\triangledown$  /  $\triangle$  /  $\triangleright$  i naciśnij przycisk OK, aby uzyskać dostęp.
- 2. Wybierz plik za pomocą przycisku  $\triangle$  /  $\nabla$  /  $\triangle$  /  $\triangleright$ .
- 3. Rozpocznij odtwarzanie za pomocą przycisku (Czerwony).

#### ■ Odtwarzanie

- Obsługa odtwarzania
	- : Przewijanie do tyłu
	- : Przewijanie do przodu
	- $\nabla$ : Stop
	- OK : Pauza (wyświetla pasek wyszukiwania czasu) / Odtwarzanie
- Przejście do określonego fragmentu
	- 1) Wyświetl pasek wyszukiwania czasu za pomocą przycisku OK.
	- 2) Gdy wyświetlany jest pasek wyszukiwania czasu

Naciśnij przycisk  $\triangleleft$  /  $\triangleright$  :

wyszukiwanie co około 10 sekund

Naciśnij i przytrzymaj przycisk  $\triangle$  /  $\triangleright$  :

szybkie wyszukiwanie.

- 3) Przejdź do określonego fragmentu za pomocą przycisku OK.
- Wyświetlanie / ukrywanie informacji pomocniczych

 $\mathbf{i}$ 

● Poprzednia ścieżka

Czerwony)

● Następna ścieżka

(Zielony)

● Powrót do miniatur

BACK/RETURN

## Konfiguracja muzyki

Konfiguracja ustawień trybu Muzyka.

- Funkcja ta jest dostępna w widoku miniatur.
- 1. Wyświetl menu opcji za pomocą przycisku OPTION.
- 2. Wybierz pozycję Konfiguracja muzyki > Powtarzać za pomocą przycisku OK.
- 3. Wybierz pozycję Wyłączony / Folder / Pojedyńczy za pomocą przycisku /  $∇$  i naciśnij przycisk OK, aby ustawić.

Folder:

Powtarzanie odtwarzania w wybranym folderze

Pojedyńczy:

Powtarzanie odtwarzania wybranego pliku

# Informacje techniczne

# Ostrzeżenia dotyczące obsługi urządzenia

- Dane zmodyfikowane z poziomu komputera mogą nie być wyświetlane.
- Nie wolno odłączać urządzenia, gdy telewizor odczytuje jego zawartość. W przeciwnym razie można uszkodzić urządzenie lub telewizor.
- Nie wolno dotykać styków urządzenia.
- Urządzenie należy chronić przed nadmiernym naciskiem lub uderzeniami.
- Urządzenie należy wsuwać we właściwym kierunku. W przeciwnym razie można uszkodzić urządzenie lub telewizor.
- W wyniku oddziaływania zakłóceń elektrycznych, ładunków elektrostatycznych lub niewłaściwej obsługi, dane w pamięci urządzenia lub urządzenie mogą ulec uszkodzeniu.
- Zarejestrowane dane należy regularnie archiwizować, aby zapobiec uszkodzeniu lub utracie danych albo wadliwemu działaniu telewizora. Firma Panasonic nie ponosi odpowiedzialności za uszkodzenia lub utratę zarejestrowanych danych.

## Urządzenie USB

- Zaleca się podłączanie urządzenia bezpośrednio do portu USB telewizora.
- Niektórych urządzeń USB lub koncentratorów USB nie można używać z tym telewizorem.
- Nie można podłączać urządzeń za pomocą czytnika kart USB.
- Dodatkowe informacje na temat urządzeń można znaleźć na poniższej stronie internetowej.

http://panasonic.net/viera/support (Tylko w języku angielskim)

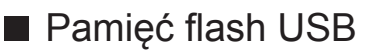

Format pamięci flash USB:

- FAT16, FAT32 lub exFAT
- Nie można zagwarantować, że funkcja Odtwarzacz mediów będzie obsługiwać dyski twarde USB sformatowane za pomocą komputera.

### Format plików zdjęć

■ Obsługiwane formaty plików zdjęć

● JPEG (.jpg, .jpeg, .mpo)

Podpróbkowanie:

4:4:4, 4:2:2, 4:2:0

Rozdzielczość obrazu (piksele):

8 × 8 do 30 719 × 17 279

- Standardy DCF i EXIF
- Format Progressive JPEG nie jest obsługiwany.

= Uwaga =

- Niektórych plików nie można odtworzyć, nawet jeśli spełniają te warunki.
- W nazwach plików nie należy używać znaków wielobajtowych ani znaków specjalnych.
- W przypadku zmiany nazw plików lub folderów podłączone urządzenia mogą przestać współpracować z tym telewizorem.

■ Obsługiwane formaty plików wideo

● AVI (.avi)

Kodek wideo:

H.264 BP/MP/HP, MPEG1, MPEG2, MPEG4 SP/ASP, VC-1, Windows Media Video wer. 9

Kodek audio:

AAC, ADPCM, Dolby Digital, Dolby Digital Plus, Rdzeń DTS, HE-AAC, LPCM, MPEG Audio, MP3, WMA, WMA Pro

- Niektóre funkcje napisów lub rozdziałów mogą nie być dostępne.
- $\bullet$  MP4 (.f4v, .m4v, .mp4)

Kodek wideo:

H.264 BP/MP/HP, MPEG1, MPEG2, MPEG4 SP/ASP

Kodek audio:

AAC, Dolby Digital, Dolby Digital Plus, HE-AAC, MPEG Audio, MP3

- Telewizor ten obsługuje treści w tym formacie zarejestrowane przez produkty firmy Panasonic. Szczegółowe informacje można znaleźć w instrukcji obsługi urządzeń.
- MKV (.mkv)

Kodek wideo:

H.264 BP/MP/HP, MPEG1, MPEG2, MPEG4 SP/ASP

Kodek audio:

AAC, Dolby Digital, Dolby Digital Plus, Rdzeń DTS, HE-AAC, MPEG Audio, MP3, Vorbis

• Niektóre funkcje napisów lub rozdziałów mogą nie być dostępne.

● ASF (.asf, .wmv)

Kodek wideo:

MPEG4 SP/ASP, VC-1, Windows Media Video wer. 9

Kodek audio:

AAC, Dolby Digital, Dolby Digital Plus, HE-AAC, LPCM, MP3, WMA, WMA Pro

• Nie można odtwarzać plików zabezpieczonych przed kopiowaniem.

 $\bullet$  FLV (.flv)

Kodek wideo:

H.264 BP/MP/HP

Kodek audio:

AAC, MP3

● 3GPP (.3gp, .3g2)

Kodek wideo:

H.264 BP/MP/HP, MPEG4 SP/ASP

Kodek audio:

AAC, HE-AAC

● PS (.mod, .mpg, .mpeg, .vob, .vro)

Kodek wideo:

H.264 BP/MP/HP, MPEG1, MPEG2, VC-1

Kodek audio:

AAC, Dolby Digital, Dolby Digital Plus, HE-AAC, LPCM, MPEG Audio, MP3

 $\bullet$  TS (.mts, .m2ts, .tp, .trp, .ts, .tts)

Kodek wideo:

H.264 BP/MP/HP, MPEG1, MPEG2, VC-1

Kodek audio:

AAC, Dolby Digital, Dolby Digital Plus, Rdzeń DTS, HE-AAC, MPEG Audio, MP3

### ■ Obsługiwane formaty napisów

- MicroDVD, SubRip, TMPlayer (.srt, .sub, .txt)
- Plik wideo i plik tekstowy napisów znajdują się w tym samym folderze, a nazwy plików są identyczne oprócz ich rozszerzeń.
- Jeśli w tym samym folderze znajduje się kilka plików tekstowych napisów, będą one wyświetlane w następującej kolejności: ".srt", ".sub", ".txt".

= Uwaga =

- Niektórych plików nie można odtworzyć, nawet jeśli spełniają te warunki.
- W nazwach plików nie należy używać znaków wielobajtowych ani znaków specjalnych.
- W przypadku zmiany nazw plików lub folderów podłączone urządzenia mogą przestać współpracować z tym telewizorem.
- Formaty plików obsługiwane przez funkcję Odtwarzacz mediów i serwer multimedialny są inne.

### Format plików muzycznych

■ Obsługiwane formaty plików muzycznych

- MP3 (.mp3)
- AAC / Apple Lossless (.m4a)
- Nie można odtwarzać plików zabezpieczonych przed kopiowaniem.
- FLAC (.flac)
- WMA / WMA Pro (.wma)
- Nie można odtwarzać plików zabezpieczonych przed kopiowaniem.
- Format WMA Lossless nie jest obsługiwany.
- LPCM (.wav)
- = Uwaga =
- Niektórych plików nie można odtworzyć, nawet jeśli spełniają te warunki.
- W nazwach plików nie należy używać znaków wielobajtowych ani znaków specjalnych.
- W przypadku zmiany nazw plików lub folderów podłączone urządzenia mogą przestać współpracować z tym telewizorem.

# <span id="page-116-0"></span>Sieć

# Treści internetowe

## Informacje

Istnieje możliwość uzyskania dostępu do określonych witryn internetowych obsługiwanych przez firmę Panasonic oraz korzystania z treści internetowych, takich jak wideo, gry, narzędzia do komunikacji itp. za pomocą pozycji Lista aplikacji.

(Przykład)

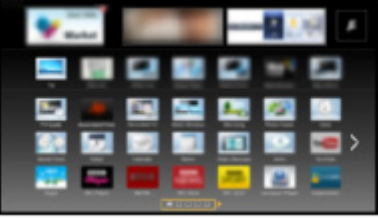

● Do włączenia tej funkcji niezbędne jest szerokopasmowe połączenie z siecią. Należy upewnić się, że wykonano połączenia sieciowe i ustawienia sieci.

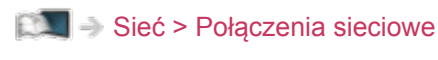

[Sieć](#page-116-0) > [Ustawienia sieciowe](#page-129-0)

### Wybieranie zawartości internetowej

- 1. Wyświetl pozycję Lista aplikacji za pomocą przycisku APPS.
	- Szczegóły na temat Lista aplikacji

[Mój ekran główny](#page-10-0) > [Lista aplikacji](#page-15-0)

- W zależności od warunków użytkowania odczytanie wszystkich danych może zająć trochę czasu.
- 2. Wybierz żądaną pozycję za pomocą przycisku  $\triangle$  /  $\triangledown$  /  $\triangle$  /  $\triangleright$  i naciśnij przycisk OK, aby uzyskać dostęp.

(Przykład)

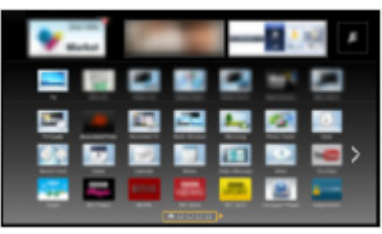

• Powrót do Lista aplikacji

APPS

• Wyjście z Lista aplikacji

**EXIT** 

• Treści internetowe można obsługiwać za pomocą swobodnego kursora i funkcji Sterowanie głosem pilota touchpad (dostarczony).

[Funkcje](#page-160-0) > [Sterowanie głosem](#page-163-0)

● W celu wprowadzania znaków w aplikacjach można podłączyć klawiaturę. Klawiatury można także używać do obsługi telewizora oraz pozycji Lista aplikacji.

[Funkcje](#page-160-0) > [Urządzenia Bluetooth](#page-187-0)

[Funkcje](#page-160-0) > [Klawiatura](#page-189-0)

• Do komunikacji wideo (np. za pomocą aplikacji Skype™) niezbędna jest kamera internetowa TY-CC20W. Szczegóły można znaleźć w instrukcji obsługi kamery internetowej.

[Pomoc techniczna](#page-216-0) > [Wyposażenie dodatkowe](#page-228-0) > [Kamera internetowa](#page-228-1)

### Uwaga

● Jeśli nie można uzyskać dostępu do treści internetowych, należy sprawdzić połączenia i ustawienia sieciowe.

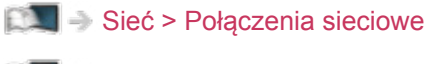

 $\mathbb{S}$  = [Sieć](#page-116-0) > [Ustawienia sieciowe](#page-129-0)

- Lista aplikacji może ulec zmianie bez powiadomienia.
- Nie wszystkie funkcje witryn internetowych są dostępne.
- Gdy na ekranie telewizora wyświetlone zostanie powiadomienie o aktualizacji oprogramowania, należy wykonać aktualizację. Niewykonanie aktualizacji może uniemożliwić korzystanie z Lista aplikacji. Aktualizację oprogramowania można wykonać ręcznie później.

[Sieć](#page-116-0) > [Ustawienia sieciowe](#page-129-0) > [Aktualizuj oprogramowanie](#page-141-0)

- Usługi dostępne w ramach Lista aplikacji są obsługiwane przez ich dostawców i mogą zostać tymczasowo lub na stałe wyłączone bez powiadomienia. Dlatego też firma Panasonic nie gwarantuje treści ani ciągłości usług.
- Niektóre treści mogą być nieodpowiednie dla określonych widzów.
- Niektóre treści mogą być dostępne tylko w określonych krajach i prezentowane w określonych językach.
- W zależności od warunków środowiska sieciowego połączenie internetowe może być powolne lub niedostępne.

# <span id="page-119-0"></span>DLNA

# <span id="page-119-1"></span>Informacje

Telewizor ten jest produktem opatrzonym logo DLNA Certified™.

DLNA® (Digital Living Network Alliance) to standard, który umożliwia prostszą i wygodniejszą obsługę cyfrowych urządzeń elektronicznych opatrzonych logo DLNA Certified w sieci domowej. Dalsze informacje można znaleźć pod adresem www.dlna.org.

- W celu włączenia tej funkcji telewizor należy podłączyć do sieci domowej.
	- [Sieć](#page-116-0) > [Połączenia sieciowe](#page-124-0)  $\mathbb{S}$   $\mathbb{S}$   $\cong$  [Sieć](#page-116-0) > [Ustawienia sieciowe](#page-129-0)
- Odtwarzanie udostępnianej zawartości zapisanej na serwerze multimedialnym

Zdjęcia, filmy lub muzykę należy zapisać na serwerze multimedialnym z logo DLNA Certified (na przykład na komputerze z systemem Windows 7 / Windows 8, nagrywarce DIGA itp.) podłączonym do sieci domowej. Następnie treści te będzie można przeglądać na ekranie tego telewizora.

(Przykład)

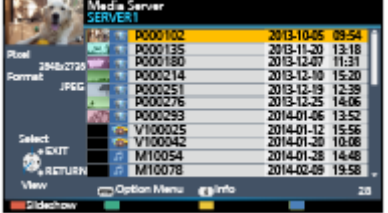

• Oglądanie i obsługa zawartości na ekranie tego telewizora

[Sieć](#page-116-0) > [DLNA](#page-119-0) > [Korzystanie z funkcji DLNA](#page-123-0)

• Obsługiwane formaty plików

 $\mathbb{S}$   $\blacksquare$   $\blacktriangleright$  [Sieć](#page-116-0) > [Informacje techniczne](#page-155-0)

● Używanie komputera jako serwera multimedialnego

Przygotuj komputer z systemem Windows 7 / Windows 8 lub upewnij się, że na komputerze zainstalowano oprogramowanie serwera. System "Windows 7 / Windows 8" i oprogramowanie "Twonky 7 (zainstalowane na komputerze z systemem operacyjnym Windows XP lub Mac)" to oprogramowanie serwera przetestowane pod kątem zgodności z tym telewizorem (stan na grudzień 2013 r.). Nie przetestowano działania żadnego innego oprogramowania serwera z tym telewizorem, dlatego też nie można zagwarantować ich zgodności ani współpracy.

● Windows 7 / Windows 8

Wymagana jest konfiguracja ustawień grupy domowej systemu Windows 7 / Windows 8. Szczegółowe informacje można znaleźć, korzystając z funkcji pomocy systemu Windows 7 / Windows 8.

• Twonky

Oprogramowanie "Twonky" jest produktem firmy PacketVideo Corporation.

Podręczniki instalacji zawierające informacje o instalacji i konfiguracji oprogramowania "Twonky" można uzyskać z witryny oprogramowania TwonkyMedia.

Uzyskanie oprogramowania serwera może się wiązać z dodatkowymi opłatami.

- = Uwaga =
- W celu uzyskania dalszych informacji o oprogramowaniu serwera należy skontaktować się z przedstawicielem każdej z firm produkujących oprogramowanie.
- Po zainstalowaniu oprogramowania serwera dla serwera multimedialnego na komputerze istnieje ryzyko, że znajdujące się na komputerze dane będą dostępne dla innych osób. Należy zadbać o ustawienia i połączenia w środowisku sieciowym w biurze, hotelu, a nawet w domu, kiedy nie używa się routera.
- Używanie nagrywarki DIGA zgodnej ze standardem DLNA jako serwera multimedialnego

Po podłączeniu do sieci domowej nagrywarki DIGA zgodnej ze standardem DLNA można jej używać jako jednego z serwerów multimedialnych.

• Należy przeczytać instrukcję obsługi nagrywarki DIGA w celu sprawdzenia, czy jest ona zgodna ze standardem DLNA.

■ Odtwarzanie udostępnianej zawartości na ekranie tego telewizora za pomocą urządzenia sieciowego DMC (ang. Digital Media Controller; cyfrowy kontroler multimediów)

Z zawartości zapisanej na serwerze multimedialnym można korzystać za pomocą urządzenia sieciowego DMC (smartfona, komputera z systemem Windows 7 / Windows 8 itp.) podłączonego do sieci domowej.

• Aby móc korzystać z tej funkcji za pomocą smartfona lub w systemie Windows 7 / Windows 8, należy ustawić dostępne w tym telewizorze pozycje Ustaw. Aplik. TV Remote.

[Sieć](#page-116-0) > [Ustawienia sieciowe](#page-129-0) > [Ustaw. Aplik. TV Remote](#page-138-0)

W smartfonie należy także zainstalować aplikacie umożliwiającą sterowanie telewizorem VIERA. Informacje dotyczące aplikacji:

http://panasonic.net/viera/support (Tylko w języku angielskim)

Informacje na temat obsługi można znaleźć w dziale pomocy tej aplikacji.

- System operacyjny "Windows 7 / Windows 8" został przetestowany pod kątem zgodności z tym telewizorem (stan na grudzień 2013 r.). Szczegółowe informacje na temat obsługi można znaleźć, korzystając z funkcji pomocy systemu Windows 7 / Windows 8.
- Udostępnianie programu telewizyjnego lub zawartości tego telewizora innym urządzeniom sieciowym

Bieżący cyfrowy program telewizyjny lub zawartość\*1 tego telewizora można oglądać za pomocą innego telewizora VIERA z logo DLNA Certified, smartfona itp. podłączonego do sieci domowej. Można także wybrać kanał i oglądać telewizję na ekranie smartfona\*<sup>2</sup>.

Można na przykład obejrzeć program telewizyjny na ekranie smartfona w innym pomieszczeniu itd.

- : Dostępna zawartość:
	- Zawartość, którą można odtwarzać za pomocą funkcji Odtwarzacz mediów tego telewizora i innego urządzenia sieciowego
- : Aby móc korzystać z tej funkcji za pomocą smartfona, należy zainstalować w nim aplikację umożliwiającą sterowanie telewizorem VIERA. Informacje dotyczące aplikacji:

http://panasonic.net/viera/support (Tylko w języku angielskim)

Informacje na temat obsługi można znaleźć w dziale pomocy tej aplikacji.

• Aby móc korzystać z tej funkcji za pomocą innego telewizora VIERA z logo DLNA Certified, należy skonfigurować dostępną w tym telewizorze pozycję Ustawienia poł. siec..

 $\mathbb{S}$   $\rightarrow$  [Sieć](#page-116-0) > [Ustawienia sieciowe](#page-129-0) > [Ustawienia poł. siec.](#page-140-0)

- Udostępnianie bieżącego programu może nie być dostępne podczas wyboru kanałów radiowych, programów kodowanych (chronionych przed kopiowaniem) lub jeśli transmisja nie dopuszcza wyjścia wideo i audio.
- = Uwaga =
- Aby móc korzystać z tej funkcji, należy włączyć ten telewizor.
- Funkcja ta jest dostępna tylko w przypadku 1 dodatkowego urządzenia.
- Można sterować tym telewizorem przy użyciu smartfona. Szczegółowe informacje można znaleźć w dziale pomocy tej aplikacji.
- Wyświetlanie obrazu na pełnym ekranie telewizora w celu udostępnienia programu telewizyjnego innym urządzeniom sieciowym.
- Funkcja ta może być niedostępna w przypadku poniższych stanów pracy tego telewizora:
	- 3D

# <span id="page-123-0"></span>Korzystanie z funkcji DLNA

Aby móc korzystać z funkcji DLNA®, należy upewnić się, że serwer multimedialny, połączenia sieciowe i ustawienia sieciowe zostały przygotowane.

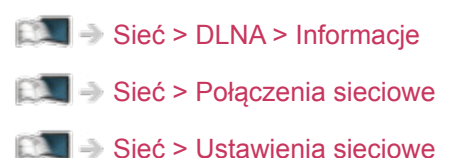

- 1. Wyświetl pozycję Lista aplikacji za pomocą przycisku APPS.
- 2. Wybierz pozycję Serwer medialny za pomocą przycisku  $\triangle$  /  $\triangledown$  /  $\triangle$  /  $\triangleright$  i naciśnij przycisk OK, aby uzyskać dostęp.
- 3. Wybierz jeden z serwerów multimedialnych za pomocą przycisku  $\triangle$  /  $\nabla$  i naciśnij przycisk OK, aby uzyskać dostęp.
	- Aby móc uzyskać dostęp do innego telewizora, należy zaznaczyć jego nazwę na wyświetlonej liście serwerów multimedialnych.
	- Wyświetlanie / ukrywanie informacji o wybranym serwerze multimedialnym

 $\ddot{\mathbf{t}}$ 

4. Wybierz plik za pomocą przycisku  $\triangle$  /  $\nabla$  i naciśnij przycisk OK, aby uzyskać dostęp.

(Przykład)

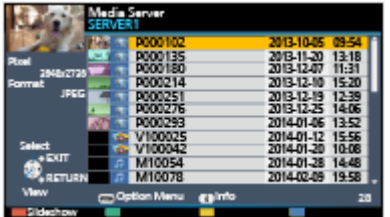

- W zależności od stanu serwera multimedialnego przed wybraniem pliku może być konieczne wybranie folderu.
- Wyświetlanie / ukrywanie informacji o wybranym pliku

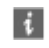

#### $=$  Uwaga  $=$

- Wyświetlane są także pliki nieobsługiwane, ale nie można ich wybrać.
- Podczas odtwarzania możesz korzystać z poniższych przycisków. Sprawdź, czy ustawiony jest kod "73" pilota.

E **E** 

[Oglądanie](#page-17-0) > [Urządzenia zewnętrzne](#page-32-0) > [Obsługa za pomocą pilota telewizora](#page-38-0)

# <span id="page-124-0"></span>Połączenia sieciowe

## <span id="page-124-1"></span>Połączenie internetowe

Do korzystania z usługi internetowej niezbędne jest szerokopasmowe połączenie z siecią.

- W przypadku niekorzystania z usług sieci szerokopasmowej należy skontaktować się ze sprzedawcą w celu uzyskania pomocy.
- Nie można używać modemowych połączeń z Internetem.
- Wymagana prędkość (efektywna): minimum 1,5 Mb/s dla obrazu w jakości SD (standardowa rozdzielczość) i 6 Mb/s dla obrazu w jakości HD (wysoka rozdzielczość). Jeśli prędkość przesyłania jest zbyt niska, treści mogą być odtwarzane nieprawidłowo.

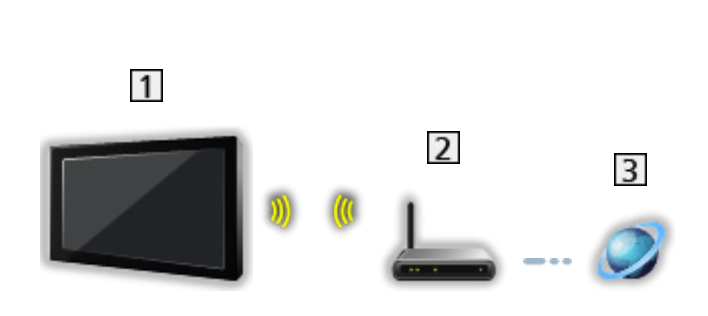

■ Połączenie bezprzewodowe

Wbudowana karta sieci bezprzewodowej (tylna strona telewizora)

2 Punkt dostępu

**3** Internet

■ Połączenie przewodowe

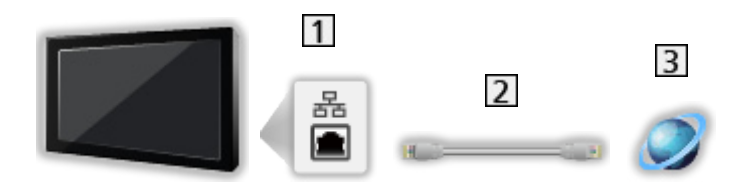

- **11** Gniazdo ETHERNET
- 2 Kabel sieciowy (Ekranowany)
	- Użyj kabla sieciowego typu "ekranowana skrętka" (STP).

### **3** Internet

## Połączenie DLNA

Do korzystania z funkcji DLNA konieczna jest sieć domowa, ale nie jest wymagane połączenie z siecią szerokopasmową.

● Do korzystania z usługi internetowej niezbędne jest szerokopasmowe połączenie z siecią.

[Sieć](#page-116-0) > [Połączenia sieciowe](#page-124-0) > [Połączenie internetowe](#page-124-1)

■ Połączenie bezprzewodowe (dla usługi DLNA i usług internetowych)

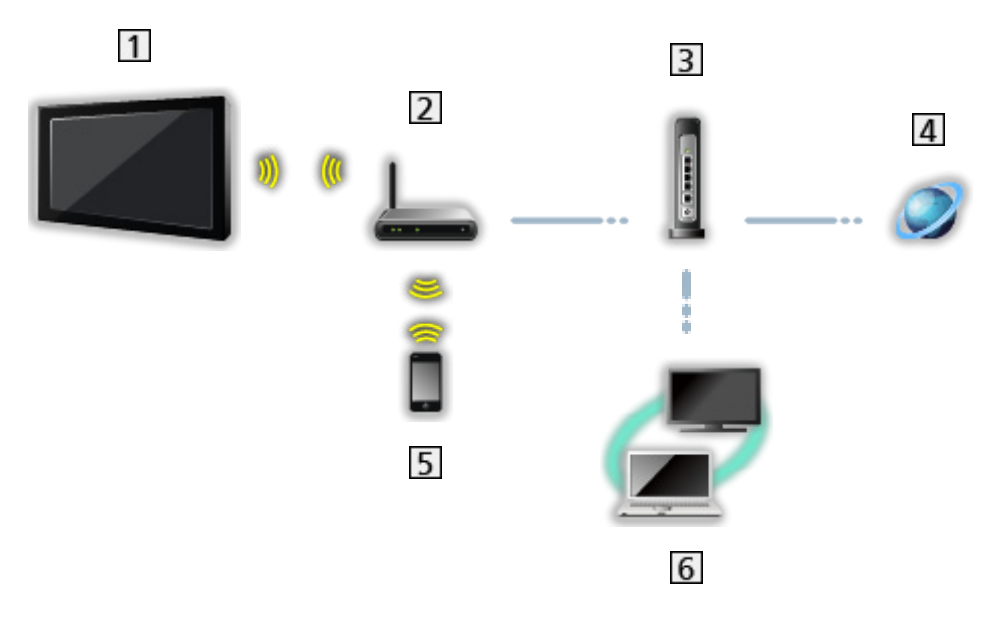

- Wbudowana karta sieci bezprzewodowej (tylna strona telewizora)
- 2 Punkt dostępu
- **3** Koncentrator lub router
- 4 Internet
- 5 Smartfon
- **6** Serwer multimedialny z logo DLNA Certified (PC itp.)

■ Połączenie przewodowe (dla usługi DLNA i usług internetowych)

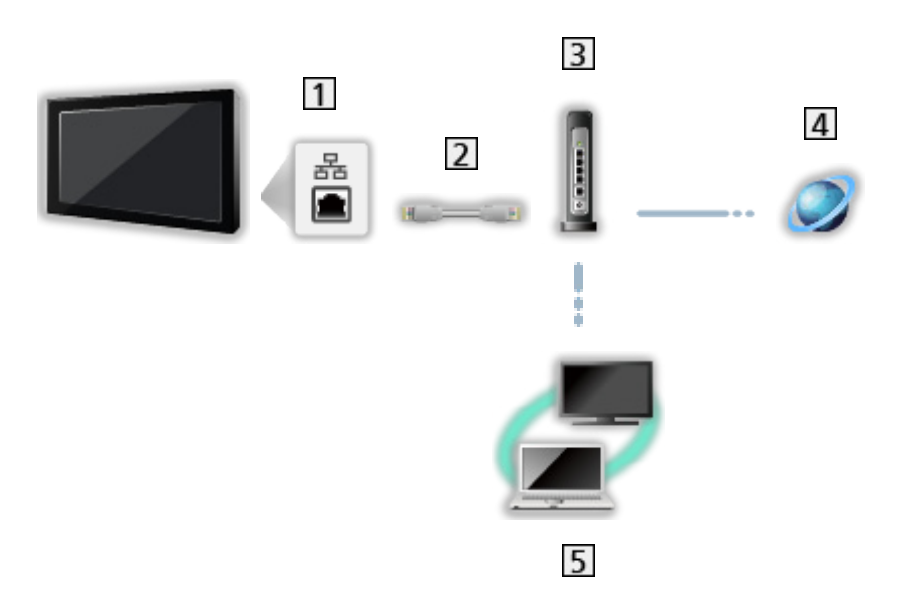

- 1 Gniazdo ETHERNET
- 2 Kabel sieciowy (Ekranowany)
	- Użyj kabla sieciowego typu "ekranowana skrętka" (STP).
- 3 Koncentrator lub router
- 4 Internet
- **5** Serwer multimedialny z logo DLNA Certified (PC itp.)

■ Połączenie bezprzewodowe (dla usługi DLNA)  $\overline{2}$  $\mathbf{1}$  $\overline{3}$ 1 Telewizor • Korzystanie z telewizora jako bezprzewodowy punkt dostępu [Sieć](#page-116-0) > [Ustawienia sieciowe](#page-129-0) > [Ręcznie - Bezprz. pkt. dost.](#page-136-0) 2 Serwer multimedialny z logo DLNA Certified (PC itp.) 3 Smartfon

### Uwaga

- Należy użyć prostego kabla sieciowego.
- Należy skonfigurować i podłączyć wszystkie urządzenia wymagane w środowisku sieciowym. Ustawień tych nie można zmieniać za pomocą telewizora. Należy przeczytać instrukcje obsługi urządzeń.
- Jeśli modem nie oferuje funkcji routera szerokopasmowego, należy użyć routera szerokopasmowego.
- Jeśli modem oferuje funkcje routera szerokopasmowego, ale nie ma wolnych portów, należy użyć koncentratora.
- Routery szerokopasmowe i koncentratory musza być zgodne ze standardem 10BASE-T / 100BASE-TX.
- Jeśli używane urządzenia są zgodne tylko ze standardem 100BASE-TX, wymagane są kable sieciowe kategorii 5 lub wyższej.
- W celu uzyskania dodatkowej pomocy w zakresie sprzętu sieciowego należy skontaktować się z usługodawcą internetowym (ISP) lub firmą telekomunikacyjną.
- Należy sprawdzić warunki i postanowienia umowy z usługodawcą internetowym (ISP) lub firmą telekomunikacyjną. W zależności od zawartej umowy mogą być pobierane dodatkowe opłaty lub może być niemożliwe wykonywanie wielu podłączeń do Internetu.
- W przypadku zmiany lub ponownego nawiązywania połączenia sieciowego telewizor należy wyłączyć za pomocą pozycji Włącznik / wyłącznik zasilania, a następnie włączyć ponownie.
- W zależności od stanu sieci zawartość może nie być odtwarzana w prawidłowy sposób.

# <span id="page-129-0"></span>Ustawienia sieciowe

### Połączenie sieciowe

Przed rozpoczęciem konfiguracji sieci należy zakończyć wykonywanie połączeń.

[Sieć](#page-116-0) > [Połączenia sieciowe](#page-124-0)

### ■ Auto - Bezprzewodowa

- 1. Wyświetl menu za pomocą przycisku MENU.
- 2. Wybierz pozycję Sieć > Połączenie sieciowe za pomocą przycisku  $\triangle$  /  $\nabla$  i naciśnij przycisk OK, aby uzyskać dostęp.
	- Przed rozpoczęciem konfiguracji należy sprawdzić klucz szyfrujący, ustawienia i lokalizację punktu dostępu. Szczegóły zawiera instrukcja obsługi punktu dostępu.
- 3. Wybierz pozycję Auto za pomocą przycisku  $\triangleleft$  /  $\triangleright$  i naciśnij przycisk OK, aby uzyskać dostęp.
	- Po podłączeniu kabla sieciowego konfiguracja przewodowa zostanie wykonana automatycznie.
- 4. Wybierz żądany punkt dostępu za pomocą przycisku  $\triangle$  /  $\nabla$  i naciśnij przycisk OK, aby uzyskać dostęp.
	- Dostępne sieci bezprzewodowe zostaną wyświetlone automatycznie.

**E**: Punkt dostępu z szyfrowaniem

- W przypadku pozycji WPS (Push button)
	- 1) Wybierz pozycję Łatwa konfiguracja przyciskiem WPS za pomocą przycisku  $\triangle$  /  $\nabla$  i naciśnij przycisk OK, aby uzyskać dostęp.
	- 2) Naciskaj przycisk WPS na punkcie dostępu do chwili zapalenia się lampki.
	- 3) Połącz telewizor z punktem dostępowym za pomocą przycisku OK.
	- WPS: Wi-Fi Protected Setup™
	- Jeśli nawiązanie połączenia zakończyło się niepowodzeniem, sprawdź ustawienia i lokalizację punktu dostępu. Następnie postępuj zgodnie z instrukcjami wyświetlanymi na ekranie.
- Zaleca się wybór punktu dostępu z szyfrowaniem.
- 5. Wprowadź klucz szyfrujący punktu dostępu za pomocą przycisku  $\triangle$  /  $\nabla$  /  $\langle$  /  $\rangle$  i naciśnij przycisk OK, aby ustawić.
	- Znaki można wprowadzać za pomocą Przyciski numeryczne.

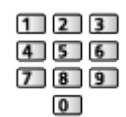

- Naciśnij przycisk BACK/RETURN, aby zapisać.
- 6. Konfiguracja zostanie wykonana automatycznie, a następnie wyświetlona zostanie pozycja Stan sieci.

[Sieć](#page-116-0) > [Ustawienia sieciowe](#page-129-0) > [Stan sieci](#page-137-0)

- 7. Wybierz pozycję Wyjście za pomocą przycisku  $\triangleleft$  /  $\triangleright$  i naciśnij przycisk OK, aby ustawić.
- Konfiguracja ręczna

[Sieć](#page-116-0) > [Ustawienia sieciowe](#page-129-0) > [Ręcznie - Bezprzewodowa](#page-131-0)

#### ■ Auto - Przewodowa

- 1. Wyświetl menu za pomocą przycisku MENU.
- 2. Wybierz pozycję Sieć > Połączenie sieciowe za pomocą przycisku  $\triangle$  /  $\nabla$  i naciśnij przycisk OK, aby uzyskać dostęp.
- 3. Wybierz pozycję Auto za pomocą przycisku  $\triangleleft$  /  $\triangleright$  i naciśnij przycisk OK, aby uzyskać dostęp.
- 4. Konfiguracja zostanie wykonana automatycznie, a następnie wyświetlona zostanie pozycja Stan sieci.

[Sieć](#page-116-0) > [Ustawienia sieciowe](#page-129-0) > [Stan sieci](#page-137-0)

- 5. Wybierz pozycję Wyjście za pomocą przycisku  $\triangleleft$  /  $\triangleright$  i naciśnij przycisk OK, aby ustawić.
- Konfiguracja ręczna

[Sieć](#page-116-0) > [Ustawienia sieciowe](#page-129-0) > [Ręcznie - Przewodowa](#page-134-0)

- = Uwaga =
- Jeśli jako typ połączenia sieciowego ustawiona zostanie opcja Przewodowa, pozycja Bezprzewodowa przestanie być aktywna.

## <span id="page-131-0"></span>Ręcznie - Bezprzewodowa

Przed rozpoczęciem konfiguracji sieci należy zakończyć wykonywanie połączeń.

[Sieć](#page-116-0) > [Połączenia sieciowe](#page-124-0)

- 1. Wyświetl menu za pomocą przycisku MENU.
- 2. Wybierz pozycję Sieć > Połączenie sieciowe > Ręcznie > Bezprzewodowa za pomocą przycisku  $\triangle$  /  $\triangledown$  /  $\triangle$  /  $\triangleright$  i naciśnij przycisk OK, aby uzyskać dostęp.
	- Przed rozpoczęciem konfiguracji należy sprawdzić klucz szyfrujący, ustawienia i lokalizację punktu dostępu. Szczegóły zawiera instrukcja obsługi punktu dostępu.
- 3. Wybierz żądany punkt dostępu za pomocą przycisku  $\triangle$  /  $\nabla$  i naciśnij przycisk OK, aby uzyskać dostęp.
	- Dostępne sieci bezprzewodowe zostaną wyświetlone automatycznie.

 $\overline{\blacksquare}$  : Punkt dostępu z szyfrowaniem

- W przypadku pozycji WPS (Push button)
	- 1) Naciśnij przycisk (Czerwony).
	- 2) Naciskaj przycisk WPS na punkcie dostępu do chwili zapalenia się lampki.
	- 3) Połącz telewizor z punktem dostępowym za pomocą przycisku OK.
	- WPS: Wi-Fi Protected Setup™
	- Jeśli nawiązanie połączenia zakończyło się niepowodzeniem, sprawdź ustawienia i lokalizację punktu dostępu. Następnie postępuj zgodnie z instrukcjami wyświetlanymi na ekranie.
- W przypadku pozycji WPS (PIN)
	- 1) Naciśnij przycisk (Zielony).
	- 2) Wprowadź kod PIN punktu dostępu.
	- 3) Połącz telewizor z punktem dostępowym za pomocą przycisku OK.
- W przypadku pozycji Ręcznie
	- 1) Naciśnij przycisk (Żółty).
	- 2) Identyfikator sieci SSID, typ zabezpieczeń, typ szyfrowania i klucz szyfrujący można skonfigurować ręcznie.
	- 3) Należy wykonać instrukcje wyświetlane na ekranie i ustawić ręcznie.
	- W przypadku korzystania ze standardu 11n (5 GHz) do bezprzewodowego połączenia wbudowanej karty sieci bezprzewodowej i punktu dostępu, dla typu szyfrowania należy ustawić opcję AES.

• Ponowne wyszukiwanie punktów dostepu

(Niebieski)

• Wyświetlanie / ukrywanie informacji o wybranym punkcie dostępu

 $\ddot{\mathbf{t}}$ 

- Zaleca się wybór punktu dostępu z szyfrowaniem.
- 4. Wprowadź klucz szyfrujący punktu dostępu za pomocą przycisku  $\triangle$  /  $\nabla$  /  $\langle \cdot | \cdot \rangle$  i naciśnij przycisk OK, aby ustawić.
	- Znaki można wprowadzać za pomocą Przyciski numeryczne.

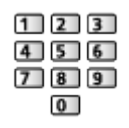

- Naciśnij przycisk BACK/RETURN, aby zapisać.
- 5. Wyświetlona zostanie pozycja Konfiguracja IP/DNS.

#### Uzyskaj adres IP / Uzyskaj adres serwera DNS

- Zalecane jest ustawienie opcij Auto.
- Dostępne ustawienia zostaną wyświetlone automatycznie.
- Aby ustawić recznie, wybierz i ustaw pozycję Adres IP / Maska podsieci / Brama domyślna / Adres serwera DNS.

#### Ustawienia Proxy

- Nie jest to wymagane do normalnego domowego użytku.
- Niektóre usługi internetowe mogą być niedostępne w zależności od ustawień proxy.

#### Serwer Proxy:

Jest to adres serwera pośredniczącego, połączonego między przeglądarką a serwerem docelowym, który wysyła dane do przeglądarki.

- 1) Wybierz pozycję Serwer Proxy za pomocą przycisku  $\triangle$  /  $\nabla$  i naciśnij przycisk OK, aby uzyskać dostęp.
- 2) Wprowadź adres za pomoca przycisku  $\triangle$  /  $\triangledown$  /  $\triangle$  /  $\triangleright$  lub Przyciski numeryczne i naciśnij przycisk OK, aby ustawić.

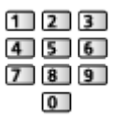

3) Naciśnij przycisk BACK/RETURN, aby zapisać.

#### Port serwera Proxy:

Numer ten jest także określany przez dostawcę wraz z adresem serwera proxy.

- 1) Wybierz pozycję Port serwera Proxy za pomocą przycisku  $\triangle$  /  $\nabla$ .
- 2) Wprowadź numer za pomocą Przyciski numeryczne.

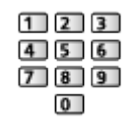

3) Naciśnij przycisk BACK/RETURN, aby zapisać.

6. Wybierz pozycję Stan sieci za pomocą przycisku  $\triangle$  /  $\nabla$  i naciśnij przycisk OK, aby uzyskać dostęp.

[Sieć](#page-116-0) > [Ustawienia sieciowe](#page-129-0) > [Stan sieci](#page-137-0)

7. Wybierz pozycję Wyjście za pomocą przycisku  $\triangleleft$  /  $\triangleright$  i naciśnij przycisk OK, aby ustawić.

### <span id="page-134-0"></span>Ręcznie - Przewodowa

Przed rozpoczęciem konfiguracji sieci należy zakończyć wykonywanie połączeń.

[Sieć](#page-116-0) > [Połączenia sieciowe](#page-124-0)

- 1. Wyświetl menu za pomocą przycisku MENU.
- 2. Wybierz pozycję Sieć > Połączenie sieciowe > Ręcznie > Przewodowa za pomocą przycisku  $\triangle$  /  $\triangledown$  /  $\triangle$  /  $\triangleright$  i naciśnij przycisk OK, aby uzyskać dostęp.
- 3. Wyświetlona zostanie pozycja Konfiguracja IP/DNS.

#### Uzyskaj adres IP / Uzyskaj adres serwera DNS

- Zalecane jest ustawienie opcji Auto.
- Dostepne ustawienia zostaną wyświetlone automatycznie.
- Aby ustawić recznie, wybierz i ustaw pozycję Adres IP / Maska podsieci / Brama domyślna / Adres serwera DNS.

#### Ustawienia Proxy

- Nie jest to wymagane do normalnego domowego użytku.
- Niektóre usługi internetowe mogą być niedostępne w zależności od ustawień proxy.

#### Serwer Proxy:

Jest to adres serwera pośredniczącego, połączonego między przeglądarką a serwerem docelowym, który wysyła dane do przeglądarki.

- 1) Wybierz pozycję Serwer Proxy za pomocą przycisku  $\triangle$  /  $\nabla$  i naciśnij przycisk OK, aby uzyskać dostęp.
- 2) Wprowadź adres za pomocą przycisku  $\triangle$  /  $\triangledown$  /  $\triangle$  /  $\triangleright$  lub Przyciski numeryczne i naciśnij przycisk OK, aby ustawić.

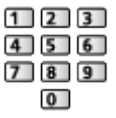

3) Naciśnij przycisk BACK/RETURN, aby zapisać.

#### Port serwera Proxy:

Numer ten jest także określany przez dostawcę wraz z adresem serwera proxy.

- 1) Wybierz pozycję Port serwera Proxy za pomocą przycisku  $\triangle$  /  $\nabla$ .
- 2) Wprowadź numer za pomocą Przyciski numeryczne.

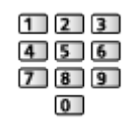

3) Naciśnij przycisk BACK/RETURN, aby zapisać.

4. Wybierz pozycję Stan sieci za pomocą przycisku  $\triangle$  /  $\nabla$  i naciśnij przycisk OK, aby uzyskać dostęp.

[Sieć](#page-116-0) > [Ustawienia sieciowe](#page-129-0) > [Stan sieci](#page-137-0)

- 5. Wybierz pozycję Wyjście za pomocą przycisku  $\triangleleft$  /  $\triangleright$  i naciśnij przycisk OK, aby ustawić.
- = Uwaga =
- Jeśli jako typ połączenia sieciowego ustawiona zostanie opcja Przewodowa, pozycja Bezprzewodowa przestanie być aktywna.

## <span id="page-136-0"></span>Ręcznie - Bezprz. pkt. dost.

Istnieje możliwość korzystania z telewizora jako punktu dostępu i podłączenia urządzeń sieciowych bez punktu dostępu.

- Potwierdź kod PIN, ustawienia sieciowe urządzenia przed rozpoczęciem konfiguracji. Szczegółowe informacje można znaleźć w instrukcji obsługi urządzeń.
- 1. Wyświetl menu za pomocą przycisku MENU.
- 2. Wybierz pozycję Sieć > Połączenie sieciowe > Ręcznie > Bezprz. pkt. dost. za pomocą przycisku  $\triangle$  /  $\triangledown$  /  $\triangle$  /  $\triangleright$  i naciśnij przycisk OK, aby uzyskać dostęp.
- 3. Wybierz pozycję Połaczenie do urządzenia poprzez WPS za pomocą przycisku  $\triangle$  /  $\nabla$  i naciśnij przycisk OK, aby uzyskać dostęp.
	- Aby skonfigurować ręcznie, wybierz Zmień ustawienia (patrz poniżej).
- 4. Wybierz i ustaw pozycję WPS (Push button) / WPS (PIN) za pomocą przycisku  $\triangle$  /  $\nabla$  i naciśnij przycisk OK, aby uzyskać dostęp.

#### WPS (Push button):

Skonfiguruj urządzenie pod kątem WPS (Push button). Szczegółowe informacje można znaleźć w instrukcji obsługi urządzeń.

#### WPS (PIN):

Wprowadź kod PIN urządzenia.

• Jeśli nawiązanie połączenia zakończyło się niepowodzeniem, sprawdź ustawienia i lokalizację urządzenia. Następnie postępuj zgodnie z instrukcjami wyświetlanymi na ekranie.

#### ■ Zmień ustawienia

Konfigurację Nazwa sieci (SSID), Klucz szyfrowania, Typ bezprzewod oraz M. ust. kan. można wykonać ręcznie.

Należy wykonać instrukcje wyświetlane na ekranie i ustawić ręcznie.

• Ustaw pozycję Kasuj ust., aby zresetować pozycje Zmień ustawienia.

- $=$  Uwaga  $=$
- Nie można połączyć się z usługą internetową, gdy telewizor jest ustawiony na Bezprz. pkt. dost..
- Można połączyć do 7 urządzeń. Szybkość transferu będzie się jednak różnić w zależności od środowiska komunikacyjnego lub liczby połączonych urządzeń.
- Potwierdzanie bieżących ustawień sieciowych

[Sieć](#page-116-0) > [Ustawienia sieciowe](#page-129-0) > [Stan sieci](#page-137-0)

- W celu wykonania tej konfiguracji należy upewnić się, że urządzenie, które ma zostać podłączone obsługuje standard WPS.
- WPS: Wi-Fi Protected Setup™

### <span id="page-137-0"></span>Stan sieci

Wyświetlanie i sprawdzanie stanu sieci (adres MAC, bieżące ustawienia sieciowe itp.).

- 1. Wyświetl menu za pomocą przycisku MENU.
- 2. Wybierz pozycję Sieć > Stan sieci za pomocą przycisku  $\triangle$  /  $\nabla$  i naciśnij przycisk OK, aby uzyskać dostęp.
- 3. Test zostanie wykonany automatycznie, a następnie wyświetlona zostanie pozycja Stan sieci.

Spróbuj ponownie:

Przeprowadzanie automatycznego testu połączenia telewizora z siecią i ponowne wyświetlenie bieżącego statusu.

Szczegóły stanu:

Wyświetlanie stanu sieci (SSID, typ zabezpieczeń, typ szyfrowania itp.).

• W celu uzyskania dodatkowych informacji dotyczących połączeń sieciowych wybierz Pomoc.

### Ustawienia My Home Cloud

Wyświetlanie warunków świadczenia usługi dla usług w chmurze.

- 1. Wyświetl menu za pomocą przycisku MENU.
- 2. Wybierz pozycję Sieć > Ustawienia My Home Cloud > Powiadomienia za pomocą przycisku  $\triangle$  /  $\nabla$  i naciśnij przycisk OK, aby uzyskać dostęp.
- 3. Postępuj zgodnie z instrukcjami wyświetlanymi na ekranie.
- Konfiguracja konta usług w chmurze

[Funkcje](#page-160-0) > [Profil użytkownika](#page-160-1) > [Ustawienia](#page-160-2)

## Nazwa VIERA

Ustawianie wybranej nazwy telewizora.

- Nazwa ta będzie używana jako nazwa telewizora na ekranach innych urządzeń sieciowych.
- W przypadku korzystania z dwóch lub więcej telewizorów w sieci należy ustawić nazwy dla każdego telewizora.

### <span id="page-138-0"></span>Ustaw. Aplik. TV Remote

Ustawianie sterowania telewizorem za pomocą urządzenia (smartfon itp.) podłączonego do sieci.

- 1. Wyświetl menu za pomocą przycisku MENU.
- 2. Wybierz pozycję Sieć > Ustaw. Aplik. TV Remote za pomocą przycisku △ /  $\nabla$  i naciśnij przycisk OK, aby uzyskać dostęp.
- 3. Wybierz jedną z poniższych pozycji za pomocą przycisku  $\triangle$  /  $\nabla$  i naciśnij przycisk OK, aby uzyskać dostęp.

#### TV Remote

(Włączony / Wyłączony)

Sterowanie telewizorem za pomocą sprzętu sieciowego (smartfon itp.).

#### Networked Standby

#### (Włączony / Wyłączony)

Włączanie telewizora przez kabel LAN lub sieć bezprzewodową za pomocą komunikatu wznowienia pracy wysłanego z urządzenia sieciowego w sieci domowej.

• Zmiana konfiguracji domyślnej może zwiększyć zużycie energii w trybie gotowości.

#### Włączanie przez aplikacje

#### (Włączony / Wyłączony)

Włączanie telewizora za pomocą urządzenia sieciowego (smartfon itp.).

- W zależności od stanu sieci konieczne może być włączenie telewizora za pomocą Włącznik / wyłącznik trybu gotowości na pilocie telewizora.
- Zmiana konfiguracji domyślnej może zwiększyć zużycie energii w trybie gotowości.

#### Domowe przesył. strumien.

#### (Zawsze / Tylko po włączeniu)

Udostępnianie programu telewizyjnego i zawartości tego telewizora urządzeniom sieciowym (smartfon itd.) w ramach sieci domowej.

● Zmiana konfiguracji domyślnej może zwiększyć zużycie energii w trybie gotowości.

#### Urządz. do aktual. treści

Wybór urządzenia do ładowania zawartości ze sprzętu sieciowego (smartfon itp.).

= Uwaga =

- Funkcja ta nie jest dostępna po wyłączeniu telewizora za pomocą pozycji Włącznik / wyłącznik zasilania.
- W smartfonie należy zainstalować aplikację umożliwiającą sterowanie telewizorem VIERA. Informacje dotyczące aplikacji:

http://panasonic.net/viera/support (Tylko w języku angielskim)

Informacje na temat obsługi można znaleźć w dziale pomocy tej aplikacji.

- W zależności od stanu sieci funkcja ta może być niedostępna.
- W zależności od regionu funkcja ta może być niedostępna. W celu uzyskania szczegółowych informacji należy skontaktować się z lokalnym dystrybutorem firmy Panasonic.

### <span id="page-140-0"></span>Ustawienia poł. siec.

Ustawianie sterowania telewizorem za pomocą urządzeń podłączonych do sieci.

- 1. Wyświetl menu za pomocą przycisku MENU.
- 2. Wybierz pozycję Sieć > Ustawienia poł. siec. za pomocą przycisku  $\triangle$  /  $\nabla$  i naciśnij przycisk OK, aby uzyskać dostęp.
- 3. Wybierz jedną z poniższych pozycii za pomocą przycisku  $\triangle$  /  $\nabla$  i naciśnij przycisk OK, aby uzyskać dostęp.

Serwer DLNA / Typ rejestracji / Lista zdalnych urządzeń

4. Ustaw za pomocą przycisku  $\triangle$  /  $\nabla$  i naciśnij przycisk OK, aby zapisać.

#### Serwer DLNA

#### (Włączony / Wyłączony)

Udostępnianie programu telewizyjnego oraz zawartości tego telewizora urządzeniom sieciowym (telewizor VIERA z logo DLNA Certified itp.).

- Aby móc korzystać z tej funkcji za pomocą innego telewizora VIERA, należy zaznaczyć nazwę tego telewizora na liście serwerów DLNA innego telewizora VIERA, a następnie należy wybrać zawartość do udostępnienia. Należy także przeczytać instrukcję obsługi innego telewizora VIERA.
- Aby móc korzystać z tej funkcji za pomocą smartfona, należy zainstalować na nim aplikację umożliwiającą sterowanie telewizorem VIERA. Informacje dotyczące aplikacji:

http://panasonic.net/viera/support (Tylko w języku angielskim)

Informacje na temat obsługi można znaleźć w dziale pomocy tej aplikacji.

● Zmiana konfiguracji domyślnej może zwiększyć zużycie energii w trybie gotowości.

#### Typ rejestracji

#### (Auto / Ręcznie)

Ustawianie typu ograniczeń dostępu do tego telewizora dla każdego urządzenia w sieci domowej.

#### Auto:

Dostępne są wszystkie urządzenia w sieci domowej (maksymalnie 16 urządzeń).

#### Ręcznie:

Ustawianie ograniczeń dla każdego urządzenia wymienionego w pozycji Lista zdalnych urządzeń.

#### Lista zdalnych urządzeń

Wyświetlanie listy urządzeń dostępnych dla tego telewizora w sieci domowej.

#### = Uwaga =

• W zależności od regionu funkcja ta może być niedostępna. W celu uzyskania szczegółowych informacji należy skontaktować się z lokalnym dystrybutorem firmy Panasonic.

### Ustawienia udost. plików

#### Lista urządzeń sieciowych

Lista urządzeń sieciowych dostępnych do odtworzenia zawartości za pomocą funkcji Odtwarzacz mediów.

[Odtwarzacz mediów](#page-91-0) > [Korzystanie z Odtwarzacza mediów](#page-91-1) > [Urządzenie](#page-95-0)  [sieciowe](#page-95-0)

### <span id="page-141-0"></span>Aktualizuj oprogramowanie

Łączenie ze specialną witryną internetową w celu aktualizacji oprogramowania telewizora, jeśli aktualizacje są dostępne.

- 1. Wyświetl menu za pomocą przycisku MENU.
- 2. Wybierz pozycję Sieć > Aktualizuj oprogramowanie za pomocą przycisku  $\triangle$  /  $\nabla$  i naciśnij przycisk OK, aby uzyskać dostęp.
- 3. Postępuj zgodnie z instrukcjami wyświetlanymi na ekranie.

### Komun. o nowym oprogr.

Wybór możliwości powiadamiania komunikatem, kiedy nowe oprogramowanie zostanie lub nie zostanie odnalezione poprzez sieć.

- 1. Wyświetl menu za pomocą przycisku MENU.
- 2. Wybierz pozycję Sieć > Komun. o nowym oprogr. za pomocą przycisku  $\triangle$  $\sqrt{2}$  i naciśnij przycisk OK, aby uzyskać dostęp.
- 3. Wybierz pozycję Włączony / Wyłączony za pomocą przycisku  $\triangle$  /  $\nabla$  i naciśnij przycisk OK, aby ustawić.

# Zdjęcia

# Wybieranie pliku

Należy upewnić się, że serwer multimedialny, połączenia sieciowe i ustawienia sieciowe zostały przygotowane.

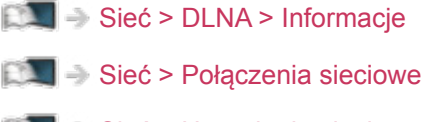

[Sieć](#page-116-0) > [Ustawienia sieciowe](#page-129-0)

- 1. Wyświetl pozycję Lista aplikacji za pomocą przycisku APPS.
- 2. Wybierz pozycję Serwer medialny za pomocą przycisku  $\triangle$  /  $\triangledown$  /  $\triangle$  /  $\triangleright$  i naciśnij przycisk OK, aby uzyskać dostęp.
- 3. Wybierz jeden z serwerów multimedialnych za pomocą przycisku  $\triangle$  /  $\nabla$  i naciśnij przycisk OK, aby uzyskać dostęp.
	- Aby móc uzyskać dostęp do innego telewizora, należy zaznaczyć jego nazwę na wyświetlonej liście serwerów multimedialnych.
	- Wyświetlanie / ukrywanie informacji o wybranym serwerze multimedialnym

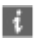

- 4. Wybierz plik za pomocą przycisku  $\triangle$  /  $\nabla$  i naciśnij przycisk OK, aby uzyskać dostęp.
	- W zależności od stanu serwera multimedialnego przed wybraniem pliku może być konieczne wybranie folderu.
	- Wyświetlanie / ukrywanie informacji o wybranym pliku

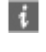

= Uwaga =

● Wyświetlane są także pliki nieobsługiwane, ale nie można ich wybrać.

## Oglądanie zdjęć

- Odtwarzanie
- Obsługa trybu Przegląd zdjęć
	- : Poprzednie zdjęcie
	- : Następne zdjęcie
	- $\nabla$ : Stop (powrót do listy)
	- OK : Przegląd slajdów
- Wyświetlanie / ukrywanie informacji pomocniczych

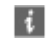

• Obrót o 90°

(Niebieski)

• Powrót do listy

BACK/RETURN

## Korzystanie z przeglądu slajdów

Przegląd slajdów zostanie zakończony po wyświetleniu wszystkich zdjęć z listy.

- 1. Wybierz spośród miniatur plik, który ma być oglądany jako pierwszy za pomocą przycisku  $\triangle$  /  $\nabla$ .
- 2. Rozpocznij przegląd slajdów za pomocą przycisku (Czerwony) i OK.
- Wyświetlanie / ukrywanie informacji pomocniczych

### $\ddot{i}$

• Pauza (powrót do trybu Przegląd zdjęć)

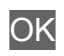

• Powrót do listy

BACK/RETURN
### ■ Ustaw. przeglądu slajdów

Konfiguracja ustawień czynności na plikach zdjęć tego telewizora.

- 1. Wyświetl menu opcji za pomocą przycisku OPTION.
- 2. Wybierz pozycję Ustaw, przeglądu slajdów za pomocą przycisku  $\triangle / \triangle$  i naciśnij przycisk OK, aby uzyskać dostęp.
- 3. Wybierz jedną z poniższych pozycji za pomocą przycisku  $\triangle$  /  $\nabla$  i naciśnij przycisk OK, aby uzyskać dostęp.

Efekt przjścia / Auto Makeup / Przeglądanie co: / Powtarzać / Tło muzyczne

4. Ustaw za pomocą przycisku  $\triangle$  /  $\nabla$  i naciśnij przycisk OK, aby zapisać.

#### Efekt przjścia

#### (Wyłączony / Wygaszenie / Zwinięcie / Ruchomy / Losowo)

Wybór efektu przejścia podczas przełączania zdjęć w trybie przeglądu slajdów.

#### Wygaszenie:

Kolejne zdjęcie wyłania się stopniowo.

#### Zwiniecie:

Efekt przenikania w czasie przechodzenia do następnego zdjęcia.

#### Ruchomy:

Podczas przełączania zdjęcie jest powiększane, zmniejszane, przesuwane w górę lub w dół.

#### Losowo:

Efekt przejścia jest wybierany losowo.

### Auto Makeup

#### (Włączony / Wyłączony)

Automatyczne wykrywanie twarzy na zdjęciu oraz poprawianie luminancji i kontrastu.

#### Przeglądanie co:

#### (Długi / Normalny / Krótki)

Wybór odstępu między zdjęciami funkcji Przegląd slajdów.

• Niedostępne gdy dla pozycji Efekt przjścia ustawiona jest opcja Ruchomy

### Powtarzać

(Włączony / Wyłączony)

Powtarzanie przeglądu slajdów

Tło muzyczne

(Wyłączony / Rodzaj1 / Rodzaj2 / Rodzaj3 / Rodzaj4 / Rodzaj5)

Wybór tła muzycznego w trybie Zdjęcie.

## <span id="page-146-0"></span>Wideo

### Wybieranie pliku

Należy upewnić się, że serwer multimedialny, połączenia sieciowe i ustawienia sieciowe zostały przygotowane.

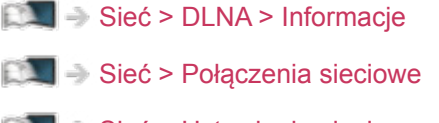

- [Sieć](#page-116-0) > [Ustawienia sieciowe](#page-129-0)
- 1. Wyświetl pozycję Lista aplikacji za pomocą przycisku APPS.
- 2. Wybierz pozycję Serwer medialny za pomocą przycisku  $\triangle$  /  $\triangledown$  /  $\triangle$  /  $\triangleright$  i naciśnij przycisk OK, aby uzyskać dostęp.
- 3. Wybierz jeden z serwerów multimedialnych za pomocą przycisku  $\triangle$  /  $\nabla$  i naciśnij przycisk OK, aby uzyskać dostęp.
	- Aby móc uzyskać dostęp do innego telewizora, należy zaznaczyć jego nazwę na wyświetlonej liście serwerów multimedialnych.
	- Wyświetlanie / ukrywanie informacji o wybranym serwerze multimedialnym

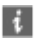

- 4. Wybierz plik za pomocą przycisku  $\triangle$  /  $\nabla$  i naciśnij przycisk OK, aby uzyskać dostęp.
	- W zależności od stanu serwera multimedialnego przed wybraniem pliku może być konieczne wybranie folderu.
	- Wyświetlanie / ukrywanie informacji o wybranym pliku

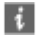

### = Uwaga =

● Wyświetlane są także pliki nieobsługiwane, ale nie można ich wybrać.

### ■ Odtwarzanie

Jeśli ostatnio trwające odtwarzanie zostało zatrzymane, wyświetlone zostanie okno potwierdzenia z pytaniem, czy odtwarzanie ma zostać rozpoczęte od ostatnio zatrzymanego miejsca czy od początku.

● Obsługa odtwarzania

 $\triangle$ : Przew. ręczne (jeśli dostępne)

- Naciśnij, aby przejść o około 30 sekund do przodu.
- : Przewijanie do tyłu
- : Przewijanie do przodu
- $\nabla$ : Stop

OK: Pauza (wyświetla pasek wyszukiwania czasu / wolnego odtwarzania ) / Odtwarzanie

- Przejście do określonego fragmentu
	- 1) Wyświetl pasek wyszukiwania czasu za pomocą przycisku OK.
	- 2) Gdy wyświetlany jest pasek wyszukiwania czasu

Naciśnij przycisk  $\langle | \rangle$ :

wyszukiwanie co około 10 sekund

Naciśnij i przytrzymaj przycisk  $\langle$  /  $\rangle$ :

szybkie wyszukiwanie.

- 3) Przejdź do określonego fragmentu za pomocą przycisku OK.
- Aby odtworzyć powoli
	- 1) Naciśnij i przytrzymaj przycisk OK przez 5 sekund.

Naciśnij przycisk  $\triangleleft$  /  $\triangleright$  :

Wyszukaj powoli

- 2) Powrót do normalnego odtwarzania dzięki OK.
- Wyświetlanie / ukrywanie informacji pomocniczych i paska informacyjnego

### $\mathbf{I}$

• Poprzedni materiał

**Czerwony**)

• Następny materiał

(Zielony)

- Zmiana proporcji obrazu
	- 1) Wyświetl pozycję Wybór proporcji obrazu za pomocą przycisku ASPECT.
	- 2) Wybierz tryb za pomocą przycisku  $\triangle$  /  $\nabla$  i naciśnij przycisk OK, aby ustawić.

Aspekt1:

Wyświetlanie zawartości powiększonej bez zniekształceń.

Aspekt2:

Wyświetlanie zawartości na pełnym ekranie.

Oryginalny:

Wyświetlanie zawartości w pierwotnym rozmiarze.

- Tryb można także zmienić, naciskając przycisk ASPECT. (Naciśnij kilkakrotnie, aby włączyć żądany tryb).
- W zależności od zawartości zmiana proporcji obrazu może nie być możliwa.
- Powrót do listy

BACK/RETURN

### <span id="page-149-0"></span>Konfiguracja Video

Konfiguracja ustawień czynności na plikach wideo tego telewizora.

- 1. Wyświetl menu opcji za pomocą przycisku OPTION.
- 2. Wybierz pozycję Konfiguracja Video za pomocą przycisku  $\triangle$  /  $\nabla$  i naciśnij przycisk OK, aby uzyskać dostęp.
- 3. Wybierz jedną z poniższych pozycji za pomocą przycisku  $\triangle$  /  $\nabla$  i naciśnij przycisk OK, aby uzyskać dostęp.

Podgląd video / Multi audio / Podwójne audio / Dźwięk podwójne mono / Napisy / Kodowanie napisów / Język napisów / Powtarzać

- Pozycje menu i opcje do wyboru zależą od zawartości.
- 4. Ustaw za pomocą przycisku  $\triangle$  /  $\nabla$  i naciśnij przycisk OK, aby zapisać.

### Podgląd video

### (Włączony / Wyłączony)

Włączanie podglądu tytułu lub sceny w widoku miniatur.

• Obrazy mogą przez chwilę nie być wyświetlane w widoku miniatur. Aby tego uniknąć, ustaw dla podglądu opcję Wyłączony.

### Multi audio, Podwójne audio, Dźwięk podwójne mono

Wybór dostępnych ścieżek dźwiękowych (jeśli są dostępne).

- Zmiana dźwięku może potrwać kilka sekund.
- Funkcja ta jest dostępna podczas odtwarzania.

### **Napisy**

Wyświetlanie / ukrywanie napisów (jeśli są dostępne).

• Funkcja ta jest dostępna podczas odtwarzania.

### Kodowanie napisów

Wybór czcionki najlepszej dla prawidłowego wyświetlania napisów (jeśli są dostepne).

• Funkcja ta jest dostępna podczas odtwarzania.

### Język napisów

Wybór języka napisów (jeśli jest dostępny).

• Funkcja ta jest dostępna podczas odtwarzania.

### Powtarzać

### (Włączony / Wyłączony)

Powtarzanie odtwarzania w wybranym pliku

### Ustawienia wyjścia audio

Dźwięk wielokanałowy można uzyskać ze wzmacniacza podłączonego do gniazda DIGITAL AUDIO lub HDMI2 (funkcja ARC).

• Sprawdzanie lub zmiana aktualnego stanu dźwięku

[Sieć](#page-116-0) > [Wideo](#page-146-0) > [Konfiguracja Video](#page-149-0)

- 1. Wyświetl menu za pomocą przycisku MENU.
- 2. Wybierz pozycję Dźwięk > Wybór SPDIF za pomocą przycisku  $\triangle$  /  $\nabla$  i naciśnij przycisk OK, aby uzyskać dostęp.
- 3. Wybierz pozycję Auto / PCM za pomocą przycisku  $\triangle$  /  $\nabla$  i naciśnij przycisk OK, aby ustawić.

### Wybór SPDIF

### (Auto / PCM)

Wybór ustawień początkowych dla cyfrowego sygnału wyjściowego audio z gniazda DIGITAL AUDIO i HDMI2 (funkcja ARC).

• SPDIF to standardowy format pliku przesyłania dźwięku.

#### Auto:

Wielokanałowe dźwięki Dolby Digital Plus, Dolby Digital i HE-AAC są wyprowadzane jako Dolby Digital Bitstream. Sygnał MPEG jest wyprowadzany jako PCM. Sygnał DTS jest wyprowadzany jako DTS.

#### PCM:

Cyfrowy sygnał wyjściowy jest na stałe ustawiony na PCM.

• ARC (Audio Return Channel) to funkcja cyfrowego sygnału wyjściowego audio za pośrednictwem kabla HDMI.

#### = Uwaga =

• Podczas tej czynności sygnał audio jest wyprowadzany z gniazd DIGITAL AUDIO i HDMI2 (funkcja ARC). Nie są jednak wyprowadzane żadne sygnały wideo. Aby używać gniazda HDMI2 z funkcją ARC, należy podłączyć wzmacniacz wyposażony w funkcję ARC i włączyć dźwięk przez głośniki kina domowego.

[Funkcje](#page-160-0) > [VIERA Link "HDAVI Control™"](#page-167-0)

## Muzyka

### Wybieranie pliku

Należy upewnić się, że serwer multimedialny, połączenia sieciowe i ustawienia sieciowe zostały przygotowane.

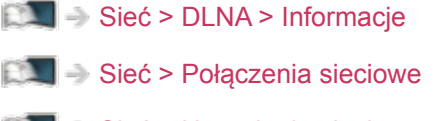

[Sieć](#page-116-0) > [Ustawienia sieciowe](#page-129-0)

- 1. Wyświetl pozycję Lista aplikacji za pomocą przycisku APPS.
- 2. Wybierz pozycję Serwer medialny za pomocą przycisku  $\triangle$  /  $\triangledown$  /  $\triangle$  /  $\triangleright$  i naciśnij przycisk OK, aby uzyskać dostęp.
- 3. Wybierz jeden z serwerów multimedialnych za pomocą przycisku  $\triangle$  /  $\nabla$  i naciśnij przycisk OK, aby uzyskać dostęp.
	- Aby móc uzyskać dostęp do innego telewizora, należy zaznaczyć jego nazwę na wyświetlonej liście serwerów multimedialnych.
	- Wyświetlanie / ukrywanie informacji o wybranym serwerze multimedialnym

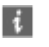

- 4. Wybierz plik za pomocą przycisku  $\triangle$  /  $\nabla$  i naciśnij przycisk OK, aby uzyskać dostęp.
	- W zależności od stanu serwera multimedialnego przed wybraniem pliku może być konieczne wybranie folderu.
	- Wyświetlanie / ukrywanie informacji o wybranym pliku

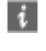

= Uwaga =

● Wyświetlane są także pliki nieobsługiwane, ale nie można ich wybrać.

### Odtwarzanie muzyki

- Odtwarzanie
- Obsługa odtwarzania
	- : Przewijanie do tyłu
	- : Przewijanie do przodu
	- $\nabla$ : Stop
	- OK : Pauza (wyświetla pasek wyszukiwania czasu) / Odtwarzanie
- Przejście do określonego fragmentu
	- 1) Wyświetl pasek wyszukiwania czasu za pomocą przycisku OK.
	- 2) Gdy wyświetlany jest pasek wyszukiwania czasu

Naciśnij przycisk  $\triangleleft$  /  $\triangleright$ 

wyszukiwanie co około 10 sekund

Naciśnij i przytrzymaj przycisk  $\langle \cdot | \cdot \rangle$ :

szybkie wyszukiwanie.

- 3) Przejdź do określonego fragmentu za pomocą przycisku OK.
- Wyświetlanie / ukrywanie informacji pomocniczych

 $\mathbf{i}$ 

● Poprzednia ścieżka

**Czerwony**)

● Następna ścieżka

(Zielony)

• Powrót do listy

BACK/RETURN

### Konfiguracja muzyki

Konfiguracja ustawień czynności na plikach muzycznych tego telewizora.

- 1. Wyświetl menu opcji za pomocą przycisku OPTION.
- 2. Wybierz pozycję Konfiguracja muzyki > Powtarzać za pomocą przycisku OK.
- 3. Wybierz pozycję Wyłączony / Folder / Pojedyńczy za pomocą przycisku  $\triangle$ /  $\nabla$  i naciśnij przycisk OK, aby ustawić.

### Folder:

Powtarzanie odtwarzania w wybranym folderze

### Pojedyńczy:

Powtarzanie odtwarzania wybranego pliku

## Nagrywarka DIGA

### Sterowanie nagrywarką DIGA

Należy upewnić się, że serwer multimedialny, połączenia sieciowe i ustawienia sieciowe zostały przygotowane.

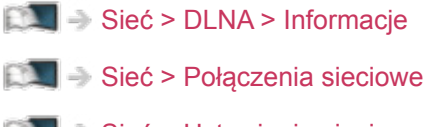

[Sieć](#page-116-0) > [Ustawienia sieciowe](#page-129-0)

- 1. Wyświetl pozycję Lista aplikacji za pomocą przycisku APPS.
- 2. Wybierz pozycję Serwer medialny za pomocą przycisku  $\triangle$  /  $\triangledown$  /  $\triangle$  /  $\triangleright$  i naciśnij przycisk OK, aby uzyskać dostęp.
- 3. Wybierz pozycję DIGA za pomocą przycisku  $\triangle$  /  $\nabla$  i naciśnij przycisk OK, aby uzyskać dostęp.
- 4. Wyświetlony zostanie ekran nagrywarki DIGA. Funkcjami nagrywarki DIGA można sterować za pomocą pilota tego telewizora zgodnie z informacjami pomocniczymi na ekranie.

(Przykład)

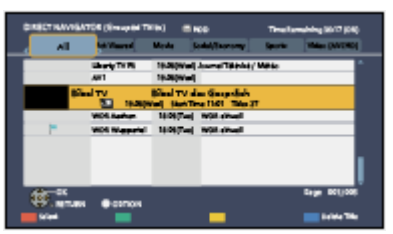

- Przed rozpoczęciem należy zarejestrować telewizor w nagrywarce DIGA.
- Szczegóły można znaleźć w instrukcji obsługi nagrywarki DIGA.

## Informacje techniczne

### Format plików zdjęć

■ Obsługiwane formaty plików zdjęć

● JPEG (.jpg, .jpeg, .mpo) Podpróbkowanie: 4:4:4, 4:2:2, 4:2:0

Rozdzielczość obrazu (piksele):

8 × 8 do 30 719 × 17 279

- Standardy DCF i EXIF
- Format Progressive JPEG nie jest obsługiwany.

= Uwaga =

- Niektórych plików nie można odtworzyć, nawet jeśli spełniają te warunki.
- W nazwach plików nie należy używać znaków wielobajtowych ani znaków specjalnych.
- W przypadku zmiany nazw plików lub folderów podłączone urządzenia mogą przestać współpracować z tym telewizorem.

■ Obsługiwane formaty plików wideo

● AVI (.avi)

Kodek wideo:

H.264 BP/MP/HP, MPEG1, MPEG2, MPEG4 SP/ASP, VC-1, Windows Media Video wer. 9

Kodek audio:

AAC, ADPCM, Dolby Digital, Dolby Digital Plus, Rdzeń DTS, HE-AAC, LPCM, MPEG Audio, MP3, WMA, WMA Pro

- Niektóre funkcje napisów lub rozdziałów mogą nie być dostępne.
- $\bullet$  MP4 (.f4v, .m4v, .mp4)

Kodek wideo:

H.264 BP/MP/HP, MPEG1, MPEG2, MPEG4 SP/ASP

Kodek audio:

AAC, Dolby Digital, Dolby Digital Plus, HE-AAC, MPEG Audio, MP3

- Telewizor ten obsługuje treści w tym formacie zarejestrowane przez produkty firmy Panasonic. Szczegółowe informacje można znaleźć w instrukcji obsługi urządzeń.
- MKV (.mkv)

Kodek wideo:

H.264 BP/MP/HP, MPEG1, MPEG2, MPEG4 SP/ASP

Kodek audio:

AAC, Dolby Digital, Dolby Digital Plus, Rdzeń DTS, HE-AAC, MPEG Audio, MP3, Vorbis

• Niektóre funkcje napisów lub rozdziałów mogą nie być dostępne.

● ASF (.asf, .wmv)

Kodek wideo:

MPEG4 SP/ASP, VC-1, Windows Media Video wer. 9

Kodek audio:

AAC, Dolby Digital, Dolby Digital Plus, HE-AAC, LPCM, MP3, WMA, WMA Pro

• Nie można odtwarzać plików zabezpieczonych przed kopiowaniem.

 $\bullet$  FLV (.flv)

Kodek wideo:

H.264 BP/MP/HP

Kodek audio:

AAC, MP3

● 3GPP (.3gp, .3g2)

Kodek wideo:

H.264 BP/MP/HP, MPEG4 SP/ASP

Kodek audio:

AAC, HE-AAC

● PS (.mod, .mpg, .mpeg, .vob, .vro)

Kodek wideo:

MPEG1, MPEG2

Kodek audio:

Dolby Digital, LPCM, MPEG Audio

 $\bullet$  TS (.mts, .m2ts, .tp, .trp, .ts, .tts)

Kodek wideo:

H.264 BP/MP/HP, MPEG1, MPEG2

Kodek audio:

AAC, Dolby Digital, Dolby Digital Plus, HE-AAC, MPEG Audio

### ■ Obsługiwane formaty napisów

- MicroDVD, SubRip, TMPlayer (.srt, .sub, .txt)
- Plik wideo i plik tekstowy napisów znajdują się w tym samym folderze, a nazwy plików są identyczne oprócz ich rozszerzeń.
- Jeśli w tym samym folderze znajduje się kilka plików tekstowych napisów, będą one wyświetlane w następującej kolejności: ".srt", ".sub", ".txt".

= Uwaga =

- Niektórych plików nie można odtworzyć, nawet jeśli spełniają te warunki.
- W nazwach plików nie należy używać znaków wielobajtowych ani znaków specjalnych.
- W przypadku zmiany nazw plików lub folderów podłączone urządzenia mogą przestać współpracować z tym telewizorem.
- Formaty plików obsługiwane przez funkcję Odtwarzacz mediów i serwer multimedialny są inne.

### Format plików muzycznych

■ Obsługiwane formaty plików muzycznych

- MP3 (.mp3)
- AAC / Apple Lossless (.m4a)
- Nie można odtwarzać plików zabezpieczonych przed kopiowaniem.
- FLAC (.flac)
- WMA / WMA Pro (.wma)
- Nie można odtwarzać plików zabezpieczonych przed kopiowaniem.
- Format WMA Lossless nie jest obsługiwany.
- LPCM (.wav)
- = Uwaga =
- Niektórych plików nie można odtworzyć, nawet jeśli spełniają te warunki.
- W nazwach plików nie należy używać znaków wielobajtowych ani znaków specjalnych.
- W przypadku zmiany nazw plików lub folderów podłączone urządzenia mogą przestać współpracować z tym telewizorem.

# <span id="page-160-0"></span>Funkcje

## <span id="page-160-1"></span>Profil użytkownika

### Informacje

Skonfigurowanie profilu użytkownika umożliwia korzystanie z polecanej zawartości, ulubionej pozycji Ekran główny, my Stream, a także usług w chmurze itp.

• Korzystanie z pozycji my Stream

[Funkcje](#page-160-0) > [Profil użytkownika](#page-160-1) > [my Stream](#page-162-0)

- = Uwaga =
- W celu pełnego korzystania z tej funkcji niezbędne jest szerokopasmowe połączenie z siecią.

### <span id="page-160-2"></span>**Ustawienia**

Profil użytkownika można utworzyć i edytować.

### ■ Edycja profilu użytkownika

- 1. Wyświetl menu główne za pomocą przycisku MENU.
- 2. Wybierz pozycję Konfiguracja > Ustawienia użytkownika za pomocą przycisku  $\triangle$  /  $\nabla$  i naciśnij przycisk OK, aby uzyskać dostęp.
- 3. Wybierz użytkownika za pomocą przycisku  $\triangleleft$  /  $\triangleright$  i naciśnij przycisk OK, aby uzyskać dostęp.
- Aby utworzyć nowego użytkownika, wybierz pozycję Utwórz nowego użytkownika.
- 4. Wybierz jedną z poniższych pozycji za pomocą przycisku  $\triangle$  /  $\nabla$  i naciśnij przycisk OK, aby uzyskać dostęp.

(Twoja ikona / Twoja nazwa / Twój głos / Twoja twarz / Ekran główny / Konto my Home Cloud)

5. Postępuj zgodnie z instrukcjami wyświetlanymi na ekranie.

### Twoja ikona

Ustawianie preferowanej ikony użytkownika.

#### Twoja nazwa

Ustawianie nazwy użytkownika.

#### Twój głos

Rejestracja głosu użytkownika dla funkcji Rozpoznawanie zapisu głosu.

#### Twoja twarz

Rejestracja twarzy użytkownika dla funkcji Rozpoznawanie twarzy.

#### Ekran główny

Wybór pozycji Ekran główny, która zostanie wyświetlona podczas korzystania z funkcji Sterowanie głosem. Do korzystania z tej funkcji konieczne jest zarejestrowanie głosu lub twarzy użytkownika.

### Konto my Home Cloud

Konfiguracja konta usług w chmurze.

### ■ Usuwanie profilu użytkownika

- 1. Wyświetl menu główne za pomocą przycisku MENU.
- 2. Wybierz pozycję Konfiguracja > Ustawienia użytkownika za pomocą przycisku  $\triangle$  /  $\nabla$  i naciśnij przycisk OK, aby uzyskać dostęp.
- 3. Wybierz użytkownika za pomocą przycisku  $\triangleleft$  /  $\triangleright$  i naciśnij przycisk OK, aby uzyskać dostęp.
- 4. Wybierz pozycję Usuń tego użytkownika za pomocą przycisku  $\triangle$  /  $\nabla$  i naciśnij przycisk OK, aby uzyskać dostęp.
- 5. Po wyświetleniu ekranu potwierdzenia wybierz pozycję Tak za pomocą przycisku  $\triangleleft$  /  $\triangleright$  i naciśnij przycisk OK, aby ustawić.

= Uwaga =

• W celu pełnego korzystania z tej funkcji niezbędne jest szerokopasmowe połączenie z siecią.

[Sieć](#page-116-0) > [Połączenia sieciowe](#page-124-0)

[Sieć](#page-116-0) > [Ustawienia sieciowe](#page-129-0)

### <span id="page-162-0"></span>my Stream

Automatyczne zapewnianie polecanej zawartości (programy telewizyjne, treści internetowe itp.).

- 1. Wyświetl pozycję Lista aplikacji za pomocą przycisku APPS.
- 2. Wybierz pozycję my Stream za pomocą przycisku  $\triangle$  /  $\triangledown$  /  $\triangle$  /  $\triangleright$  i naciśnij przycisk OK, aby uzyskać dostęp.
- 3. Postępuj zgodnie z instrukcjami wyświetlanymi na ekranie.
- Rejestrowanie zawartości jako ulubionej

 $E = \frac{1}{2}$  [Funkcje](#page-160-0) > [Pilot touchpad](#page-165-0) > [Mój przycisk](#page-165-1)

- = Uwaga =
- W celu pełnego korzystania z tej funkcji niezbędne jest szerokopasmowe połączenie z siecią.

■ Rozpoznawanie twarzy / Rozpoznawanie zapisu głosu

Dzięki kamerze internetowej i funkcji Sterowanie głosem telewizor ten rozpoznaje twarz / głos użytkownika, a następnie wyświetla polecaną zawartość.

- Aby skorzystać z tej funkcji, powiedz "my Stream" do mikrofonu pilota touchpad.
- Do korzystania z tej funkcji konieczne jest skonfigurowanie profilu użytkownika oraz zarejestrowanie twarzy / głosu itp.

[Funkcje](#page-160-0) > [Profil użytkownika](#page-160-1) > [Ustawienia](#page-160-2)

• Kamera internetowa nie jest dołączona. Należy je w razie potrzeby kupić.

**[Pomoc techniczna](#page-216-0) > [Wyposażenie dodatkowe](#page-228-0) > [Kamera internetowa](#page-228-1)** 

• Szczegółowe informacje na temat funkcji sterowania głosem

[Funkcje](#page-160-0) > [Sterowanie głosem](#page-163-0)

## <span id="page-163-0"></span>Sterowanie głosem

### Przygotowania

Funkcja sterowania głosem umożliwia obsługę telewizora (np. wybieranie kanału), wyszukiwanie zawartości różnych funkcji itp. za pomocą mowy.

- W celu pełnego korzystania z tej funkcji niezbędne jest szerokopasmowe połączenie z siecią. Należy upewnić się, że wykonano połączenia sieciowe i ustawienia sieci.
	- [Sieć](#page-116-0) > [Połączenia sieciowe](#page-124-0)

[Sieć](#page-116-0) > [Ustawienia sieciowe](#page-129-0)

• Należy upewnić się, że pilot touchpad został sparowany.

[Funkcje](#page-160-0) > [Pilot touchpad](#page-165-0) > [Ustawienia](#page-166-0)

### ■ Ustawienia sterow. głosem

- 1. Wyświetl menu za pomocą przycisku MENU.
- 2. Wybierz pozycję Konfiguracja > Ustawienia sterow. głosem > Język / Poziom wykrywania mowy / Warunki świad usługi za pomocą przycisku  $\triangle$  $\sqrt{2}$  i naciśnij przycisk OK, aby uzyskać dostęp.
- 3. Ustaw za pomocą przycisku  $\triangle$  /  $\nabla$  /  $\triangle$  /  $\triangleright$  i naciśnij przycisk OK, aby zapisać.

### Język

Wybierz język funkcji sterowania głosem.

• Niektóre języki mogą być niedostępne. Jeśli wybrany język nie jest obsługiwany, dla pozycji Język automatycznie ustawiona zostanie opcja Angielski.

### Poziom wykrywania mowy

(Wysoki / Standardowy)

Dostosowywanie czułości rozpoznawania mowy.

### Warunki świad usługi

Wyświetlanie warunków świadczenia usługi.

- $=$  Uwaga  $=$
- Do pełnego korzystania z funkcji sterowania głosem konieczne jest szerokopasmowe połączenie z siecią, ponieważ dzięki połączeniu z Internetem funkcja ta uzyskuje dostęp do serwera rozpoznawania mowy. Nawet w przypadku zapewnienia połączenia z Internetem funkcja ta może być niedostępna ze względu na ustawienia serwera proxy. Należy nawiązać połączenie z Internetem bez ustawień serwera proxy. (Ustawienia serwera proxy nie są wymagane do normalnego domowego użytku. W celu uzyskania szczegółowych informacji na temat połączenia z Internetem należy skontaktować się z usługodawcą internetowym (ISP) lub firmą telekomunikacyjną.)

### Sposób użytkowania

- 1. Naciśnij przycisk **O** na pilocie touchpad.
	- Po wyświetleniu ekranu potwierdzenia przeczytaj uważnie zawarte na nim informacje, a następnie włącz funkcję sterowania głosem.
- 2. Wyświetlone zostaną informacje pomocnicze; postępuj zgodnie z instrukcjami wyświetlanymi na ekranie.
- Wyświetlanie listy poleceń głosowych

### **OPTION**

• Wyjście z funkcji sterowania głosem

BACK/RETURN

- = Uwaga =
- Po włączeniu funkcji sterowania głosem poziom dźwięku telewizora zostanie zmniejszony.
- W poniższych przypadkach funkcja sterowania głosem może nie działać prawidłowo.
	- Niewyraźna lub nieprawidłowa wymowa
	- Zbyt głośna lub zbyt cicha mowa
	- Hałas w otoczeniu
- Wyrażenia inne niż polecenia głosowe mogą nie zostać rozpoznane.
- Podczas korzystania z funkcji Sterowanie głosem zalecane jest mówienie w odległości nie większej niż około 15 cm od zintegrowanego mikrofonu pilota touchpad.
- Funkcja sterowania głosem może ulec zmianie bez powiadomienia.

## <span id="page-165-0"></span>Pilot touchpad

### **Informacie**

Pilot touchpad zapewnia wygodną obsługę zwłaszcza w przypadku pozycji Ekran główny lub treści internetowych. Za pomocą tego pilota telewizor można obsługiwać w sposób intuicyjny.

- Z pilota touchpad można korzystać po jego zarejestrowaniu do pracy z tym telewizorem za pomocą technologii bezprzewodowej Bluetooth.
- Do obsługi telewizora nie jest wymagane kierowanie w jego strone zarejestrowanego pilota (za wyjątkiem Włącznik / wyłącznik trybu gotowości).
- W celu naciśniecia Włacznik / wyłacznik trybu gotowości, pilota należy skierować bezpośrednio w stronę odbiornika sygnału zdalnego sterowania w telewizorze, ponieważ pilot działa na podczerwień. (Włącznik / wyłącznik działa bez rejestracji pilota.)
- Podczas korzystania z funkcji Sterowanie głosem zalecane jest mówienie w odległości nie większej niż około 15 cm od mikrofonu pilota touchpad.

### <span id="page-165-1"></span>Mój przycisk

Naciśnij przycisk (mój przycisk) na pilocie touchpad podczas oglądania zawartości multimedialnej za pomocą funkcji my Stream, aby zarejestrować zawartość jako ulubioną.

- Przycisk  $\triangleq$  (mój przycisk) może być używany podczas oglądania zawartości multimedialnej za pomocą funkcji my Stream oraz innych aplikacji.
- Zarejestrowana ulubiona zawartość jest widoczna w pozycji my Stream.

[Funkcje](#page-160-0) > [Profil użytkownika](#page-160-1) > [my Stream](#page-162-0)

• Aby wybrać użytkownika, ustaw pozycję Ustawienia użytkownika.

[Funkcje](#page-160-0) > [Profil użytkownika](#page-160-1) > [Ustawienia](#page-160-2)

### <span id="page-166-0"></span>**Ustawienia**

- 1. Wyświetl menu za pomocą przycisku MENU.
- 2. Wybierz pozycję Konfiguracja > Pilot touchpad VIERA za pomocą przycisku  $\triangle$  /  $\nabla$  i naciśnij przycisk OK, aby uzyskać dostęp.
- 3. Wybierz jedną z poniższych pozycji za pomocą przycisku  $\triangle$  /  $\nabla$  i naciśnij przycisk OK, aby uzyskać dostęp.

Parowanie / Ustawienia kursora / Instrukcje obsługi

4. Postępuj zgodnie z instrukcjami wyświetlanymi na ekranie.

### Parowanie

Rejestracja pilota touchpad (dostarczony) do pracy z tym telewizorem.

● Zarejestrować można tylko 1 pilota touchpad.

### Ustawienia kursora

Ustawianie kursora pilota touchpad.

### Instrukcje obsługi

Wyświetlanie informacji pomocniczych dla pilota touchpad.

## <span id="page-167-0"></span>VIERA Link "HDAVI Control™"

### <span id="page-167-1"></span>Zestawienie informacji o funkcji VIERA Link

Istnieje możliwość korzystania z dodatkowej funkcji sterowania urządzeniami firmy Panasonic z interfejsem HDMI wyposażonymi w funkcję "HDAVI Control™".

Funkcja VIERA Link (HDAVI Control) łączy telewizor z urządzeniem wyposażonym w funkcję VIERA Link i umożliwia łatwe sterowanie, odtwarzanie, oszczędzanie energii, tworzenie kina domowego itp. bez potrzeby skomplikowanych ustawień. Podłączenie do urządzeń (Nagrywarka DIGA, Kamera wideo HD, Kino domowe z odtwarzaczem, Wzmacniacz itp.) za pomocą kabli HDMI i SCART umożliwia automatyczne, funkcjonalne łączenie z nimi. Funkcje te są ograniczone do modeli wyposażonych w funkcje "HDAVI Control" i "VIERA Link".

- Opisywany telewizor obsługuje funkcję "HDAVI Control 5".
- W przypadku niektórych wersji funkcji HDAVI Control pewne funkcje nie są dostępne. Należy sprawdzić wersję funkcji HDAVI Control podłączonego urządzenia.
- Funkcja VIERA Link "HDAVI Control" jest unikatową funkcją opracowaną oraz wprowadzoną przez firmę Panasonic i jest oparta na funkcjach sterowania interfejsu HDMI będących standardem znanym jako HDMI CEC (sterowanie sprzętem elektronicznym). Z tego względu nie można zagwarantować zgodności tej funkcji z produktami innych producentów, które obsługują funkcję HDMI CEC.
- Funkcje VIERA Link mogą być dostępne nawet w przypadku urządzeń innych producentów, które obsługują funkcję HDMI CEC.
- Należy zapoznać się z instrukcjami obsługi poszczególnych produktów innych producentów, które obsługują funkcję VIERA Link.
- Informacie na temat dostepnych produktów marki Panasonic można uzyskać u lokalnego dystrybutora firmy Panasonic.

■ VIERA Link (połączenie HDMI)

- Należy użyć pełnego kabla zgodnego z interfejsem HDMI.
- Urządzenie obsługujące funkcję VIERA Link należy podłączyć do gniazda HDMI telewizora za pomocą kabla HDMI.

Informacje na temat kabla HDMI do podłączania kamery wideo HD lub aparatu LUMIX marki Panasonic można znaleźć w instrukcji obsługi dołączonej do danego urządzenia.

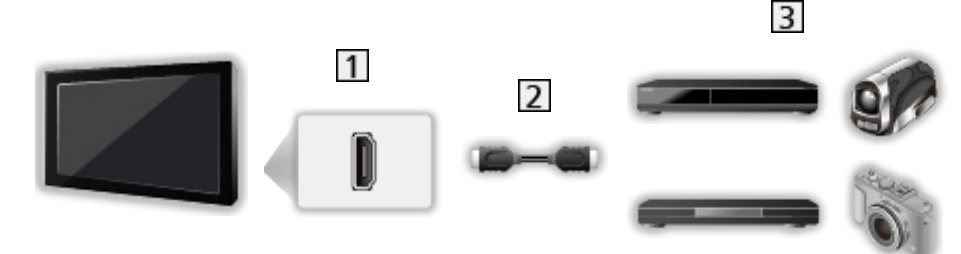

**1** Gniazdo HDMI

- 2 Kabel HDMI
- Urządzenie z funkcją VIERA Link (Nagrywarka DIGA / Odtwarzacz DVD / Odtwarzacz Blu-ray Disc / Kamera wideo HD / Aparat LUMIX)

■ Dostępne funkcje (połączenie HDMI)

Nagrywarka DIGA / Odtwarzacz DVD / Odtwarzacz Blu-ray Disc

- Łatwe odtwarzanie
- Samoczynne włączanie
- Samoczynne wyłączanie
- Energooszcz. stan gotow. $*$ <sup>2</sup>
- Autointel. stan gotow. $*$ <sup>2</sup>
- Sterowanie VIERA Link\*<sup>1</sup>

### Kamera wideo HD / Aparat LUMIX

- Łatwe odtwarzanie
- Samoczynne włączanie
- Samoczynne wyłączanie
- Sterowanie VIERA Link\*<sup>1</sup>
- \*1: W przypadku urządzenia wyposażonego w funkcję "HDAVI Control 2" lub nowszą.
- \*<sup>2</sup>: W przypadku urządzenia wyposażonego w funkcję "HDAVI Control 4" lub nowszą.

■ VIERA Link (gniazda wyjściowe HDMI i audio)

- Należy użyć pełnego kabla zgodnego z interfejsem HDMI.
- Urządzenie obsługujące funkcję VIERA Link należy podłączyć do gniazda HDMI telewizora za pomocą kabla HDMI.
- Należy użyć pełnego kabla SCART.
- Do wyprowadzania sygnału audio z telewizora należy używać cyfrowego kabla optycznego audio lub kabla SCART.

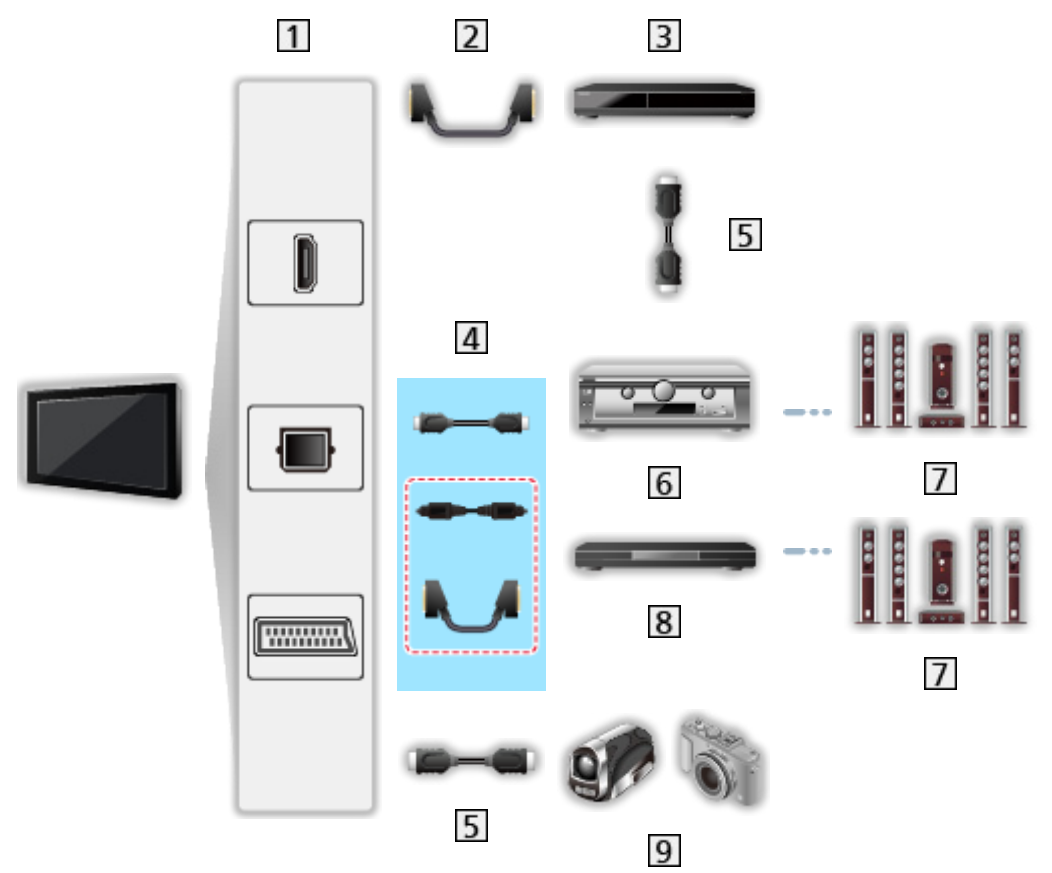

- Gniazdo HDMI / DIGITAL AUDIO / Gniazdo AV1 (SCART)
- 2 Kabel SCART
- Nagrywarka DIGA z funkcją VIERA Link
- $\overline{4}$  Kabel HDMI (Cyfrowy kabel optyczny audio \* / Kabel SCART \*)
- **5** Kabel HDMI
- Wzmacniacz z funkcją VIERA Link
- 7 Zestaw głośnikowy
- **8** Kino domowe z odtwarzaczem / Kino domowe z odtwarzaczem Blu-ray Disc z funkcją VIERA Link
- **9** Kamera wideo HD / Aparat LUMIX z funkcją VIERA Link

\*: Jeśli podłączone urządzenie jest wyposażone w funkcję "HDAVI Control 5", nie trzeba podłączać tego kabla audio (Cyfrowy kabel optyczny audio / Kabel SCART). W takim wypadku urządzenie należy podłączyć do gniazda HDMI2 telewizora za pomocą kabla HDMI.

### ■ Dostępne funkcje (gniazda wyjściowe HDMI i audio)

#### Kino domowe z odtwarzaczem

- $\cdot$  Łatwe odtwarzanie\*<sup>3</sup>
- Samoczynne włączanie
- Samoczynne wyłączanie
- Autointel. stan gotow. $*2*4$
- Sterowanie VIERA Link\*<sup>1</sup>
- Wybór głośników

#### Kino domowe z odtwarzaczem Blu-ray Disc

- $\cdot$  Łatwe odtwarzanie\*<sup>3</sup>
- Samoczynne włączanie
- Samoczynne wyłączanie
- Energooszcz. stan gotow. $*$ <sup>2</sup>
- Autointel. stan gotow. $*2*4$
- Sterowanie VIERA Link\*<sup>1</sup>
- Wybór głośników

#### **Wzmacniacz**

- Samoczynne wyłączanie
- Autointel. stan gotow. $*$ <sup>2</sup>
- Wybór głośników
- \*1 : W przypadku urządzenia wyposażonego w funkcję "HDAVI Control 2" lub nowszą.
- \*<sup>2</sup>: W przypadku urządzenia wyposażonego w funkcję "HDAVI Control 4" lub nowszą.
- \*<sup>3</sup>: Podczas odtwarzania płyty
- : Z wyjątkiem oglądania materiału z płyty

■ Funkcja Sterowanie VIERA Link zgodnego urządzenia

Poniżej podano maksymalną liczbę zgodnych urządzeń, którymi można sterować za pomocą funkcji Sterowanie VIERA Link. Dotyczy to także urządzeń już podłączonych do telewizora.

Np. nagrywarka DIGA podłączona do wzmacniacza, który jest połączony z telewizorem za pomocą kabla HDMI.

EX → [Funkcje](#page-160-0) > [VIERA Link "HDAVI Control™"](#page-167-0) > [Sterowanie VIERA Link](#page-173-0)

• Nagrywarka:

Maksymalnie 3 (Nagrywarka DIGA itp.)

• Odtwarzacz:

Maksymalnie 3 (Odtwarzacz DVD, Odtwarzacz Blu-ray Disc, Kamera wideo HD, Aparat LUMIX, Kamera cyfrowa, Kino domowe z odtwarzaczem, Kino domowe z odtwarzaczem Blu-ray Disc itp.)

● Zestaw audio:

Maksymalnie 1 (Kino domowe z odtwarzaczem, Kino domowe z odtwarzaczem Blu-ray Disc, Wzmacniacz itp.)

● Tuner:

Maksymalnie 4 (Dekoder telewizji cyfrowej itp.)

### Przygotowania

- Należy podłączyć urządzenie obsługujące funkcję VIERA Link.
- W przypadku połączeń VIERA Link

[Funkcje](#page-160-0) > [VIERA Link "HDAVI Control™"](#page-167-0) > [Zestawienie informacji o funkcji VIERA Link](#page-167-1)

- Należy użyć pełnego kabla zgodnego z interfejsem HDMI.
- Należy użyć pełnego kabla SCART.
- Należy skonfigurować podłączone urządzenie. Należy przeczytać instrukcje obsługi urządzeń.
- Ustaw dla pozycji VIERA Link opcję Włączony w menu Konfiguracja.
- Skonfiguruj telewizor. Po podłączeniu włącz urządzenie, a następnie włącz telewizor. Ustaw wejście HDMI za pomocą pozycji Wybór wejścia i przycisku AV i upewnij się, że obraz jest prawidłowo wyświetlany. (Wspomnianą konfigurację należy wykonać za każdym razem, gdy wystąpią poniższe warunki).
	- Użycie po raz pierwszy
	- Dodawanie lub ponowne podłączanie urządzenia
	- Zmiana konfiguracji

### Łatwe odtwarzanie

Automatyczne przełączanie sygnału wejściowego — w momencie uruchomienia podłączonego urządzenia tryb wejścia zostanie przełączony automatycznie.

### Samoczynne włączanie

Aby móc korzystać z tej funkcji, ustaw dla pozycji Samoczynne włączanie opcję Włączony w pozycji Ustawienia VIERA LINK.

Gdy podłączone urządzenie rozpocznie odtwarzanie lub włączona zostanie bezpośrednia nawigacia / menu funkcii dla tego urządzenia, telewizor zostanie włączony automatycznie. (Tylko gdy telewizor jest w trybie gotowości).

### Samoczynne wyłączanie

Aby móc korzystać z tej funkcji, ustaw dla pozycji Samoczynne wyłączanie opcję Włączony w pozycji Ustawienia VIERA LINK.

Przełączenie telewizora do trybu gotowości powoduje także automatyczne przełączenie podłączonego urządzenia do trybu gotowości.

• Funkcja ta działa nawet wtedy, gdy telewizor automatycznie przełącza się do trybu gotowości.

### Energooszcz. stan gotow.

Aby móc korzystać z tej funkcji, ustaw dla pozycji Energooszcz. stan gotow. opcję Włączony w pozycji Ustawienia VIERA LINK.

Ustawiony zostanie wyższy lub niższy poziom zużycia energii podłączonego urządzenia w trybie gotowości, w zależności od stanu, w jakim znajduje się telewizor (włączony/wyłączony), w celu zmniejszenia zużycia energii.

Przełączenie telewizora do trybu gotowości powoduje także automatyczne przełączenie podłączonego urządzenia do trybu gotowości i zminimalizowanie zużycia energii.

Gdy telewizor zostanie włączony, podłączone urządzenie nadal pozostanie w trybie gotowości, ale jego zużycie energii ulegnie zwiększeniu w celu przyspieszenia uruchomienia podłączonego urządzenia.

- Funkcja ta działa, gdy podłączone urządzenie może zmieniać zużycie energii w trybie gotowości i jest ustawione w trybie wyższego zużycia energii.
- Funkcja ta będzie działać, gdy dla pozycji Samoczynne wyłączanie ustawiona jest opcja Włączony.

### Autointel. stan gotow.

Aby móc korzystać z tej funkcji, ustaw dla pozycji Autointel. stan gotow. opcję Włączony w pozycji Ustawienia VIERA LINK.

Gdy telewizor jest włączony, urządzenie, które nie jest używane, zostanie automatycznie przełączone do trybu gotowości w celu zmniejszenia zużycia energii. Przykładowo, gdy tryb wejścia został przełączony z trybu HDMI lub gdy ustawienie Wybór głośników zmieniono na opcję TV (za wyjątkiem oglądania materiału z płyty).

• W przypadku niektórych podłączonych urządzeń funkcja ta może nie działać prawidłowo. W takim wypadku ustaw opcję Wyłączony.

### <span id="page-173-0"></span>Sterowanie VIERA Link

Istnieje możliwość sterowania niektórymi funkcjami podłączonego urządzenia za pomocą pilota telewizora po skierowaniu go w stronę odbiornika sygnałów w telewizorze.

- 1. Wyświetl pozycję Lista aplikacji za pomocą przycisku APPS.
- 2. Wybierz pozycję VIERA Link za pomocą przycisku  $\triangle$  /  $\nabla$  /  $\triangle$  /  $\triangleright$  i naciśnij przycisk OK, aby uzyskać dostęp.
- 3. Wybierz pozycję Sterowanie VIERA Link za pomocą przycisku  $\triangle$  /  $\nabla$  i naciśnij przycisk OK, aby uzyskać dostęp.
- 4. Wybierz jedną z poniższych pozycji za pomocą przycisku  $\triangle$  /  $\nabla$  i naciśnij przycisk OK, aby uzyskać dostęp.

Nagrywarka / Odtwarzacz / Kino domowe / Kamera wideo / LUMIX / Kamera cyfrowa / Inne urządzenia

(Wyświetlone zostanie menu urządzenia, do którego uzyskano dostęp. Tryb wejścia zostanie automatycznie zmieniony.)

- Wyświetlane pozycje są zależne od podłączonego urządzenia.
- Pozycja Kino domowe oznacza kino domowe z odtwarzaczem, kino domowe z odtwarzaczem Blu-ray Disc lub kino domowe z nagrywarką.
- Pozycja Inne urządzenia oznacza dekoder telewizji cyfrowej z tunerem.
- 5. Wykonaj instrukcje wyświetlane na ekranie w celu obsługi menu urządzenia.
	- Sprawdź, czy ustawiony jest kod "73" pilota.

[Oglądanie](#page-17-0) > [Urządzenia zewnętrzne](#page-32-0) > [Obsługa za pomocą pilota telewizora](#page-38-0)

• Wyświetlanie informacji pomocniczych

### **OPTION**

(Przy próbie dostępu do produktów innych producentów może zostać wyświetlone menu konfiguracji / wyboru zawartości).

• Dostępne przyciski pilota telewizora zależą od podłączonego urządzenia.

### ■ W przypadku podłączenia kilku nagrywarek lub odtwarzaczy

Wszystkim nagrywarkom / odtwarzaczom nadawany jest numer. Podawany jest niższy numer wg gniazda HDMI telewizora, do którego podłączono urządzenie tego samego typu. Jeśli do gniazd HDMI2 i HDMI3 podłączono przykładowo dwie nagrywarki, nagrywarka podłączona do gniazda HDMI2 jest wyświetlana jako Nagrywarka1, a nagrywarka podłączona do gniazda HDMI3 jest wyświetlana jako Nagrywarka2.

### ■ W przypadku dostępu do urządzenia niezgodnego z funkcją VIERA Link

Zostanie wyświetlony typ podłączonego urządzenia. Do podłączonego urządzenia można uzyskać dostęp, ale nie można go obsługiwać. Należy użyć pilota podłączonego urządzenia.

### = Uwaga =

● Jeśli nie można obsługiwać urządzenia, należy sprawdzić ustawienia i urządzenie.

[Funkcje](#page-160-0) > [VIERA Link "HDAVI Control™"](#page-167-0) > [Zestawienie informacji o funkcji VIERA Link](#page-167-1)

- Niektóre czynności mogą być niedostępne w pewnych urządzeniach. W takim przypadku należy użyć pilota podłączonego urządzenia.
- Szczegółowe informacje dotyczące obsługi podłączonego urządzenia można znaleźć w jego instrukcji obsługi.

### Wybór głośników

Za pomocą pilota opisywanego telewizora można sterować głośnikami kina domowego po skierowaniu pilota w stronę odbiornika sygnału w telewizorze.

- 1. Wyświetl pozycję Lista aplikacji za pomocą przycisku APPS.
- 2. Wybierz pozycję VIERA Link za pomocą przycisku  $\triangle$  /  $\triangledown$  /  $\triangle$  /  $\triangleright$  i naciśnij przycisk OK, aby uzyskać dostęp.
- 3. Wybierz pozycję Wybór głośników za pomocą przycisku  $\triangle$  /  $\nabla$  i naciśnij przycisk OK, aby uzyskać dostęp.
- 4. Wybierz pozycję Kino domowe / TV za pomocą przycisku  $\triangle$  /  $\nabla$  i naciśnij przycisk OK, aby ustawić.

Kino domowe:

Dźwięk będzie pochodził z głośników kina domowego. Kino domowe z odtwarzaczem, kino domowe z odtwarzaczem Blu-ray Disc lub wzmacniacz zostaną automatycznie włączone, jeśli znajdowały się w trybie gotowości.

- Dźwięk z głośników telewizora jest wyciszony. Po wyłączeniu urządzenia głośniki telewizora zostaną uaktywnione.
- Można użyć pozycji Zwiększanie / zmniejszanie głośności i MUTE.

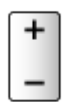

TV:

Głośniki telewizora są włączone.

■ Dźwięk wielokanałowy

Aby uzyskać dźwięk wielokanałowy (5.1-kanałowy dźwięk Dolby Digital) przez wzmacniacz, należy podłączyć go za pomocą kabla HDMI oraz cyfrowego kabla optycznego audio, a następnie wybrać opcję Kino domowe. Jeśli wzmacniacz jest wyposażony w funkcję "HDAVI Control 5", wystarczy podłączyć go za pomocą kabla HDMI do gniazda HDMI2 telewizora.

Aby uzyskać dźwięk wielokanałowy z nagrywarki DIGA, nagrywarkę DIGA należy podłączyć do wzmacniacza za pomocą kabla HDMI.

```
= Uwaga =
```
● Jeśli nie można obsługiwać urządzenia, należy sprawdzić ustawienia i urządzenie.

[Funkcje](#page-160-0) > [VIERA Link "HDAVI Control™"](#page-167-0) > [Zestawienie informacji o funkcji VIERA Link](#page-167-1)

### Uwaga

- W przypadku niektórych podłączonych urządzeń funkcje te mogą nie działać prawidłowo.
- Obraz lub dźwięk mogą nie pojawiać się przez kilka pierwszych sekund po przełączeniu trybu wejścia.
- "HDAVI Control 5" to najnowszy standard dla sprzętu zgodnego z funkcją HDAVI Control. Standard ten jest zgodny z tradycyjnym sprzętem HDAVI.
- Sprawdzanie wersji funkcji HDAVI Control telewizora

**[Pomoc techniczna](#page-216-0) > [Informacje](#page-227-0) > [Korzystanie z menu Pomoc](#page-227-1)** 

## Blokada

### Korzystanie z blokady rodzicielskiej

Istnieje możliwość zablokowania określonych kanałów / gniazd wejściowych sygnału AV w celu ograniczenia do nich dostępu. Po wybraniu zablokowanego kanału / wejścia pojawi się komunikat. Aby móc oglądać, należy wprowadzić numer PIN.

- 1. Wyświetl menu za pomocą przycisku MENU.
- 2. Wybierz pozycję Konfiguracja > Blokada za pomocą przycisku  $\triangle$  /  $\nabla$  i naciśnij przycisk OK, aby uzyskać dostęp.
- 3. Wprowadź numer PIN (4 cyfry) za pomocą Przyciski numeryczne.

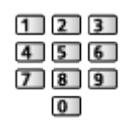

- Przy pierwszym ustawianiu numer PIN należy wprowadzić dwukrotnie.
- Numer PIN należy zapisać, aby go nie zapomnieć.
- Jako domyślny numer PIN można zapisać numer "0000". Zależy to jednak od wybranego kraju.
- 4. Wybierz pozycję Lista blokowanych za pomocą przycisku  $\triangle$  /  $\nabla$  i naciśnij przycisk OK, aby uzyskać dostęp.
- 5. Wybierz kanał / wejście za pomocą przycisku  $\triangle$  /  $\nabla$  i naciśnij przycisk OK, aby zablokować.
	- Przy zablokowanym kanale / wejściu pojawi się ikona  $\triangle$ .
	- Anulowanie
		- 1) Wybierz zablokowany kanał / wejście za pomocą przycisku  $\triangle$  /  $\nabla$ .
		- 2) Naciśnij przycisk OK.
	- Sortowanie nazw kanałów w porządku alfabetycznym

**Czerwony**)

• Całkowita blokada

**Example 2** (Zielony)

• Anulowanie wszystkich blokad

(Żółty)

• Przejście na górę następnej grupy kanałów / wejść

(Niebieski)

### Numer PIN

Numer PIN można zmienić.

- 1. Wybierz pozycję Zmień PIN za pomocą przycisku  $\triangle$  /  $\nabla$  i naciśnij przycisk OK, aby uzyskać dostęp.
- 2. Wprowadź dwukrotnie nowy numer PIN za pomocą Przyciski numeryczne.

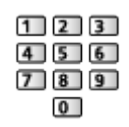

= Uwaga =

• Ustawienie Ustawienia fabryczne kasuje numer PIN i wszystkie ustawienia.

### Dozwolone od:

Aby odblokować ograniczenie wiekowe programu DVB, które wykracza poza wybrany wiek, należy wprowadzić numer PIN (w zależności od stacji nadawczej).

- 1. Wybierz pozycję Dozwolone od: za pomocą przycisku  $\triangle$  /  $\nabla$  i naciśnij przycisk OK, aby uzyskać dostęp.
- 2. Wybierz ograniczenie wiekowe dla programów za pomocą przycisku  $\triangle$  /  $\nabla$  i naciśnij przycisk OK, aby ustawić.
- Dostępność tej funkcji zależy od wybranego kraju.

= Uwaga =

• Ustawienie Ustawienia fabryczne kasuje numer PIN i wszystkie ustawienia.

## Aplikacja usługi danych

### Korzystanie z aplikacji usługi danych

Istnieje możliwość korzystania z aplikacji Hybrid Broadcast Broadband TV jednej z usług interaktywnych telewizji cyfrowej.

- 1. Wyświetl pozycję Wybór rodzaju TV za pomocą przycisku TV.
- 2. Wybierz tryb za pomocą przycisku  $\triangle$  /  $\nabla$  i naciśnij przycisk OK, aby ustawić.

### DVB-C / DVB-T

- 3. Wyświetl menu za pomocą przycisku MENU.
- 4. Wybierz pozycję Konfiguracja > Aplikacja usługi danych > Usługa za pomocą przycisku  $\triangle$  /  $\nabla$  i naciśnij przycisk OK, aby uzyskać dostęp.
- 5. Wybierz pozycję Auto start wł. za pomocą przycisku  $\triangle$  /  $\nabla$  i naciśnij przycisk OK, aby ustawić.
- Po znalezieniu dostępnej aplikacji wyświetlone zostanie powiadomienie. Postępuj zgodnie z instrukcjami wyświetlanymi na ekranie.
- Kiedy w programie jest aplikacja Hybrid Broadcast Broadband TV, na pasku informacyjnym wyświetlone zostanie  $\boxed{\circledR}$ .

[Oglądanie](#page-17-0) > [Podstawowe](#page-17-1) > [Pasek informacyjny](#page-22-0)

● Wyłączanie aplikacji

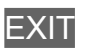

### Pliki cookie

- 1. Wyświetl menu za pomocą przycisku MENU.
- 2. Wybierz pozycję Konfiguracja > Aplikacja usługi danych > Zapamiętać "Ciastko" / Usunąć "Ciastko" za pomocą przycisku  $\triangle$  /  $\nabla$  i naciśnij przycisk OK, aby uzyskać dostęp.

### Zapamiętać "Ciastko"

### (Włączony / Wyłączony)

Zachowywanie informacji technicznych, które aplikacja usługi danych pozostawia w pamięci telewizora w celu jego późniejszego rozpoznania.

### Usunąć "Ciastko"

Usuwanie wszystkich informacji technicznych pozostawionych przez aplikację usługi danych.
### Uwaga

• Do korzystania w pełni z aplikacji Hybrid Broadcast Broadband TV niezbędne jest szerokopasmowe połączenie z siecią. Należy upewnić się, że wykonano połączenia sieciowe i ustawienia sieci.

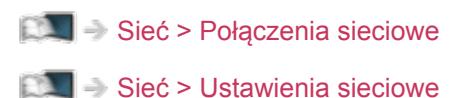

- W niektórych krajach, regionach, u niektórych nadawców pewne usługi danych mogą być niedostępne.
- W zależności od warunków środowiska sieciowego połączenie internetowe może być powolne lub niedostępne.
- Czynność ta może różnić się w zależności od stacji nadawczej. Postępuj zgodnie z instrukcjami wyświetlanymi na ekranie.
- Instrukcje wyświetlane na ekranie mogą nie być zgodne z faktycznym działaniem przycisków pilota.

# <span id="page-181-0"></span>Wspólny interfejs

### **Ostrzeżenie**

Jeśli na ekranie wyświetlony zostanie zaszyfrowany komunikat, oznacza to, że nie włożono prawidłowego modułu wspólnego interfejsu (CI) ani karty inteligentnej wymaganych dla danej usługi.

### ■ Sposób wkładania modułu CI i karty inteligentnej

- Przed włożeniem lub wyjęciem modułu CI telewizor należy wyłączyć za pomocą Włącznik / wyłącznik zasilania.
- Jeśli karta inteligentna i moduł CI stanowią komplet, najpierw należy włożyć moduł CI, a następnie włożyć do niego kartę inteligentną.
- Moduł CI należy wkładać i wyjmować do końca, we właściwą stronę wskazaną na rysunku.

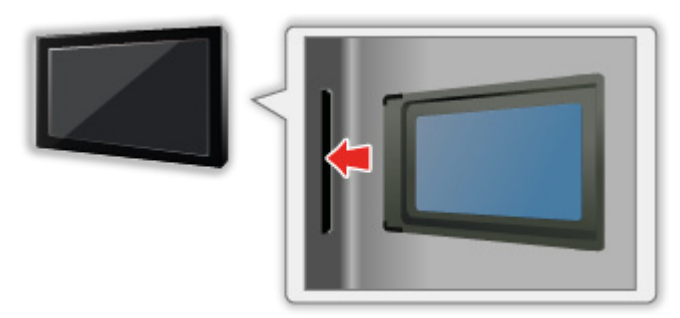

- Przed skierowaniem ekranu telewizora do góry należy wyjąć moduł CI. Czynność ta może spowodować uszkodzenie modułu CI i gniazda CI.
- = Uwaga =
	- W sprzedaży mogą być dostępne moduły CI ze starszymi wersjami oprogramowania układowego, które nie zapewniają pełnego współdziałania z niniejszym nowym standardem CI+ v1.3 TV. W takim wypadku należy skontaktować się z dostawcą treści.

### <span id="page-182-0"></span>Korzystanie ze wspólnego interfejsu

Menu modułu wspólnego interfejsu zapewnia dostęp do oprogramowania zawartego w modułach wspólnego interfejsu (CI — Common Interface).

- W niektórych krajach lub regionach funkcja ta może być niedostępna.
- Sygnały wideo i audio mogą nie być wyprowadzane w zależności od nadawanych transmisji lub usług.

Moduł CI umożliwia oglądanie niektórych usług, nie ma jednak gwarancji, że telewizor ten będzie zapewniał wszystkie usługi (np. kodowaną telewizję płatną). Należy używać wyłącznie modułu CI zatwierdzonego przez nadawcę. Więcej informacji na temat tych usług oraz warunków ich świadczenia można uzyskać od operatora / nadawcy lub producenta modułu CI.

### ■ Włóż moduł CI (opcjonalny).

- Zwykle pojawiają się kanały kodowane. (Wyświetlane kanały i ich funkcje zależą od modułu CI). Jeśli kanały kodowane nie pojawią się, należy wykonać poniższe czynności.
- Więcej szczegółów można znaleźć w instrukcji obsługi modułu CI lub uzyskać od dostawcy treści.
- 1. Wyświetl pozycję Wybór rodzaju TV za pomocą przycisku TV.
- 2. Wybierz tryb za pomocą przycisku  $\triangle$  /  $\nabla$  i naciśnij przycisk OK, aby ustawić.

#### DVB-C / DVB-T

- 3. Wyświetl menu za pomocą przycisku MENU.
- 4. Wybierz pozycję Konfiguracja > Wspólny interfejs za pomocą przycisku  $\triangle$  $\sqrt{2}$  i naciśnij przycisk OK, aby uzyskać dostęp.
- 5. Wybierz pozycję Szczelina 1: za pomocą przycisku  $\triangle$  /  $\nabla$ , naciśnij przycisk OK i postępuj zgodnie z instrukcjami wyświetlanymi na ekranie.
- Instrukcje wyświetlane na ekranie mogą nie być zgodne z faktycznym działaniem przycisków pilota.

# <span id="page-183-1"></span>Ustawienia fabryczne

### <span id="page-183-0"></span>Ustawienia fabryczne

Przywracanie początkowych wartości ustawień telewizora (tzn. bez dostrojonych kanałów).

Przywrócone zostaną początkowe wartości wszystkich ustawień (ustawienia kanałów, obrazu, dźwięku itp.).

- 1. Wyświetl menu za pomocą przycisku MENU.
- 2. Wybierz pozycję Konfiguracja > System menu > Ustawienia fabryczne za pomocą przycisku  $\triangle$  /  $\nabla$  i naciśnij przycisk OK, aby uzyskać dostęp.
	- W zależności od kraju może być wymagany numer PIN blokady rodzicielskiej. Jeśli nie pamiętasz zmienionego kodu PIN, wprowadź "6969" jako numer PIN.

Funkcie > [Blokada](#page-177-0) > [Numer PIN](#page-178-0)

- 3. Po wyświetleniu ekranu potwierdzenia wybierz pozycję Tak za pomocą przycisku  $\triangleleft$  /  $\triangleright$  i naciśnij przycisk OK, aby ustawić.
- 4. Postępuj zgodnie z instrukcjami wyświetlanymi na ekranie.
	- Ustawianie automatyczne rozpocznie się automatycznie.
- = Uwaga =
- Aby ponownie dostroić tylko kanały telewizyjne (np. po przeprowadzce), ustaw pozycję Ustawianie automatyczne.

[Oglądanie](#page-17-0) > [Strojenie i edycja kanałów](#page-82-0) > [Ustawianie automatyczne](#page-86-0)

# <span id="page-184-0"></span>Aktualizowanie oprogramowania telewizora

### Informacje

Udostępniane są nowe wersje oprogramowania, które można pobierać w celu zwiększenia wydajności lub funkcjonalności telewizora.

Gdy aktualizacja jest dostępna i gdy dany kanał zawiera informacje o aktualizacji, wyświetlone zostanie powiadomienie.

• Aby zainstalować nowe oprogramowanie, wybierz pozycję Gotowość / Teraz za pomocą przycisku  $\triangleleft$  /  $\triangleright$  i naciśnij przycisk OK w celu ustawienia.

Gotowość:

Instaluje nowe oprogramowanie w trybie gotowości.

Teraz:

Instaluje nowe oprogramowanie teraz.

### <span id="page-184-1"></span>Aktualizacja automatyczna

Oprogramowanie można aktualizować automatycznie.

- 1. Wyświetl menu za pomocą przycisku MENU.
- 2. Wybierz pozycję Konfiguracja > System menu > Aktualizacja systemu > Auto wysz aktual w trybie got za pomocą przycisku  $\triangle$  /  $\nabla$  i naciśnij przycisk OK, aby uzyskać dostęp.
- 3. Wybierz czas za pomocą przycisku  $\triangle$  /  $\nabla$  i naciśnij przycisk OK, aby ustawić.
	- Jeśli dostępne są jakiekolwiek aktualizacje oprogramowania, zostanie wyświetlone powiadomienie. Aby zainstalować nowe oprogramowanie, wybierz pozycję Gotowość / Teraz za pomocą przycisku  $\triangleleft$  /  $\triangleright$  i naciśnij przycisk OK w celu ustawienia.

Gotowość:

Instaluje nowe oprogramowanie w trybie gotowości.

Teraz:

Instaluje nowe oprogramowanie teraz.

- Jeśli uruchomiona zostanie funkcja Aktualizacja systemu, oprogramowanie zostanie zaktualizowane (zmianie mogą ulec funkcje telewizora). Aby tak się nie działo, należy ustawić dla pozycji Auto wysz aktual w trybie got opcję Wyłączony.
- Automatycznej aktualizacji nie można wykonać w następujących sytuacjach:
	- Telewizor został wyłączony za pomocą Włącznik / wyłącznik zasilania
- $=$  Uwaga  $=$
- Pobieranie może potrwać kilka godzin.
- Podczas pobierania i aktualizacji oprogramowania NIE WOLNO wyłączać telewizora.
- Powiadomienie może być wyświetlane z wyprzedzeniem. W takim przypadku pojawi się informacja o terminie, od kiedy można będzie używać nowej wersji. Można ustawić rezerwację aktualizacji. Aktualizacja nie rozpocznie się, gdy telewizor będzie wyłączony.

### Aktualizacja ręczna

Oprogramowanie można aktualizować ręcznie.

- 1. Wyświetl menu za pomocą przycisku MENU.
- 2. Wybierz pozycję Konfiguracja > System menu > Aktualizacja systemu  $>$  Szukaj aktual. systemu teraz za pomocą przycisku  $\triangle$  /  $\nabla$  i naciśnij przycisk OK, aby uzyskać dostęp.
- 3. Wyszukiwanie aktualizacji (przez kilka minut) i wyświetlanie odpowiedniego komunikatu.
- 4. Pobierz za pomocą przycisku OK.
- = Uwaga =
- Pobieranie może potrwać kilka godzin.
- Podczas pobierania i aktualizacji oprogramowania NIE WOLNO wyłączać telewizora.

# <span id="page-186-0"></span>Wprowadzanie znaków

### <span id="page-186-1"></span>Korzystanie z przycisków numerycznych

W przypadku danych wejściowych, które mogą być dowolnie modyfikowane przez użytkownika, znaki można wprowadzać przy użyciu Przyciski numeryczne.

Przyciski numeryczne należy nacisnąć kilkakrotnie, aż pojawi się odpowiedni znak.

- $\boxed{1}$  :  $\boxed{0}$  / 1! : # + \* ( ) " ' % & ? , ; = \$  $\boxed{1 \sim \lt{5}}$
- $\boxed{2}$  a b c 2 A B C a ć A Ć
- 3 : def3DEFeE
- $\boxed{4}$ : g h i 4 G H I
- $5$ : jk 15 J K L ł Ł
- : m n o 6 M N O ń ó Ń Ó
- : p q r s 7 P Q R S ś Ś
- $\boxed{8}$ : tuv8TUV
- : w x y z 9 W X Y Z ý ź ż Ý Ź Ż
- **0**: Spacja 0
- Dany znak zostanie ustawiony automatycznie, jeśli przycisk zostanie zwolniony na 1 sekundę.
- Znak można także wprowadzić, naciskając w ciągu 1 sekundy przycisk OK lub inne Przyciski numeryczne.
- Znaki mogą różnić się w zależności od wprowadzanych elementów.

# <span id="page-187-0"></span>Urządzenia Bluetooth

### <span id="page-187-1"></span>Konfiguracja Bluetooth

Wraz z tym telewizorem można używać klawiatur\*<sup>1</sup> / myszy<sup>\*1</sup> Bluetooth / urządzeń audio Bluetooth $*$ <sup>2</sup> (słuchawki itp.) po ustawieniu pozycji Konfiguracja Bluetooth w menu Konfiguracja.

- : Można używać klawiatur / myszy zgodnych z profilem HID (ang. Human Interface Device Profile, profil urządzeń interfejsu człowiek-maszyna).
- : Można używać urządzeń audio zgodnych z profilem A2DP (ang. Advanced Audio Distribution Profile, profil zaawansowanej dystrybucji audio).
- Dodatkowe informacje na temat urządzeń można znaleźć na poniższej stronie internetowej.

http://panasonic.net/viera/support (Tylko w języku angielskim)

- 1. Wyświetl menu za pomocą przycisku MENU.
- 2. Wybierz pozycję Konfiguracja > Konfiguracja Bluetooth za pomocą przycisku  $\triangle$  /  $\nabla$  i naciśnij przycisk OK, aby uzyskać dostęp.
- 3. Wybierz pozycję Urządzenia / Ustawienia audio Bluetooth za pomocą przycisku  $\triangle$  /  $\nabla$  i naciśnij przycisk OK, aby uzyskać dostęp.

#### **Urządzenia**

Wyszukiwanie dostępnego urządzenia i wyświetlanie jego stanu.

● Jednocześnie nie można używać dwóch lub więcej urządzeń audio zgodnych z profilem A2DP.

#### Nie sparowano:

Urządzenie nie jest zarejestrowane. Urządzenie należy zarejestrować zgodnie z instrukcjami wyświetlanymi na ekranie, aby móc go używać z tym telewizorem.

#### Połączone z siecią:

Urządzenie jest zarejestrowane i można go używać z tym telewizorem.

#### Brak połączenia z siecią:

Urządzenie jest już zarejestrowane, ale nie zostało połączone z tym telewizorem. Należy sprawdzić, czy urządzenie jest włączone i czy znajduje się w obszarze działania.

#### Ustawienia audio Bluetooth

Dostosowywanie opóźnienia, jeśli dźwięk urządzenia audio nie jest zsynchronizowany z obrazem.

- Funkcja ta jest dostępna dla urządzeń audio Bluetooth.
- Ustaw dla pozycji Synchronizacja dźwięku opcję Włączony i dostosuj pozycję Regulacja synchr. dźwięku.
- Aby dostosować głośność urządzenia audio, ustaw pozycję Słuchawki.

[Oglądanie](#page-17-0) > [Ustawianie najlepszego dźwięku](#page-58-0) > [Ustawienia głośności](#page-60-0)

- Ustawienia w menu Dźwięk mogą nie mieć zastosowania w przypadku urządzeń audio Bluetooth.
- Konfiguracja ta nie dotyczy Okularów 3D i pilota touchpad obsługujących technologię bezprzewodową Bluetooth.

# <span id="page-189-0"></span>Klawiatura

### <span id="page-189-1"></span>Klawiatura

- Klawiatury wymagające sterowników nie są obsługiwane.
- Aby zmienić język, ustaw pozycję Układ klawiatury.
	- 1) Wyświetl menu za pomocą przycisku MENU.
	- 2) Wybierz pozycję Konfiguracja > System menu > Układ klawiatury za pomocą przycisku  $\triangle$  /  $\nabla$  i naciśnij przycisk OK, aby uzyskać dostęp.
	- 3) Wybierz język za pomocą przycisku  $\triangle$  /  $\nabla$  i naciśnij przycisk OK, aby ustawić.
- Znaki mogą być wyświetlane niepoprawnie na ekranie telewizora w zależności od typu podłączonej klawiatury lub ustawienia układu klawiatury.
- Niektóre klawisze klawiatury mogą odpowiadać operacjom pilota.

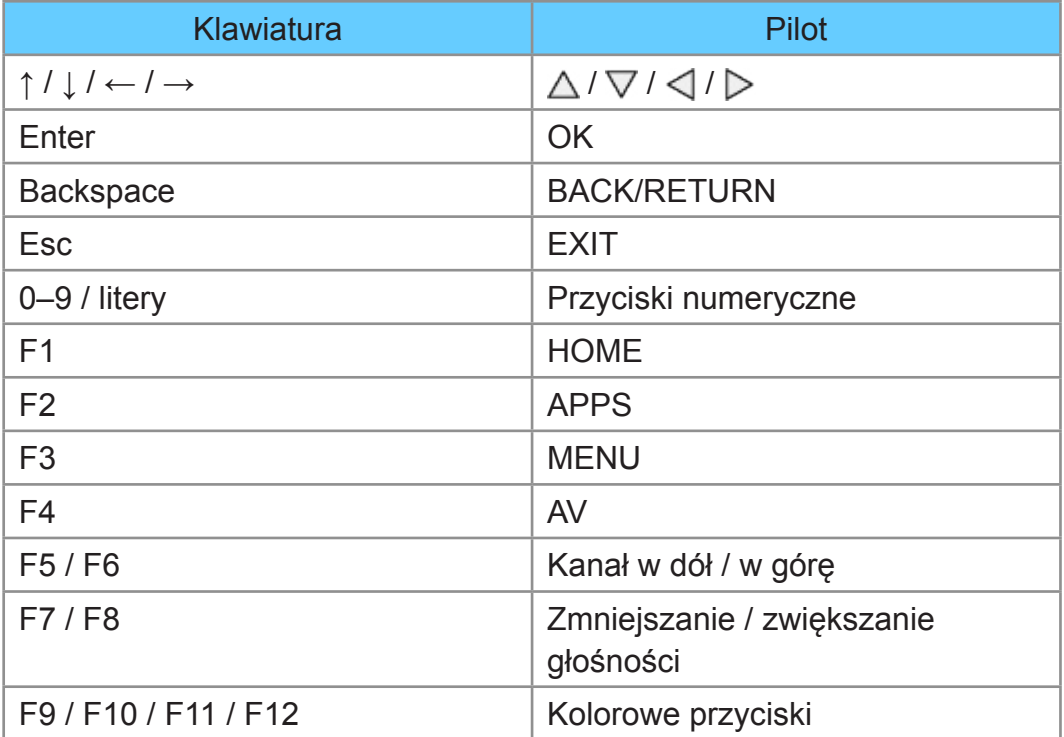

# Ustawienia

## Menu ustawień

### Sposób użytkowania

Różne menu umożliwiają wprowadzanie ustawień obrazu, dźwięku i innych funkcji.

- 1. Wyświetl menu za pomocą przycisku MENU.
	- Wyświetlone pozycje zależą od sygnału wejściowego.
- 2. Wybierz menu za pomocą przycisku  $\triangle$  /  $\nabla$  i naciśnij przycisk OK, aby uzyskać dostęp.
- 3. Wybierz pozycie za pomocą przycisku  $\triangle$  /  $\nabla$  i naciśnii przycisk OK, aby uzyskać dostęp.
	- Wybrać można tylko dostępne pozycje.
	- Dostęp można także uzyskać z pozycji e-POMOC, naciskając przycisk (Czerwony) przy każdej z pozycji (jeśli jest to dostępne).
	- Wybierz spośród opcji za pomocą przycisku  $\triangle$  /  $\nabla$  i naciśnij przycisk OK, aby ustawić.
	- Dostosuj, przesuwając suwak za pomocą przycisku  $\langle | \rangle$  i naciśnij przycisk OK, aby ustawić.
	- Przejdź do następnego ekranu za pomocą przycisku OK.
	- W przypadku niektórych elementów można wpisywać dowolne nazwy lub liczby.
		- 1) Wprowadź kolejno znaki za pomocą przycisku  $\triangle$  /  $\triangledown$  /  $\triangle$  /  $\triangleright$  i naciśnij przycisk OK, aby ustawić.
			- Znaki można wprowadzać za pomocą Przyciski numeryczne.

[Funkcje](#page-160-0) > [Wprowadzanie znaków](#page-186-0) > [Korzystanie z przycisków numerycznych](#page-186-1)

- 2) Naciśnij przycisk BACK/RETURN, aby zapisać.
- Resetowanie ustawień
	- Aby zainicjować tylko ustawienia obrazu lub dźwięku, wybierz pozycję Przywróć domyślne w menu Obraz lub menu Dźwięk.
	- Aby zainicjować wszystkie ustawienia, wybierz pozycję Ustawienia fabryczne.

 $E = Funkcje > Ustawienia fabryczne$  $E = Funkcje > Ustawienia fabryczne$  $E = Funkcje > Ustawienia fabryczne$  $E = Funkcje > Ustawienia fabryczne$ 

● Wyjście z ekranu menu

**EXIT** 

• Powrót do poprzedniego ekranu

#### BACK/RETURN

• Zmiana stron menu

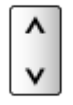

• Aby zmienić typ koloru wyświetlanego na ekranie, ustaw pozycję Kolor menu ekranowego.

[Mój ekran główny](#page-10-1) > Mój ekran główny > [Kolor menu ekranowego](#page-14-0)

= Uwaga =

• Pozycje menu i opcje do wyboru zależą od trybu (tryb TV, Odtwarzacz mediów, Usługi sieciowe itd.).

■ Korzystanie z przycisków na panelu sterowania

- 1. Naciśnij i przytrzymaj Przycisk INPUT/OK/HOLD for MENU przez 3 sekundy, aby wyświetlić menu.
- 2. Wybierz i ustaw pozycję za pomocą poniższych przycisków na panelu sterowania.
	- Przesuwanie kursora / dokonywanie wyboru spośród różnych opcji / wybór elementu menu (tylko w górę i w dół) / ustawianie poziomów (tylko w lewo i w prawo)

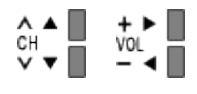

• Przejście do menu / zapisywanie ustawień po wykonaniu regulacji lub ustawieniu opcji za pomocą Przycisk INPUT/OK/HOLD for MENU

# **Obraz**

### Tryb obrazu

Wybór ulubionego trybu obrazu dla każdego wejścia.

(Dynamiczny / Normalny / Kinowy / Prawdziwe kino / Ustawienia własne)

[Oglądanie](#page-17-0) > [Ustawianie najlepszego obrazu](#page-43-0) > [Tryb obrazu](#page-43-1)

### Podstawowe ustawienia

Podświetlenie, Kontrast, Jasność, Kolor, Odcień, Ostrość

Dostosowywanie poziomów tych opcji zgodnie z własnymi preferencjami.

[Oglądanie](#page-17-0) > [Ustawianie najlepszego obrazu](#page-43-0) > [Podstawowe ustawienia](#page-48-0)

#### Temperatura barwowa

Ustawianie ogólnej tonacji barw obrazu (bardziej niebieski - bardziej czerwony).

[Oglądanie](#page-17-0) > [Ustawianie najlepszego obrazu](#page-43-0) > [Podstawowe ustawienia](#page-48-0)

#### Intensywne kolory

(Włączony / Wyłączony)

Automatyczne ustawianie żywszych kolorów.

[Oglądanie](#page-17-0) > [Ustawianie najlepszego obrazu](#page-43-0) > [Podstawowe ustawienia](#page-48-0)

#### Sterowanie adapt. podśw.

Automatyczna kontrola poziomu podświetlenia w zależności od obrazów.

[Oglądanie](#page-17-0) > [Ustawianie najlepszego obrazu](#page-43-0) > [Podstawowe ustawienia](#page-48-0)

#### Intelligent Frame Creation

#### (Maksimum / Pośrednie / Minimum / Wyłączony)

Automatyczna kompensacja liczby klatek na sekundę i eliminowanie drgań w celu uzyskania płynnego obrazu.

[Oglądanie](#page-17-0) > [Ustawianie najlepszego obrazu](#page-43-0) > [Podstawowe ustawienia](#page-48-0)

- W zależności od zawartości obraz może być zakłócony. Aby zapobiec zakłóceniom, należy zmienić ustawienie.
- Niedostępne w przypadku materiałów zdjęciowych funkcji Odtwarzacz mediów / usług sieciowych lub gdy dla pozycji Tryb Gra ustawiona jest opcja Włączony

#### 24p Smooth Film

#### (Maksimum / Pośrednie / Minimum / Wyłączony)

Automatyczna kompensacja liczby klatek na sekundę w celu uzyskania bardziej płynnego obrazu w przypadku wejściowego sygnału 24p.

[Oglądanie](#page-17-0) > [Ustawianie najlepszego obrazu](#page-43-0) > [Podstawowe ustawienia](#page-48-0)

- Funkcja ta jest dostępna tylko dla sygnału wejściowego 24p i jest wyświetlana zamiast pozycji Intelligent Frame Creation.
- Niedostępne w przypadku materiałów zdjęciowych funkcji Odtwarzacz mediów / usług sieciowych lub gdy dla pozycji Tryb Gra ustawiona jest opcja Włączony

### Czujnik otoczenia

Funkcja automatycznej kontroli jasności

Automatyczny dobór ustawień obrazu do warunków oświetlenia.

#### (Włączony / Wyłączony)

[Oglądanie](#page-17-0) > [Ustawianie najlepszego obrazu](#page-43-0) > [Czujnik otoczenia](#page-44-0)

### Ustawienia redukcji zakłóceń

#### Redukcja szumów

(Auto / Maksimum / Pośrednie / Minimum / Wyłączony)

Redukcja niepożądanych zakłóceń obrazu.

[Oglądanie](#page-17-0) > [Ustawianie najlepszego obrazu](#page-43-0) > [Ustawienia redukcji zakłóceń](#page-49-0)

#### Korekcja MPEG

#### (Auto / Maksimum / Pośrednie / Minimum / Wyłączony)

Redukcja szumu różowego w elementach konturowych obrazu i zakłóceń blokowych.

[Oglądanie](#page-17-0) > [Ustawianie najlepszego obrazu](#page-43-0) > [Ustawienia redukcji zakłóceń](#page-49-0)

### Ustawienia zaawansowane

Można dostosowywać i konfigurować szczegółowe ustawienia obrazu.

[Oglądanie](#page-17-0) > [Ustawianie najlepszego obrazu](#page-43-0) > [Ustawienia zaawansowane](#page-50-0)

Funkcja ta jest dostępna, gdy dla pozycji Tryb obrazu ustawiony jest tryb Kinowy, Prawdziwe kino lub Ustawienia własne.

### Ustawienia opcji

#### Tryb Gra

#### (Włączony / Wyłączony)

Zapewnianie odpowiedniego obrazu w przypadku sygnałów charakteryzujących się szybką reakcją podczas grania w gry.

[Oglądanie](#page-17-0) > [Ustawianie najlepszego obrazu](#page-43-0) > [Ustawienia opcji](#page-54-0)

• Nie działa w trybie TV

#### Tryb wykrywania rytmu

#### (Włączony / Wyłączony)

Poprawa rozdzielczości pionowej w przypadku filmów.

[Oglądanie](#page-17-0) > [Ustawianie najlepszego obrazu](#page-43-0) > [Ustawienia opcji](#page-54-0)

• Funkcia ta jest dostepna dla sygnałów z przeplotem (za wyjątkiem usług sieciowych lub sytuacji, gdy Tryb Gra ustawiono na Włączony).

#### Pure Direct 1080p

#### (Włączony / Wyłączony)

Szczegółowe odwzorowanie oryginalnej jakości obrazu w przypadku sygnału wejściowego 1080p (HDMI).

[Oglądanie](#page-17-0) > [Ustawianie najlepszego obrazu](#page-43-0) > [Ustawienia opcji](#page-54-0)

• Nie działa w trybie 3D

#### Treść typu HDMI

#### (Grafika / Zdjęcia / Auto / Wyłączony)

Regulacja ustawień obrazu każdego wejścia HDMI w zależności od wybranego typu zawartości.

[Oglądanie](#page-17-0) > [Ustawianie najlepszego obrazu](#page-43-0) > [Ustawienia opcji](#page-54-0)

● W przypadku wejścia HDMI

#### Zakres RGB HDMI

#### (Auto / Pełny / Normalny)

Dostosowywanie poziomu czerni obrazu dla każdego wejścia HDMI.

[Oglądanie](#page-17-0) > [Ustawianie najlepszego obrazu](#page-43-0) > [Ustawienia opcji](#page-54-0)

• W przypadku wejścia HDMI

#### System koloru AV

#### (Auto / PAL / SECAM / M.NTSC / NTSC)

Wybór dodatkowego systemu koloru na podstawie sygnałów wideo.

[Oglądanie](#page-17-0) > [Ustawianie najlepszego obrazu](#page-43-0) > [Ustawienia opcji](#page-54-0)

● W przypadku wejścia AV

#### 3D-COMB

#### (Włączony / Wyłączony)

Wyraźniejszy obraz w przypadku zatrzymania lub wolnego odtwarzania filmu.

[Oglądanie](#page-17-0) > [Ustawianie najlepszego obrazu](#page-43-0) > [Ustawienia opcji](#page-54-0)

• W przypadku odbioru sygnału PAL / NTSC w trybie TV lub przy podłączeniu sygnału zespolonego

### Ustawienia na ekranie

#### 16:9 Overscan

#### (Włączony / Wyłączony)

Wybór obszaru ekranu, w obrębie którego wyświetlany będzie obraz o proporcjach 16:9.

[Oglądanie](#page-17-0) > [Ustawianie najlepszego obrazu](#page-43-0) > [Ustawienia na ekranie](#page-56-0)

• Nie działa dla usług sieciowych

#### Wymiar poziomy - H

#### (H- Wymiar1 / H- Wymiar2)

Przełączanie zakresu wyświetlania w poziomie w celu redukcji zakłóceń na bocznych krawędziach obrazu.

[Oglądanie](#page-17-0) > [Ustawianie najlepszego obrazu](#page-43-0) > [Ustawienia na ekranie](#page-56-0)

- W przypadku trybu TV, wejścia AV i HDMI
- Nie działa w trybie 3D

#### Korekcja zoomu

Dostosowywanie położenia w pionie i rozmiaru, gdy dla proporcji obrazu ustawiono opcję Rozszerzony, Sidecut Rozszerzony, Zoom lub Sidecut Zoom.

[Oglądanie](#page-17-0) > [Ustawianie najlepszego obrazu](#page-43-0) > [Ustawienia na ekranie](#page-56-0)

#### Wyświetlanie na ekranie

(Włączony / Wyłączony)

Wyłączanie ekranu po wybraniu opcji Wyłączony.

[Oglądanie](#page-17-0) > [Ustawianie najlepszego obrazu](#page-43-0) > [Ustawienia na ekranie](#page-56-0)

### Ustawienia 3D

#### Detekcja 3D

(Włączony (Zaawansowany) / Włączony / Wyłączony)

Wybieranie, czy tryb 3D ma być włączany automatycznie czy nie.

```
Oglądanie > 3D > Ustawienia 3D
```
#### Komunikat Sygnału 3D

#### (Włączony / Wyłączony)

Wybór, czy po znalezieniu lub nieznalezieniu sygnału w formacie 3D ma być wyświetlany komunikat.

```
Oglądanie > 3D > Ustawienia 3D
```
- Niedostępne gdy dla pozycji Detekcja 3D ustawiona jest opcja Włączony (Zaawansowany)
- W przypadku wejścia DVB, Component i HDMI

#### Szybkość odświeżania 3D

(Auto / 100Hz / 120Hz)

Redukcja drgań i migotania obrazów 3D w czasie używania okularów 3D.

[Oglądanie](#page-17-0) > [3D](#page-75-0) > [Ustawienia 3D](#page-78-0)

Poziom konwersji 2D→3D

#### (Maksimum / Pośrednie / Minimum)

Ustawianie głębokości obrazu 3D w celu wyświetlania konwertowanych obrazów 2D.

[Oglądanie](#page-17-0) > [3D](#page-75-0) > [Ustawienia 3D](#page-78-0)

Ustawienia 3D

(Włączony / Wyłączony)

Regulacja efektu 3D (z wyjątkiem trybu 2D→3D)

[Oglądanie](#page-17-0) > [3D](#page-75-0) > [Ustawienia 3D](#page-78-0)

#### Zamiana obrazu L/P

(L/P (Normalny) / L/P (Odwrócony))

Zamiana obrazów dla lewego i prawego oka (z wyjątkiem trybu 2D→3D).

**Company** = [Oglądanie](#page-17-0) > [3D](#page-75-0) > [Ustawienia 3D](#page-78-0)

Wygładzanie krawędzi

(Włączony / Wyłączony)

Ustaw opcję Włączony, jeśli uważasz, że elementy obrazu o wyraźnych konturach nie są wystarczająco gładkie (z wyjątkiem trybu 2D→3D).

[Oglądanie](#page-17-0) > [3D](#page-75-0) > [Ustawienia 3D](#page-78-0)

#### Środki ostrożności

Wyświetlanie środków ostrożności dla oglądania obrazów 3D.

[Oglądanie](#page-17-0) > [3D](#page-75-0) > [Ustawienia 3D](#page-78-0)

### Dostosowanie kopii

Kopiowanie wybranych ustawień trybu Prawdziwe kino lub Ustawienia własne do ustawień innego źródła.

[Oglądanie](#page-17-0) > [Ustawianie najlepszego obrazu](#page-43-0) > [Dostosowanie kopii](#page-57-0)

### Przywróć domyślne

Przywracanie ustawień domyślnych bieżącego trybu obrazu.

# Dźwięk

### Tryb dźwięku

Wybór ulubionego trybu dźwięku dla każdego wejścia.

(Standardowy / Muzyka / Otoczenie / Użytkownik)

[Oglądanie](#page-17-0) > [Ustawianie najlepszego dźwięku](#page-58-0) > [Tryb dźwięku](#page-58-1)

### Podstawowe ustawienia

#### Tony niskie

Dostosowywanie poziomu w celu uwydatnienia lub zminimalizowania niższych, głębszych dźwięków.

[Oglądanie](#page-17-0) > [Ustawianie najlepszego dźwięku](#page-58-0) > [Podstawowe ustawienia](#page-59-0)

#### Tony wysokie

Dostosowywanie poziomu w celu uwydatnienia lub zminimalizowania ostrzejszych, wyższych dźwięków.

**DV → Ogladanie > Ustawianie najlepszego dźwieku > [Podstawowe ustawienia](#page-59-0)** 

#### Korektor

Dostosowywanie żądanego poziomu częstotliwości w celu uzyskania preferowanej jakości dźwięku.

[Oglądanie](#page-17-0) > [Ustawianie najlepszego dźwięku](#page-58-0) > [Podstawowe ustawienia](#page-59-0)

#### **Balans**

Regulacja poziomu głośności głośnika lewego i prawego.

[Oglądanie](#page-17-0) > [Ustawianie najlepszego dźwięku](#page-58-0) > [Podstawowe ustawienia](#page-59-0)

#### Dookólny

(Wirtualny dźwięk dookólny / Wyłączony)

Wybór ustawień dźwięku dookólnego.

[Oglądanie](#page-17-0) > [Ustawianie najlepszego dźwięku](#page-58-0) > [Podstawowe ustawienia](#page-59-0)

#### Wzmocnienie basów

(Włączony / Wyłączony)

Wzmocnienie efektu tonów niskich.

[Oglądanie](#page-17-0) > [Ustawianie najlepszego dźwięku](#page-58-0) > [Podstawowe ustawienia](#page-59-0)

### Ustawienia głośności

Ustawienia głośników

(Głośnik TV / Słuchawki / Wyłączony)

Wybór wyjścia dźwięku w celu dostosowania głośności. W przypadku korzystania z głośników zewnętrznych ustaw opcję Wyłączony.

[Oglądanie](#page-17-0) > [Ustawianie najlepszego dźwięku](#page-58-0) > [Ustawienia głośności](#page-60-0)

#### **Słuchawki**

Regulacja głośności słuchawek.

[Oglądanie](#page-17-0) > [Ustawianie najlepszego dźwięku](#page-58-0) > [Ustawienia głośności](#page-60-0)

Automat. regul. wzmocn.

(Włączony / Wyłączony)

Automatyczna regulacja dużych różnic w poziomach dźwięku między kanałami a wejściami.

[Oglądanie](#page-17-0) > [Ustawianie najlepszego dźwięku](#page-58-0) > [Ustawienia głośności](#page-60-0)

#### Głośność

Regulacja głośności każdego pojedynczego kanału lub trybu wejścia.

[Oglądanie](#page-17-0) > [Ustawianie najlepszego dźwięku](#page-58-0) > [Ustawienia głośności](#page-60-0)

Odległ.głośnika od ściany

#### (Do 30cm / Ponad 30 cm)

Kompensacja dźwięku niskiej częstotliwości ze względu na odległość między głośnikami i ścianą.

[Oglądanie](#page-17-0) > [Ustawianie najlepszego dźwięku](#page-58-0) > [Ustawienia głośności](#page-60-0)

### Wskazówki głosowe

#### Wskazówki głosowe

(Włączony / Wyłączony)

Ustaw opcję Włączony, aby włączyć wskazówki głosowe do podstawowych funkcji (komunikaty ekranowe itp.) dla użytkowników niedowidzących.

[Oglądanie](#page-17-0) > [Ustawianie najlepszego dźwięku](#page-58-0) > [Wskazówki głosowe](#page-61-0)

#### Szybkość

#### (Szybko / Normalny / Wolno)

Wybór szybkości odczytu wskazówek głosowych.

[Oglądanie](#page-17-0) > [Ustawianie najlepszego dźwięku](#page-58-0) > [Wskazówki głosowe](#page-61-0)

#### Siła głosu

(Maksimum / Pośrednie / Minimum)

Wybór głośności wskazówek głosowych.

[Oglądanie](#page-17-0) > [Ustawianie najlepszego dźwięku](#page-58-0) > [Wskazówki głosowe](#page-61-0)

#### Język

Zmiana języka wskazówek głosowych.

[Oglądanie](#page-17-0) > [Ustawianie najlepszego dźwięku](#page-58-0) > [Wskazówki głosowe](#page-61-0)

Poziom użytkownika

(Początkujący / Ekspert)

Wybór poziomu szczegółowości wskazówek głosowych.

[Oglądanie](#page-17-0) > [Ustawianie najlepszego dźwięku](#page-58-0) > [Wskazówki głosowe](#page-61-0)

#### Przegl. internetowa

(Włączony / Wyłączony)

Ustaw opcję Włączony, aby włączyć wskazówki głosowe dla zawartości sieciowej funkcji przeglądarki internetowej.

[Oglądanie](#page-17-0) > [Ustawianie najlepszego dźwięku](#page-58-0) > [Wskazówki głosowe](#page-61-0)

### Audiodeskrypcja

#### Preferowany typ audio

(Standardowy / Audiodeskrypcja)

Ustawienia narracji dla użytkowników niedowidzących

[Oglądanie](#page-17-0) > [Ustawianie najlepszego dźwięku](#page-58-0) > [Audiodeskrypcja](#page-63-0)

• W przypadku trybu DVB

#### Siła głosu

Reguluje poziom głośności opisu audio.

[Oglądanie](#page-17-0) > [Ustawianie najlepszego dźwięku](#page-58-0) > [Audiodeskrypcja](#page-63-0)

• W przypadku trybu DVB

#### Głośniki

(2 x Mono / Standardowy)

Ustaw opcję 2 x Mono, aby włączyć ścieżkę dźwiękową opisu audio z głośników TV.

**[Oglądanie](#page-17-0) > [Ustawianie najlepszego dźwięku](#page-58-0) > [Audiodeskrypcja](#page-63-0)** 

• W przypadku trybu DVB

#### Słuchawki

#### (2 x Mono / Standardowy)

Ustaw opcję 2 x Mono, aby włączyć ścieżkę dźwiękową opisu audio ze słuchawek.

[Oglądanie](#page-17-0) > [Ustawianie najlepszego dźwięku](#page-58-0) > [Audiodeskrypcja](#page-63-0)

● W przypadku trybu DVB

#### MPX

Wybór multipleksowego trybu dźwięku (jeśli jest dostępny).

[Oglądanie](#page-17-0) > [Ustawianie najlepszego dźwięku](#page-58-0) > [Ustawienia zaawansowane](#page-64-0)

• W przypadku trybu Analogowe

#### Preferencje dźwięku

#### (Auto / Wielokanałowo / Stereo / MPEG)

Wybór ustawień początkowych dla ścieżek dźwiękowych.

[Oglądanie](#page-17-0) > [Ustawianie najlepszego dźwięku](#page-58-0) > [Ustawienia zaawansowane](#page-64-0)

• W przypadku trybu DVB

#### Wybór SPDIF

#### (Auto / PCM)

Wybór ustawień początkowych dla cyfrowego sygnału wyjściowego audio z gniazda DIGITAL AUDIO i HDMI2 (funkcja ARC).

[Oglądanie](#page-17-0) > [Ustawianie najlepszego dźwięku](#page-58-0) > [Ustawienia zaawansowane](#page-64-0)

• W przypadku trybu DVB lub materiałów filmowych funkcji Odtwarzacz mediów / Usług sieciowych

#### Opóźnienie SPDIF

Dostosowywanie opóźnienia wyjścia dźwięku z gniazd DIGITAL AUDIO i HDMI2 (funkcja ARC), jeśli dźwięk nie jest zsynchronizowany z obrazem.

[Oglądanie](#page-17-0) > [Ustawianie najlepszego dźwięku](#page-58-0) > [Ustawienia zaawansowane](#page-64-0)

• W przypadku trybu DVB

#### Wejście HDMI

(Cyfrowe / Analogowe)

Wybór opcji pasującej do sygnału wejściowego.

[Oglądanie](#page-17-0) > [Ustawianie najlepszego dźwięku](#page-58-0) > [Ustawienia zaawansowane](#page-64-0)

● W przypadku wejścia HDMI

### Przywróć domyślne

Przywracanie ustawień domyślnych bieżącego trybu dźwięku.

# Sieć

### Połączenie sieciowe

Konfiguracja ustawień sieciowych umożliwiająca korzystanie z tego telewizora w środowisku sieciowym.

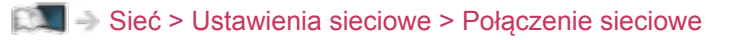

### Stan sieci

Wyświetlanie i sprawdzanie stanu sieci (adres MAC, bieżące ustawienia sieciowe itp.).

[Sieć](#page-116-0) > [Ustawienia sieciowe](#page-129-0) > [Stan sieci](#page-137-0)

### Ustawienia My Home Cloud

#### Powiadomienia

Wyświetlanie warunków świadczenia usługi.

[Sieć](#page-116-0) > [Ustawienia sieciowe](#page-129-0) > [Ustawienia My Home Cloud](#page-137-1)

### Nazwa VIERA

Ustawianie wybranej nazwy telewizora.

[Sieć](#page-116-0) > [Ustawienia sieciowe](#page-129-0) > [Nazwa VIERA](#page-138-0)

### Ustaw. Aplik. TV Remote

Ustawianie sterowania telewizorem za pomocą sprzętu sieciowego (smartfon itp.).

[Sieć](#page-116-0) > [Ustawienia sieciowe](#page-129-0) > [Ustaw. Aplik. TV Remote](#page-138-1)

### Ustawienia poł. siec.

Ustawianie sterowania telewizorem za pomocą urządzeń podłączonych do sieci.

 $\mathbb{S}$   $\rightarrow$  [Sieć](#page-116-0) > [Ustawienia sieciowe](#page-129-0) > [Ustawienia poł. siec.](#page-140-0)

### Ustawienia udost. plików

#### Lista urządzeń sieciowych

Lista urządzeń sieciowych dostępnych do odtworzenia zawartości za pomocą funkcji Odtwarzacz mediów.

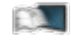

[Odtwarzacz mediów](#page-91-0) > [Korzystanie z Odtwarzacza mediów](#page-91-1) > [Urządzenie sieciowe](#page-95-0)

### Inne ustawienia

#### Aktualizuj oprogramowanie

Sprawdzanie w witrynie firmy Panasonic dostępności aktualizacji oprogramowania.

[Sieć](#page-116-0) > [Ustawienia sieciowe](#page-129-0) > [Aktualizuj oprogramowanie](#page-141-0)

Komun. o nowym oprogr.

(Włączony / Wyłączony)

Wybór możliwości powiadamiania komunikatem, kiedy nowe oprogramowanie zostanie lub nie zostanie odnalezione poprzez sieć.

[Sieć](#page-116-0) > [Ustawienia sieciowe](#page-129-0) > [Komun. o nowym oprogr.](#page-141-1)

# Timer

### Wyłącz. czasowy

Ustawianie czasu, po którym telewizor automatycznie przejdzie w tryb gotowości.

(90 / 75 / 60 / 45 / 30 / 15 / Wyłączony (minut))

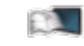

[Oglądanie](#page-17-0) > [Podstawowe](#page-17-1) > [Wyłącz. czasowy](#page-27-0)

### Strefa czasowa

Ustawianie danych dotyczących czasu.

[Oglądanie](#page-17-0) > [Podstawowe](#page-17-1) > [Ustawianie godziny](#page-30-0)

### Auto gotowość

Automatyczne przełączanie telewizora do trybu gotowości w celu oszczędzania energii, jeśli w ciągu 4 godzin nie zostanie wykonana żadna czynność.

(Włączony / Wyłączony)

**[Oglądanie](#page-17-0) > [Podstawowe](#page-17-1) > [Funkcje oszczędzania energii](#page-28-0)** 

### Wył. przy braku sygnału

Automatyczne przełączanie telewizora do trybu gotowości w celu uniknięcia zbędnego zużycia energii, jeśli w ciągu 10 minut nie zostanie odebrany żaden sygnał ani nie zostanie wykonana żadna czynność.

#### (Włączony / Wyłączony)

[Oglądanie](#page-17-0) > [Podstawowe](#page-17-1) > [Funkcje oszczędzania energii](#page-28-0)

# Konfiguracja

### Nawigacja Eko

Automatyczne ustawianie najbardziej odpowiedniego trybu energooszczędnego telewizora.

**[Oglądanie](#page-17-0) > [Podstawowe](#page-17-1) > [Funkcje oszczędzania energii](#page-28-0)** 

### Ustawienia sterow. głosem

Ustawienia funkcji sterowania głosem

[Funkcje](#page-160-0) > [Sterowanie głosem](#page-163-0) > [Przygotowania](#page-163-1)

### Ustawienia użytkownika

Ustawienia profilu użytkownika.

[Funkcje](#page-160-0) > [Profil użytkownika](#page-160-1) > [Ustawienia](#page-160-2)

### Konfig. urządzenia USB

Bezpieczne usuwanie urządzenia USB.

[Odtwarzacz mediów](#page-91-0) > [Korzystanie z Odtwarzacza mediów](#page-91-1) > [Informacje](#page-91-2)

### Pilot touchpad VIERA

#### Parowanie

Rejestracja pilota touchpad (dostarczony) do pracy z tym telewizorem.

Funkcie > [Pilot touchpad](#page-165-0) > [Ustawienia](#page-166-0)

#### Ustawienia kursora

Ustawianie kursora pilota touchpad.

[Funkcje](#page-160-0) > [Pilot touchpad](#page-165-0) > [Ustawienia](#page-166-0)

#### Instrukcje obsługi

Wyświetlanie informacji pomocniczych dla pilota touchpad.

Funkcie > [Pilot touchpad](#page-165-0) > [Ustawienia](#page-166-0)

### Konfiguracja Bluetooth

Ustawienia dla określonych urządzeń obsługujących technologię bezprzewodową Bluetooth.

[Funkcje](#page-160-0) > [Urządzenia Bluetooth](#page-187-0) > [Konfiguracja Bluetooth](#page-187-1)

### Blokada

Wprowadzanie kontroli dostępu do kanałów lub wejść w celu uniemożliwienia niepożądanego dostępu.

[Funkcje](#page-160-0) > [Blokada](#page-177-0) > [Korzystanie z blokady rodzicielskiej](#page-177-1)

### Menu strojenia

#### Edycja ulubionych

Tworzenie listy ulubionych kanałów.

**[Oglądanie](#page-17-0) > [Strojenie i edycja kanałów](#page-82-0) > [Edycja ulubionych](#page-83-0)** 

• Nie działa w trybie Analogowe

#### Lista kanałów

Pomijanie niechcianych kanałów lub ich edycja.

[Oglądanie](#page-17-0) > [Strojenie i edycja kanałów](#page-82-0) > [Lista kanałów](#page-85-0)

#### Ustawianie automatyczne

Automatyczne wyszukiwanie odbieranych kanałów.

[Oglądanie](#page-17-0) > [Strojenie i edycja kanałów](#page-82-0) > [Ustawianie automatyczne](#page-86-0)

#### Strojenie reczne

Ręczne wyszukiwanie kanałów.

**[Oglądanie](#page-17-0) > [Strojenie i edycja kanałów](#page-82-0) > [Strojenie ręczne](#page-88-0)** 

#### Aktualizacja listy kanałów

Aktualizowanie listy kanałów z zachowaniem wprowadzonych ustawień.

[Oglądanie](#page-17-0) > [Strojenie i edycja kanałów](#page-82-0) > [Aktualizacja listy kanałów](#page-89-0)

• W przypadku trybu DVB

#### Ulubiona sieć

Wybór ulubionej sieci dla każdej stacji nadawczej (dostępne tylko w niektórych krajach).

[Oglądanie](#page-17-0) > [Strojenie i edycja kanałów](#page-82-0) > [Inne ustawienia](#page-90-0)

• W przypadku trybu DVB-C, DVB-T

#### Informacja o nowym kan.

#### (Włączony / Wyłączony)

Wybór, czy po znalezieniu lub nieznalezieniu nowego kanału ma być wyświetlany komunikat.

[Oglądanie](#page-17-0) > [Strojenie i edycja kanałów](#page-82-0) > [Informacja o nowym kan.](#page-89-1)

● W przypadku trybu DVB

#### Usługa zamienna

#### (Włączony / Wyłączony)

Ustaw opcję Włączony, aby wyświetlany był komunikat w celu zmiany dostępnej usługi (dostępne tylko w niektórych krajach).

[Oglądanie](#page-17-0) > [Strojenie i edycja kanałów](#page-82-0) > [Inne ustawienia](#page-90-0)

• W przypadku trybu DVB-C

#### Stan sygnału

Sprawdzanie parametrów sygnału.

**DA + [Oglądanie](#page-17-0) > [Strojenie i edycja kanałów](#page-82-0) > [Stan sygnału](#page-90-1)** 

• Nie działa w trybie Analogowe

#### Tłumik

(Włączony / Wyłączony)

Automatyczne osłabianie sygnału DVB-C, aby zapobiec zakłóceniom.

[Oglądanie](#page-17-0) > [Strojenie i edycja kanałów](#page-82-0) > [Inne ustawienia](#page-90-0)

#### Dodaj sygnał TV

Dodawanie trybu TV.

**CA**  $\rightarrow$  [Oglądanie](#page-17-0) > [Strojenie i edycja kanałów](#page-82-0) > [Inne ustawienia](#page-90-0)

#### = Uwaga =

• Ustawienia pozycji Menu strojenia są dostępne tylko dla wybranego trybu TV. Nazwa menu różni się w zależności od trybu TV. (Menu strojenia DVB-C / Menu strojenia DVB-T / Menu strojenia analog.)

### Język

#### Język menu ekranowego

Zmiana języka informacji wyświetlanych na ekranie.

**[Oglądanie](#page-17-0) > [Podstawowe](#page-17-1) > [Język](#page-31-0)** 

#### Preferowane Audio 1 / 2

Wybór preferowanego języka podstawowego i dodatkowego dla programów DVB z dostępnymi różnymi ścieżkami dźwiękowymi (w zależności od stacji nadawczej).

[Oglądanie](#page-17-0) > [Podstawowe](#page-17-1) > [Język](#page-31-0)

#### Preferowane napisy 1 / 2

Wybór preferowanego języka podstawowego i dodatkowego dla napisów DVB (w zależności od stacji nadawczej).

[Oglądanie](#page-17-0) > [Podstawowe](#page-17-1) > [Język](#page-31-0)

#### Preferowany teletext

Wybór preferowanego języka dla usług teletekstu DVB (w zależności od stacji nadawczej).

[Oglądanie](#page-17-0) > [Podstawowe](#page-17-1) > [Język](#page-31-0)

### Ustawienia wyświetlania

Kolor menu ekranowego

(Kruczoczarny / Jasnoszary / Naturalny brązowy / Piaskowy beż)

Wybiera preferowany typ koloru wyświetlanego na ekranie.

[Mój ekran główny](#page-10-1) > Mój ekran główny > [Kolor menu ekranowego](#page-14-0)

#### Preferow. typ napisów

(Standardowy / Dla słabosłyszących)

Wybór preferowanego typu napisów.

[Oglądanie](#page-17-0) > [Podstawowe](#page-17-1) > [Napisy](#page-26-0)

#### **Teletekst**

#### (TOP (FLOF) / List)

Wybór trybu wyświetlania teletekstu.

[Oglądanie](#page-17-0) > [Teletekst](#page-71-0) > [Tryb teletekstu](#page-73-0)

#### Wybór znaków txt

(Zachodni / Wschodni1 / Wschodni2)

Wybór czcionki języka teletekstu.

[Oglądanie](#page-17-0) > [Teletekst](#page-71-0) > [Wybór znaków txt](#page-74-0)

#### Tryb przewodnika TV

(Lista kanałów / Przewodnik prog. TV)

Wybór domyślnego ekranu po naciśnięciu przycisku GUIDE.

[Oglądanie](#page-17-0) > [Przewodnik prog. TV](#page-67-0) > [Przewodnik prog. TV](#page-67-1)

• W niektórych krajach lub regionach funkcja ta może być niedostępna.

#### Etykiety wejść

Dostęp do listy etykiet wejść w celu wybrania etykiety każdego trybu wejścia lub pominięcia wejść niepodłączonych, aby ułatwić rozpoznawanie i wybór za pomocą pozycji Wybór rodzaju TV, Wybór wejścia lub paska.

[Oglądanie](#page-17-0) > [Urządzenia zewnętrzne](#page-32-0) > [Oglądanie treści ze źródła zewnętrznego](#page-36-0)

#### Czas wyświetlania paska

(10 / 9 / 8 / 7 / 6 / 5 / 4 / 3 / 2 / 1 / bez wyświetlenia (sekund))

Ustawianie czasu pozostawania paska informacyjnego na ekranie.

 $\Box$   $\rightarrow$  [Oglądanie](#page-17-0) > [Podstawowe](#page-17-1) > [Pasek informacyjny](#page-22-0)

#### Pasek Smart

(Włączony / Wyłączony)

Wyświetlanie paska wprowadzenia do usługi internetowej.

[Oglądanie](#page-17-0) > [Podstawowe](#page-17-1) > [Pasek informacyjny](#page-22-0)

#### Czas gry

#### (Włączony / Wyłączony)

Ustaw opcję Włączony, aby co 30 minut w górnym prawym rogu ekranu wyświetlać czas ciągłej pracy w trybie Gra.

[Oglądanie](#page-17-0) > [Urządzenia zewnętrzne](#page-32-0) > [Oglądanie treści ze źródła zewnętrznego](#page-36-0)

• Funkcja ta jest dostępna, gdy dla pozycji Tryb Gra ustawiona jest opcja Włączony.

#### Tryb radio

#### (20 / 15 / 10 / 5 / Wyłączony (sekund))

Ustawianie czasu, po którym ekran zostanie automatycznie wyłączony po wybraniu stacji radiowej.

[Oglądanie](#page-17-0) > [Urządzenia zewnętrzne](#page-32-0) > [Funkcje oszczędzania energii](#page-28-0)

### Wspólny interfejs

Ustawienie umożliwiające oglądanie kanałów kodowanych itp.

[Funkcje](#page-160-0) > [Wspólny interfejs](#page-181-0) > [Korzystanie ze wspólnego interfejsu](#page-182-0)

### Ustawienia VIERA LINK

#### VIERA Link

(Włączony / Wyłączony)

Ustawienie umożliwiające korzystanie z funkcji VIERA Link.

EX → [Funkcje](#page-160-0) > [VIERA Link "HDAVI Control™"](#page-167-0) > [Przygotowania](#page-163-1)

#### Samoczynne włączanie

(Włączony / Wyłączony)

Ustawienie umożliwiające korzystanie z funkcji Samoczynne włączanie.

[Funkcje](#page-160-0) > [VIERA Link "HDAVI Control™"](#page-167-0) > [Samoczynne włączanie](#page-172-0)

Samoczynne wyłączanie

(Włączony / Wyłączony)

Ustawienie umożliwiające korzystanie z funkcji Samoczynne wyłączanie.

EX → [Funkcje](#page-160-0) > [VIERA Link "HDAVI Control™"](#page-167-0) > [Samoczynne wyłączanie](#page-172-1)

Energooszcz. stan gotow.

#### (Włączony / Wyłączony)

Sterowanie podłączonym urządzeniem w celu zmniejszenia zużycia energii w trybie gotowości.

EX → [Funkcje](#page-160-0) > [VIERA Link "HDAVI Control™"](#page-167-0) > [Energooszcz. stan gotow.](#page-172-2)

• Funkcja ta jest dostępna, gdy dla pozycji VIERA Link ustawiona jest opcja Włączony, a dla pozycji Samoczynne wyłączanie ustawiona jest opcja Włączony.

Autointel. stan gotow.

(Włączony / Wyłączony)

Przełączanie podłączonego urządzenia, które nie jest oglądane ani używane, w tryb gotowości w celu zmniejszenia zużycia energii.

EX → [Funkcje](#page-160-0) > [VIERA Link "HDAVI Control™"](#page-167-0) > [Autointel. stan gotow.](#page-173-0)

• Funkcja ta jest dostępna, gdy dla pozycji VIERA Link ustawiona jest opcja Włączony.

### Aplikacja usługi danych

#### Usługa

#### (Auto start wł. / Auto start wył. / Wyłączony)

Ustawienie umożliwiające korzystanie z aplikacji Hybrid Broadcast Broadband TV.

• W niektórych krajach, regionach, u niektórych nadawców pewne usługi danych mogą być niedostępne.

[Funkcje](#page-160-0) > [Aplikacja usługi danych](#page-179-0) > [Korzystanie z aplikacji usługi danych](#page-179-1)

• W przypadku trybu DVB

#### Zapamiętać "Ciastko"

(Włączony / Wyłączony)

Ustawianie zapisywania w pamięci telewizora informacji pochodzących z usługi danych w celu zapewnienia szybkiego ponownego dostępu do usługi.

[Funkcje](#page-160-0) > [Aplikacja usługi danych](#page-179-0) > [Pliki cookie](#page-179-2)

#### Usunąć "Ciastko"

Usuwanie wszystkich informacji pochodzących z usługi danych.

[Funkcje](#page-160-0) > [Aplikacja usługi danych](#page-179-0) > [Pliki cookie](#page-179-2)

#### System menu

#### Układ klawiatury

Wybór języka klawiatury USB lub Bluetooth.

[Funkcje](#page-160-0) > [Klawiatura](#page-189-1) > Klawiatura

#### Ustawienia fabryczne

Przywracanie początkowych wartości wszystkich ustawień.

[Funkcje](#page-160-0) > [Ustawienia fabryczne](#page-183-0) > Ustawienia fabryczne

#### Aktualizacja systemu

Pobieranie nowego oprogramowania do telewizora.

[Funkcje](#page-160-0) > [Aktualizowanie oprogramowania telewizora](#page-184-0) > [Aktualizacja automatyczna](#page-184-1)

#### Menu licencji

Wyświetlanie informacji o licencji oprogramowania.

### Inne ustawienia

#### Ustawienia GUIDE Plus+

Ustawienia systemu GUIDE Plus+

[Oglądanie](#page-17-0) > [Przewodnik prog. TV](#page-67-1) > Przewodnik prog. TV

Ładow. z USB w Standby

(Włączony / Wyłączony)

Zapewnianie ładowania z portu USB w trybie gotowości.

[Oglądanie](#page-17-0) > [3D](#page-75-0) > [Oglądanie obrazów 3D](#page-76-0)

- Dostępne do ładowania Okularów 3D (wyposażenie dodatkowe)
- Funkcja ta jest dostępna w trybie gotowości.

#### Tryb oszcz

(Włączony / Wyłączony)

Zmniejszanie jasności obrazu w celu oszczędzania zużycia energii.
# Pomoc techniczna

## Często zadawane pytania

## **Obraz**

Przed oddaniem urządzenia do naprawy należy zastosować się do poniższych wskazówek w celu usunięcia problemu.

Jeśli problemu nie uda się rozwiązać, należy zwrócić się o pomoc do lokalnego dystrybutora firmy Panasonic.

#### Automatyczne proporcje obrazu

• Funkcja automatycznego ustawiania proporcji obrazu zapewnia najlepszy współczynnik proporcji, przy którym obraz wypełnia ekran.

[Oglądanie](#page-17-0) > [Ustawianie najlepszego obrazu](#page-43-0) > [Sygnał sterujący proporcjami obrazu](#page-46-0)

• Jeśli chcesz ręcznie zmienić proporcje obrazu, naciśnij przycisk ASPECT.

[Oglądanie](#page-17-0) > [Ustawianie najlepszego obrazu](#page-43-0) > [Proporcje obrazu](#page-44-0)

#### Obraz czarno-biały

• Sprawdź, czy ustawienie wyjścia urządzenia zewnętrznego jest zgodne z ustawieniem wejścia telewizora. Przy połączeniach SCART wyjście urządzenia zewnętrznego nie może być ustawione na S-Video.

Obraz zniekształcony z zakłóceniami

• Ustaw opcję Redukcja szumów i Korekcja MPEG w menu Obrazu, aby usunąć zakłócenia.

[Oglądanie](#page-17-0) > [Ustawianie najlepszego obrazu](#page-43-0) > [Ustawienia redukcji zakłóceń](#page-49-0)

• Sprawdź znajdujące się w pobliżu urządzenia elektryczne (samochód, motocykl, lampę jarzeniową).

Nie można wyświetlić żadnego obrazu

- Sprawdź, czy wybrano właściwy tryb wejścia.
- Sprawdź ustawienia opcji AV2 (COMPONENT / VIDEO) w pozycji Wybór wejścia, aby dopasować wyjście urządzenia zewnętrznego.

CCL + [Oglądanie](#page-17-0) > [Urządzenia zewnętrzne](#page-32-0)

• Czy dla pozycji Kontrast, Jasność lub Kolor w menu Obraz nie wybrano minimalnych ustawień?

[Oglądanie](#page-17-0) > [Ustawianie najlepszego obrazu](#page-43-0) > [Podstawowe ustawienia](#page-48-0)

• Sprawdź, czy wszystkie wymagane kable są dobrze podłączone.

Rozmazany lub zniekształcony obraz (brak dźwięku lub niski poziom głośności)

• Ustaw ponownie kanały.

[Oglądanie](#page-17-0) > [Strojenie i edycja kanałów](#page-82-0) > [Ustawianie automatyczne](#page-86-0)

Mogą wystąpić czerwone, niebieskie, zielone i czarne kropki na ekranie

• Jest to cecha charakterystyczna paneli ciekłokrystalicznych i nie jest ich wadą. Panel ciekłokrystaliczny jest tworzony przy użyciu bardzo precyzyjnej technologii, aby zapewnić dobry obraz z wyraźnie widocznymi szczegółami. Czasami na ekranie może pojawić się kilka nieaktywnych pikseli w postaci stałych czerwonych, zielonych, niebieskich lub czarnych punktów. Należy pamiętać, że nie wpływa to na działanie panelu.

## Telewizja cyfrowa

Przed oddaniem urządzenia do naprawy należy zastosować się do poniższych wskazówek w celu usunięcia problemu.

Jeśli problemu nie uda się rozwiązać, należy zwrócić się o pomoc do lokalnego dystrybutora firmy Panasonic.

Zakłócenia, zacinający się lub znikający obraz / nie można dostroić niektórych kanałów

- Sprawdź położenie, kierunek i podłączenie anteny.
- Sprawdź pozycję Stan sygnału. Jeśli poziom pozycji Jakość sygnału jest niski, sygnał DVB jest słaby. Podłączenie anteny bezpośrednio do telewizora może poprawić jakość sygnału, w porównaniu do podłączenia anteny przez urządzenie (Dekoder telewizji cyfrowej, DVD itd.).

[Oglądanie](#page-17-0) > [Strojenie i edycja kanałów](#page-82-0) > [Stan sygnału](#page-90-0)

[Oglądanie](#page-17-0) > [Podstawowe](#page-17-1) > [Podstawowe połączenia](#page-17-2)

- Warunki pogodowe będą miały wpływ na odbiór sygnału (gęste opady deszczu, śniegu itp.), zwłaszcza tam, gdzie sygnał jest słaby. Nawet przy dobrej pogodzie, wysokie ciśnienie atmosferyczne może spowodować słaby odbiór niektórych kanałów.
- Ze względu na używane technologie odbioru cyfrowego, jakość sygnałów cyfrowych może być w niektórych przypadkach dość słaba, pomimo dobrego odbioru kanałów analogowych.
- Wyłącz telewizor za pomocą Włącznik / wyłącznik zasilania, a następnie włącz go ponownie.

Na ekranie Przewodnik prog. TV nie są wyświetlane programy

• Zmień ustawienie anteny lub skieruj antenę naziemną na inny nadajnik znajdujący się w pobliżu.

## Tryb analogowy

Przed oddaniem urządzenia do naprawy należy zastosować się do poniższych wskazówek w celu usunięcia problemu.

Jeśli problemu nie uda się rozwiązać, należy zwrócić się o pomoc do lokalnego dystrybutora firmy Panasonic.

Białe kropki lub odbicia / nie można dostroić niektórych kanałów

-----------------------------

- Sprawdź położenie, kierunek i podłączenie anteny.
- Warunki pogodowe będą miały wpływ na odbiór sygnału (gęste opady deszczu, śniegu itp.), zwłaszcza tam, gdzie sygnał jest słaby. Nawet przy dobrej pogodzie, wysokie ciśnienie atmosferyczne może spowodować słaby odbiór niektórych kanałów.
- Wyłącz telewizor za pomocą Włącznik / wyłącznik zasilania, a następnie włącz go ponownie.
- Jeśli problem występuje nadal, skontaktuj się z lokalnym dystrybutorem lub operatorem, który udzieli informacji na temat dostępnych usług.

Na ekranie Przewodnik prog. TV nie są wyświetlane programy

- Zmień ustawienie anteny lub skieruj antenę naziemną na inny nadajnik znajdujący się w pobliżu.
- Sprawdź nadawanie analogowe. Jeśli jakość obrazu jest słaba, sprawdź antenę i skontaktuj się z lokalnym dystrybutorem.

## Dźwięk

Przed oddaniem urządzenia do naprawy należy zastosować się do poniższych wskazówek w celu usunięcia problemu.

Jeśli problemu nie uda się rozwiązać, należy zwrócić się o pomoc do lokalnego dystrybutora firmy Panasonic.

Nie słychać dźwięku

. . . . . . . . . . . . . . . . . . . .

- Czy nie jest włączone "Wyciszenie dźwięku"? Naciśnij przycisk MUTE, aby włączyć lub wyłączyć wyciszenie dźwięku.
- Czy nie ustawiono minimalnego poziomu głośności?
- Sprawdź połączenia i ustawienia urządzenia zewnętrznego.

**COM** - [Oglądanie](#page-17-0) > [Urządzenia zewnętrzne](#page-32-0)

• Upewnij się, że dla pozycji Wybór głośników ustawiona jest opcja TV.

[Funkcje](#page-160-0) > [VIERA Link "HDAVI Control™"](#page-167-0) > [Wybór głośników](#page-175-0)

• Upewnij się, że dla pozycji Ustawienia głośników ustawiona jest opcja Głośnik TV.

[Oglądanie](#page-17-0) > [Ustawianie najlepszego dźwięku](#page-58-0) > [Ustawienia głośności](#page-60-0)

Poziom dźwięku jest niski lub dźwięk jest zniekształcony

. . . . . . . . . . . . . .

- Odbiór sygnału dźwiękowego mógł ulec pogorszeniu.
- Ustaw dla pozycji MPX w menu Dźwięk opcję Mono. (Analogowe)

[Oglądanie](#page-17-0) > [Ustawianie najlepszego dźwięku](#page-58-0) > [Ustawienia zaawansowane](#page-64-0)

Przed oddaniem urządzenia do naprawy należy zastosować się do poniższych wskazówek w celu usunięcia problemu.

Jeśli problemu nie uda się rozwiązać, należy zwrócić się o pomoc do lokalnego dystrybutora firmy Panasonic.

Nie można wyświetlić obrazów 3D

Nie można zarejestrować Okularów 3D do pracy z tym telewizorem

- 
- Czy okulary 3D zostały włączone i ustawiono w nich tryb 3D?
- Sprawdź pozostały poziom naładowania baterii okularów 3D. (Stan baterii jest wyświetlany na ekranie po włączeniu okularów 3D.) Jeśli poziom naładowania baterii jest niski, wymień baterię na nową.
- Okularów 3D należy używać w odległości około 3,2 m od telewizora. (Obszar działania może się zmniejszyć w zależności od obecności przeszkód między telewizorem a okularami lub warunków otoczenia).
- Czy okulary 3D obsługują technologie bezprzewodową Bluetooth?
- Upewnij się, że dla pozycji Wybór trybu 3D ustawiona jest opcja 3D.

[Oglądanie](#page-17-0) > [3D](#page-75-0) > [Wybór trybu 3D](#page-77-0)

• Niektóre sygnały obrazów 3D nie są automatycznie rozpoznawane jako obrazy 3D. Wprowadź odpowiednie ustawienie opcji Wybór trybu 3D (Ręcznie), odpowiadające formatowi obrazu.

[Oglądanie](#page-17-0) > [3D](#page-75-0) > [Oglądanie obrazów 3D](#page-76-0)

• Widoczność obrazu 3D jest uzależniona od cech indywidualnych; może być utrudniona lub nawet niemożliwa w przypadku osób, których poziom widzenia obu oczu silnie się różni. Przed użyciem urządzenia należy podjąć odpowiednie środki w celu korekcji wzroku (np. założenie okularów).

Okulary 3D wyłączają się automatycznie

• Sprawdź, czy między telewizorem a okularami 3D nie ma żadnych przeszkód.

Występują problemy z obrazem 3D

• Sprawdź ustawienia opcji Zamiana obrazu L/P i Wygładzanie krawędzi.

[Oglądanie](#page-17-0) > [3D](#page-75-0) > [Ustawienia 3D](#page-78-0)

## HDMI

Przed oddaniem urządzenia do naprawy należy zastosować się do poniższych wskazówek w celu usunięcia problemu.

Jeśli problemu nie uda się rozwiązać, należy zwrócić się o pomoc do lokalnego dystrybutora firmy Panasonic.

Dźwięk jest nietypowy

- W podłączonym urządzeniu wybierz ustawienie dźwięku "2ch L.PCM".
- Sprawdź ustawienie Wejście HDMI w menu Dźwięk.

[Oglądanie](#page-17-0) > [Ustawianie najlepszego dźwięku](#page-58-0) > [Ustawienia zaawansowane](#page-64-0)

• Jeśli występuje problem z cyfrowym połączeniem audio, wybierz analogowe połączenie audio.

[Oglądanie](#page-17-0) > [Urządzenia zewnętrzne](#page-32-0) > [Funkcje HDMI](#page-40-0)

Obrazy z urządzenia zewnętrznego są nietypowe, gdy urządzenie jest podłączone za pomocą kabla HDMI

● Sprawdź, czy kabel HDMI jest prawidłowo podłączony.

[Oglądanie](#page-17-0) > [Urządzenia zewnętrzne](#page-32-0) > [Połączenia zewnętrzne](#page-32-1)

- Wyłącz telewizor i urządzenie zewnętrzne, a następnie włącz je ponownie.
- Sprawdź sygnał wejściowy z urządzenia zewnętrznego.

[Oglądanie](#page-17-0) > [Urządzenia zewnętrzne](#page-32-0) > [Obsługiwane sygnały wejściowe](#page-42-0)

• Korzystaj z urządzeń zgodnych z EIA/CEA-861/861D.

## Sieć

Przed oddaniem urządzenia do naprawy należy zastosować się do poniższych wskazówek w celu usunięcia problemu.

Jeśli problemu nie uda się rozwiązać, należy zwrócić się o pomoc do lokalnego dystrybutora firmy Panasonic.

Nie można połączyć się z siecią

• Sprawdź poprawność połączenia kabla sieciowego lub wbudowanej karty sieci bezprzewodowej.

[Sieć](#page-116-0) > [Połączenia sieciowe](#page-124-0)

● Sprawdź połączenia i ustawienia.

[Sieć](#page-116-0) > [Połączenia sieciowe](#page-124-0)

[Sieć](#page-116-0) > [Ustawienia sieciowe](#page-129-0)

- Sprawdź sprzęt sieciowy i środowisko sieciowe.
- Router może nie przydzielać automatycznie adresu IP. Jeśli administrator sieci woli przydzielić adres IP, ustaw adres IP ręcznie.

 $\mathbb{S}$   $\rightarrow$  [Sieć](#page-116-0) > [Ustawienia sieciowe](#page-129-0)

• Router może filtrować adresy MAC (ustawienie zabezpieczające). Sprawdź adres MAC tego telewizora i skonfiguruj router, aby go akceptował.

[Sieć](#page-116-0) > [Ustawienia sieciowe](#page-129-0) > [Stan sieci](#page-137-0)

● Jeśli problemu nie da się usunąć, skontaktuj się z usługodawcą internetowym lub firma telekomunikacyjna.

Nie można wybrać pliku podczas korzystania z funkcji DLNA

• Czy serwer multimedialny podłączonego urządzenia został przygotowany do pracy?

 $\mathbb{S}$   $\rightarrow$  [Sieć](#page-116-0) > [DLNA](#page-119-0) > [Informacje](#page-119-1)

• Sprawdź obsługiwany format danych.

 $\mathbb{S}$  = [Sieć](#page-116-0) > [Informacje techniczne](#page-155-0)

• Sprawdź ustawienia opcji Ustawienia poł. siec..

 $\mathbb{S}$   $\rightarrow$  [Sieć](#page-116-0) > [Ustawienia sieciowe](#page-129-0) > [Ustawienia poł. siec.](#page-140-0)

Nie można obsługiwać zawartości internetowej

- 
- Sprawdź połączenia i ustawienia.

[Sieć](#page-116-0) > [Połączenia sieciowe](#page-124-0) > [Połączenie internetowe](#page-124-1)

[Sieć](#page-116-0) > [Ustawienia sieciowe](#page-129-0)

• Serwer lub podłączona linia mogą być teraz zajęte.

### Inne

Przed oddaniem urządzenia do naprawy należy zastosować się do poniższych wskazówek w celu usunięcia problemu.

Jeśli problemu nie uda się rozwiązać, należy zwrócić się o pomoc do lokalnego dystrybutora firmy Panasonic.

Nie działa funkcja VIERA Link i pojawia się komunikat o błędzie

● Sprawdź połączenia.

Fill ⇒ Funkcie > [VIERA Link "HDAVI Control™"](#page-167-0) > [Zestawienie informacji o funkcji VIERA Link](#page-167-1)

• Włącz podłączone urządzenie, a następnie włącz telewizor.

[Funkcje](#page-160-0) > [VIERA Link "HDAVI Control™"](#page-167-0)

Elementy telewizora nagrzewają się

• Nawet jeśli powierzchnie z przodu, z tyłu lub na górze telewizora nagrzewają się, nie ma to wpływu na wydajność i jakość urządzenia.

Wyświetlany jest komunikat o błędzie przeciążenia

- Źródłem błędu może być podłączone urządzenie USB. Odłącz urządzenie i wyłącz telewizor za pomocą Włącznik / wyłącznik zasilania, a następnie włącz go ponownie.
- Sprawdź, czy w porcie USB nie ma ciał obcych.

Pojawia się komunikat o błędzie

- Postępuj zgodnie z instrukcjami komunikatu.
- Jeśli problem występuje nadal, skontaktuj się z lokalnym dystrybutorem firmy Panasonic lub autoryzowanym centrum serwisowym.

Pilot touchpad nie działa albo nie można go zarejestrować

. . . . . . . . . . . . . . . . . . .

- Czy baterie są prawidłowo włożone?
- Baterie mogą być na wyczerpaniu. Wymień je na nowe.
- Zarejestruj ponownie.

[Funkcje](#page-160-0) > [Pilot touchpad](#page-165-0) > [Ustawienia](#page-166-0)

● Pilota touchpad należy używać w odległości około 3,2 m od telewizora. (Obszar działania może się zmniejszyć w zależności od obecności przeszkód między telewizorem a pilotem lub warunków otoczenia).

Nie działa funkcja sterowania głosem

- Funkcja sterowania głosem może nie działać prawidłowo ze względu na wymowę, hałas i połączenie z siecią.
- Szczegóły

[Funkcje](#page-160-0) > [Sterowanie głosem](#page-163-0)

Panel wyświetlacza rusza się delikatnie po popchnięciu go palcem i może być słyszany odgłos stukotu

• Aby zapobiec uszkodzeniu panelu, w obszarze wokół niego występuje niewielka szczelina. Nie świadczy to o usterce.

## Konserwacja

### Konserwacja i czyszczenie

Należy najpierw wyjąć wtyczkę przewodu zasilania z gniazda elektrycznego.

### ■ Panel wyświetlacza, obudowa, stojak

Regularna konserwacja:

Ostrożnie wytrzyj powierzchnię panelu wyświetlacza, obudowę lub stojak miękką szmatką, aby usunąć zabrudzenia lub odciski palców.

Silne zabrudzenie:

(1) Najpierw usuń z powierzchni kurz.

(2) Zwilż miękką szmatkę czystą wodą lub neutralnym detergentem rozpuszczonym w wodzie w stosunku 1:100.

(3) Wyciśnij mocno szmatkę. (Uważaj, aby płyny nie dostały się do wnętrza telewizora. Mogłoby to doprowadzić do uszkodzenia produktu.)

(4) Na końcu wytrzyj powierzchnię do sucha.

= Ostrzeżenie =

- Nie należy używać szorstkich szmatek ani naciskać zbyt mocno powierzchni, ponieważ może to spowodować jej zarysowanie.
- Powierzchnie należy chronić przed preparatami do odstraszania owadów, rozpuszczalnikami, rozcieńczalnikami lub innymi substancjami lotnymi. Mogą one uszkodzić powierzchnię lub spowodować odpadanie farby.
- Powierzchnia panelu wyświetlacza posiada specjalne pokrycie i może zostać łatwo uszkodzona. Nie należy uderzać ani drapać powierzchni telewizora paznokciami ani innymi twardymi przedmiotami.
- Obudowę i stojak należy chronić przed długotrwałym kontaktem z gumą lub PVC. Może to uszkodzić powierzchnię.

### ■ Wtyczka przewodu zasilania

• Wtyczkę przewodu zasilania należy wycierać suchą szmatką w regularnych odstępach czasu. Wilgoć i brud mogą spowodować pożar lub porażenie prądem.

## Informacje

## Korzystanie z menu Pomoc

- 1. Wyświetl menu za pomocą przycisku MENU.
- 2. Wybierz pozycję Pomoc za pomocą przycisku  $\triangle$  /  $\nabla$  i naciśnij przycisk OK, aby uzyskać dostęp.
- 3. Wybierz pozycję Autotest TV / Informacje o systemie / Informacja o urządzeniu za pomocą przycisku  $\triangle$  /  $\nabla$  i naciśnij przycisk OK, aby uzyskać dostęp.

#### Autotest TV

Diagnoza problemów z obrazem lub dźwiękiem.

Postępuj zgodnie z instrukcjami wyświetlanymi na ekranie.

#### Informacje o systemie

Wyświetlanie informacji systemowych opisywanego telewizora.

Informacja o urządzeniu

Wyświetlanie informacji o urządzeniu opisywanego telewizora.

## Wyposażenie dodatkowe

## Okulary 3D

### ■ Okulary 3D

- Jeśli potrzebne są Okulary 3D, można je kupić w ramach wyposażenia dodatkowego firmy Panasonic.
- Należy używać okularów 3D firmy Panasonic obsługujących technologię bezprzewodową Bluetooth.
- Więcej informacji:

http://panasonic.net/viera/support (Tylko w języku angielskim)

### Kamera internetowa

### ■ Kamera internetowa

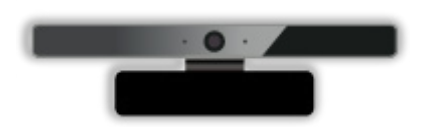

- TY-CC20W
	- Kamera ta może być używana do komunikacji wideo i rozpoznawania twarzy.

[Sieć](#page-116-0) > [Treści internetowe](#page-116-1) > [Wybieranie zawartości internetowej](#page-117-0)

[Mój ekran główny](#page-10-1) > Mój ekran główny > [Ustawienia](#page-12-0)

– W zależności od regionu niniejszy element wyposażenia dodatkowego może nie być dostępny. W celu uzyskania szczegółowych informacji należy skontaktować się z lokalnym dystrybutorem firmy Panasonic.

### ■ Uchwyt ścienny

● W celu nabycia zalecanego uchwytu ściennego, należy skontaktować się z lokalnym dystrybutorem firmy Panasonic.

#### = Ostrzeżenia =

- Użycie innych wsporników ściennych lub samodzielny montaż wspornika ściennego może spowodować obrażenia ciała i uszkodzenie produktu. W celu zachowania parametrów urządzenia i poziomu jego bezpieczeństwa, montaż uchwytów ściennych należy zlecić dystrybutorowi lub licencjonowanej firmie monterskiej. Wszelkie uszkodzenia powstałe podczas instalacji przez niewykwalifikowaną osobę spowodują utratę gwarancji.
- Dokładnie przeczytaj instrukcje dołączone do wyposażenia dodatkowego i podejmij wszelkie niezbędne działania, aby telewizor nie mógł spaść.
- Podczas instalacji ostrożnie obchodzić się z odbiornikiem telewizyjnym. Uderzenia lub czynności wykonywane na siłę grożą uszkodzeniem urządzenia.
- W trakcie mocowania wsporników do ściany należy zachować ostrożność. Przed zawieszeniem wspornika należy upewnić się, czy w planowanym miejscu jego zamocowania w ścianie nie biegną przewody elektryczne albo rury.
- Jeśli nie będziesz korzystał z telewizora przez dłuższy czas, zdejmij go z uchwytu do zawieszania celem zapobieżenia spadnięciu i obrażeniom.

## **Licencja**

## **Licencia**

Nawet jeśli w tekście nie ma specjalnej notacji dotyczącej znaków towarowych danej firmy lub wyrobu, znaki te są w pełni respektowane.

DVB oraz logo DVB są znakami towarowymi należącymi do DVB Project.

"RealD 3D" jest znakiem towarowym RealD.

Nazwa i logo Bluetooth® są zastrzeżonymi znakami towarowymi firmy Bluetooth SIG, Inc., a firma Panasonic Corporation używa tych znaków na mocy licencji. Inne znaki towarowe i nazwy handlowe należą do ich właścicieli.

Skype jest znakiem towarowym firmy Skype Limited.

DLNA®, logo DLNA i DLNA CERTIFIED™ są znakami towarowymi, znakami usługowymi lub znakami certyfikacji Digital Living Network Alliance.

Windows jest zarejestrowanym znakiem Microsoft Corporation w USA lub innych krajach.

Mac jest zastrzeżonym znakiem towarowym firmy Apple Inc., USA.

HDMI, logo HDMI oraz High-Definition Multimedia Interface są znakami towarowymi lub zastrzeżonymi znakami towarowymi firmy HDMI Licensing LLC w Stanach Zjednoczonych i innych krajach.

HDAVI Control™ jest znakiem towarowym firmy Panasonic Corporation.

Wyprodukowano na licencji Dolby Laboratories.

Dolby i symbol z podwójnym D są znakami towarowymi firmy Dolby Laboratories.

Informacje na temat patentów DTS można znaleźć w witrynie http://patents. dts.com. Wyprodukowano na licencji firmy DTS Licensing Limited. DTS, Symbol, & DTS i Symbol są zarejestrowanymi znakami handlowymi, a DTS 2.0+Digital Out jest znakiem handlowym firmy DTS, Inc. © DTS, Inc. Wszelkie prawa zastrzeżone.

Speech Powered by Dragon

2002-2014 Nuance Communications, Inc. All rights reserved.

GUIDE Plus+, Rovi i Rovi Guide są znakami towarowymi firmy Rovi Corporation i/lub jej spółek zależnych.

Systemy GUIDE Plus+ i Rovi Guide sa produkowane na licencii firmy Rovi Corporation i/lub jej spółek zależnych.

System Rovi Guide jest chroniony patentami lub wnioskami o patenty zarejestrowanymi/zgłoszonymi w U.S.A., Europie, oraz w innych krająch, w tym jednym lub wieloma patentami U.S.A. nr 6 396 546; 5 940 073; 6 239 794 wydanymi firmie Rovi Corporation i/lub jej spółkom zależnym.

"PlayReady" jest zastrzeżonym znakiem towarowym firmy Microsoft. Należy mieć świadomość, że:

(a) Opisywany wyrób zawiera technologię, do której mają zastosowanie niektóre prawa autorskie firmy Microsoft. Wykorzystywanie i udostępnianie tej technologii w oderwaniu od opisywanego wyrobu jest niedozwolone bez odpowiednich licencji uzyskanych od firmy Microsoft.

(b) Właściciele treści wykorzystują do ochrony własności intelektualnej, w tym zawartości chronionej prawami autorskimi technologię dostępu do treści Microsoft PlayReady™. Opisywany wyrób wykorzystuje technologię PlayReady w celu uzyskiwania dostępu do treści chronionych przez technologie PlayReady i/lub WMDRM. Jeśli opisywany wyrób nie wymusi skutecznie ograniczeń dotyczących wykorzystywania treści, wtedy właściciele tych treści mogą wymagać od firmy Microsoft zablokowania dostępu tego wyrobu do treści chronionych przez technologię PlayReady. Zablokowanie takie nie powinno wpływać na treści niechronione lub chronione przez inne technologie dostępu do treści.

Dostęp do treści niektórych właścicieli może wymagać uaktualnienia PlayReady.

Rezygnacja z uaktualnienia może uniemożliwić dostęp do treści wymagających uaktualnienia.

© 2013 CSR plc i firmy jej grupy.

Znak aptX® i logo aptX to znaki towarowe firmy CSR plc lub jednej z firm jej grupy i mogą być zastrzeżone w co najmniej jednej jurysdykcji.

Opisywany wyrób jest wyposażony w następujące oprogramowanie:

(1) oprogramowanie opracowane niezależnie przez lub dla firmy Panasonic Corporation,

(2) oprogramowanie będące własnością osób trzecich i licencjonowane dla firmy Panasonic Corporation,

(3) oprogramowanie licencjonowane zgodnie z GNU LESSER GENERAL PUBLIC LICENSE wersja 2.1 (LGPL V2.1) i/lub

(4) wolne oprogramowanie (open source software) inne niż oprogramowanie licencjonowane zgodnie z LGPL V2.1.

Oprogramowanie podlegające pod punkt (3) i (4) jest udostępniane w nadziei, że okaże się przydatne, lecz BEZ JAKICHKOLWIEK GWARANCJI, nawet bez domyślnej gwarancji WARTOŚCI HANDLOWEJ lub PRZYDATNOŚCI DO OKREŚLONEGO CELU. Należy odnieść się do szczegółowych warunków wymienionych w menu "Licencja oprogramowania" tego produktu.

Przez co najmniej trzy (3) lata od dostarczenia tego wyrobu, firma Panasonic przekaże dowolnym osobom trzecim, które się z nami skontaktują, korzystając z podanych niżej informacji kontaktowych, pełną, nadającą się do odczytu maszynowego kopię odpowiedniego kodu źródłowego objętego licencją LGPL V2.1 lub inne licencje ze zobowiązaniem do tego, a także informację o stosownych prawach autorskich, za cenę nie wyższą od kosztów fizycznego przekazania kodu źródłowego.

Informacje kontaktowe: cdrequest@unipf.jp

Kod źródłowych oraz informacja o prawach autorskich są również dostępne bezpłatnie na podanej poniżej stronie internetowej:

http://www.unipf.jp/dl/EUIDTV14/